# **THUMGY Data 機能説明書**

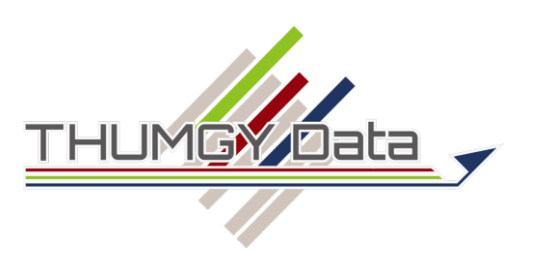

**目次**

はじめに THUMGY Dataの概要 THUMGY Dataの概要 THUMGY Dataの起動 THUMGY Dataの起動と終了 ホーム画面 THUMGY Dataのバージョンアップ プロジェクト 新規プロジェクトの作成 既存プロジェクトを開く・閉じる ナビゲータエリア 表示エリア ツールバー プロジェクトの削除 インポート ソースファイルの保存 ファイルインポート フォルダインポート テーブルの操作 列幅の変更 レコードの並べ替え テーブル名の変更 テーブルの削除 テーブルメンテナンス データの加工・分析 データの加工・分析 抽出 結合 統合 新規フィールド追加 並べ替え 要約 クロス集計 年齢調べ エクスポート サンプリング サンプルの評価 式 式 フィルター フィルター

関数 関数 AGE関数 AT関数 BETWEEN関数 DAY関数 FIND関数 HOUR関数 INT関数 JIS関数 LENGTH関数 MATCH関数 MINUTE関数 MOD関数 MONTH関数 NOW関数 OCCURS関数 OFFSET関数 OMIT関数 REPLACE関数 ROW関数

### RIGHT関数 ROUND関数 SECOND関数 SPLIT関数 SUBSTR関数 TODAY関数 TRIM関数 ULP関数 YEAR関数 ログ ログを開く・閉じる ログの検索 ログのコピー

ログの削除

ログ

**目次**

スクリプト スクリプト スクリプトの新規作成 スクリプトの編集 スクリプトの実行 別のスクリプトを呼び出して実行 スクリプト名の変更 スクリプトの削除 ライセンス管理機能 ライセンス管理機能 ライセンス管理機能のログインとログアウト パスワードの変更 ユーザ情報の確認・変更 端末情報の確認 利用端末の変更 THUMGY Dataのアンインストール THUMGY Dataのアンインストール FAQ FAQ

# **はじめに**

### **◆本資料について**

本資料では、THUMGY Data® for Analytics(以下、THUMGY Data)の機能およびライセンス管理機能の 利用ユーザ向け機能を説明します。

### **対応バージョン**

> THUMGY Data : ver1.4.8

本資料に記載されている会社名、製品名等は、それぞれ各社の商標、登録商標、商品名です。なお、本文中に、TM マーク、®マークは明記しておりません。

- THUMGY Data®は、三恵ビジネスコンサルティング株式会社の登録商標です。
- Microsoft®、Windows®、Excel®は、米国Microsoft Corporationの米国およびその他の国における登録 商標または商標です。

THUMGY Dataの概要

# THUMGY Dataの概要

THUMGY Dataは、データ分析用のアプリケーションです。

### **◇THUMGY Dataの特長**

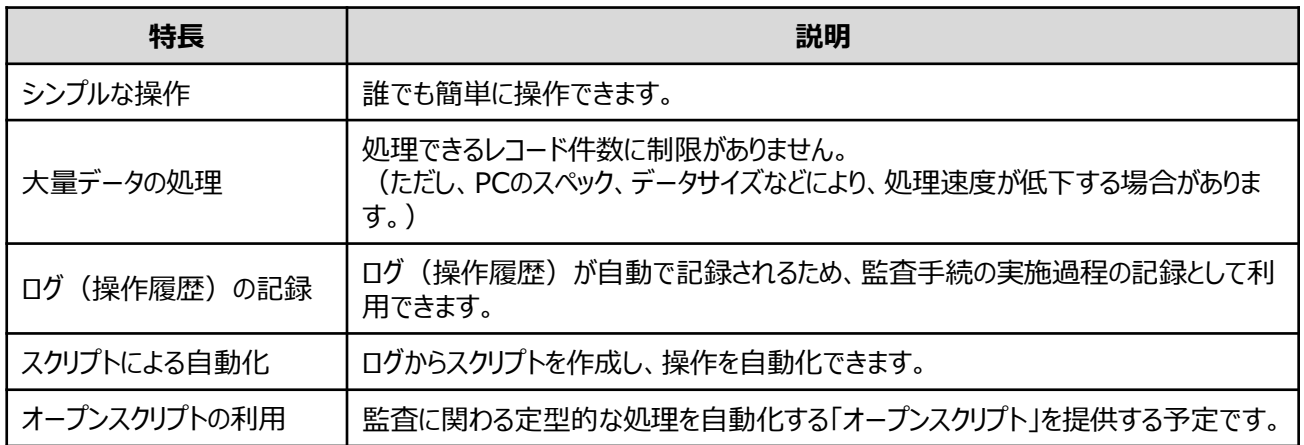

### **◇THUMGY Dataのプロジェクトとファイル構成**

- プロジェクトファイル) THUMGY Dataでは、データ分析のプラットフォームとして、「プロジェクト」を作成します。プロジェクトを作成すると、 PC上にプロジェクトファイルと呼ばれるファイル (拡張子「.tgd」のファイル) が作成されます。
- プロジェクトフォルダ

プロジェクトファイルが格納されるフォルダです。プロジェクトの作成時に、プロジェクトと同じ名前で作成されます。プロ ジェクトフォルダには、下図の5つのフォルダ (「01 script」 ~ 「05 export」)が自動的に作成されます。 THUMGY Dataで作成するスクリプトやテーブルのファイルは、対応するフォルダに格納されます。

(例)「トレーニング01」プロジェクトを作成した場合

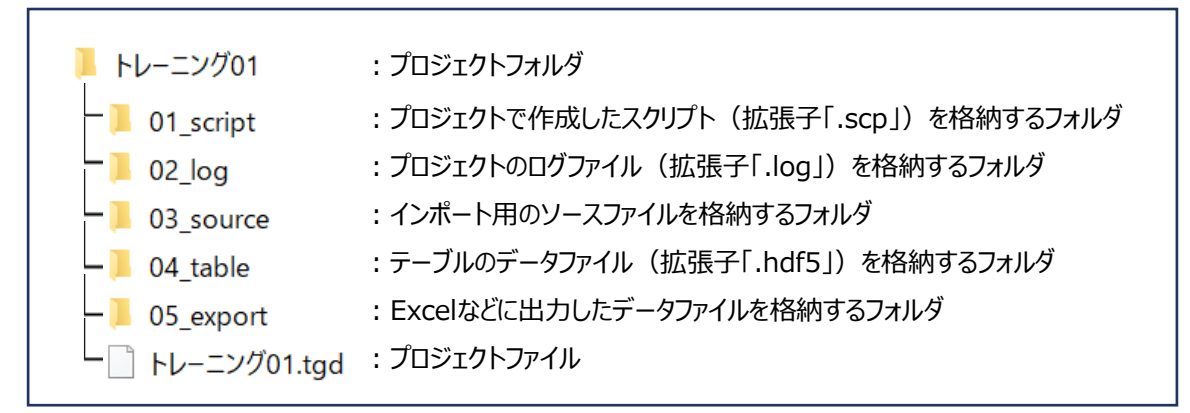

### **注意!**

プロジェクトフォルダ内に自動的に作成されるフォルダ(「01\_script」 ~ 「05\_export」)は、フォルダ名の変更 やフォルダの削除、移動は行わないでください。システムエラーの原因となります。

### **◇THUMGY Dataの画面と名称**

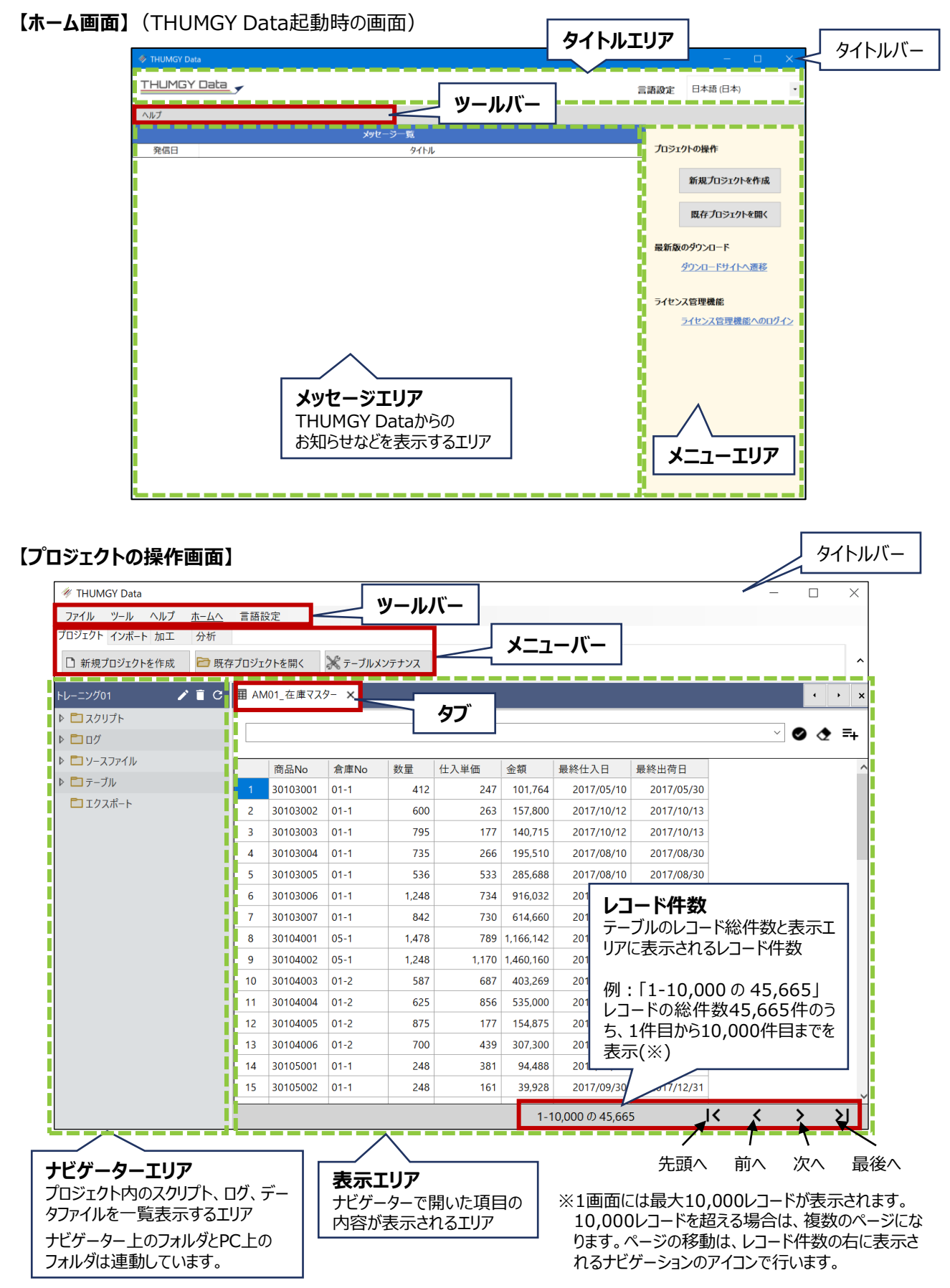

### **◇THUMGY Dataの用語**

THUMGY Dataの主な用語です。

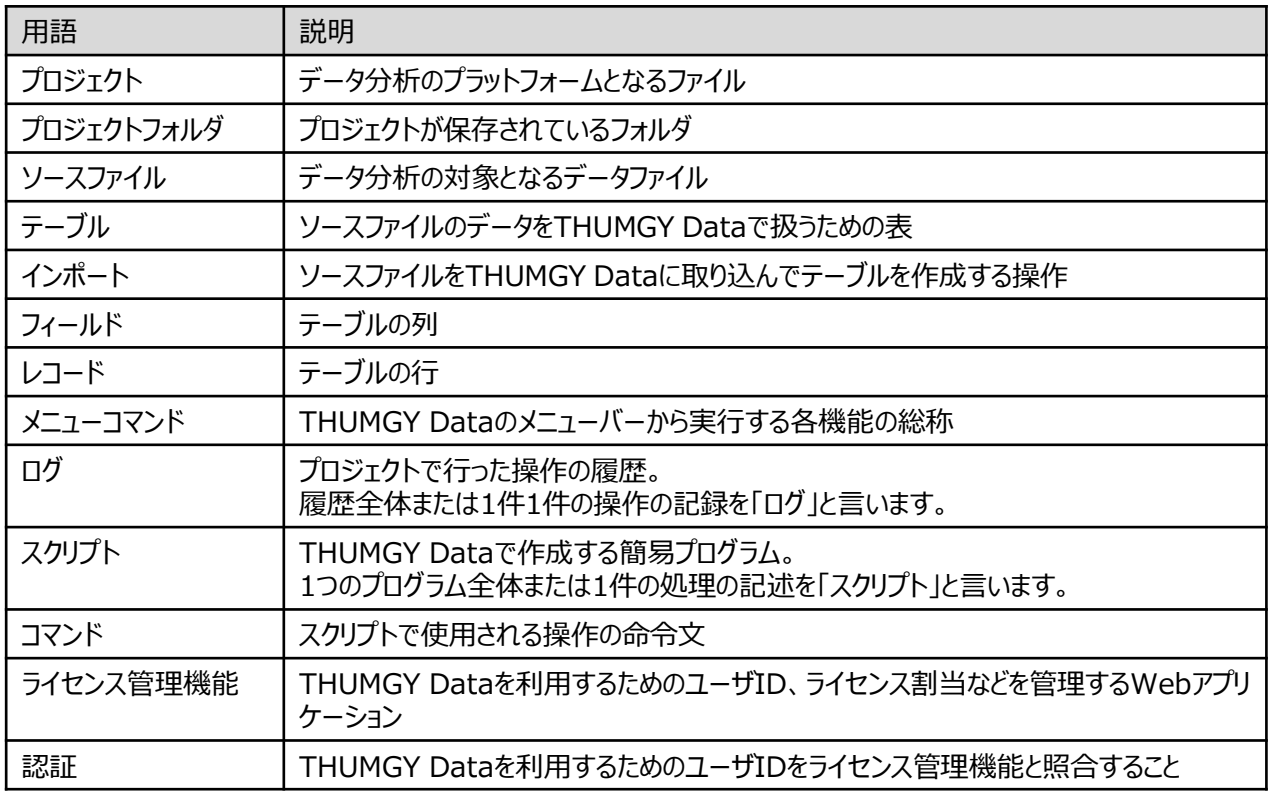

#### **◇制限事項**

- ⚫ テーブル名、フィールド名、スクリプト名、ログ名、エクスポートファイル名の長さは、64文字までです。
- テーブル名、フィールド名、スクリプト名、ログ名、エクスポートファイル名には、以下の文字は使用できません。 = ` + > < , - \_ . / ! @ # \$ % ^ & \* ' ¥ ? ; ( ) : | [ ] 全角スペース 半角スペース
- 1つのテーブルのフィールド数は、300フィールド程度です。フィールド数が増えると、処理速度が低下する要因となり ます。
- ⚫ 文字型フィールドで扱える文字数は、4,000文字程度です。
- 現在は、数値型フィールドで扱える桁数は、整数部分16桁、小数部分5桁までです。
- ⚫ 日付型フィールドは、1900年1月1日以降のデータを扱うことができます。ただし、現在は、1970年~2262年の 範囲外の日付計算は、結果が保証されません。

THUMGY Dataの起動

# THUMGY Dataの起動と終了

### **THUMGY Dataを起動する・終了する**

#### **◇起動の手順**

①Windowsのスタートメニューから「THUMGY Data」フォルダをクリックし、「THUMGY Data」をクリックします。

- Windowsのデスクトップに「THUMGY Data」のショートカットアイコンがある場合は、ショートカットアイコンのダ ブルクリックで起動できます。
- ②初回起動時のみ、ログイン画面が表示されます。管理者から通知された「ユーザID」および「パスワード」を、「ログイ ンID」および「パスワード」欄に入力し、《認証》をクリックします。

※「言語設定」は、原則「日本語(日本)」を使用してください。

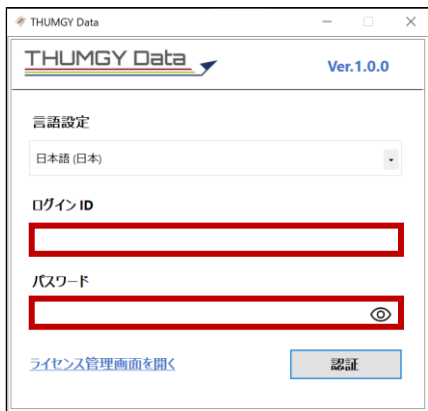

⇒THUMGY Dataが起動し、ホーム画面が表示されます。

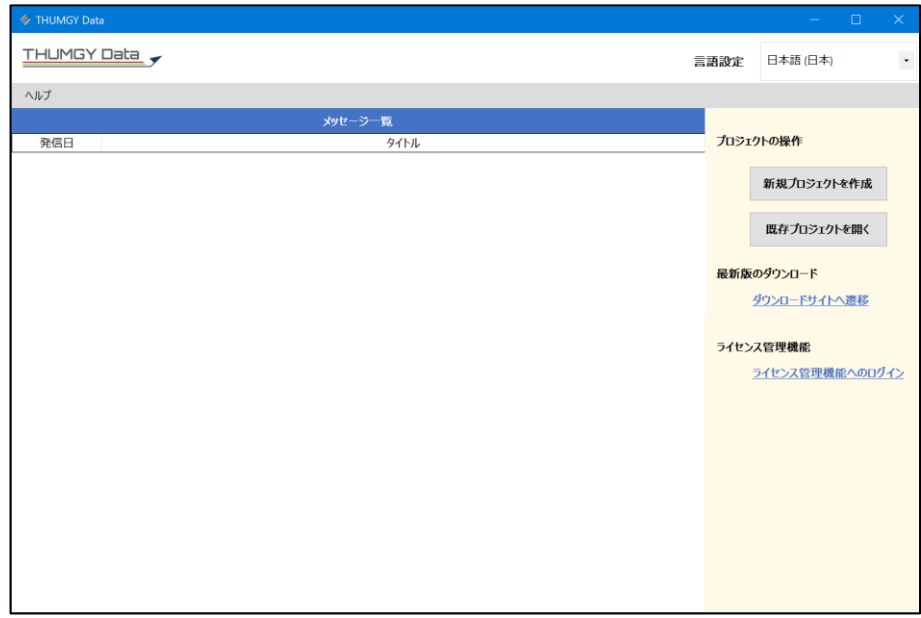

### **◇終了の手順**

①ホーム画面のタイトルバーの「×」(閉じる)をクリックします。

⇒THUMGY Dataが終了します。

(プロジェクトを開いている場合は、プロジェクトを閉じるとTHUMGY Dataも終了します。)

### ホーム画面

### **ホーム画面を使用する**

### **◇機能**

THUMGY Dataを起動すると表示される画面です。THUMGY Dataからのお知らせの閲覧やプロジェクトの作成な どが行えます。

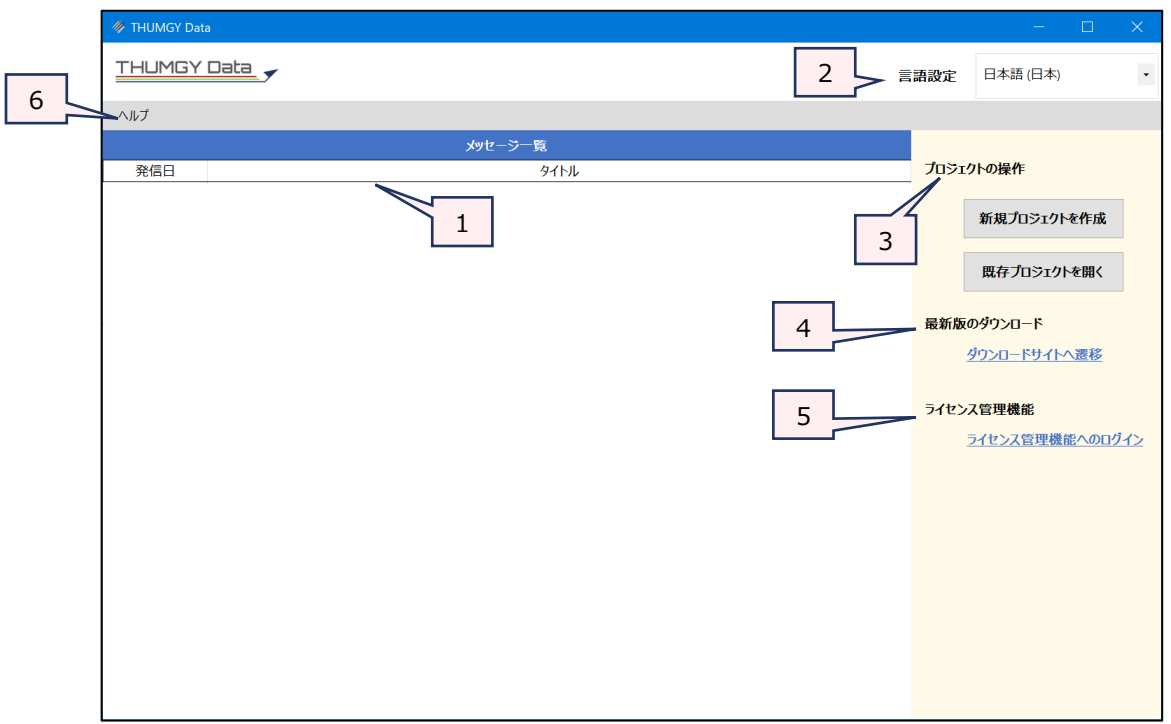

- 1. メッセージ一覧 :THUMGY Dataからのお知らせが表示されます。
- 2. 言語設定 : THUMGY Dataの表示言語を切り替えます。 ※原則「日本語 (日本)」を使用して ください。
- 3. プロジェクトの操作 ・ : 新規プロジェクトの作成、既存プロジェクトを開く操作が行えます。
- 4. 最新版のダウンロード : THUMGY Dataのダウンロードサイトを開きます。
- 5. ライセンス管理機能 :「ライセンス管理機能」のログイン画面が表示されます。
- 6. ヘルプ : THUMGY Dataのバージョン情報などが表示されます。

# THUMGY Dataのバージョンアップ

### **THUMGY Dataをバージョンアップする**

THUMGY Dataは、機能追加・改善のため、継続的にバージョンアップしています。

最新版のTHUMGY Dataがリリースされ、インストール済みのTHUMGY Dataとバージョンの差異が出た場合、 THUMGY Dataの起動時に、最新バージョンがあることを通知するメッセージが表示されます。

通知が表示された場合は、速やかにTHUMGY Dataをバージョンアップしてください。

※PCがネットワークに接続されていない場合は、メッセージは表示されません。

### **◇バージョンアップの手順**

①最新版がリリースされている場合、THUMGY Dataの起動時に下図のメッセージが表示されます。

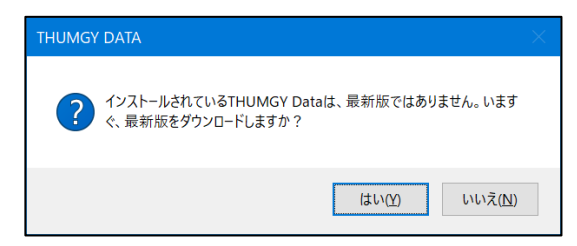

②《はい》をクリックします。

③「最新版ダウンロード」のページが表示されます。《ダウンロード》をクリックし、最新のインストーラーをダウンロードします。

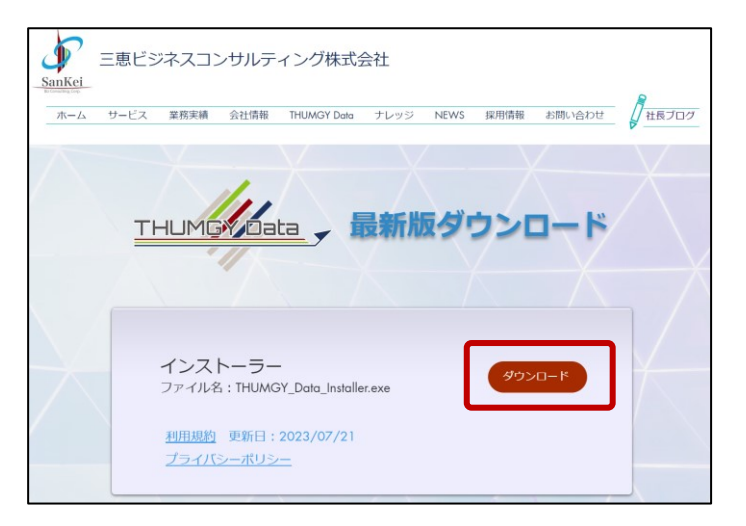

※ホーム画面の「ダウンロードサイトへ遷移」からも上記ページを開くことができます。

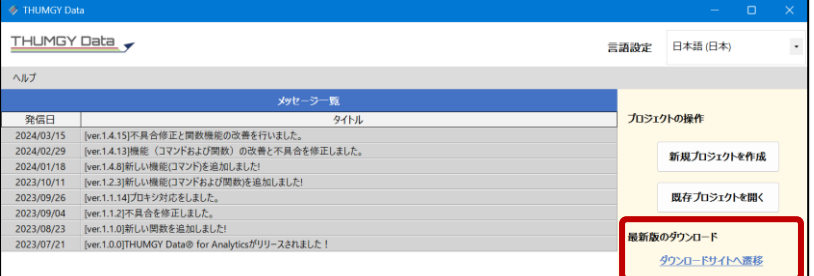

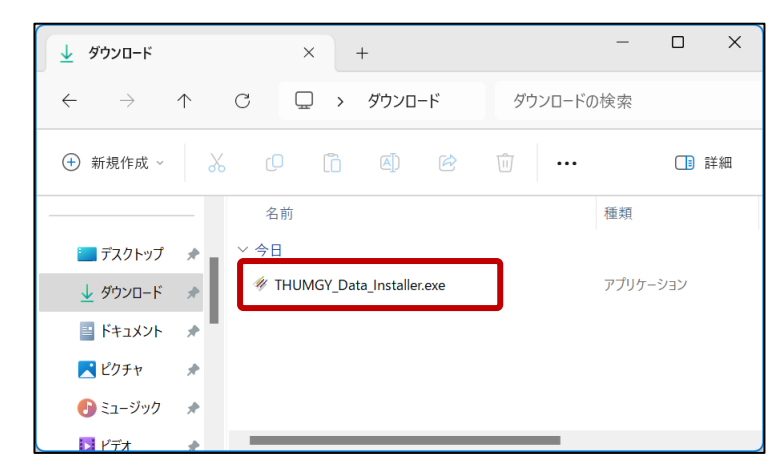

④ダウンロードされた「THUMGY\_Data\_Installer.exe」をダブルクリックします。

⇒インストーラーが実行され、THUMGY Dataのインストールが開始されます (既存のバージョンを上書きします)。 以降の操作は、THUMGY Dataの初回のインストールと同じです。「インストールマニュアル」を参照してください。 ※「インストールマニュアル」は、以下のダウンロードサイトの「インストール」タブに掲載しています。 https://www.hp.sankei-bc.co.jp/thumgy/thumgy-data/thumgy-download

### **◇THUMGY Dataのバージョンを確認する**

①ホーム画面の《ヘルプ》をクリックし、《バージョン情報》をクリックします。

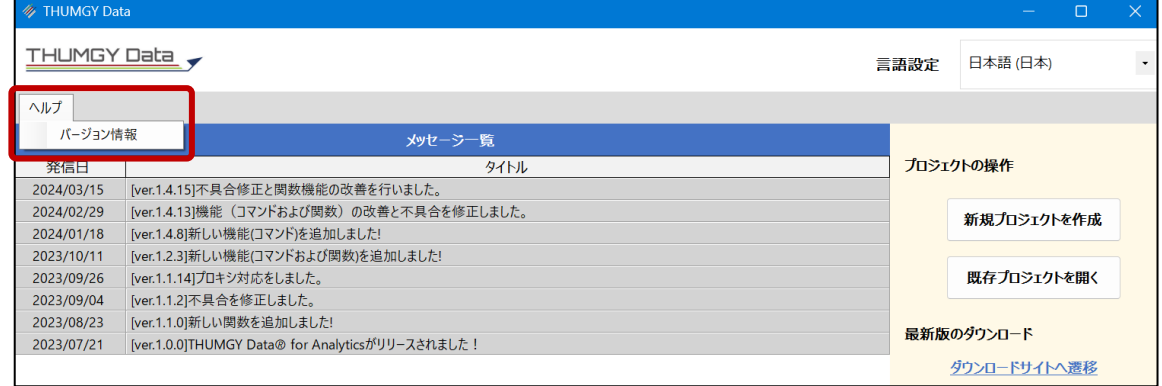

②バージョン情報の画面で、「バージョン番号」を確認します。

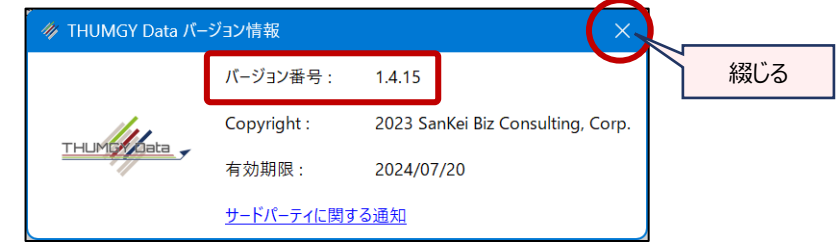

③確認が終了したら、画面右上の《閉じる》ボタンで、画面を閉じます。

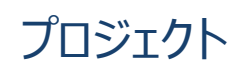

## 新規プロジェクトの作成

y

### **新規プロジェクトを作成する**

プロジェクトは、THUMGY Dataのデータ分析のプラットフォームとなるファイルです。分析を開始するために、まずプロジェ クトを作成します。

### **◇新規プロジェクトの作成手順**

①THUMGY Dataのホーム画面のメニューエリアで、《新規プロジェクトを作成》をクリックします。

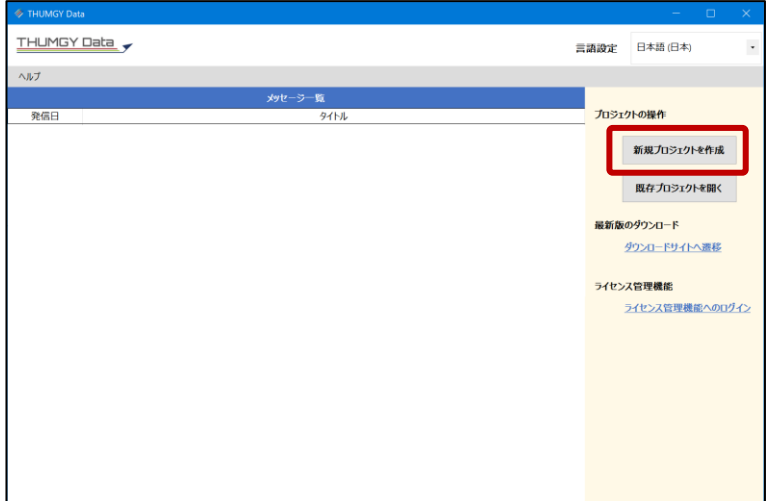

②プロジェクトファイルを作成・保存する場所を選択し、 「ファイル名」にプロジェクト名を入力します。 (ファイル名と同じ名前のフォルダが作成され、そのフォルダの中にプロジェクトファイルが作成されます。)

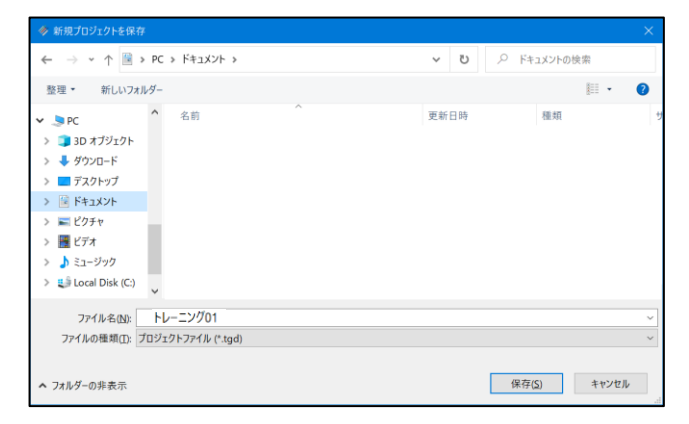

③《保存》をクリックします。

⇒新規プロジェクトおよびそれを格納するプロジェクトフォルダが作成され、作成されたプロジェクトが開きます。

#### <作成時のプロジェクトの画面>

 $\mathbf{y}$ 

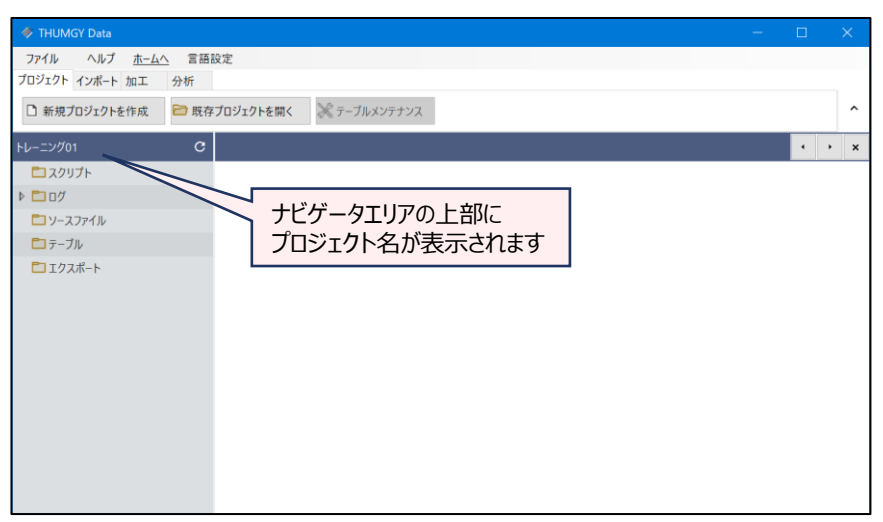

● PC上に、プロジェクトファイルおよびプロジェクトフォルダが作成されています。 プロジェクトのナビゲータエリアのフォルダは、プロジェクトフォルダと連動しています。プロジェクトフォルダの各フォルダに 保存されたファイルが、対応するナビゲータのフォルダに表示されます。

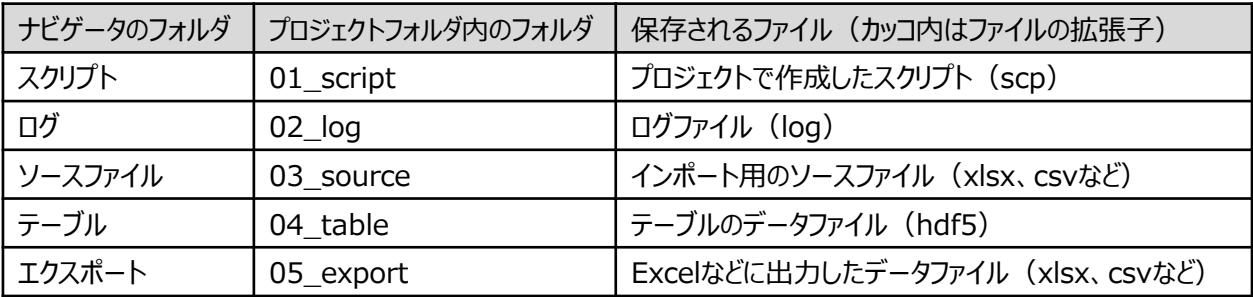

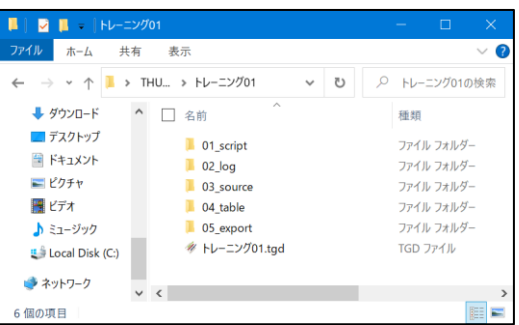

● プロジェクトを作成した時点で、ログファイルが作成されています。ログは、プロジェクトと同じ名前で作成されます。

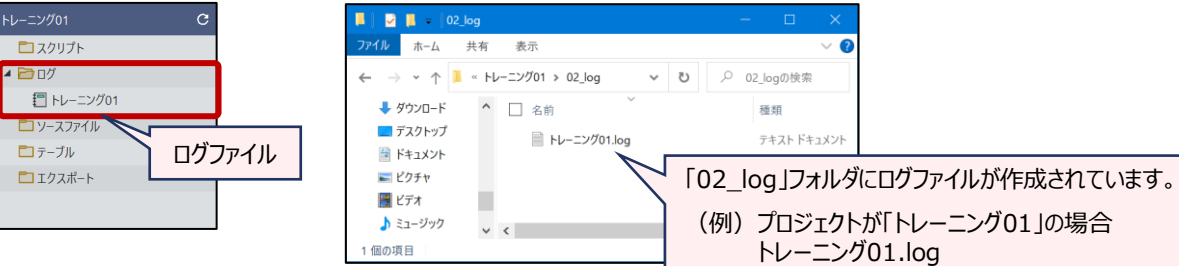

# 既存プロジェクトを開く・閉じる

### **既存プロジェクトを開く・閉じる**

### **◇既存プロジェクトを開く手順**

### **【THUMGY Dataのホーム画面から開く場合】**

①THUMGY Dataのホーム画面のメニューエリアで、《既存プロジェクトを開く》をクリックします。 ②対象のプロジェクトフォルダを開き、プロジェクトファイル(拡張子「.tgd」)を選択します。

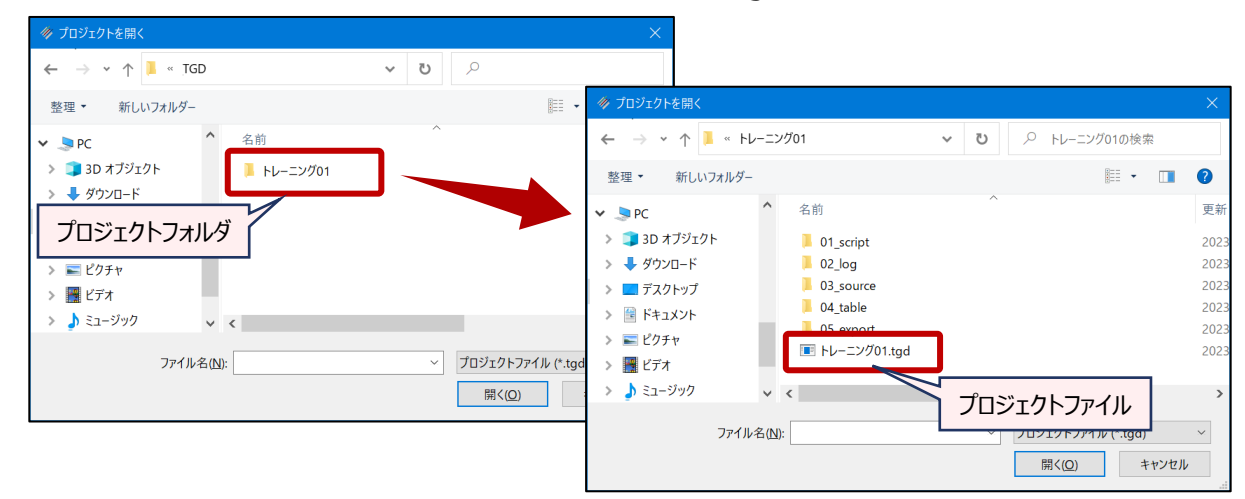

③《開く》をクリックします。

⇒選択したプロジェクトが開きます。

### **【プロジェクトを開いている状態で、別のプロジェクトに切り替える場合】**

①メニューバーの《プロジェクト》をクリックし、《既存プロジェクトを開く》をクリックします。 または、ツールバーの《ファイル》をクリックし、 《既存プロジェクトを開く》をクリックします。 ②対象のプロジェクトフォルダを開き、プロジェクトファイル(拡張子「.tgd」)を選択します。 ③《開く》をクリックします。

⇒先に開いていたプロジェクトが閉じられ、選択したプロジェクトが開きます。

### **◇プロジェクトを閉じる手順**

#### **【プロジェクトを閉じて、THUMGY Dataを終了する場合】**

①THUMGY Dataのタイトルバーの「×」(閉じる)をクリックします。 または、ツールバーの《ファイル》をクリックし、 《プロジェクトを閉じる》をクリックします。 ②「フォームを閉じてもよろしいですか ?」というメッセージで、《はい》をクリックします。 ⇒プロジェクトが閉じられ、THUMGY Dataが終了します。

#### **【プロジェクトを閉じて、ホーム画面に戻る場合】**

①ツールバーの《ホームへ》をクリックします。

⇒プロジェクトが閉じられ、THUMGY Dataのホーム画面が表示されます。

# ナビゲータエリア

### **ナビゲータエリアを使用する**

◥

プロジェクトの作成後は、ソースファイルのインポートやデータ分析により、複数のテーブルやスクリプトが作成されます。 作成されたテーブルやスクリプトは、プロジェクトのナビゲータエリアに表示されます。

ナビゲータエリアで、スクリプト、ログ、テーブルをダブルクリックし、表示エリアに内容を表示することができます。

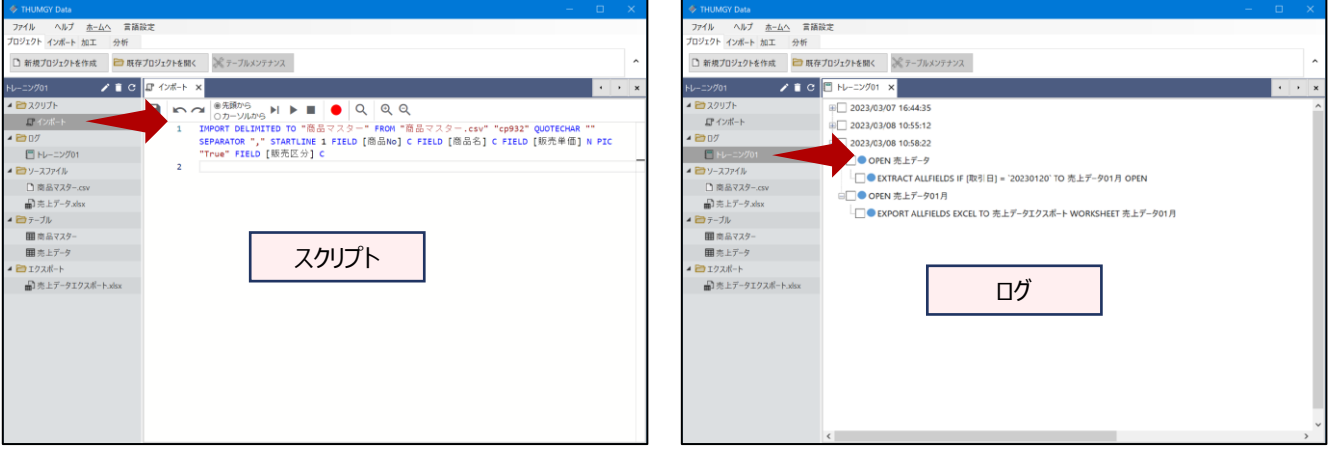

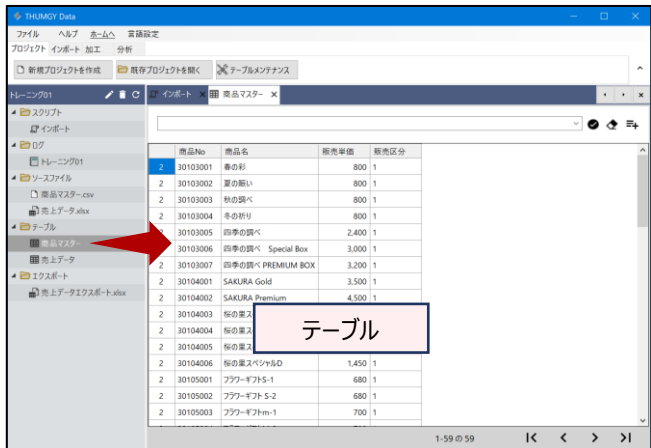

また、ソースファイル、エクスポートファイルは、ダブルクリックで、対象のファイルを開くことができます。

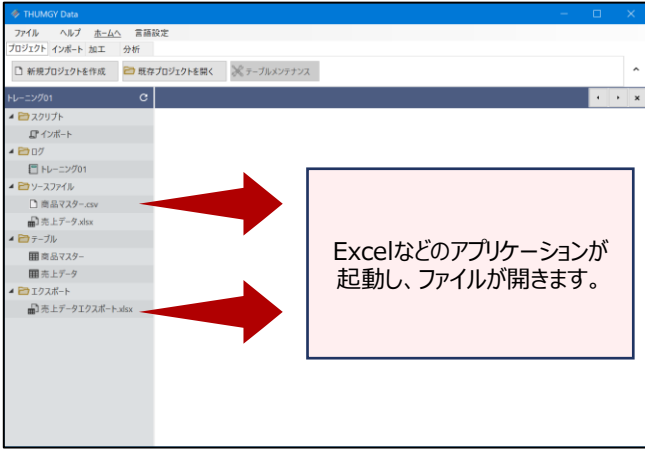

### **◇ナビゲータエリアの機能と画面**

ナビゲータエリアでは、主に以下の操作が行えます。

- 名前の変更
- 削除
- サブフォルダの作成 (「ログ」フォルダでは不可)
- 新規作成 (スクリプトのみ)

ナビゲータエリアの上部のアイコンは、ナビゲータエリアで何を選択しているかにより、表示されるアイコンが変わります。

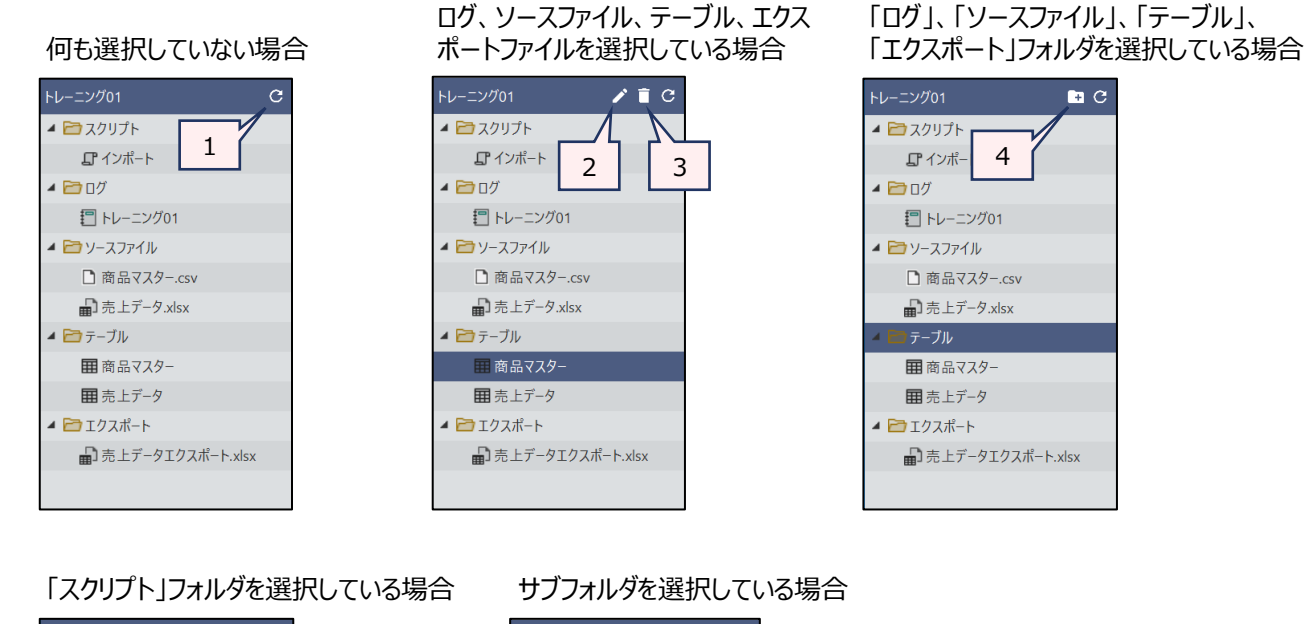

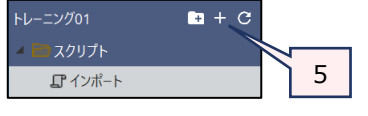

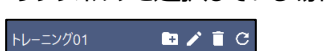

▲■テーブル 作業用テーブル 田売上データ上位抽出

- 
- 1. リフレッシュ :ナビゲータエリアの表示を更新します。プロジェクトフォルダでファイルを追加した場合など、ナビ ゲータに最新の情報が表示されていない場合に実行します。
- 2.名前の変更 : 名前を変更します。
	- プロジェクト作成時に自動作成されたフォルダの名前は変更できません。
- 
- 3.削除 : 削除します。
	- サブフォルダを削除すると、フォルダ内のファイルも削除されます。
	- プロジェクト作成時に自動作成されたフォルダは、削除できません。
- 4.新規フォルダを作成 :プロジェクト作成時に自動作成されたフォルダの下に、サブフォルダを作成します。
	- 「ログ |フォルダにはサブフォルダは作成できません。
- 5.スクリプトの作成 : 新規スクリプトを作成します。

Ξ

### **<ショートカットメニュー>**

ナビゲータエリアの項目を右クリックして表示されるショートカットメニューで、一部の操作が行えます。ナビゲータエリアで 何を選択しているかにより、使用可能なメニューが変わります

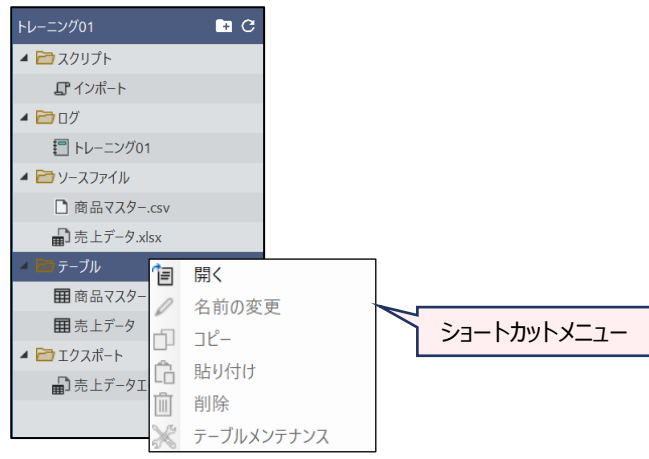

 $\overline{y}$ 

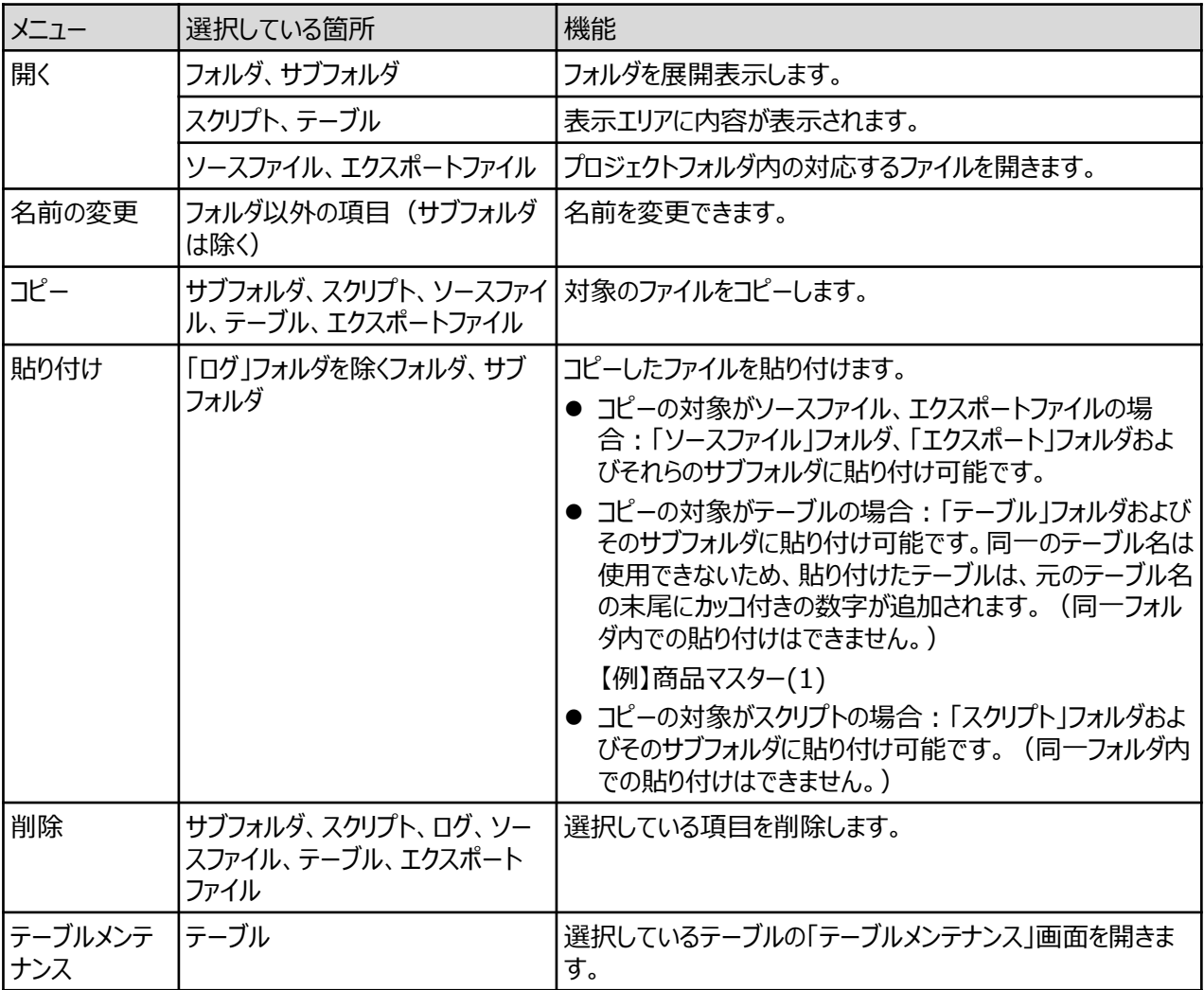

表示エリア

### **表示エリアを使用する**

ナビゲータエリアに表示されるスクリプト、ログ、テーブルを開くと、表示エリアに内容が表示されます。

#### **◇表示エリアの画面と機能**

開いたテーブルやログは、表示エリアのタブエリアに「タブ」が表示されます。一度開いたものは、タブを閉じるまで開いたま まになっていますが、表示エリアの最前面に表示できる画面 (アクティブな画面) は1つのみのため、タブをクリックして 使用する画面を切り替えます。

アクティブな画面のタブは、白で表示されます。

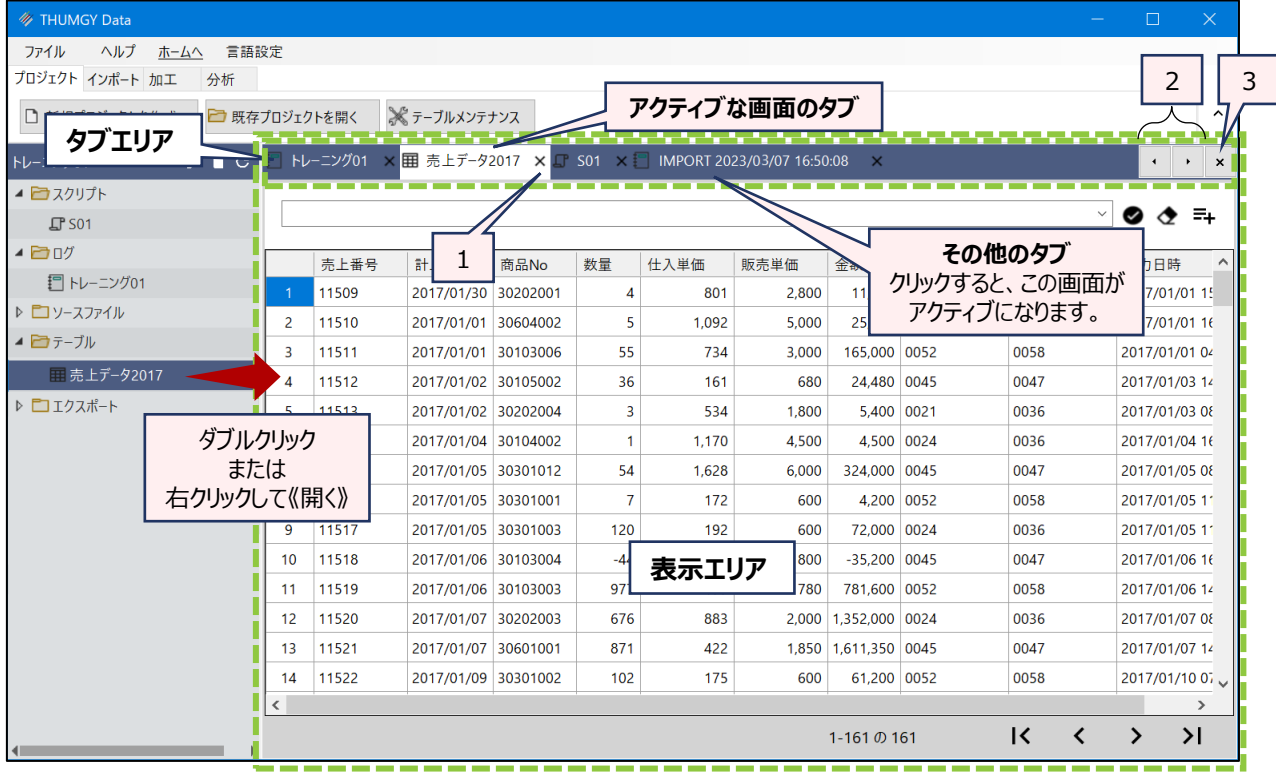

1. タブの《×》アイコン<br>: 開いている画面を閉じます。

2. スクロールボタン : 開いている画面のタブがタブエリアの横幅に収まらなくなった場合、左右のスクロールボタン で、タブエリアを移動します。

3. 《すべて閉じる》ボタン : 開いている画面をすべて閉じます。「すべてのタブを閉じますか ? 」というメッセージで《はい》 をクリックします。

Ξ

# ツールバー

# **ツールバーを使用する**

プロジェクトを開くと、ツールバーが表示されます。

 $\equiv$   $\blacktriangledown$ 

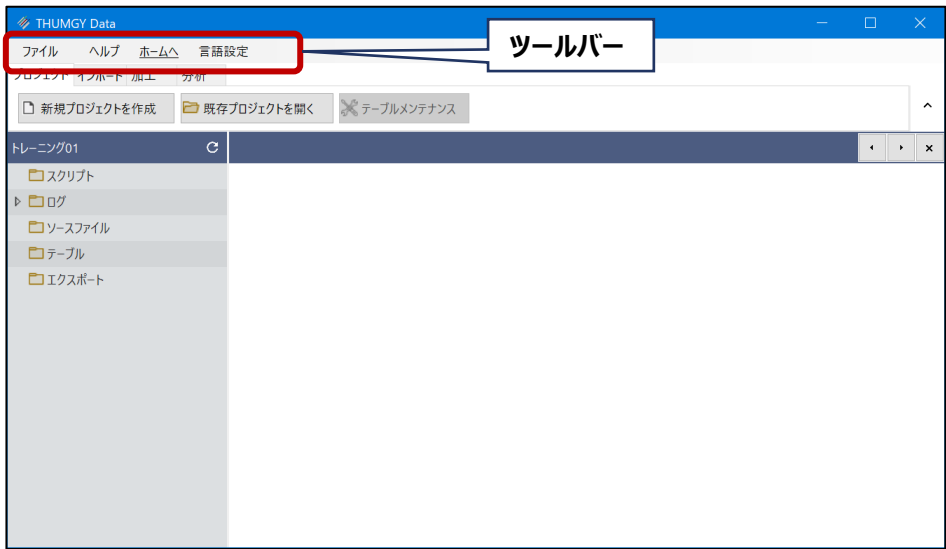

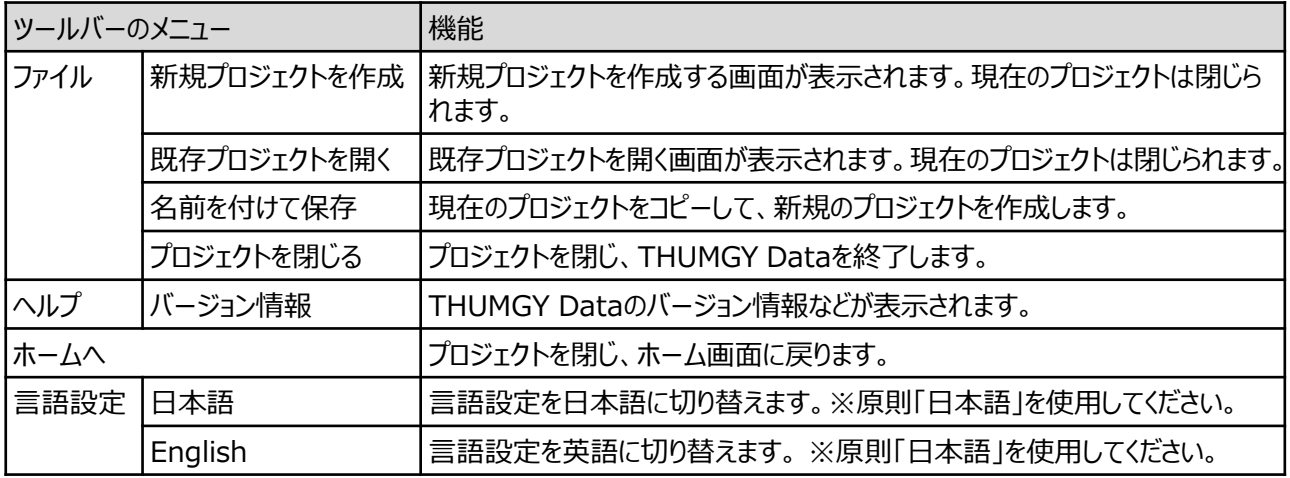

# プロジェクトの削除

 $\overline{y}$ 

# **プロジェクトを削除する**

不要になったプロジェクトを削除する場合は、エクスプローラ上でプロジェクトフォルダを削除します。

インポート

# ソースファイルの保存

### **プロジェクトフォルダにソースファイルを保存する**

### **◇ソースファイルの準備**

THUMGY Dataでは、分析対象となるデータのファイルを「ソースファイル」と呼びます。ソースファイルをTHUMGY Dataにインポートし、「テーブル」を作成することで、THUMGY Dataでのデータ分析が可能になります。

インポートするには、対象のプロジェクトのプロジェクトフォルダの「03\_source」フォルダに、ソースファイルが保存されてい ることが必要です。

インポートを実行する前に、ソースファイルを「03\_source」フォルダに保存してください。

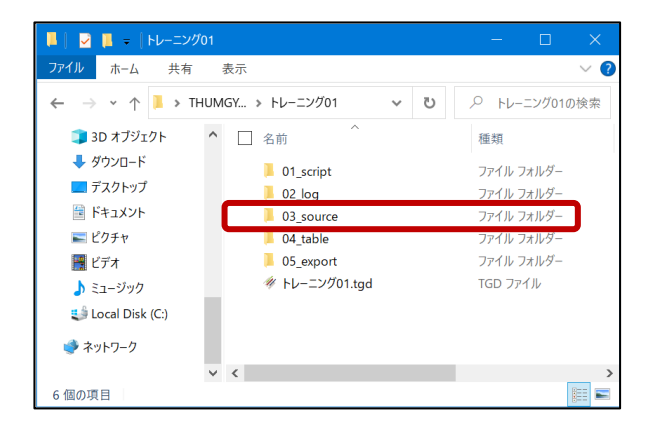

**◇ソースファイルとして使用できるファイルの種類**

- Excelファイル
- CSVファイルなどの区切り文字付きテキストファイル

# ファイルインポート

### **ソースファイルをインポートし、テーブルを作成する**

### **◇インポートとは**

ソースファイルをTHUMGY Dataのプロジェクトに取り込み、テーブルを作成する操作をインポートと言います。 ※ソースファイルとして、Excelファイル、CSVファイルなどの区切り文字付きテキストファイルが使用できます。

THUMGY Data

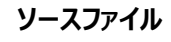

・Excelファイル ・CSVファイルなどの区切り文字付きテキストファイル

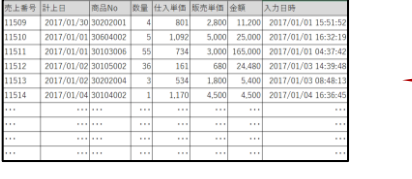

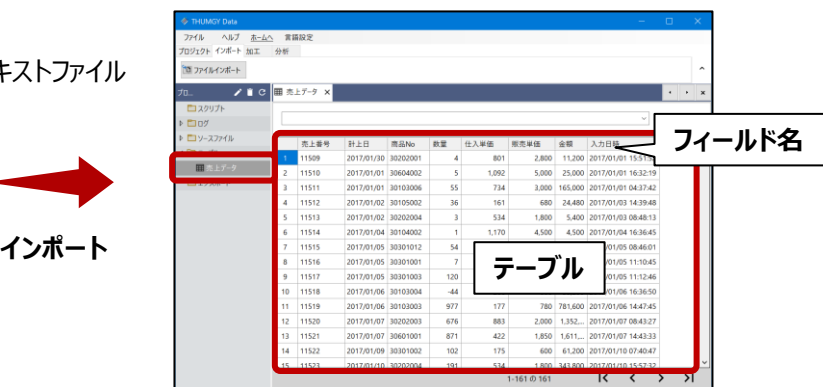

### **◇Excelファイルのインポートの手順**

Excelファイルのインポートは、以下のステップで行います。

(1)メニューの選択 →(2)ソースファイルの選択 →(3)シートの選択 →(4)フィールドプロパティ設定 → (5) テーブル名の保存

### **(1)メニューの選択**

メニューバーの《インポート》をクリックし、《ファイルインポート》をクリックします。

### **(2)ソースファイルの選択**

プロジェクトフォルダ内の「03\_source」フォルダからインポートするファイルを選択し、《開く》をクリックします。

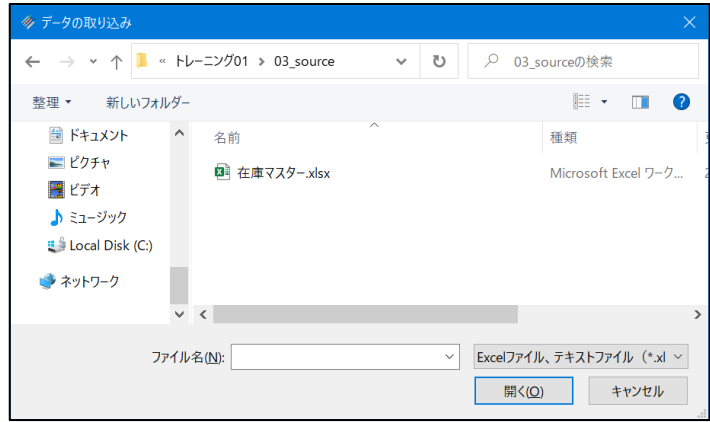

### **(3)シートの選択**

インポートするワークシートの選択などを行い、《次へ》をクリックします。

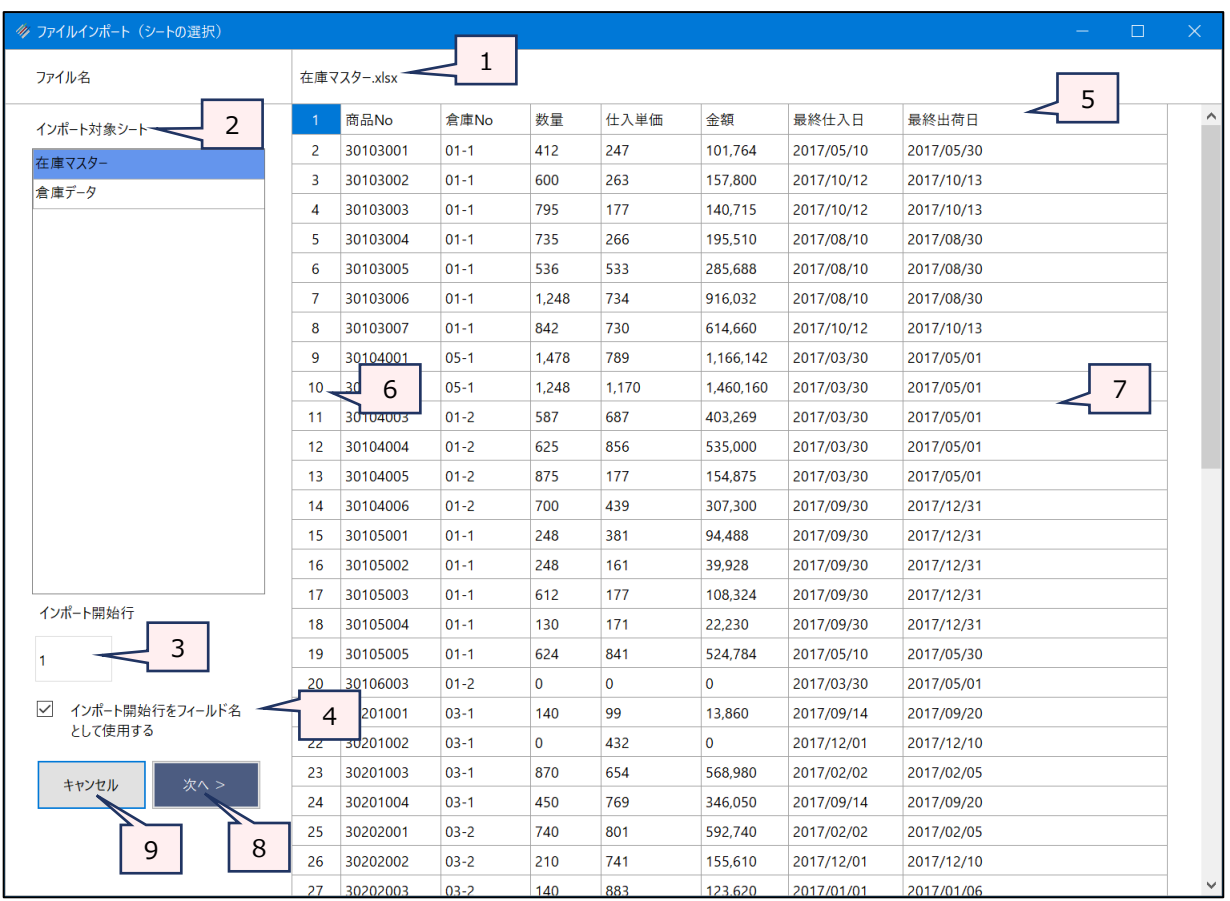

- 
- 1. ファイル名 :ソースファイルのファイル名が表示されます。
- 2. インポート対象シート :ソースファイルのワークシートのリストから、インポートするワークシートをクリックで選択 します。複数のワークシートを一括でインポートすることはできません。
- 3. インポート開始行 :ワークシートの何行目からインポートするかを数字で指定します。
- 4. インポート開始行をフィールド名として使用する
	- :インポート開始行をフィールド名として使用する場合は、チェックをつけます。
- 5. フィールド名のプレビュー :インポートデータのフィールド名のプレビューが表示されます。
	- 「インポート開始行をフィールド名として使用する」を選択していない場合は、1 列目から「Column1」、「Column2」、・・・ というフィールド名が設定されます。
	- インポート時は、フィールド名を変更することはできません。インポート後、「テーブ ルメンテナンス」画面で変更が可能です。
	- 「インポート開始行をフィールド名として使用する」を選択している場合で、ソース ファイルの列見出しに、重複がある場合は、重複の2つ目以降のフィールド名の 末尾に番号が付きます。
	- ●「インポート開始行をフィールド名として使用する」を選択している場合で、ソース ファイルの列見出しに、THUMGY Dataのフィールド名で使用できない文字 (!、%など)が含まれている場合、その文字は「\_」に変換されます。
	- フィールド名の長さは、64文字までです。「インポート開始行をフィールド名として 使用する」を選択している場合で、65文字以上の列見出しがある場合は、65 文字以降が切り捨てられます。

6. 行番号 | オンポートデータのプレビューの行番号が表示されます。

- 7. データのプレビュー :インポートデータのデータのプレビューが表示されます。プレビューに表示されるデータ は、100レコードまでです。
- 8. 《次へ》ボタン :次の画面へ進みます。
- 9. 《キャンセル》ボタン :実行せずに画面を閉じます。

### **(4)フィールドプロパティ設定**

フィールド(列)ごとのデータ型の設定などを行い、《次へ》をクリックします。

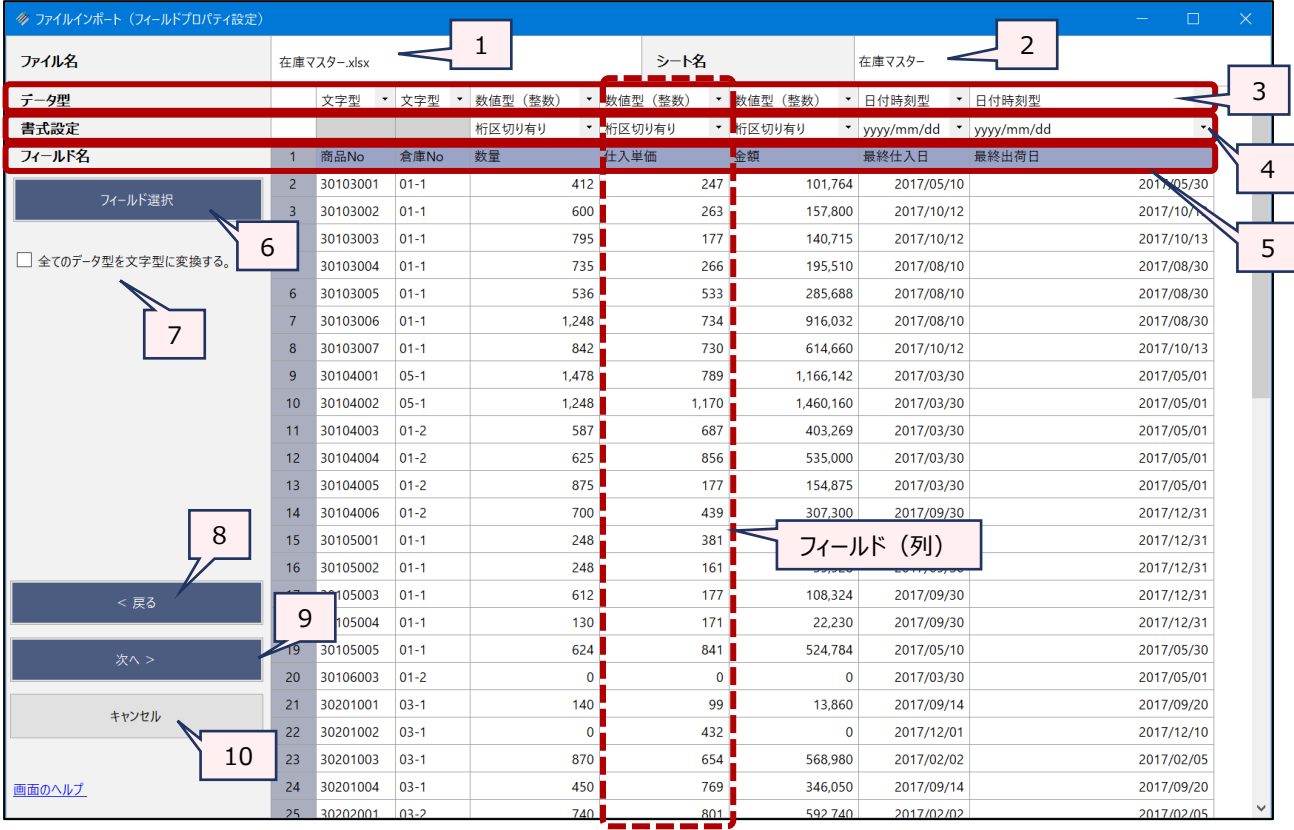

- 1. ファイル名 :ソースファイルのファイル名が表示されます。
- 2. シート名 : ソースファイルのワークシート名が表示されます。
- 3. データ型:: フィールドごとのデータ型が表示されます。「▼」をクリックし、リストから適切なデータ型を選択します。
	- デフォルトでは、THUMGY Dataが認識したデータ型が選択されています。

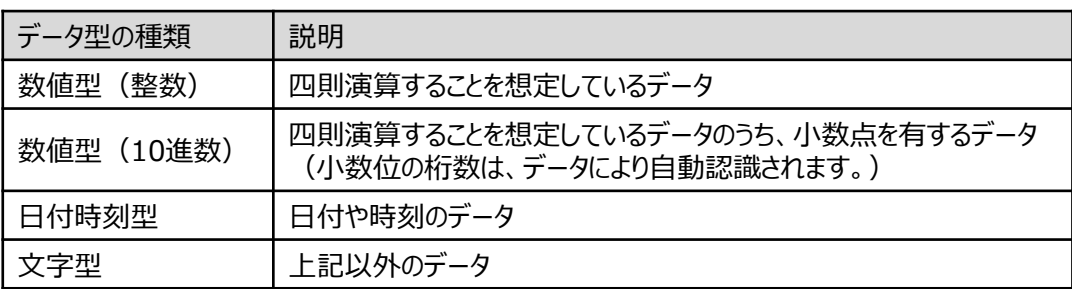

4. 書式設定 :「データ型」で数値型、日付時刻型を選択した場合は、 「▼」をクリックし、リストから書式を選 択します。

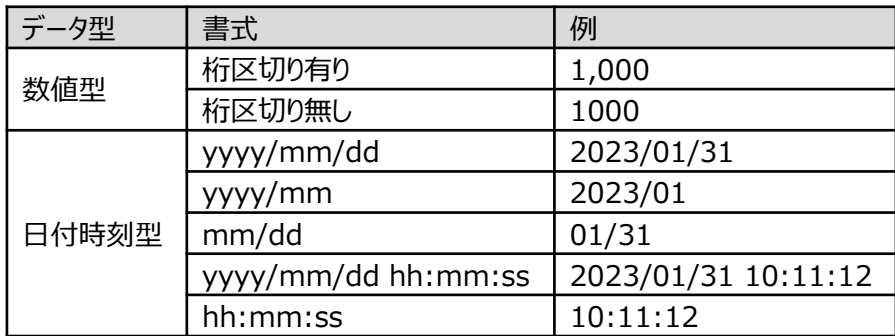

5. フィールド名 :フィールド名が表示されます。

▼

- 6. 《フィールド選択》ボタン
	- :インポートが不要なフィールドがある場合は、チェックマークを外し、インポート対象から除外しま す。

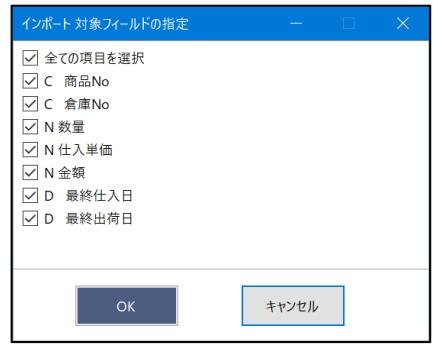

7. 全てのデータ型を文字型に変換する。

:全てのフィールドのデータ型を文字型にしてインポートする場合は、チェックマークを付けます。

- 8. 《戻る》ボタン :「シートの選択」画面に戻ります。
- 9. 《次へ》ボタン:次の画面へ進みます。
- 10.《キャンセル》ボタン

:実行せずに画面を閉じます。

### **(5)テーブル名の保存**

「ファイル名」にテーブル名を入力し、《保存》をクリックします。

- テーブル名は、64文字までです。
- ⚫ テーブルは、拡張子「.hdf5」のファイルで作成されます。
- ファイルの保存場所は、プロジェクトフォルダ内の 「04 table」フォルダです。

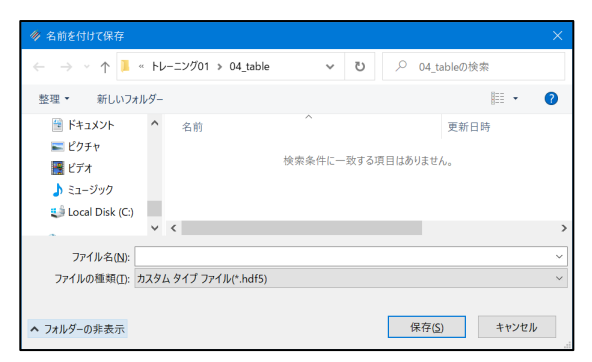

### **◇CSVファイルなどの区切り文字付きテキストファイルのインポートの手順**

 $\overline{\phantom{a}}$ 

CSVファイルなどの区切り文字付きテキストファイルのインポートは、以下のステップで行います。

 $(1)$  メニューの選択  $\rightarrow$  (2) ソースファイルの選択  $\rightarrow$  (3) ファイルのプロパティ設定  $\rightarrow$  (4) フィールドプロパ ティ設定 → (5) テーブル名の保存

### **(1)メニューの選択**

メニューバーの《インポート》をクリックし、《ファイルインポート》をクリックします。

#### **(2)ソースファイルの選択**

プロジェクトフォルダ内の「03\_source」フォルダからインポートするファイルを選択し、《開く》をクリックします。

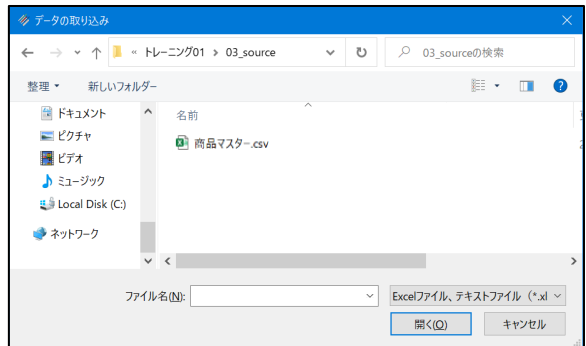

### **(3)ファイルのプロパティ設定**

インポートするファイルの仕様に基づく設定を行い、《次へ》をクリックします。

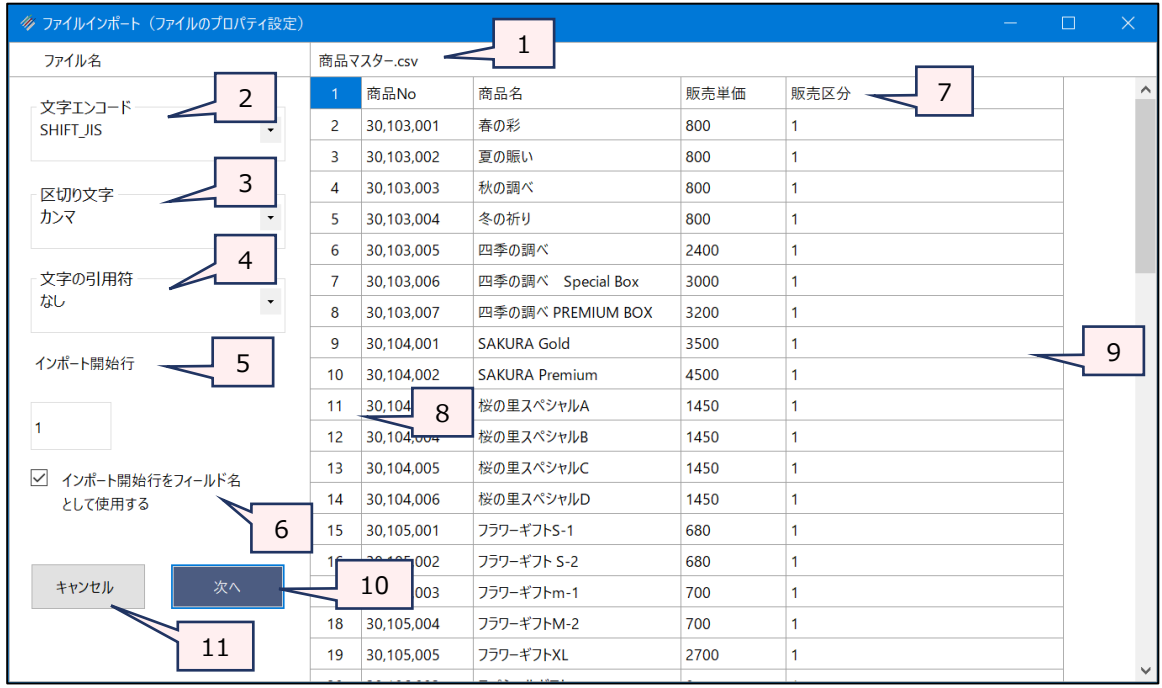

### 1. ファイル名:ソースファイルのファイル名が表示されます。

2. 文字エンコード : 文字をエンコードするために、ソースファイルのデータの文字コードをリストから選択します。

- ⚫ デフォルトでは、THUMGY Dataが認識した文字コードが選択されています。
- データのプレビューで文字化けや列のずれがない場合は、変更しないでください。

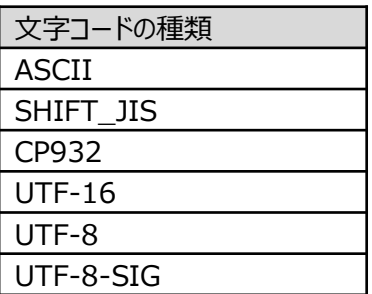

- 3. 区切り文字 : ソースファイルで使用されている区切り文字をリストから選択します。
	- ⚫ デフォルトでは、THUMGY Dataが認識した区切り文字が選択されています。
	- データのプレビューで文字化けや列のずれがない場合は、変更しないでください。

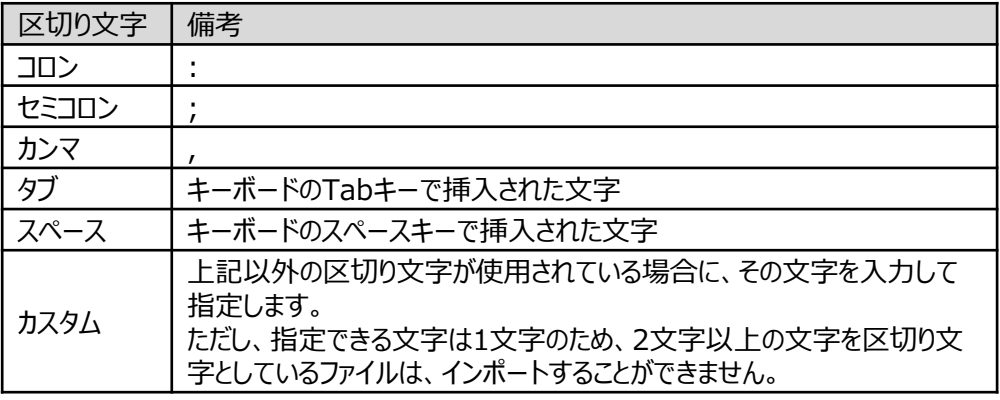

- 4. 文字の引用符 : ソースファイルで使用されている引用符をリストから選択します。
	- デフォルトでは、THUMGY Dataが認識した引用符が選択されています。
	- データのプレビューで文字化けや列のずれがない場合は、変更しないでください。

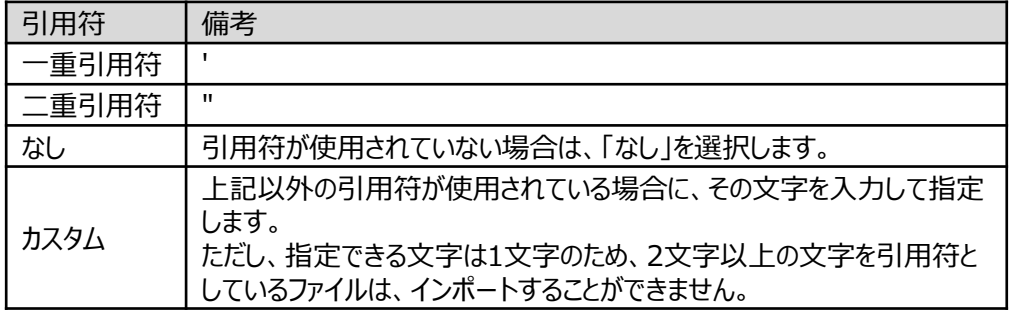

5. インポート開始行: ソースファイルの何行目からインポートするかを数字で指定します。

6. インポート開始行をフィールド名として使用する

:インポート開始行をフィールド名として使用する場合は、チェックをつけます。

- 7. フィールド名のプレビュー
	- :インポートデータのフィールド名のプレビューが表示されます。
		- 「インポート開始行をフィールド名として使用する」を選択していない場合は、1列目か ら「Column1」、「Column2」、・・・ というフィールド名が設定されます。
		- インポート時は、フィールド名を変更することはできません。インポート後、「テーブルメン テナンス」画面で変更が可能です。
		- 「インポート開始行をフィールド名として使用する」を選択している場合で、ソースファイ ルの列見出しに、重複がある場合は、重複の2つ目以降のフィールド名の末尾に番号 が付きます。
		- ⚫ 「インポート開始行をフィールド名として使用する」を選択している場合で、ソースファイ ルの列見出しに、THUMGY Dataのフィールド名で使用できない文字(!、%など) が含まれている場合、その文字は「\_」に変換されます。
		- フィールド名の長さは、64文字までです。「インポート開始行をフィールド名として使用 する」を選択している場合で、65文字以上の列見出しがある場合は、65文字以降が 切り捨てられます。
- 8. 行番号 :インポートデータのプレビューの行番号が表示されます。
- 9. データのプレビュー :インポートデータのデータのプレビューが表示されます。プレビューに表示されるデータは、 100レコードまでです。
- 10.《次へ》ボタン : 次の画面へ進みます。
- 11.《キャンセル》ボタン:実行せずに画面を閉じます。

#### **(4)フィールドプロパティ設定**

フィールド(列)ごとのデータ型の設定などを行い、《次へ》をクリックします。

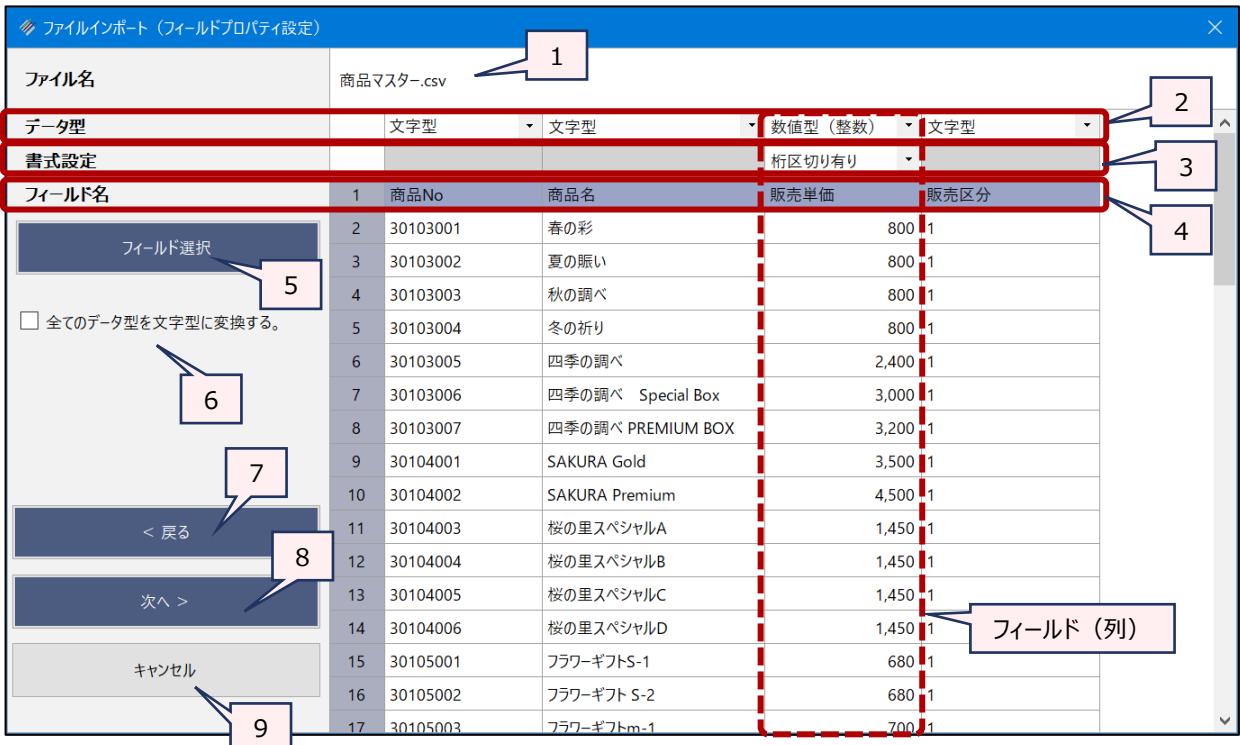

1. ファイル名 :ソースファイルのファイル名が表示されます。

2. データ型 ─ : フィールドごとのデータ型が表示されます。「▼」をクリックし、リストから適切なデータ型を選択しま す。

● デフォルトでは、THUMGY Dataが認識したデータ型が選択されています。

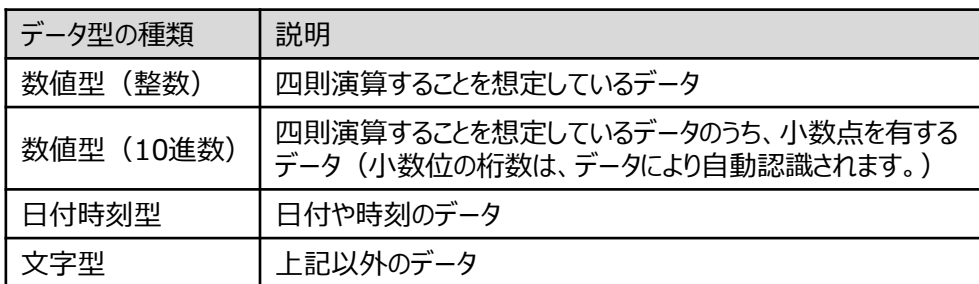

3. 書式設定 :「データ型」で数値型、日付時刻型を選択した場合は、 「▼」をクリックし、リストから書式を選 択します。

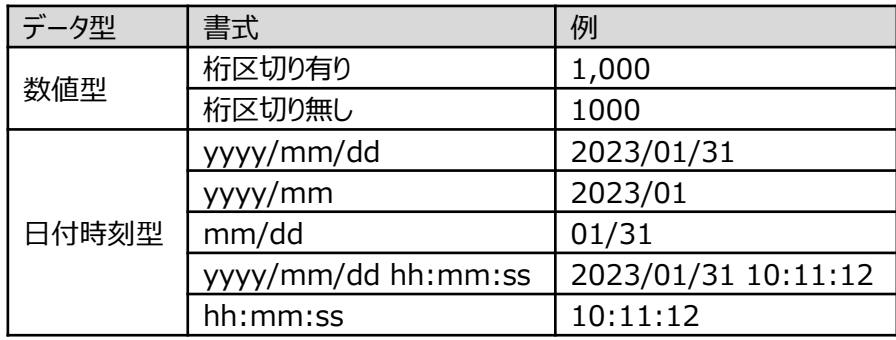

- 4. フィールド名 :フィールド名が表示されます。
- 5. 《フィールド選択》ボタン
	- :インポートが不要なフィールドがある場合は、チェックマークを外し、インポート対象から除外しま

す。

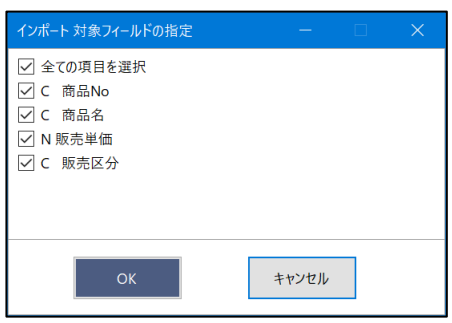

6. 全てのデータ型を文字型に変換する。

:全てのフィールドのデータ型を文字型にしてインポートする場合は、チェックマークを付けます。

- 7. 《戻る》ボタン:「ファイルのプロパティ設定」画面に戻ります。
- 8. 《次へ》ボタン:次の画面へ進みます。
- 9. 《キャンセル》ボタン
	- :実行せずに画面を閉じます。

### **(5)テーブル名の保存**

「ファイル名」にテーブル名を入力し、《保存》をクリックします。

● テーブル名の長さは、64文字までです。

▼

- テーブルは、拡張子「.hdf5」のファイルで作成されます。
- ファイルの保存場所は、プロジェクトフォルダ内の「04\_table」フォルダです。

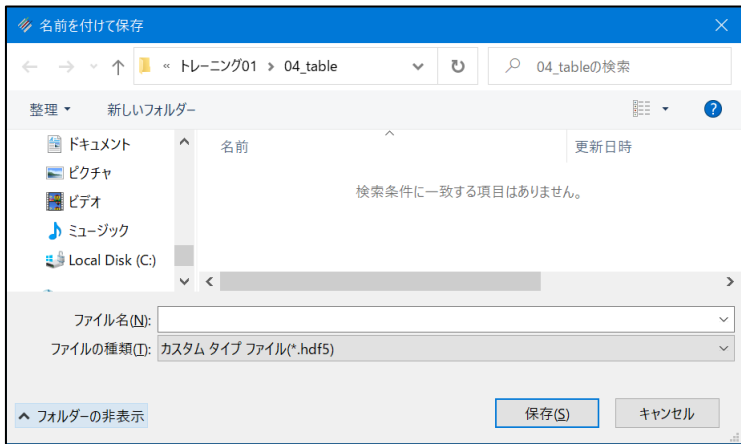

### **◇テーブルの画面**

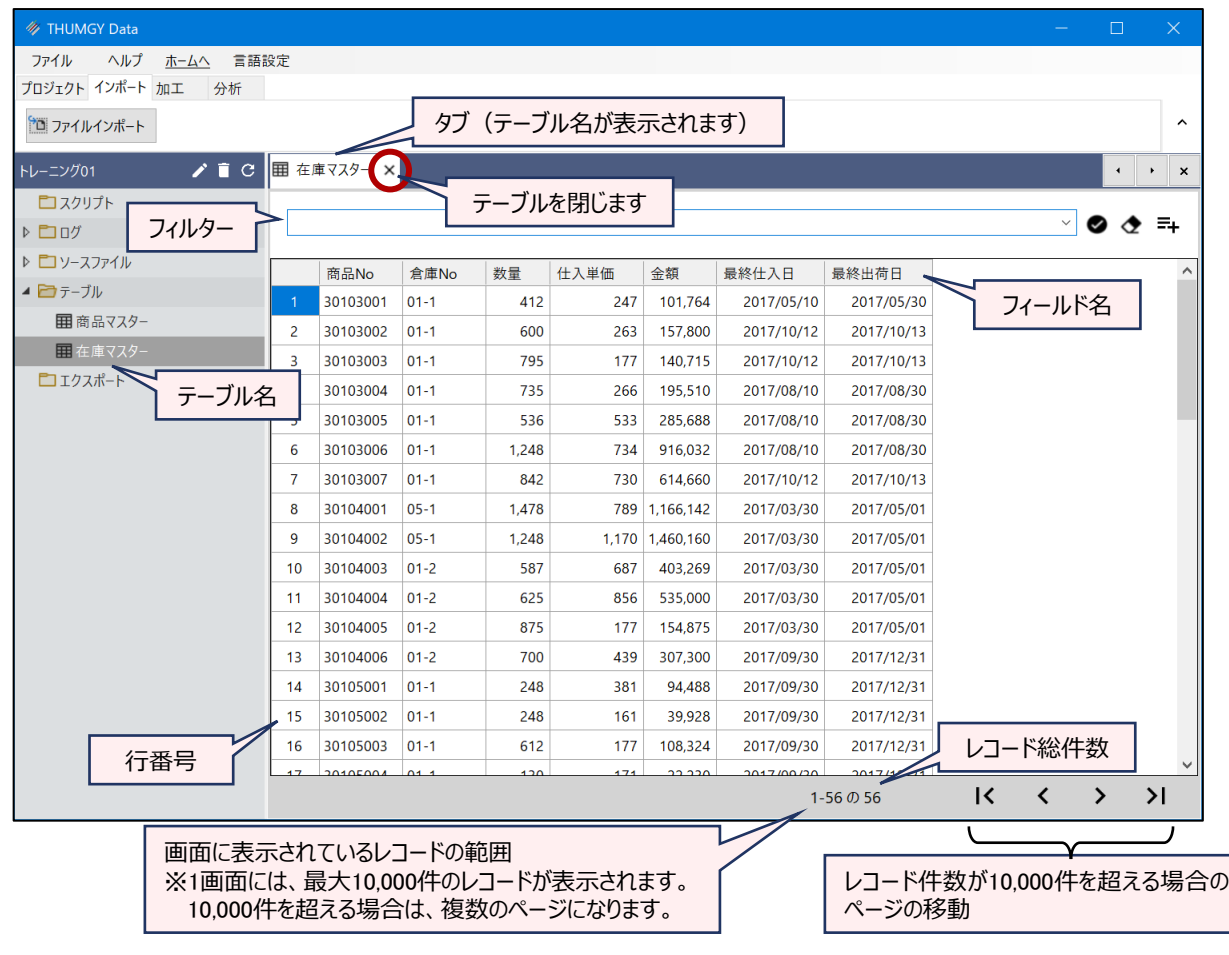

#### **◇操作ログ**

**IMPORT** ファイル形式 **TO** "テーブル名" **FROM** "ソースファイル名" 文字エンコード QUOTECHAR "文字の引 用符" SEPARATOR "区切り文字" **STARTLINE** n **FIELD** [フィールド名1] データ型 PIC 書式 **FIELD** [フィールド名2] データ型 PIC 書式 ・・・

※「ファイル形式」は、ソースファイルのファイル形式によって異なります。

 $\sim$ 

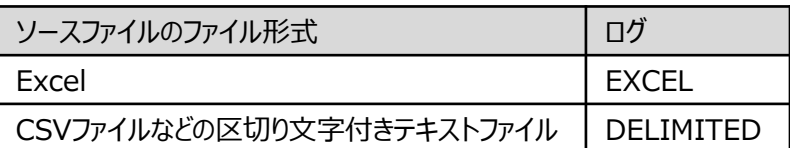

※ソースファイルがCSVなどの区切り文字付きテキストファイルの場合は、「文字エンコード」で選択した値が記述されま す。

(例)「文字エンコード」で「CP932」を選択した場合:"CP932"

※ソースファイルがCSVなどの区切り文字付きテキストファイルの場合は、「QUOTECHAR」に「文字の引用符」で選 択した値が記述されます。

(例)「文字の引用符」で「二重引用符」を選択した場合:QUOTECHAR """

※ソースファイルがCSVなどの区切り文字付きテキストファイルの場合は、「SEPARATOR」に「区切り文字」で選択し た値が記述されます。

(例)「区切り文字」で「カンマ」を選択した場合:SEPARATOR ","

※「STARTLINE」には、「インポート開始行」で指定した行数が数値で記述されます。

※「FIELD」には、インポートするフィールドごとに、フィールド名、データ型、書式 (PIC 書式) が記述されます。

<データ型>

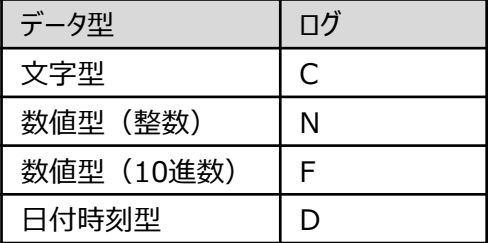

<書式>

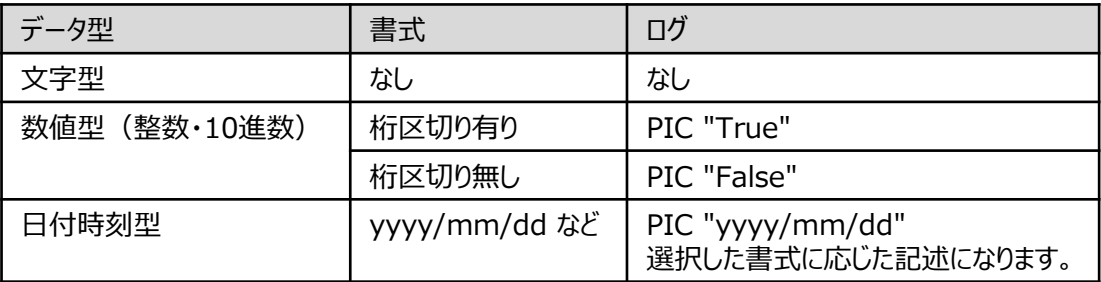
フォルダインポート

## **複数のソースファイルを1つのテーブルとしてインポートする**

#### **◇フォルダインポートとは**

《フォルダインポート》は、指定したフォルダ内の複数のソースファイルを1つのテーブルとしてインポートする機能です。 ※ソースファイルとして、Excelファイル、CSVファイルなどの区切り文字付テキストファイルが使用できます。

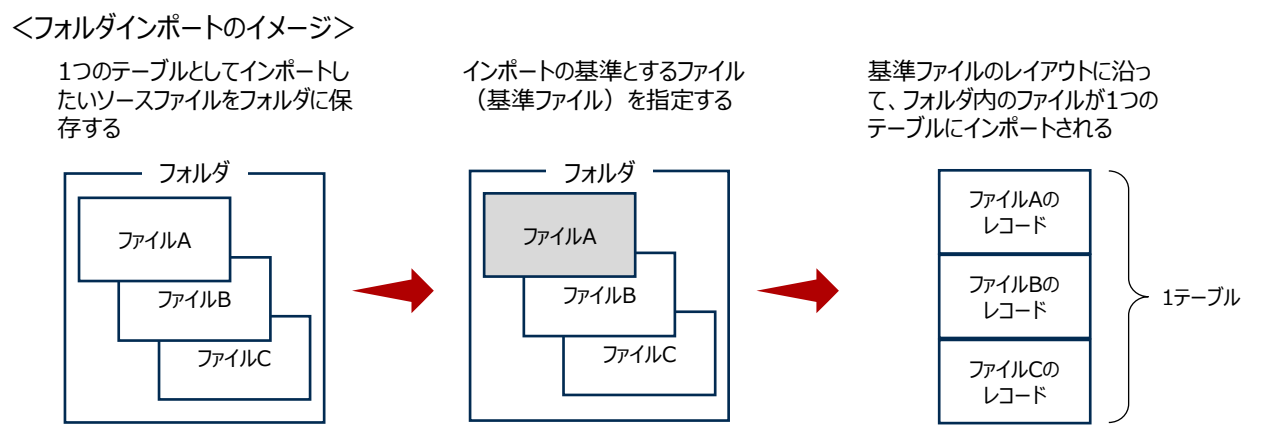

<使用例>

- 1~12月の月別の売上データのファイル(12個のファイル)を、1年間のテーブルとしてインポートする。
- 事業所の各部門から回収した勤怠データのファイルを、事業所全体のテーブルとしてインポートする。

#### **◇フォルダインポートの動作**

- ソースファイルのファイルの種類は、同じでなけれなりません (ExcelファイルとCSVファイルを《フォルダインポート》でイ ンポートすることはできません)。
- ソースファイルを保存するフォルダは、「03\_source」フォルダ、または、 「03\_source」フォルダのサブフォルダでなけ ればなりません。
- 「基準ファイル 」として選択したファイルのファイルのプロパティおよびフィールドのプロパティに基づいてテーブルが作成さ れます。
- ⚫ 各ソースファイルの同じ名前の列が同一のフィールドとみなされます。
	- ➢ 「基準ファイル」以外のファイルにのみ存在する列は、インポートされません。
	- ➢ 列の並び順は異なっていても構いません。ただし、インポート時に「インポート開始行をフィールド名として使用 する |オプションを選択しなかった場合(フィールド名が「Column1、Column2、・・・となる場合)は、列の 並び順で同一フィールドが決定されます。
- ソースファイルのインポートの順番は、ナビゲータの「ソースファイル」フォルダでのファイルの表示順となります。サブフォ ルダがある場合は、ルートフォルダのファイルがインポートされた後、サブフォルダのファイルがインポートされます。
- サブフォルダのファイルも含めてインポートする場合、同じファイル名のファイルが異なるフォルダに存在すると、インポー ト後にどのファイルかインポートされたレコードかが区別しずらくなるため、ソースファイルは同じ名前にしないようにする ことをお勧めします。

#### **◇インポートされないファイル**

「基準ファイル」と以下の点が異なるファイルは、インポートできません。

- ソースファイルがExcelファイルの場合:ワークシート名
- ソースファイルがテキストファイルの場合 : 文字のエンコード、区切り文字、文字列の引用符

#### **◇フォルダインポートの手順**

フォルダインポートは、以下のステップで行います。

(1) メニューの選択 → (2) フォルダの選択 → (3) インポート対象とするファイルの指定 → (4) シートの 選択/ファイルのプロパティ設定 → (5) フィールドプロパティ設定 → (6) テーブル名の保存

#### **(1)メニューの選択**

メニューバーの《インポート》をクリックし、《フォルダインポート》をクリックします。

#### **(2)フォルダの選択**

プロジェクトフォルダ内の「03\_source」フォルダまたはサブフォルダを選択し、《フォルダーの選択》をクリックします。

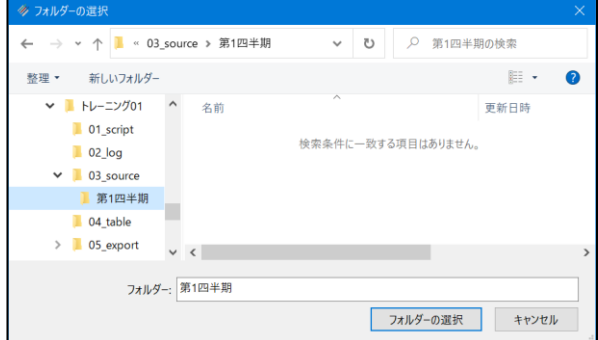

●「フォルダーの選択」画面では、フォルダー内のファ イルは表示されません。

#### **(3)インポート対象とするファイルの指定**

インポート対象とするファイルの種類などを選択し、《次へ》をクリックします。

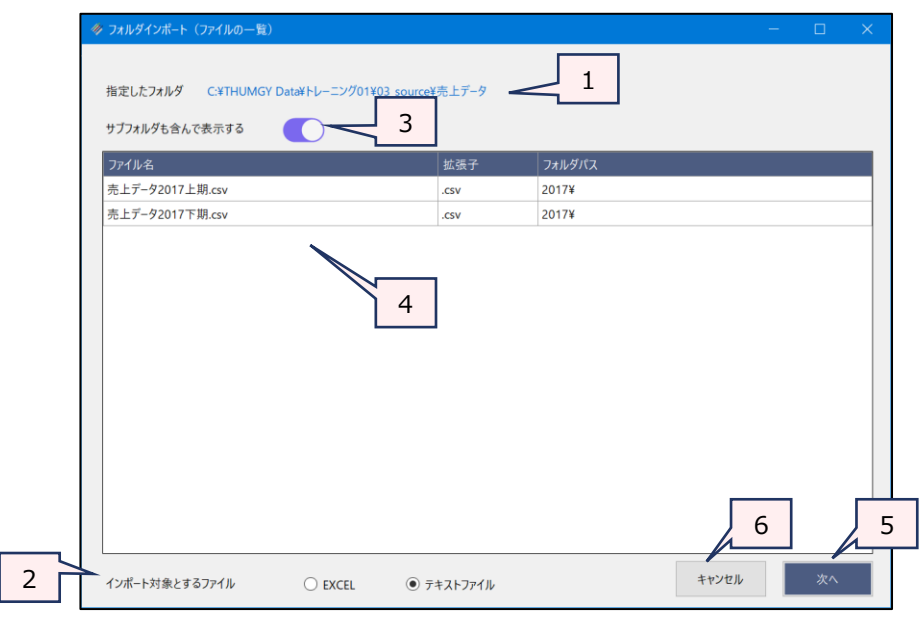

- 1. 指定したフォルダ : 指定したフォルダのパスおよびフォルダ名が表示されます。
- 2. インポート対象とするファイル:

インポートするファイルの種類を選択します。フォルダ内にExcelファイルとテキストファイルが保 存されていても、選択したファイルの種類と一致するファイルのみがインポート対象となります。 3. サブフォルダも含んで表示する:

 $\equiv$   $\sqrt{ }$ 

指定したフォルダ内のサブフォルダに保存されているファイルをインポート対象とするかどうか を選択します。

- 4. ファイルの一覧 : 「インポート対象とするファイル」および「サブフォルダも含んで表示する」の選択により、イン ポート対象となるファイルの一覧が表示されます。
	- 一覧には、「ファイル名」、「拡張子」、「フォルダパス」が表示されます。サブフォルダ内の ファイルは、「フォルダパス」にサブフォルダ名が表示されます。
	- この一覧で表示されるファイルの順番でインポートが行われます。
- 5. 《次へ》ボタン :次の画面へ進みます。
- 6. 《キャンセル》ボタン:実行せずに画面を閉じます。

#### **(4)シートの選択/ファイルのプロパティ設定**

 $\sim$ 

「基準ファイル名」のリストからインポートの基準とするファイル (基準ファイル) を選択し、ファイルについての設定を 行い、《次へ》をクリックします。

「インポート対象とするファイル」で選択したファイルの種類により、設定項目が異なります。

<「インポート対象とするファイル」で「EXCEL」を選択した場合>

「基準ファイル名」以外の項目については、「◇Excelファイルのインポートの手順」の「(3)シートの選択」を参 照してください。

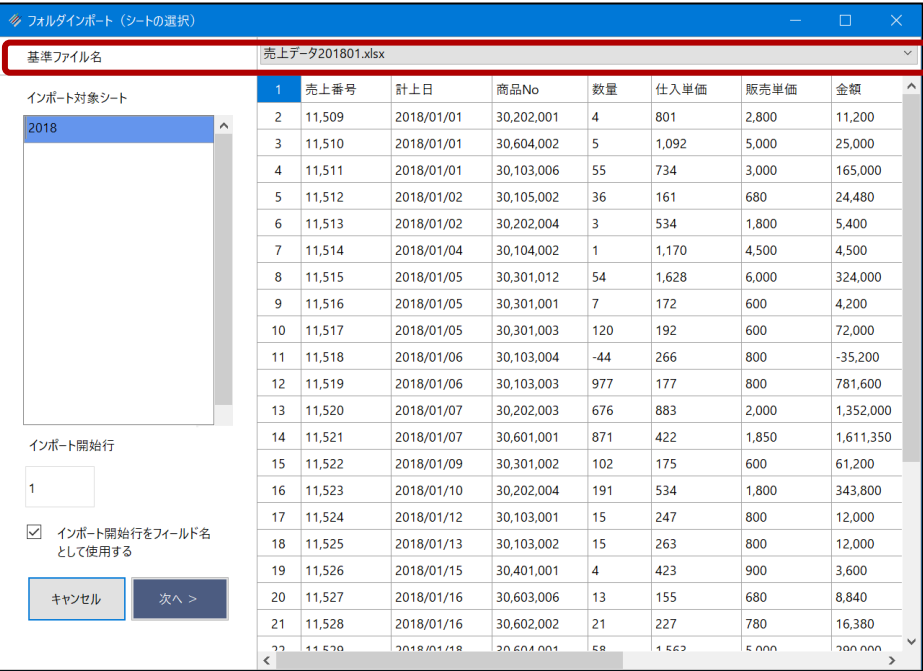

#### <「インポート対象とするファイル」で「テキストファイル」を選択した場合>

「基準ファイル名」以外の項目については、「◇CSVファイルなどの区切り文字付きテキストファイルのインポートの 手順」の「(3) ファイルのプロパティ設定」を参照してください。

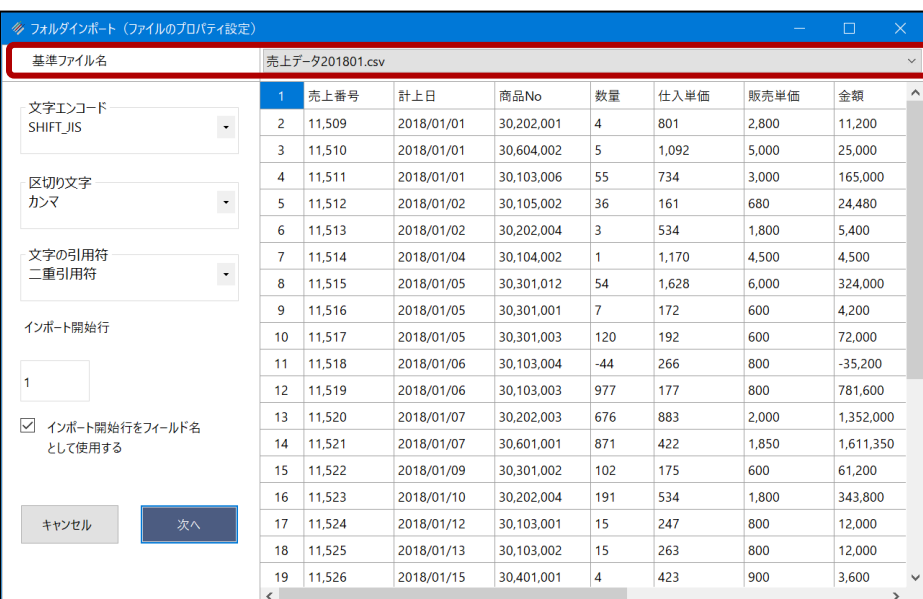

#### **(5)フィールドプロパティ設定**

フィールド(列)ごとのデータ型の設定などを行い、《次へ》をクリックします。

設定については、「◇Excelファイルのインポートの手順」または「◇CSVファイルなどの区切り文字付きテキストファイ ルのインポートの手順」の「(4) フィールドプロパティ設定」を参照してください。

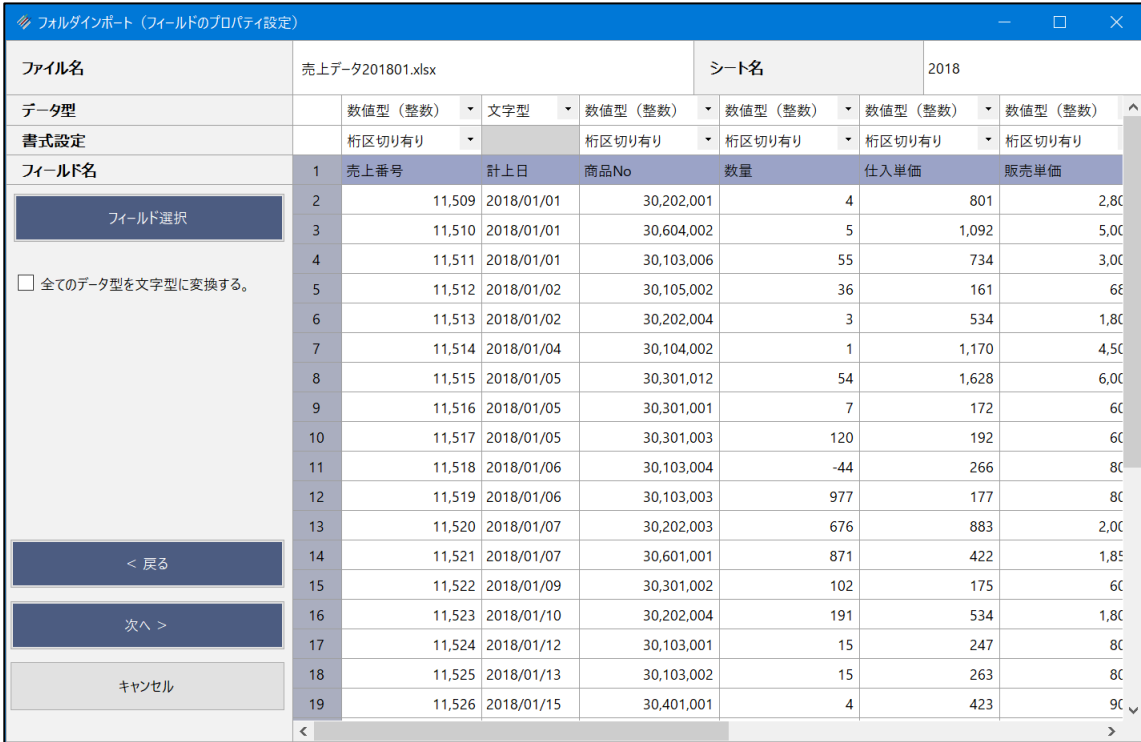

#### **(6)テーブル名の保存**

「ファイル名」にテーブル名を入力し、《保存》をクリックします。

- テーブル名の長さは、64文字までです。
- テーブルは、拡張子「.hdf5」のファイルで作成されます。
- ファイルの保存場所は、プロジェクトフォルダ内の「04\_table」フォルダです。

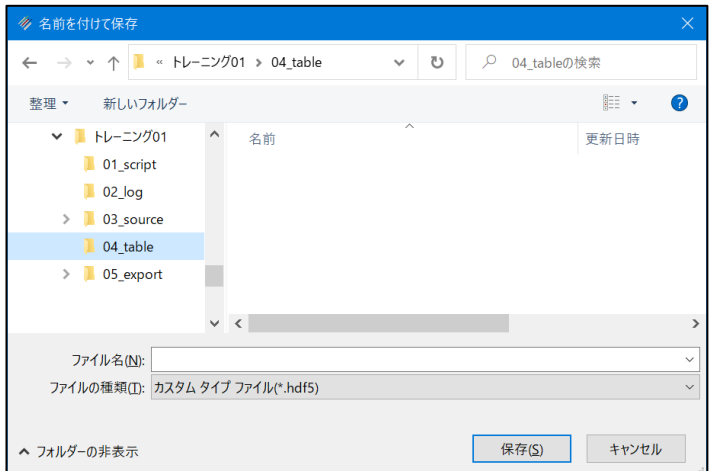

### **◇テーブルの画面**

▼

《フォルダインポート》で作成したテーブルは、1フィールド目が[ソースファイル名]フィールドになり、インポート元のファイル 名が表示されます。「インポート対象とするファイル」で「EXCEL」を選択した場合は、2フィールド目が[シート名]フィー ルドになります。

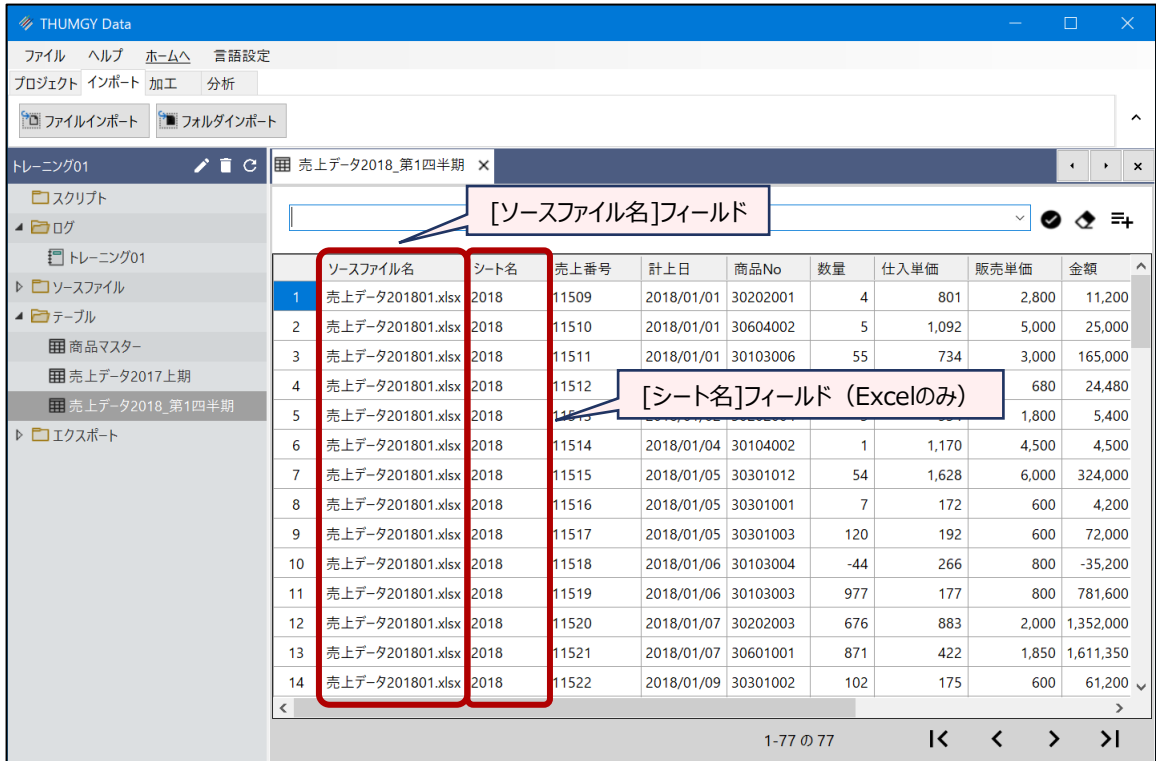

[ソースファイル名]フィールドの値で、複数のソースファイルのレコードがインポートされていることが確認できます。

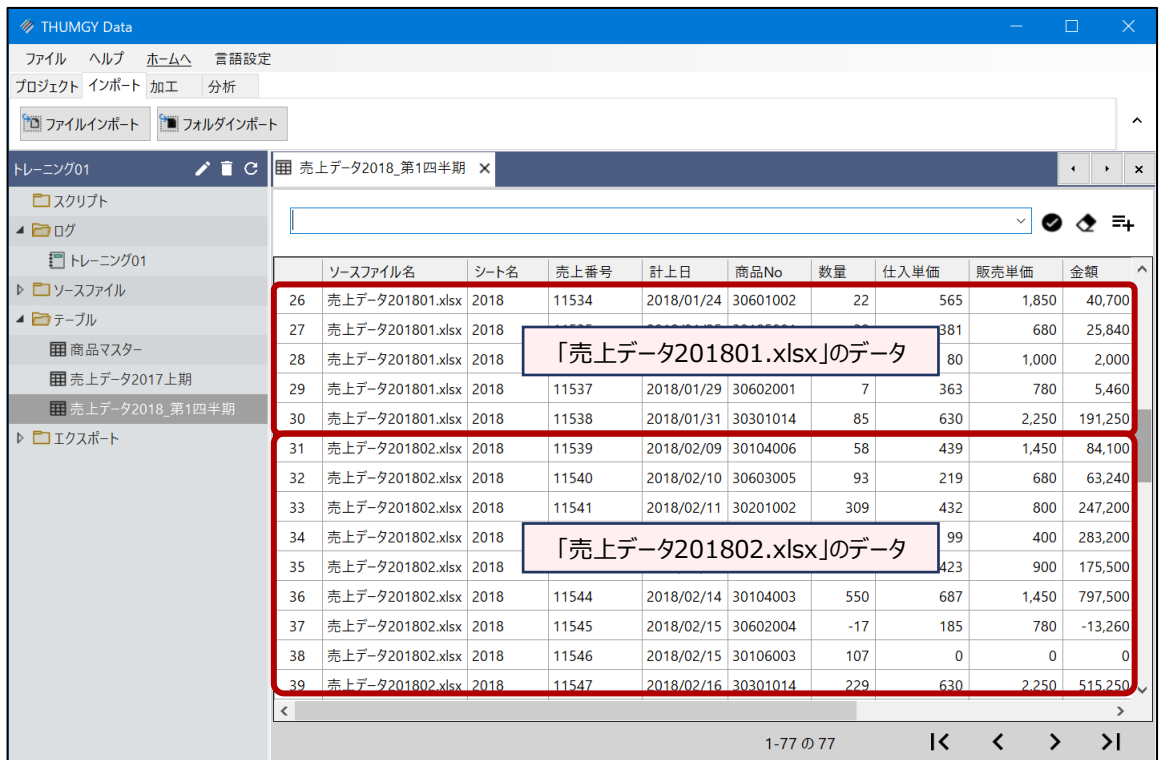

#### **◇操作ログ**

**IMPORT FOLDER TYPE** ファイル形式 **TO** "テーブル名" **FROM** "指定したフォルダ名" SUBFOLDER **BASE** "ファイルパス¥基準ファイル名" TABLE "インポート対象シート名" "文字エンコード" QUOTECHAR "文字 の引用符" SEPARATOR "区切り文字" **STARTLINE** n **FIELD** [フィールド名1] データ型 PIC 書式 **FIELD** [フィールド名2] データ型 PIC 書式 ・・・

※「ファイル形式」は、「インポート対象とするファイル」の選択によって異なります。

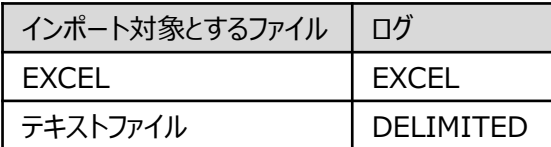

※「指定したフォルダ名」は、「03\_source」フォルダを指定した場合は、「""」と記述されます。

※「サブフォルダも含んで表示する」を選択した場合は、「SUBFOLDER」が記述されます。

- ※「インポート対象とするファイル」で「EXCEL」を選択した場合は、 「TABLE」にインポート対象シート名が記述されま す。
	- (例)「インポート対象シート」で「sheet1」を選択した場合:TABLE "sheet1"
- ※「インポート対象とするファイル」で「テキストファイル」を選択した場合は、 「文字エンコード」で選択した値が記述され ます。
	- (例)「文字エンコード」で「CP932」を選択した場合:"CP932"
- ※「インポート対象とするファイル」で「テキストファイル」を選択した場合は、「QUOTECHAR」に「文字の引用符」で選 択した値が記述されます。
	- (例)「文字の引用符」で「二重引用符」を選択した場合:QUOTECHAR """
- ※「インポート対象とするファイル」で「テキストファイル」を選択した場合は、「QUOTECHAR」に「文字の引用符」で選 択した値が記述されます。
	- (例)「文字の引用符」で「二重引用符」を選択した場合:QUOTECHAR """

※「インポート対象とするファイル」で「テキストファイル」を選択した場合は、「SEPARATOR」に「区切り文字」で選択し た値が記述されます。

(例)「区切り文字」で「カンマ」を選択した場合:SEPARATOR ","

※「STARTLINE」には、「インポート開始行」で指定した行数が数値で記述されます。

※「FIELD」には、インポートするフィールドごとに、フィールド名、データ型、書式 (PIC 書式) が記述されます。

<データ型>

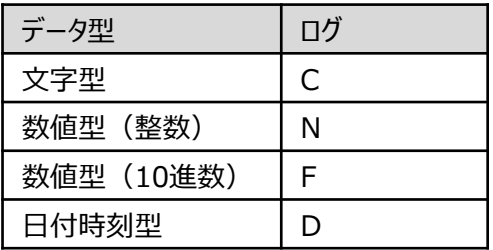

Ξ

<書式>

Z

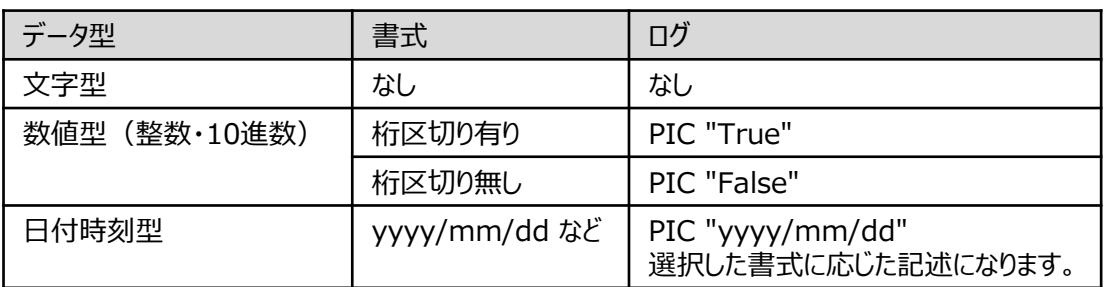

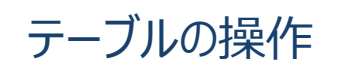

# 列幅の変更

## **テーブルの列幅を変更する**

#### **◇列幅の変更手順**

①対象のテーブルを開いている状態で、列幅を変更したいフィールドのフィールド名の右側の区切り線にカーソルを合わ せます。

②カーソルが左右両矢印の形状になった状態で、ドラッグまたはダブルクリックします。

● ドラッグ: 任意の列幅に変更できます。

 $\overline{\mathbf{y}}$ 

- ダブルクリック: フィールド名およびデータの長さに合わせて、列幅が自動調整されます。
- ⇒列幅が変更されます。

次回テーブルを開いた際も、変更した列幅が維持されます。

#### **◇操作ログ**

列幅の変更は、ログが記録されません。

# レコードの並べ替え

## **テーブルのレコードを昇順・降順に並べ替える**

 $\sim$ 

#### **◇レコードの並べ替えの手順**

①対象のテーブルを開いている状態で、並べ替えの基準とするフィールドのフィールド名を右クリックします。 ②「昇順に並べ替え」または「降順に並べ替え」をクリックします。

⇒レコードが並べ替えられます。並べ替えの基準となっているフィールドは、フィールド名の右に「↑」(昇順)または 「↓」(降順)のアイコンが表示されます。

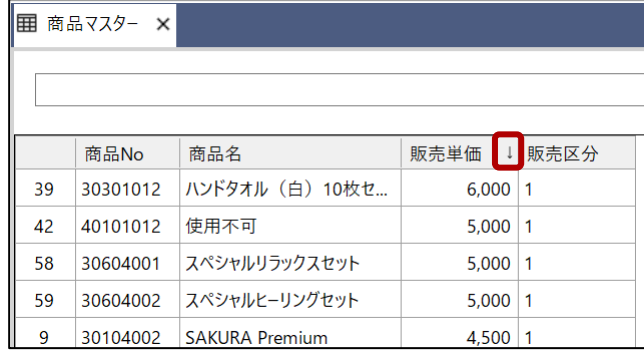

#### **◇レコードの並べ替えを解除する手順**

①テーブルを閉じます。

⇒レコードの並べ替えが解除されます。

#### **◇操作ログ**

「昇順に並べ替え」および「降順に並べ替え」は、ログが記録されません。

# テーブル名の変更

 $\overline{\phantom{a}}$ 

## **テーブル名を変更する**

#### **◇テーブル名の変更手順**

①ナビゲータエリアの「テーブル」フォルダで、対象のテーブルをクリックし、ナビゲータエリアの《名前の変更》アイコンをクリッ クします。または、対象のテーブルを右クリックし、「名前の変更」をクリックします。

②「ファイル名の編集」画面で、変更後の名前を入力し、《編集》をクリックします。

⇒テーブル名が変更されます。

プロジェクトフォルダの「04\_table」フォルダの「.hdf5」ファイルのファイル名も変更されます。

#### **注意!**

エクスプローラ上で「.hdf5」ファイルのファイル名を変更しないでください。システムエラーの原因となります。

#### **◇操作ログ**

**RENAME TABLE FILE** "元のテーブル名" **TO** "変更後のテーブル名"

# テーブルの削除

## **テーブルを削除する**

#### **◇テーブルを削除する手順**

①ナビゲータエリアの「テーブル」フォルダで、対象のテーブルをクリックし、ナビゲータエリアの《削除》アイコンをクリックします。 または、対象のスクリプトを右クリックし、「削除」をクリックします。

②「削除してもよろしいですか?」というメッセージで、《はい》をクリックします。

 $\sqrt{ }$ 

⇒テーブルが削除されます。

プロジェクトフォルダの「04\_table」フォルダの「.hdf5」ファイルも削除されます。

#### **注意!**

エクスプローラ上で「.hdf5」ファイルを削除しないでください。システムエラーの原因となります。

#### **◇操作ログ**

**DELETE TABLE FILE** "パス¥ファイル名"

# テーブルメンテナンス

# **フィールドのデータ型やフィールドの並び順を変更する**

「テーブルメンテナンス」画面で、フィールドのデータ型の変更やフィールドの並び順の変更などを行うことができます。

また、「テーブルメンテナンス」画面から《新規フィールド追加》や追加したフィールドの編集・削除も行えます。

※ソースファイルのインポートにより作成されたフィールは、削除することができません。不要なフィールドがある場合は、《加 工》-《抽出》コマンドで、不要なフィールドを除外した新規テーブルを作成してください。

#### **◇「テーブルメンテナンス」画面を開く手順**

「テーブルメンテナンス」画面は、以下の3通りの操作で開くことができます。

- 対象のテーブルを開いた状態で、メニューバーの《プロジェクト》をクリックし、《テーブルメンテナンス》をクリック。
- 対象のテーブルを開いた状態で、表示エリアの任意のレコードを右クリックし、「テーブルメンテナンス」をクリック。
- ナビゲーターエリアの「テーブル」フォルダで対象のテーブルを右クリックし、「テーブルメンテナンス」をクリック。

#### **◇「テーブルメンテナンス」画面**

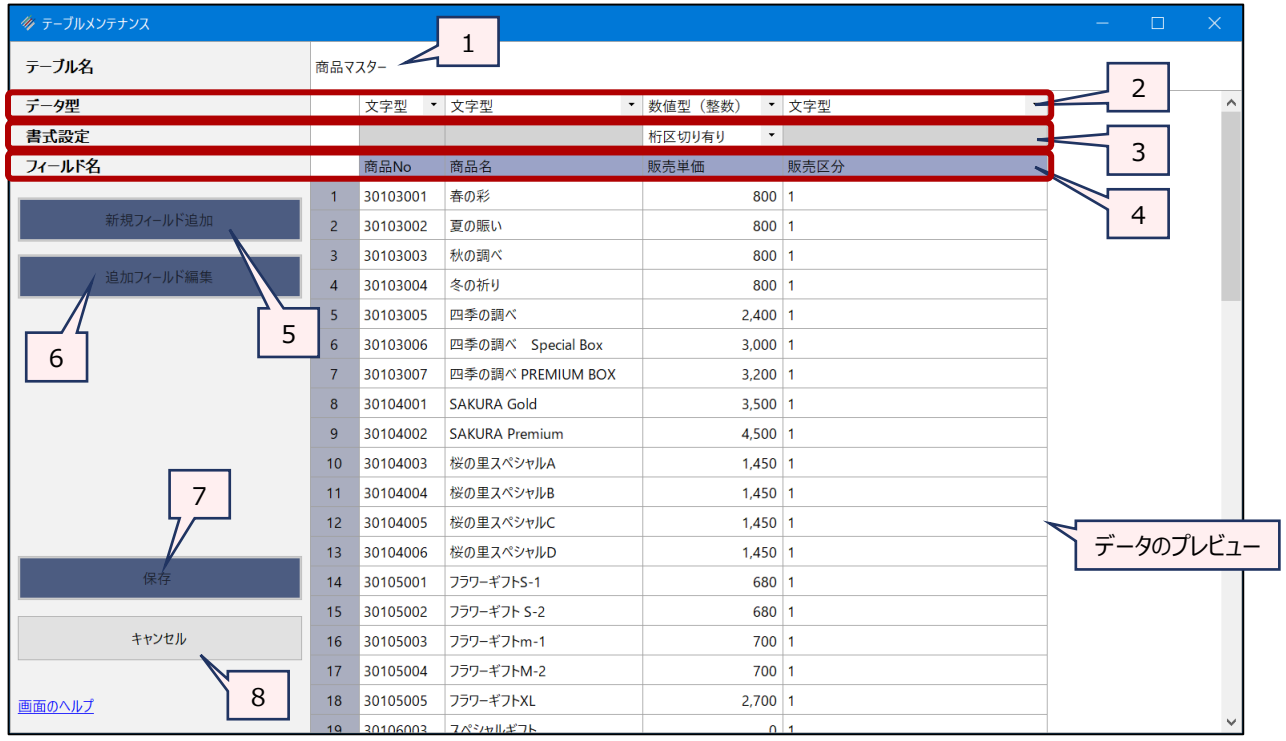

1. テーブル名 : 操作の対象となっているテーブルが表示されます。

2. データ型 : 各フィールドの現在のデータ型が表示されます。「▼」をクリックし、データ型を変更することができます。

3. 書式設定 : 各フィールドの現在の書式が表示されます。「▼」をクリックし、書式を変更することができます。

- 4. フィールド名 : 各フィールドのフィールド名が表示されます。
	- ⚫ フィールド名を編集し、フィールド名を変更することができます。
	- フィールド名をドラッグして、フィールドの並び順を変更することができます。

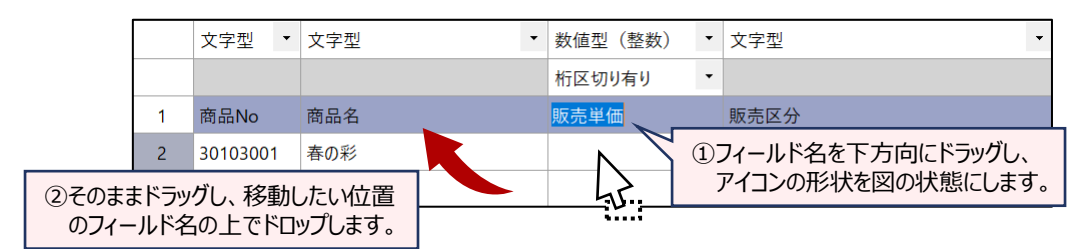

#### 5. 《新規フィールド追加》ボタン

- :新規フィールドを作成します。
	- メニューの《加工》-《新規フィールド追加》と同じ操作です。
	- 選択したフィールドの右側に新規フィールドを作成します。フィールドを選択すると、ボタンが使 用可能になります。

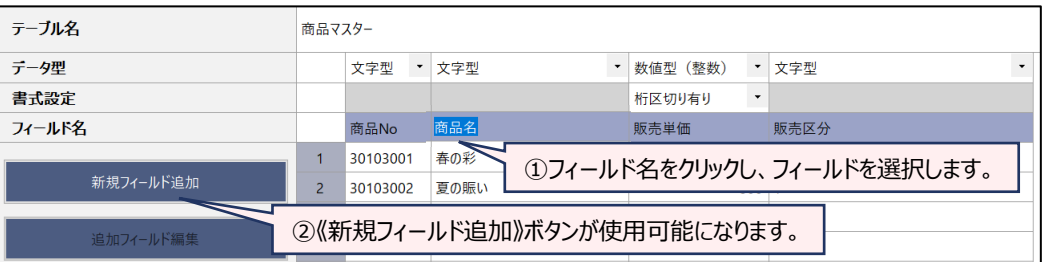

#### 6. 《追加フィールド編集》ボタン

- :《新規フィールド追加》で作成したフィールドを編集・削除できます。
	- 《新規フィールド追加》で作成したフィールドのフィールド名または任意のセルをクリックすると、ボ タンが使用可能になります。
	- テーブルに《新規フィールド追加》で作成したフィールドがない場合は、使用できません。
- 7. 《保存》ボタン:「テーブルメンテナンス」画面での編集内容を保存します。
- 8. 《キャンセル》ボタン
	- :「テーブルメンテナンス」画面での編集内容を保存せずに画面を閉じます。

#### **◇操作ログ**

- **追加フィールドの削除: DELETE FIELD フィールド名**
- ⚫ フィールド名の変更:**RENAME FIELD** [元のフィールド名] **TO** [変更後のフィールド名]
- フィールドのデータ型、書式の変更:ログが記録されません。
- フィールドの並び順の変更:ログが記録されません。

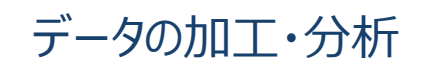

# データの加工・分析

◥

THUMGY Dataでのテーブルのデータの加工や分析は、主にメニューバーの《加工》および《分析》からメニューコマンド を選択して実行します。

#### **◇機能一覧**

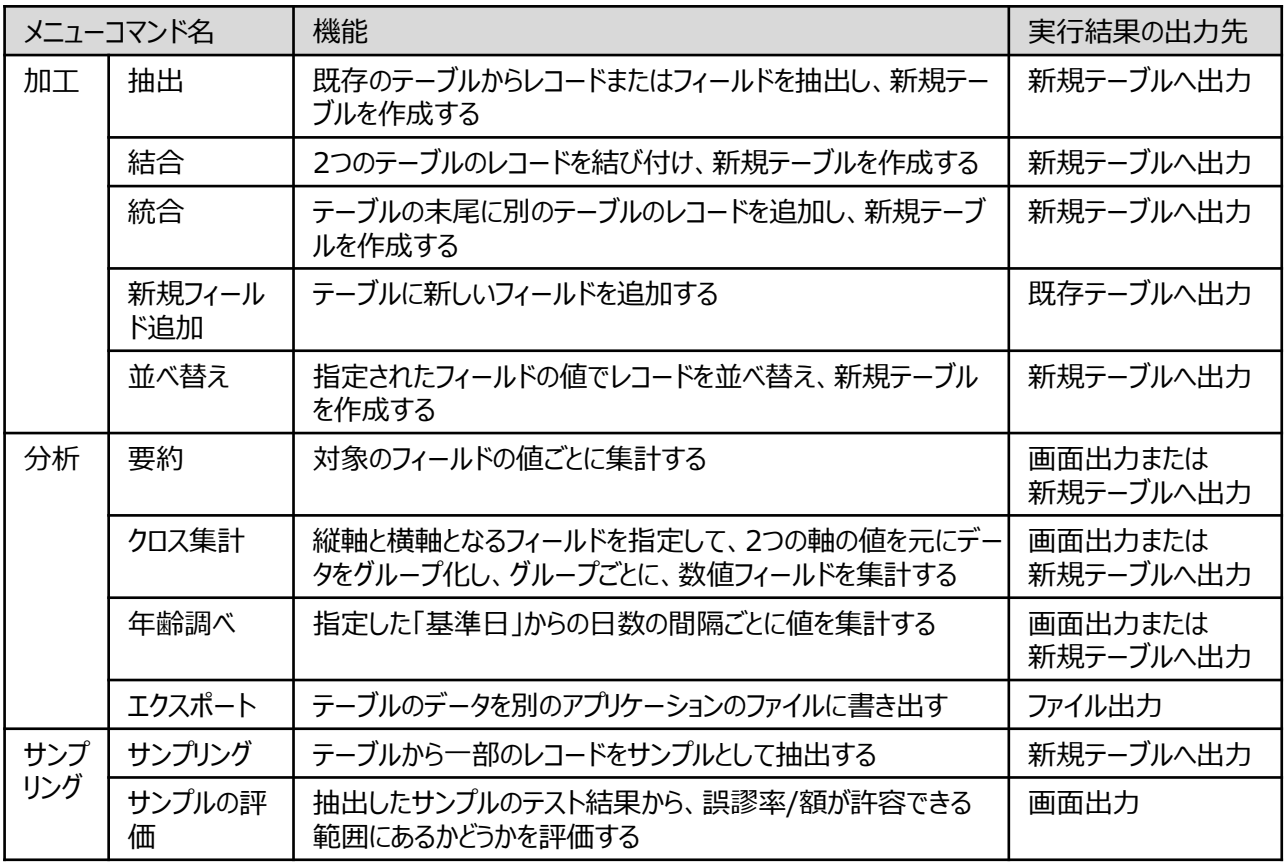

※メニューコマンドは、順次追加されます。

#### **◇実行結果の出力先**

メニューコマンドの実行結果は、テーブルに出力されるもの、画面に出力されるもの、外部アプリケーションのファイルに出 力されるものがあります。

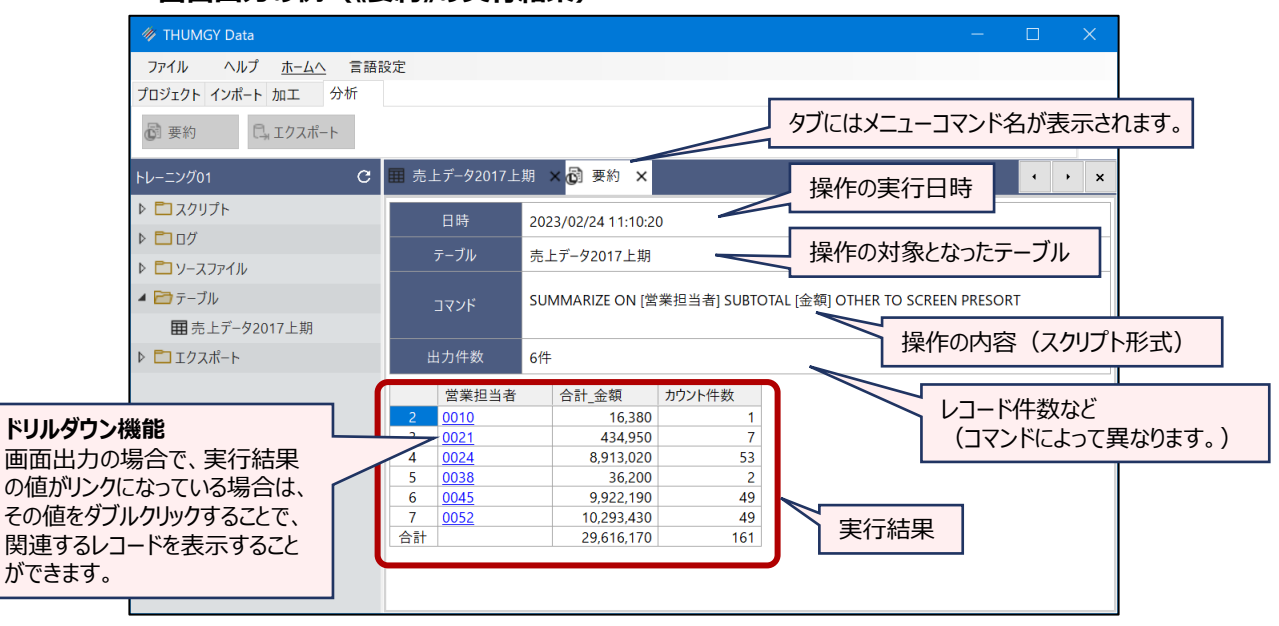

**<画面出力の例(《要約》の実行結果)>**

なお、出力先に関わらず、実行日時、対象テーブル、操作の内容などの情報は、ログに記録されています。

# 抽出

### **既存のテーブルからレコードまたはフィールドを抽出し、新規テーブルを作成する**

#### **◇機能**

《抽出》は、1つのテーブルを元にして、新規のテーブルを作成する機能です。抽出条件を設定する(※)ことで、条 件に合致するレコードのみのテーブルを作成したり、不要なフィールドを除外したテーブルを作成したりすることができます。

「数量」がマイナス以外のレコードを抽出したテーブル

元のテーブル

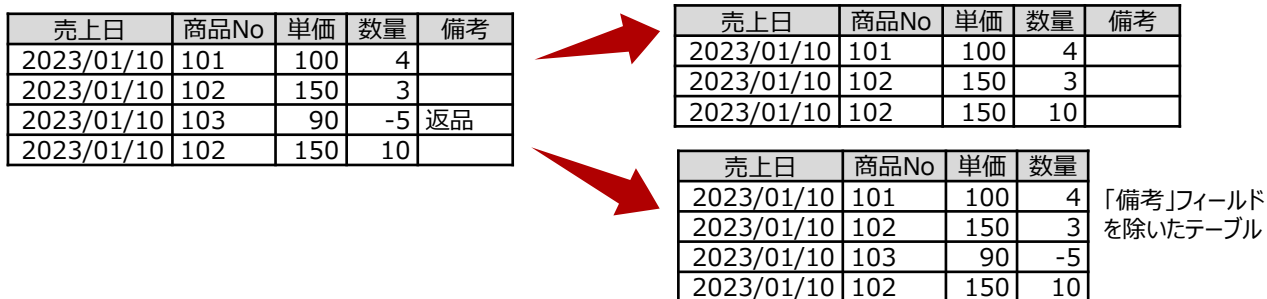

※抽出条件の設定は、《抽出》の「IF条件」(「◇設定内容」参照)に条件式を記述することで設定可能ですが、ま ずフィルターでレコードを抽出し、目的のレコードが抽出されることを確認してから、その状態で、《抽出》で新規テーブ ルを作成することをお勧めします。

フィルターについては、本機能説明書の「フィルター」、条件式の書き方は、「式」を参照してください。

**◇メニュー**

《加工》-《抽出》

#### **◇設定内容**

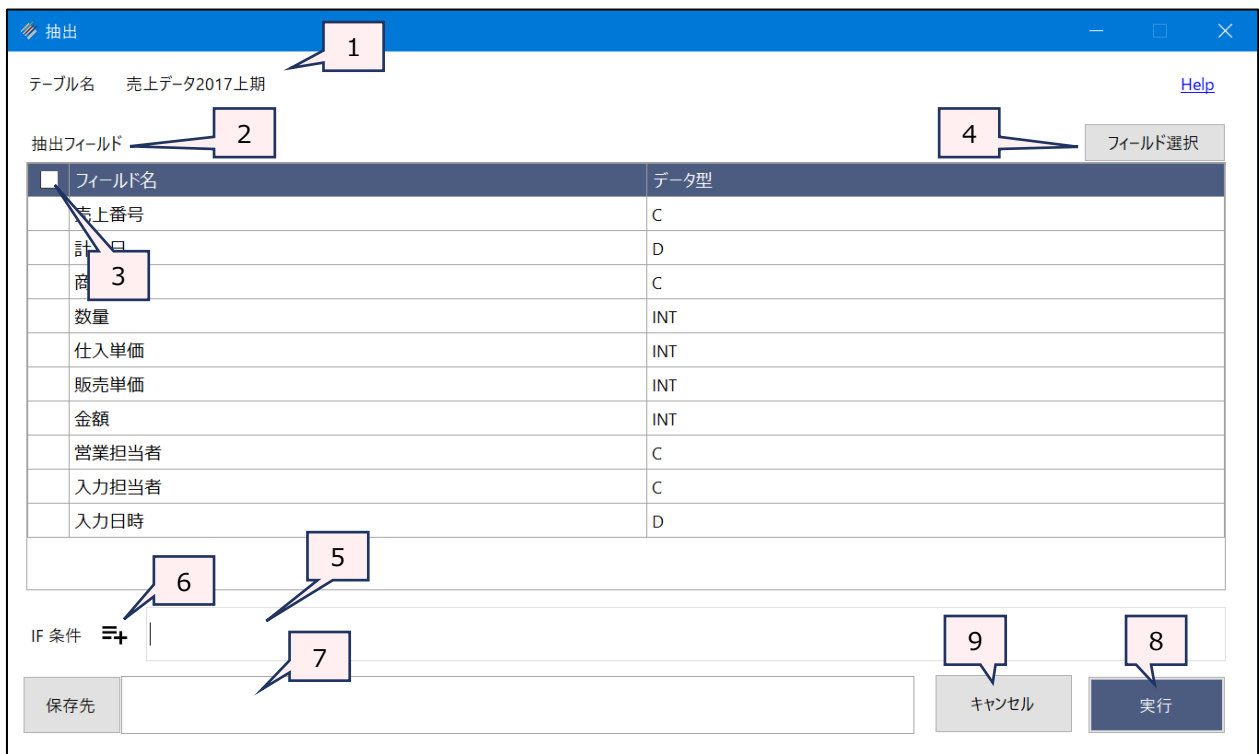

1. テーブル名 アンファンス 操作の対象となっているテーブルが表示されます。

- 2. 抽出フィールド(必須): フィールドの一覧で、新規テーブルに抽出するフィールドをクリックして選択します。
- - フィールドは、複数選択できます。
	- 選択した順に番号が表示され、番号順に新規テーブルのフィールドの並び順が 決まります。
- 3. フィールドの全選択/全解除
	- : チェックボックスのオン/オフで、すべてのフィールドの選択/解除が行えます。
- 4. 《フィールド選択》ボタン : 「フィールドの選択」画面を開き、フィールドの選択・並び順の変更を行うことができます。
- 5. IF条件 (任意) : 抽出条件を設定する場合は、条件式を入力します。
- 6. 《式ビルダー》アイコン : IF条件の条件式を入力するために、式ビルダーを開いて使用できます。
- 7. 保存先(必須) : 新規テーブルの名前を入力します。
	- テーブル名の長さは、64文字までです。
	- ファイルの保存先は、プロジェクトフォルダの「04 table」フォルダです。
	- ⚫ 《保存先》ボタンで、保存するフォルダを変更できます。ただし、使用可能なフォル ダは、プロジェクトフォルダの「04\_table」フォルダおよびそのサブフォルダのみです。
- 8. 《実行》ボタン : 実行します。
- 9. 《キャンセル》ボタン : 実行せずに画面を閉じます。

#### **◇操作ログ**

**EXTRACT FIELDS** 抽出フィールド1 抽出フィールド2 ・・・(または**ALLFIELDS**) IF 条件式 **TO** サブフォル ダ名¥新規テーブル名 **OPEN**

※「IF条件」を設定した場合は、IF条件式が記述されます。

# 結合

### **2つのテーブルのレコードを結び付け、新規テーブルを作成する**

#### **◇機能**

《結合》は、2つのテーブルに共通するフィールド(キーフィールド)を使用し、関連するレコード同士を結び付けて、新 規テーブルにレコードを書き出す機能です。

《結合》に使用するテーブルは、「主テーブル」と「副テーブル」として設定します。主テーブルのキーフィールドを「主キー フィールド」、副テーブルのキーフィールドを「副キーフィールド」といいます。

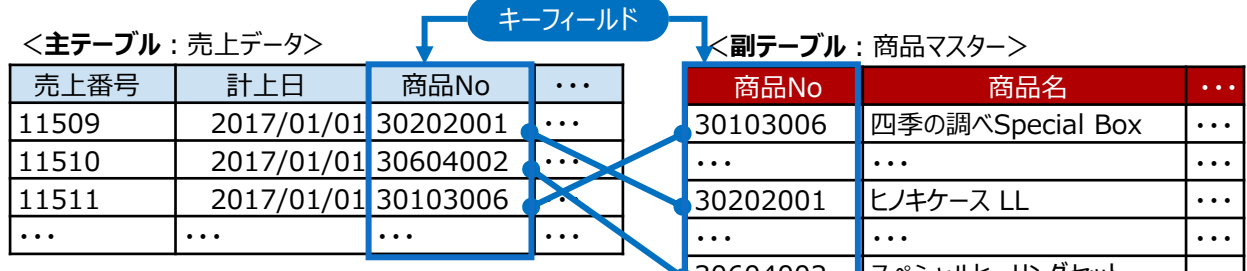

キーフィールドの値が同じレコード同士を結び付けて、 新たなレコードを作り、新規テーブルに書き出します。

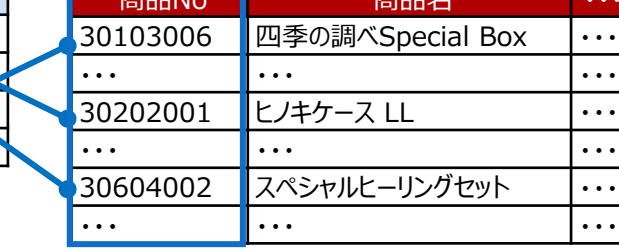

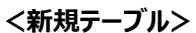

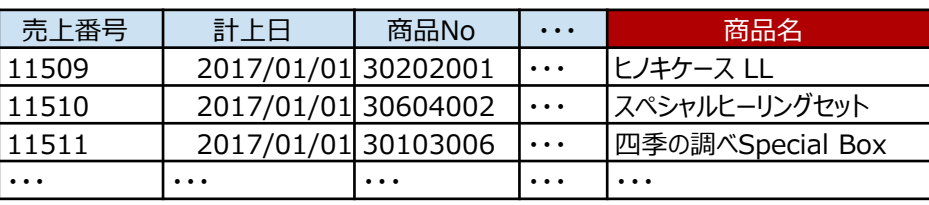

### **◇結合パターン**

《結合》では、上図のようにキーフィールドの値が一致するレコードを結び付けるだけでなく、キーフィールドの値が一致し ないレコードを抽出することも可能です。6種類の結合の種類(結合パターン)から目的に応じて選択します。

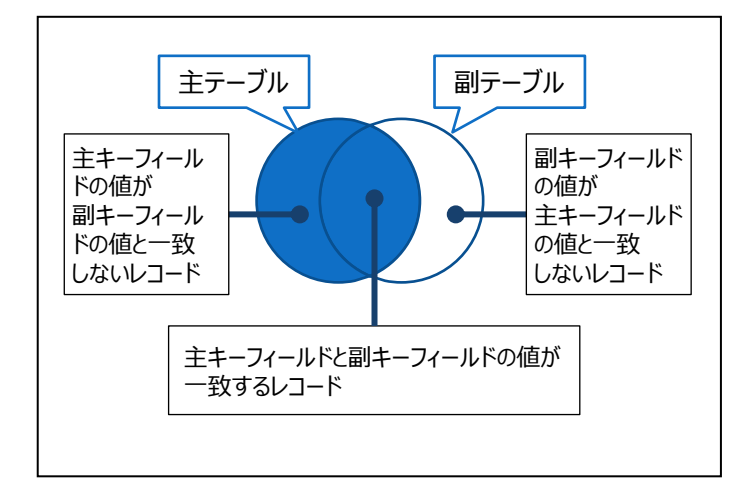

<結合パターンの種類>

- (1)すべての主レコードとキーが一致する副レ コード
- (2)キーが一致した主レコードと副レコード(最初 の1件目)
- (3)キーが一致した主レコードと副レコード(一致 するものすべて)
- (4)主レコードの中で、副レコードとキーが一致 しないレコード
- (5)すべての主レコードと副レコード
- (6)すべての副レコードとキーが一致する主レ コード

#### **◇結合パターン別の例**

図の2つのテーブルを、それぞれの結合パターンで結合した場合に、作成されるテーブルを示します。 (作成されるテーブルの図は、イメージ図のため、実際のレコードの並び順とは異なる場合があります。)

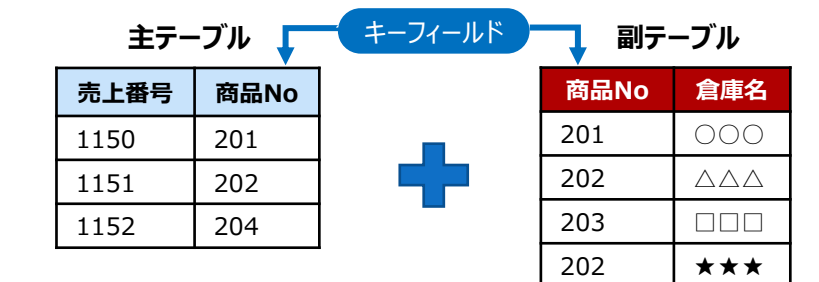

#### **(1)すべての主レコードとキーが一致する副レコード**

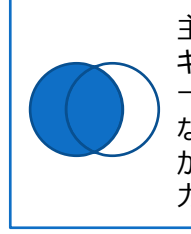

主テーブルのレコードは全て出力し、副テーブルは キーフィールドのうち、主テーブルのキーフィールドと 一致するレコードのみを出力します。 なお、副テーブルのキーフィールドに重複するデータ がある場合は、最初に一致した副レコードだけを出 力します

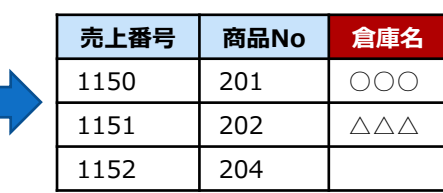

#### **(2)キーが一致した主レコードと副レコード(最初の1件目)**

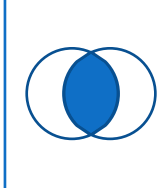

キーフィールドが一致する主テーブルおよび副テーブ ルのレコードだけを出力します。 なお、副テーブルのキーフィールドに重複するデータ がある場合は、最初に一致した副レコードだけを出 力します。

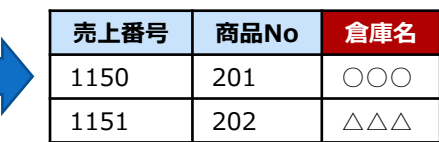

#### **(3)キーが一致した主レコードと副レコード(一致するものすべて)**

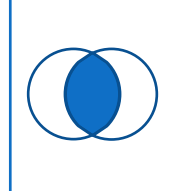

キーフィールドが一致する主テーブルおよび副テーブ ルのレコードだけを出力します。 なお、副テーブルのキーフィールドに重複するデータ がある場合は、一致したすべての副レコードを出力 します。

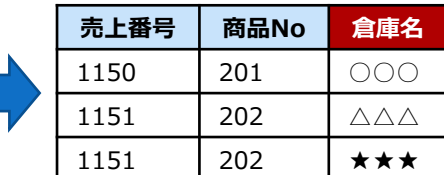

#### **(4)主レコードの中で、副レコードとキーが一致しないレコード**

主テーブルにしか存在しないレコードを出力します。 **売上番号 商品No**

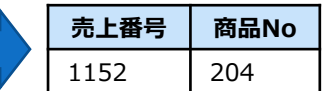

# **(5)すべての主レコードとすべての副レコード**

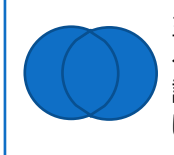

主テーブルおよび副テーブルのレコードを全て出力す るにあたり、キーフィールドが一致するレコードは、当 該レコードのデータを出力し、キーフィールドが一致 しないレコードは空白のデータを出力します。

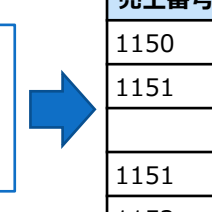

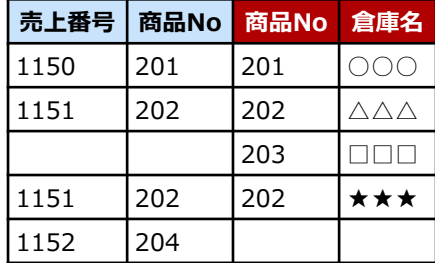

#### **(6)すべての副レコードとキーが一致する主レコード**

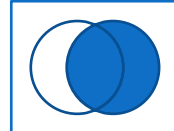

. . . . . . . . . . . . . .

副テーブルのレコードは全て出力し、主テーブルは キーフィールドのうち、副テーブルのキーフィールドと 一致するレコードのみを出力します。

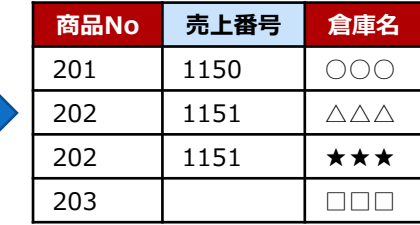

### **◇メニュー**

《加工》-《結合》

#### **◇設定内容**

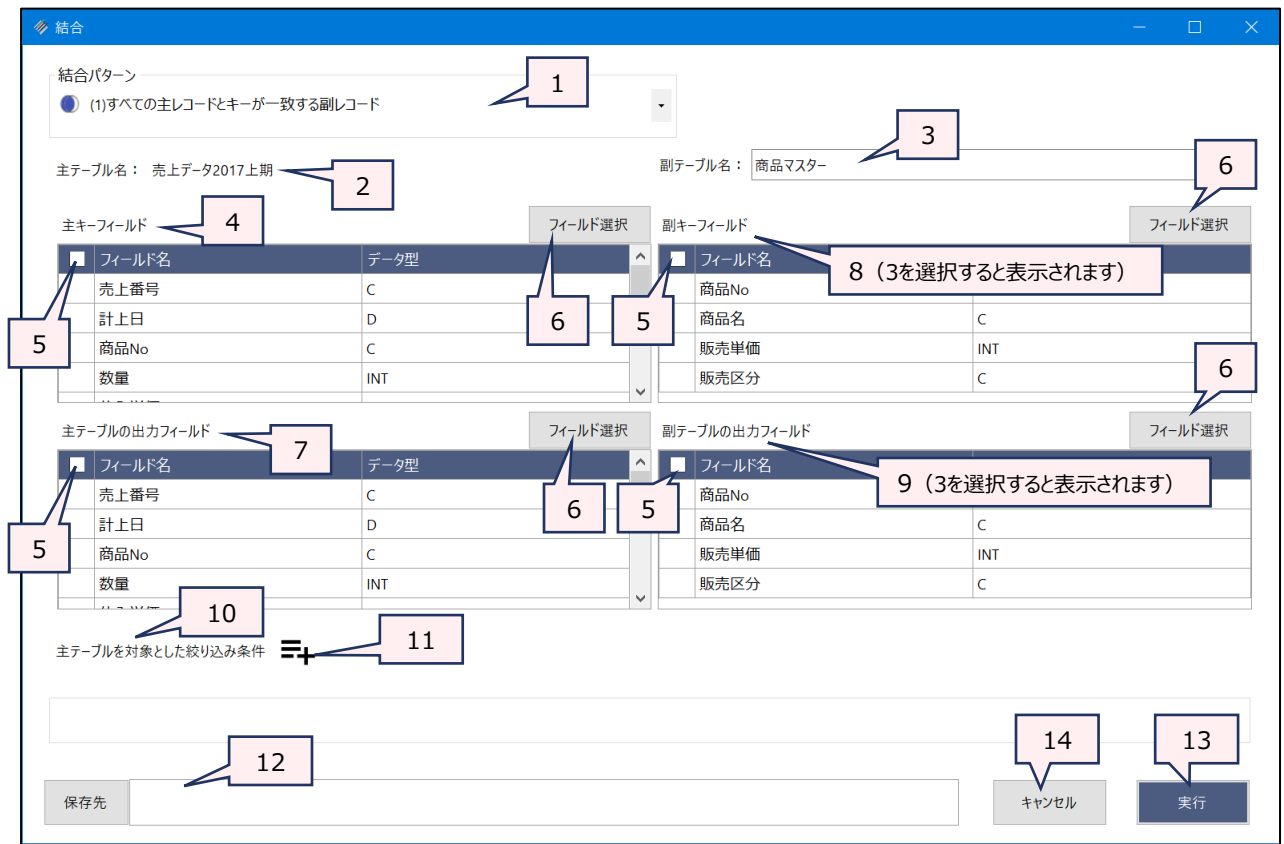

- 1. 結合パターン (必須) : リストから結合パターンを選択します。
- 

2. 主テーブル : 開いていたテーブルが主テーブルとして設定されます。

- 3. 副テーブル (必須) : リストから副テーブルとして使用するテーブルを選択します。
- 4. 主キーフィールド(必須):フィールドの一覧から主テーブルのキーフィールドとするフィールドをクリックして選択しま す。
	- ⚫ 主キーフィールドと副キーフィールドは、データ型、フィールド名が異なっていても結 合できます。
	- 複数のフィールドを選択できます。その場合は、副キーフィールドも同様に複数 フィールドを選択する必要があります。
- 5. フィールドの全選択/全解除
	- : チェックボックスのオン/オフで、すべてのフィールドの選択/解除が行えます。
- 6. 《フィールド選択》ボタン :「フィールドの選択」画面を開き、フィールドの選択・並び順の変更を行うことができま す。
- 7. 主テーブルの出力フィールド (必須)
	- :フィールドの一覧から新規テーブルに書き出すフィールドをクリックして選択します。
- 8. 副キーフィールド(必須): フィールドの一覧から副テーブルのキーフィールドとするフィールドをクリックして選択しま す。
- 9. 副テーブルの出力フィールド (任意)
	- :フィールドの一覧から新規テーブルに書き出すフィールドをクリックして選択します。
		- 「主テーブルの出力フィールド」で選択したフィールドと同じ名前のフィールドを選 択した場合、出力されるテーブルでは、フィールド名の末尾に「1」が追加されま す。
		- ⚫ 「結合パターン」が「(4)主レコードの中で、副レコードとキーが一致しないレコー ド」の場合は、選択できません。
- 10.主テーブルを対象とした絞り込み条件(任意)
	- :《結合》を実行するレコードを限定する場合は、条件式を入力します。
		- ⚫ 絞り込みができるのは、主テーブルのみです。副テーブルに条件を設定することは できません。
- 11.《式ビルダー》アイコン :「主テーブルを対象とした絞り込み条件 |の条件式を入力するために、式ビルダーを開 いて使用できます。
- 12.保存先(必須) : 新規テーブルの名前を入力します。
	- テーブル名の長さは、64文字までです。
	- ファイルの保存先は、プロジェクトフォルダの「04\_table」フォルダです。
	- 《保存先》ボタンで、保存するフォルダを変更できます。ただし、使用可能なフォ ルダは、プロジェクトフォルダの「04 table」フォルダおよびそのサブフォルダのみで す。
- 13.《実行》ボタン :実行します。
- 14.《キャンセル》ボタン :実行せずに画面を閉じます。
- **◇操作ログ**

**OPEN** "主テーブル名"

#### **OPEN** "副テーブル名" **SECONDARY**

**JOIN PKEY** [主キーフィールド1] [主キーフィールド2] …またはALLFIELDS **FIELDS** [主テーブルの出力フィー ルド1] [主テーブルの出力フィールド2] ・・・またはALLFIELDS **SKEY** [副キーフィールド1] [副キーフィールド2] … またはALLFIELDS **WITH** [副テーブルの出力フィールド1] [副テーブルの出力フィールド2] ・・・または ALLFIELDS **結合パターン** IF 条件式 **TO** "サブフォルダ名¥新規テーブル名" **OPEN**

※《結合》は、主テーブルと副テーブルの2つのテーブルを開いて操作します。「JOIN」が《結合》の実行ログです。 ※結合パターンは、選択した「結合パターン」により異なります。

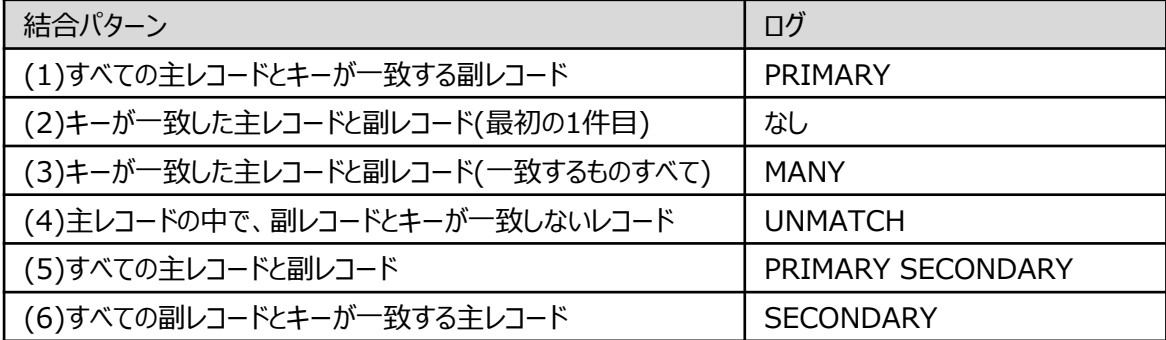

※「主テーブルを対象とした絞り込み条件」を設定した場合は、IF条件式が記述されます。

# 統合

### **テーブルの末尾に別のテーブルのレコードを追加し、新規テーブルを作成する**

#### **◇機能**

《統合》は、テーブルの末尾に別のテーブルのレコードを追加し、新規のテーブルを作成する機能です。

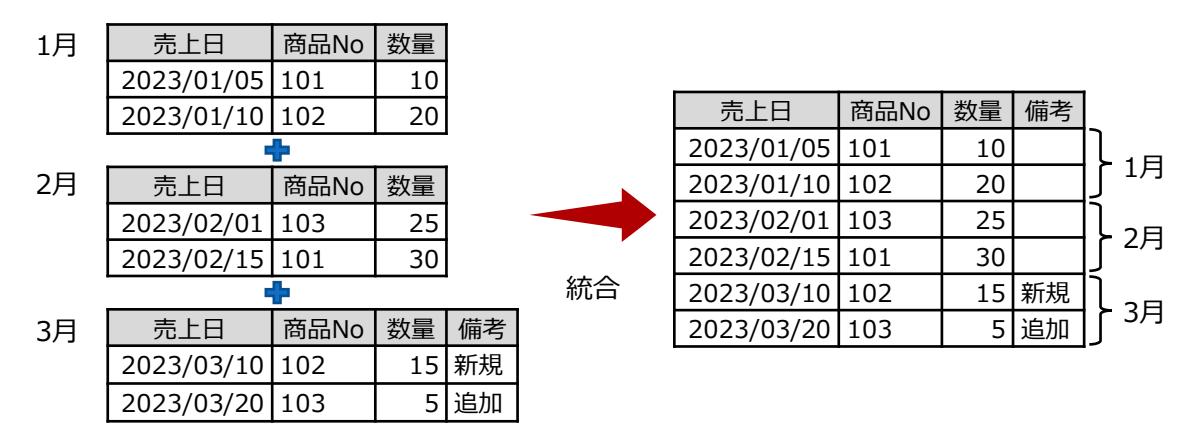

- 同じ名前でかつ同じデータ型のフィールドを「共通フィールド」(同一のフィールド)とみなします。
- フィールドの並び順が異なっている場合は、1つ目のテーブルのフィールドの並び順が使用されます。
- 同じ名前のフィールドで、データ型が異なる場合は、《統合》は実行されません。ただし、オプションの選択により、 フィールドを文字型に変換する場合は、実行可能です。
- 共通フィールド以外のフィールドが存在しても、《統合》は実行可能です。オプションの選択により、共通フィールド以 外のフィールドを除外することもできます。
- 《新規フィールド追加》で作成したフィールドは、統合の対象に含まれません。
- 日付時刻型のフィールドの場合は、書式設定も同一でなければなりません。
- ⚫ 数値型のフィールドの場合は、書式設定が異なっていても構いません。1つ目のテーブルの書式が有効になります。

**◇メニュー**

《加工》-《統合》

▼

#### **◇設定内容**

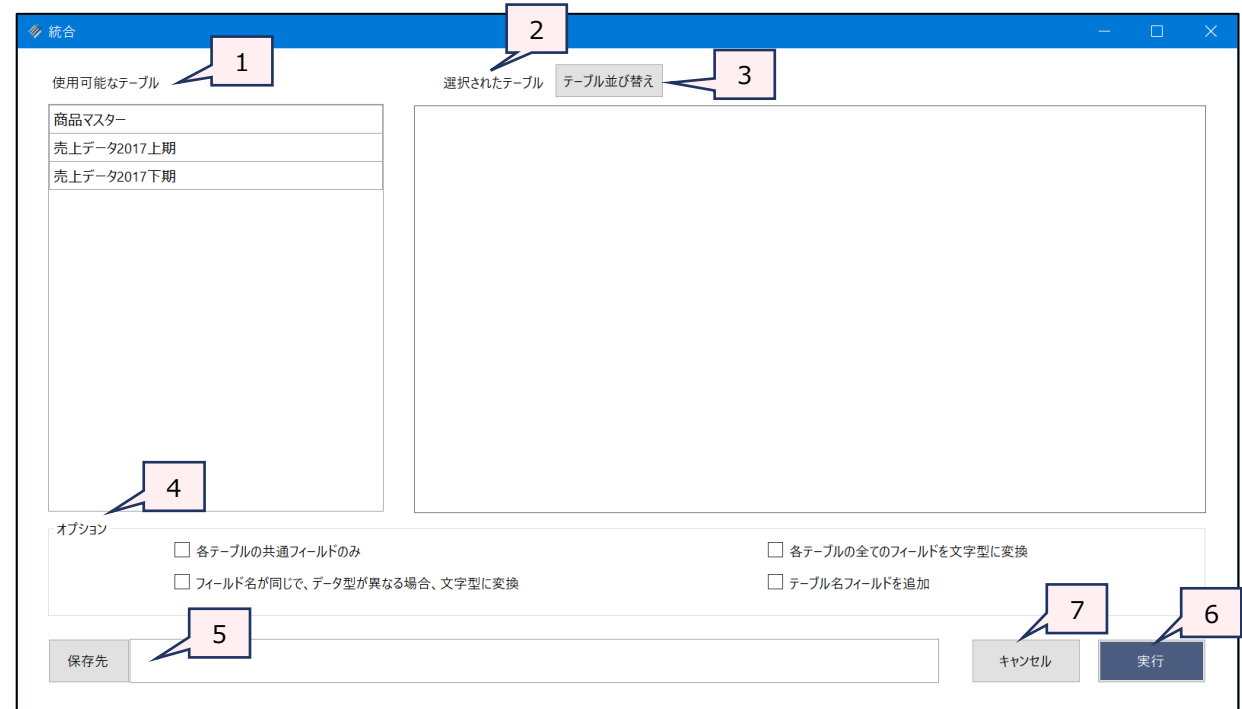

1. 使用可能なテーブル :プロジェクト内のテーブルの一覧です。統合したいテーブルをクリックで選択します。

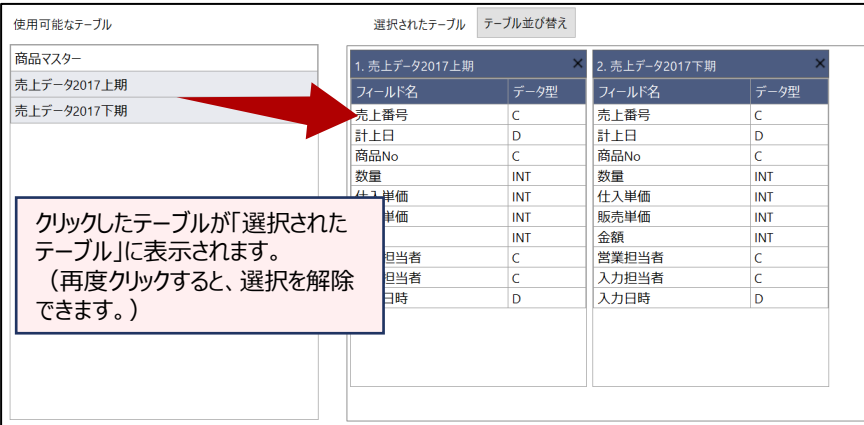

### 2. 選択されたテーブル (必須): 選択したテーブルが統合する順に表示されます。

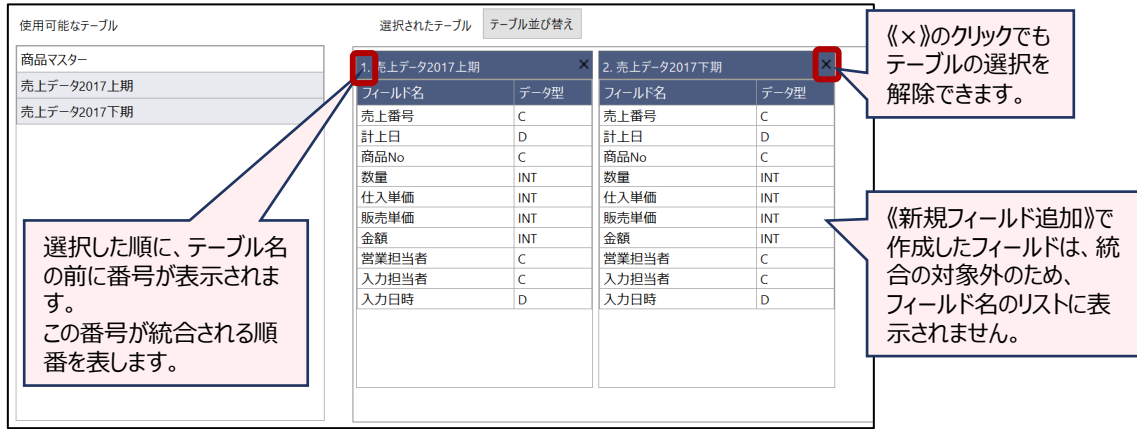

3. 《テーブル並び替え》ボタン:「テーブル選択」画面を開き、テーブルの並び順を設定できます。

4. オプション (任意) : 必要に応じて選択します。複数のオプションを選択できます。

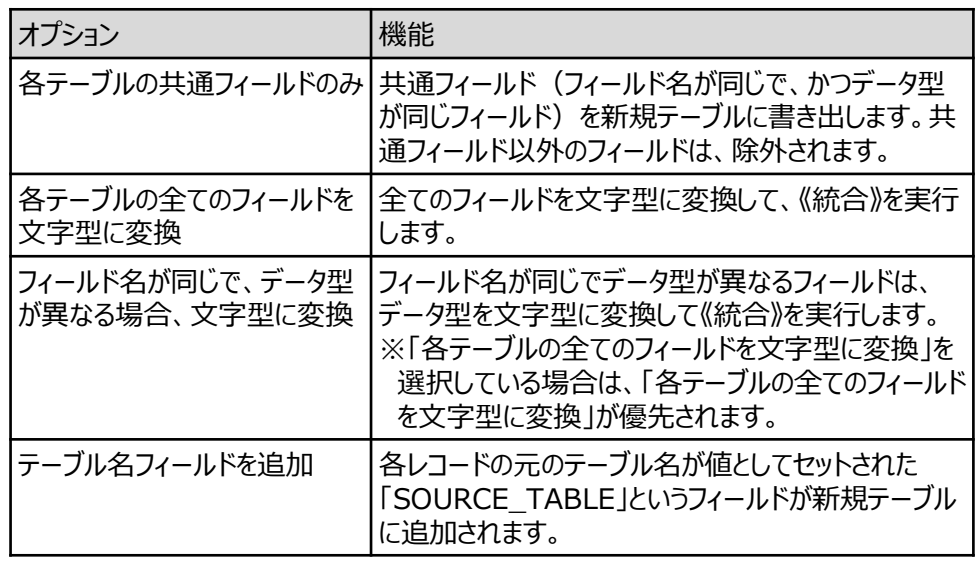

5. 保存先(必須) : 新規テーブルの名前を入力します。

. V

- テーブル名の長さは、64文字までです。
- ファイルの保存先は、プロジェクトフォルダの「04 table」フォルダです。
- ●《保存先》ボタンで、保存するフォルダを変更できます。ただし、使用可能なフォル ダは、プロジェクトフォルダの「04\_table」フォルダおよびそのサブフォルダのみです。
- 6. 《実行》ボタン :実行します。
- 7. 《キャンセル》ボタン :実行せずに画面を閉じます。

#### **◇同じ名前のフィールドで、データ型が異なる場合**

同じ名前のフィールドでも、データ型が異なる場合は、「共通フィールド」とみなされず、《実行》をクリックした時に図のよ うなメッセージが表示され、《統合》を実行することができません。

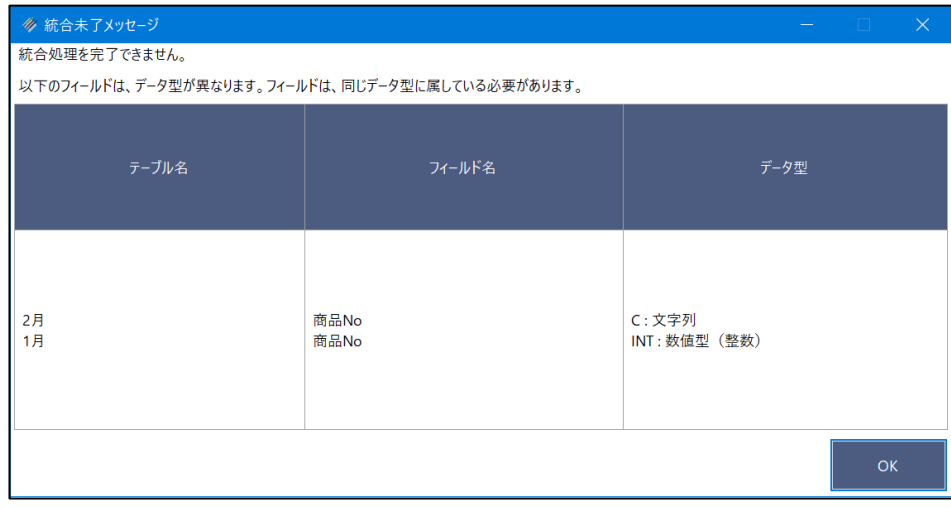

- データ型が異なっていても統合したい場合は、以下のいずれかのオプションを選択します。
	- フィールド名が同じで、データ型が異なる場合、文字型に変換
	- 各テーブルの全てのフィールドを文字型に変換

**◇操作ログ**

**APPEND** "選択したテーブル名1" "選択したテーブル名2" "選択したテーブル名3" ・・・ **TO** "サブフォルダ¥新規 テーブル名" **OPEN** オプション

※「オプション」を選択した場合は、オプションのログが記述されます。

 $\overline{\mathbf{y}}$ 

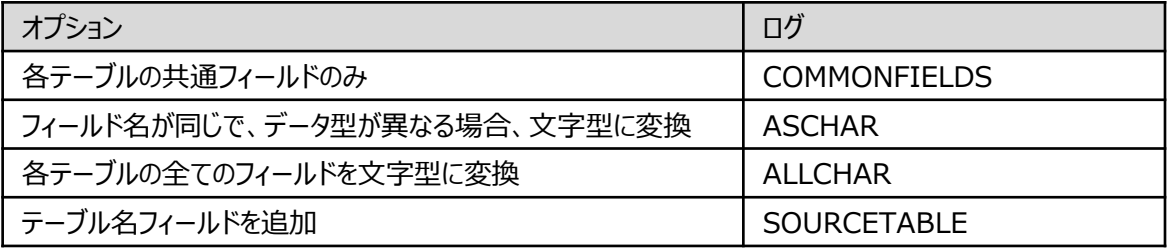

新規フィールド追加

### **テーブルに新しいフィールドを追加する**

◥

**◇機能**

《新規フィールド追加》は、テーブルに新しいフィールドを追加する機能です。《新規フィールド追加》で追加したフィール ドは、「追加フィールド」とも言います。

フィールドに表示する内容は、式(または値)で指定します。条件を設定し、条件ごとに表示する内容を変えることも 可能です。

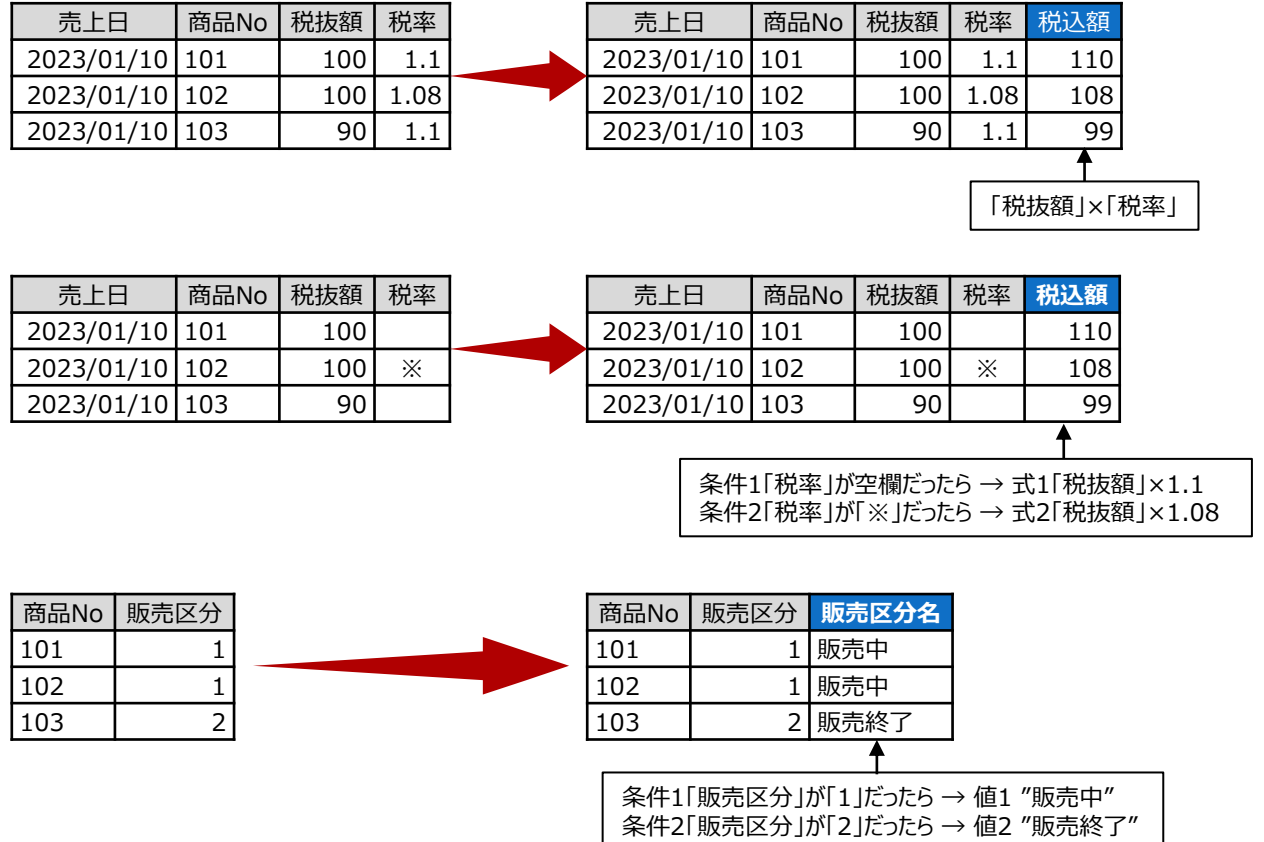

#### **◇追加フィールドの作成方法**

追加フィールドの作成方法は、3通りあります。

- テーブルを開いた状態で、メニューの《加工》-《新規フィールド追加》をクリックする。
- テーブルを開いた状態で、任意のフィールドのフィールド名を右クリックし、「新規フィールド追加」をクリックする。
- テーブルを開いた状態で、メニューの《プロジェクト》-《テーブルメンテナンス》をクリックし、テーブルのプレビュー画面で 任意のデータをクリックして、テーブルメンテナンス画面のナビゲータで、《新規フィールド追加》をクリックする。

**◇設定内容**

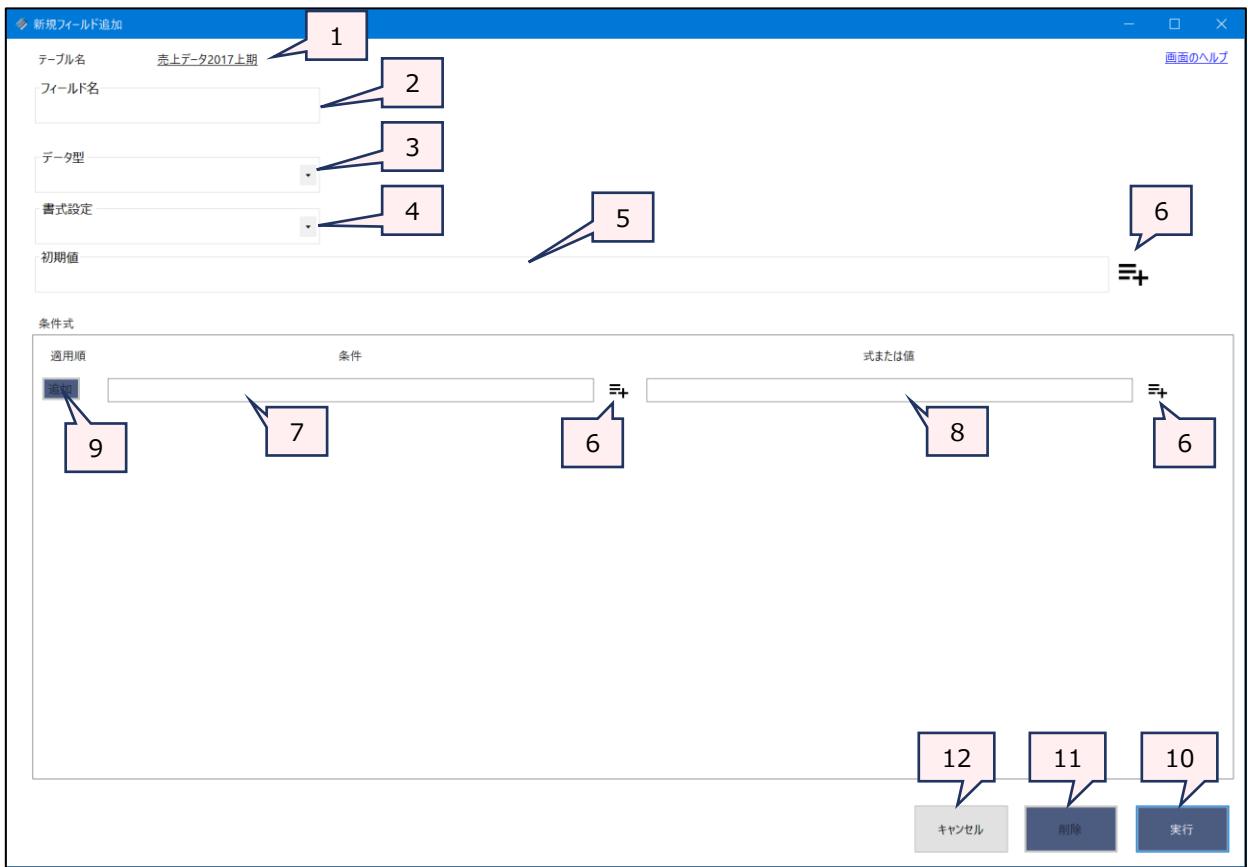

1. テーブル名:

操作の対象となっているテーブルが表示されます。

2. フィールド名 (必須):

追加するフィールドの名前を入力します。

- フィールド名の長さは、64文字までです。
- フィールド名には、使用できない文字があります。
- 3. データ型 (必須):

追加するフィールドに適用するデータ型を「▼」をクリックして選択します。

- 数値の計算で、小数点以下の値が出る可能性がある場合は、「数値型(10進数)」を選択してください。 「数値型(整数)」を選択すると、整数値で切り捨てられます。
- ●「数値型(10進数)」を選択すると、「小数点以下の桁数」の設定欄が表示されます。「▼」をクリックし、1 桁~5桁までの任意の桁を選択してください。※「小数点以下の桁数」は「6桁」まで表示されますが、5桁以 内で選択してください(THUMGY Dataで扱える小数部分の桁数が5桁までのため)。

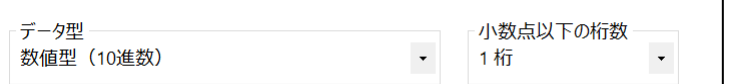

※桁数の選択肢から「6桁」を削除 する予定です。

#### 4. 書式設定:

「データ型」で数値型(整数・10進数)、日付時刻型を選択した場合は、「▼」をクリックして書式を選択します。

#### 5. 初期値(必須):

- フィールドの内容を作成するための式(または値)を入力します。
	- 条件式 (7.以降) を設定する場合は、「初期値」には、条件式に一致しない場合に表示する内容の式 (または値)を入力します。
- 6. 《式ビルダー》アイコン: アイコンの左側の入力欄に式を入力するために、式ビルダーを開いて使用できます。
- 7. 条件(任意): 条件によってフィールドに表示する内容を変える場合は、条件式を入力します。
- 8. 式または値(条件を入力した場合は必須): 条件に合致した場合に表示する内容の式(または値)を入力します。
- 9. 《追加》ボタン (任意):

複数の条件を設定する場合にクリックします。現在の条件が確定され、次の条件を入力する画面が追加されます。

- 《追加》ボタンば、《追加》ボタンがある行の「式または値」を入力すると使用可能になります。
- 条件は「適用順」の順番で評価されます(1が優先度高)。最後の条件まで評価して、条件に合致しない 場合は、「初期値」の式の結果(または値)が表示されます。

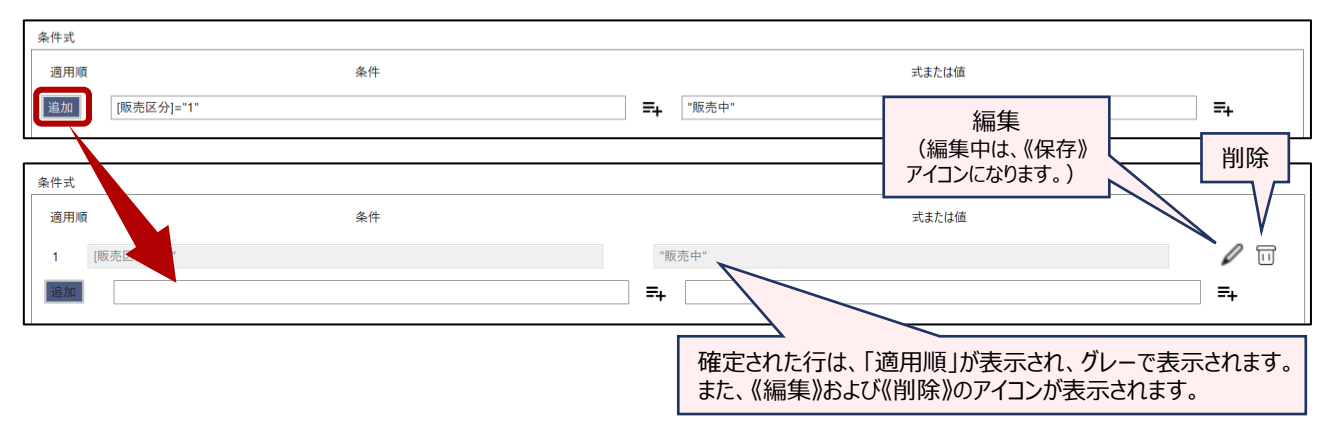

#### 10. 《実行》ボタン:

実行します。表示された「テーブルメンテナンス」画面で、作成したフィールドの情報を確認し、《保存》ボタンをクリッ クします。「編集内容を保存しますか?」というメッセージで《はい》をクリックすると、テーブルにフィールドが追加されま す。

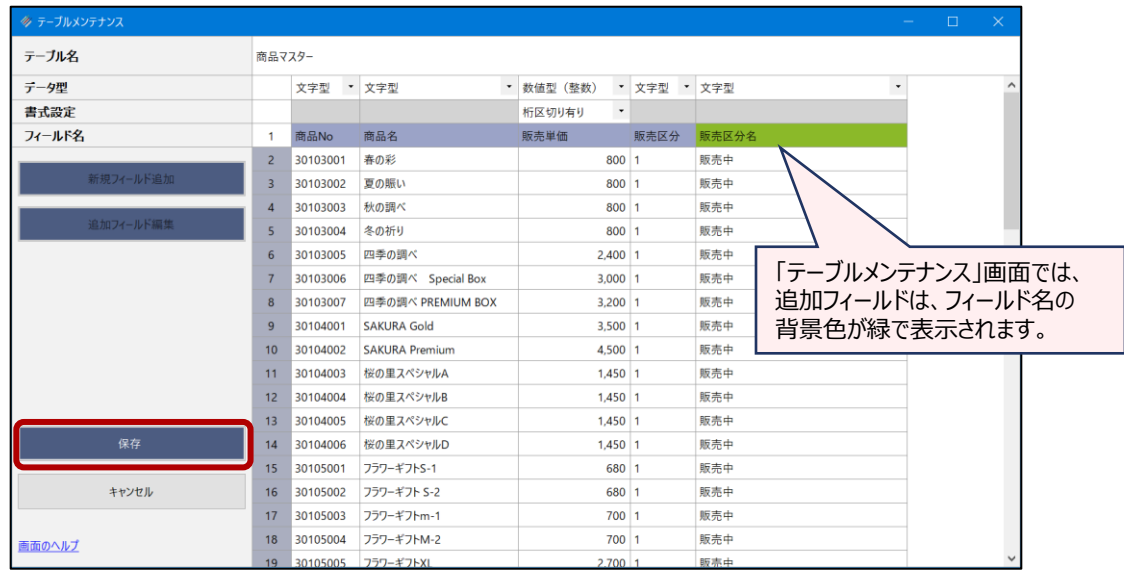

#### <「テーブルメンテナンス」画面>

11. 《削除》ボタン:

追加フィールドを削除します。《削除》ボタンは、「テーブルメンテナンス」画面の《追加フィールド編集》で追加フィール ドの編集画面をを開いた場合に使用可能になります。

12. 《キャンセル》ボタン: 実行せずに画面を閉じます。

 $\overline{\mathbf{y}}$ 

#### **◇入力例**

以下のテーブルでの追加フィールドの作成例です。

(日付時刻型) (文字型) (数値型) (数値型)

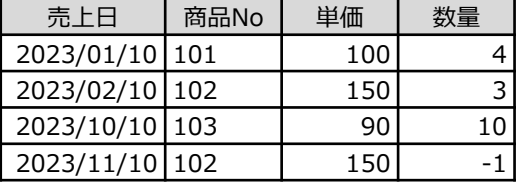

- 「金額」フィールド (単価×数量) を数値型で作成する
	- フィールド名:金額
	- データ型:数値型(整数 または 10進数)

※「金額 | フィールドを数値にしたいので、 数値型を選択します。

- •書式設定:桁区切り有り または 桁区切り無し
- 初期値:[単価]\*[数量]

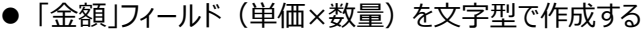

- フィールド名:金額
- データ型:文字型

※「金額」フィールドの値を文字として 扱いたいので、文字型を選択します。

- 書式設定:なし
- 初期値:[単価]\*[数量]

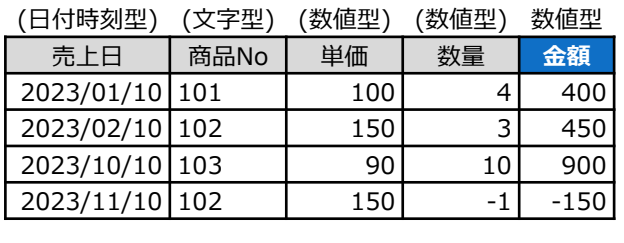

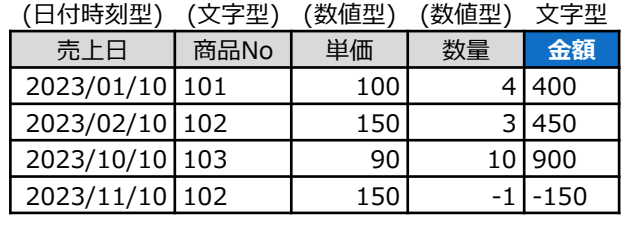

(日付時刻型) (文字型) (数値型) (数値型) 文字型 売上日 商品No 単価 数量 **状況**

 $2023/01/10 \mid 101 \mid 100 \mid 4$  $2023/02/10 \mid 102 \mid 150 \mid 3$  $2023/10/10$  103 | 90 | 10 2023/11/10 102 150 -1 返品

- ⚫ 「数量」がマイナスのデータを「返品」とし、それ以外は空欄とする「状況」フィールドを作成する
	- フィールド名:状況

• データ型:文字型 ※フィールドに入る値が「返品」または空欄 という文字データのため、文字型を選択 します。

- 書式設定:なし
- 初期値:""

※「初期値」には条件に合致しなかった場合(「数量」がマイナス以外の場合)の値(空欄)を 設定します。

- •条件(適用順1):数量 < 0
- •式または値(適用順1):"返品"
- 「売上月」フィールドを文字型で作成する (関数を使用)
	- フィールド名:売上月
	- データ型:文字型

※「売上月」フィールドを文字にしたいので、 文字型を選択します。 (関数の戻り値と同じデータ型)

- 書式設定:なし
- 初期値:SUBSTR([売上日],6,2) ※SUBSTR関数については、「関数」を参照してください。この式の戻り値は文字型です。
- ●「売上月」フィールドを数値型で作成する(関数を使用)
	- フィールド名:売上月
	- データ型:数値型(整数 または 10進数)

※「売上月」フィールドの値を数値として 扱いたいので、数値型を選択します。 (関数の戻り値と異なるデータ型を 選択することができます。)

- •書式設定 : 桁区切り有り または 桁区切り無し
- 初期値:SUBSTR([売上日],6,2) ※SUBSTR関数については、「関数」を参照してください。この式の戻り値は文字型です。

#### **◇追加フィールドの「初期値」および「条件式」で使用されるフィールド**

追加フィールドの「初期値」および「条件式」の式に既存のフィールドを使用した場合、そのフィールドは、フィールド名の 変更、書式の変更、フィールドの削除が行えません。

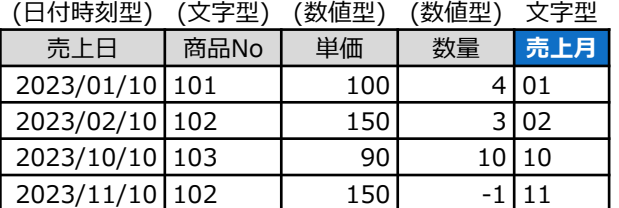

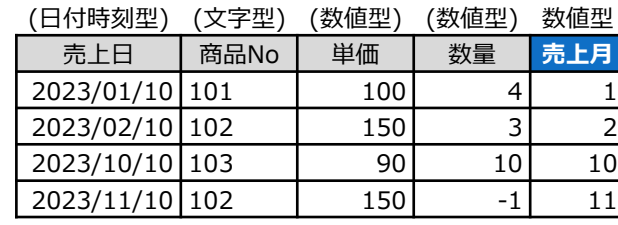

#### **◇操作ログ**

# **DEFINE FIELD** [追加フィールド名] データ型 PIC 書式 POSITION n COMPUTED 初期値

式または値1 IF 条件1

式または値2 IF 条件2

・・・

※「データ型」は、「データ型」で選択した型により、ログが異なります。

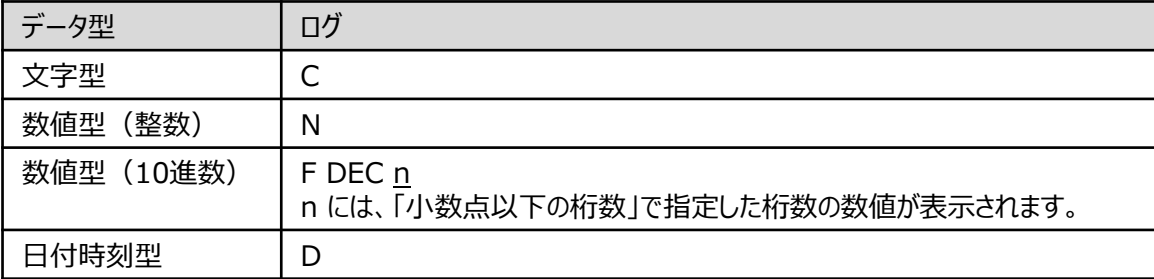

※「データ型」で数値型、日付時刻型を選択した場合は、「PIC 書式」が記述されます。

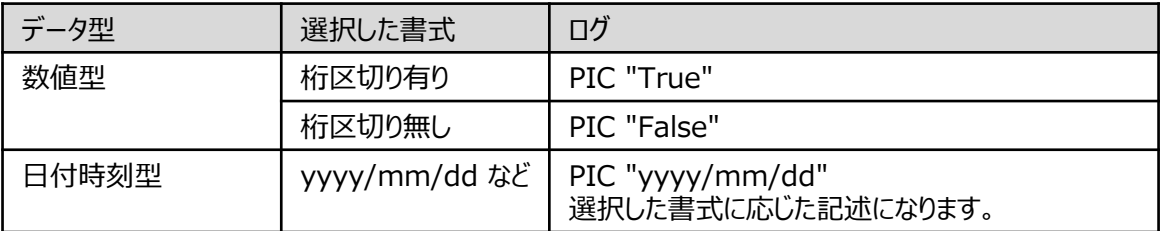

※「POSITION」には、テーブルでのフィールドの位置の数値が記録されます。 ※条件式を設定した場合は、「式または値 IF 条件」が記録されます。
#### **◇追加フィールドの編集・削除**

追加したフィールドを編集する場合は、「テーブルメンテナンス」画面からフィールドの編集画面を開きます。式の内容を 確認したい場合なども「テーブルメンテナンス」画面からフィールドの編集画面を開いて確認します。

追加したフィールドを削除する場合も同じ画面を使用します。

 $\overline{\phantom{0}}$ 

#### **【「テーブルメンテナンス」画面を開く手順】**

「テーブルメンテナンス」画面は、以下の3通りの操作で開くことができます。

- 対象のテーブルを開いた状態で、メニューバーの《プロジェクト》をクリックし、《テーブルメンテナンス》をクリック。
- 対象のテーブルを開いた状態で、表示エリアの任意のレコードを右クリックし、「テーブルメンテナンス」をクリック。
- ナビゲーターエリアの「テーブル |フォルダで対象のテーブルを選択し、右クリックして「テーブルメンテナンス |をクリック。

# **「テーブルメンテナンス」画面**

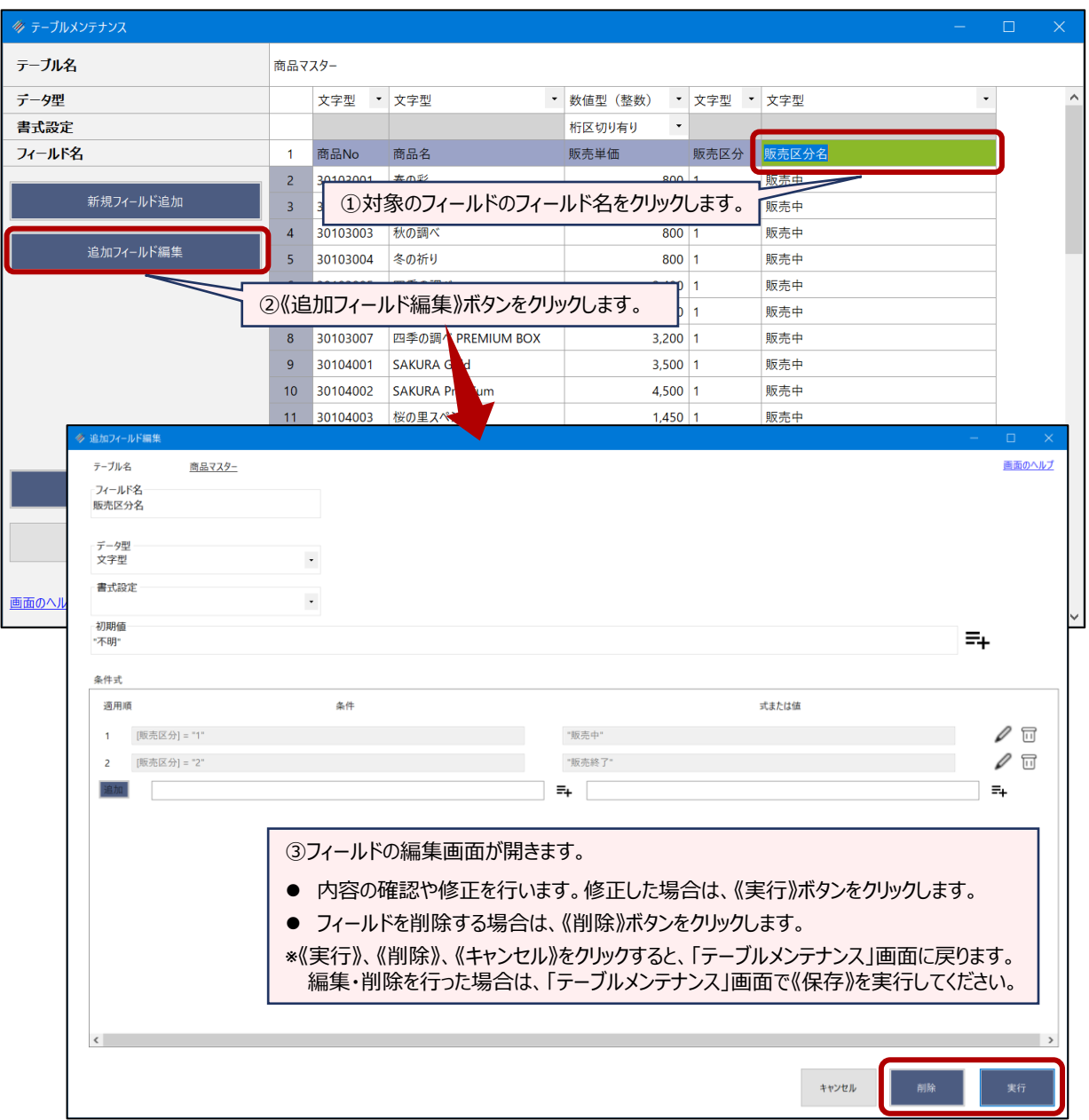

# 並べ替え

# **指定されたフィールドの値でレコードを並べ替え、新規テーブルを作成する**

#### **◇機能**

《並べ替え》は、指定したフィールドの値をキー(基準)に、レコードを昇順・降順に並べ替え、新規テーブルに出力す る機能です。

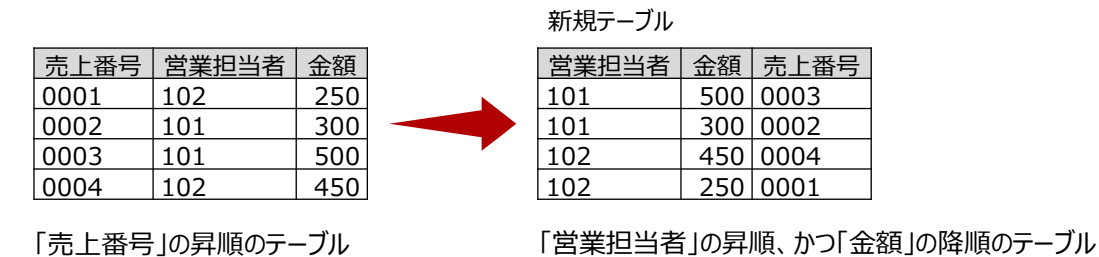

#### **◇メニュー**

《加工》-《並べ替え》

#### **◇設定内容**

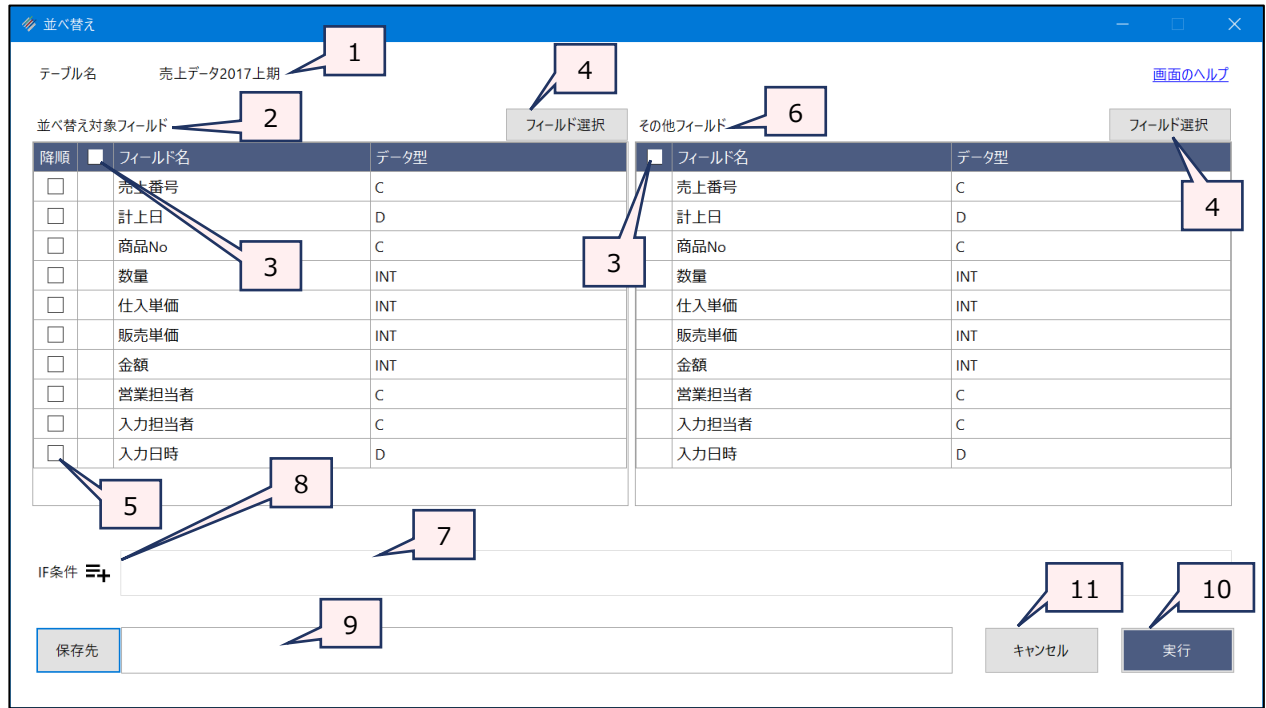

#### 1. テーブル名:操作の対象となっているテーブルが表示されます。

- 2. 並べ替え対象フィールド (必須)
	- :フィールドの一覧で、並べ替えの基準にするフィールドをクリックして選択します。
		- フィールドは、複数選択できます。
		- 選択した順に番号が表示され、番号順に並び替えの優先度が決まります (1が優先度高) 。

3. フィールドの全選択/全解除

 $\blacktriangledown$ 

: チェックボックスのオン/オフで、すべてのフィールドの選択/解除が行えます。

4. 《フィールド選択》ボタン

:「フィールドの選択」画面を開き、フィールドの選択・並び順の変更を行うことができます。

5. 降順(任意) : 並べ替えを降順にする場合は、対象のフィールドのチェックボックスをクリックし、チェックマーク を付けます。

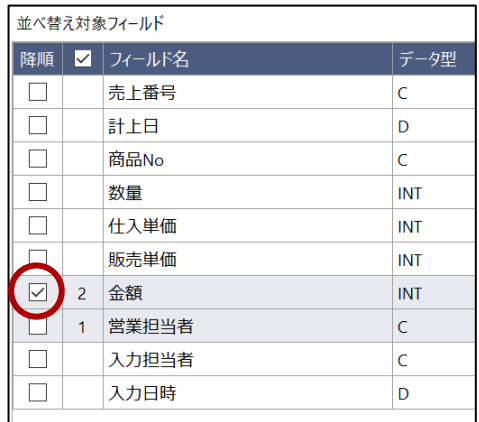

- 6. その他フィールド :フィールドの一覧から、新規テーブルに出力するフィールドをクリックで選択します。
	- フィールドは、複数選択できます。選択した順に番号が表示され、フィールドの並び順 が決まります。
	- 「並べ替え対象フィールド」で選択したフィールドは、「その他フィールド」で選択している かどうかに関わらず、新規テーブルの先頭に、優先度順に出力されます。
- 7. IF条件 (任意) : 抽出条件を設定する場合は、条件式を入力します。
- 8. 《式ビルダー》アイコン: 「IF条件」の条件式を入力するために、式ビルダーを開いて使用できます。
- 9. 保存先 (必須) : 新規テーブル名を入力します。
	- テーブル名の長さは64文字までです。
	- ファイルの保存先は、プロジェクトが保存されているフォルダの「04\_table」フォルダです。
	- 《保存先》ボタンで、保存するフォルダを変更できます。ただし、使用可能なフォルダは、 プロジェクトが保存されているフォルダの「04 table」フォルダおよびそのサブフォルダのみ です。
- 10. 《実行》ボタン : 実行します。
- 11. 《キャンセル》ボタン:実行せず画面を閉じます。

#### **◇操作ログ**

**SORT ON** [並べ替え対象フィールド1] D [並べ替え対象フィールド2] D …またはALLFIELDS **FIELDS** [その 他フィールド1] [その他フィールド2] … またはALLFIELDS IF 条件式 **TO "**サブフォルダ名¥新規テーブル名" **OPEN**

※「並べ替え対象フィールド」で降順を選択した場合は、「D」が記述されます。

※「IF条件」を設定した場合は、IF条件式が記述されます。

# **◇テーブル上での簡易的な並べ替えについて**

 $=$   $\blacktriangledown$ 

テーブルでフィールド名を右クリックすると、ショートカットメニューで「昇順に並べ替え」「降順に並べ替え」が実行できます。 一番値が小さい・大きいレコードを確認したい場合などに便利な機能です。

ただし、並べ替えの結果はテーブルに保存されず、テーブルを閉じるとクリアされます。また、ログも記録されません。

# 要約

# **対象のフィールドの値ごとに集計する**

#### **◇機能**

《要約》は、対象フィールド(キーフィールド)の値を集約し、その値ごとに数値を集計する機能です。《要約》の結果 は、テーブルに出力することも可能です。

また、オプションの選択により、集計値の平均値や標準偏差、レコード件数の割合なども算出できます。

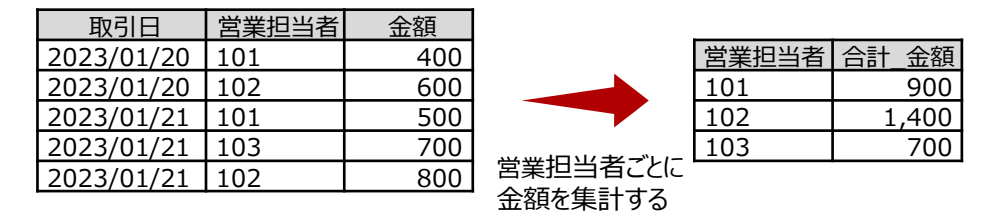

**◇メニュー**

《分析》-《要約》

#### **◇設定内容**

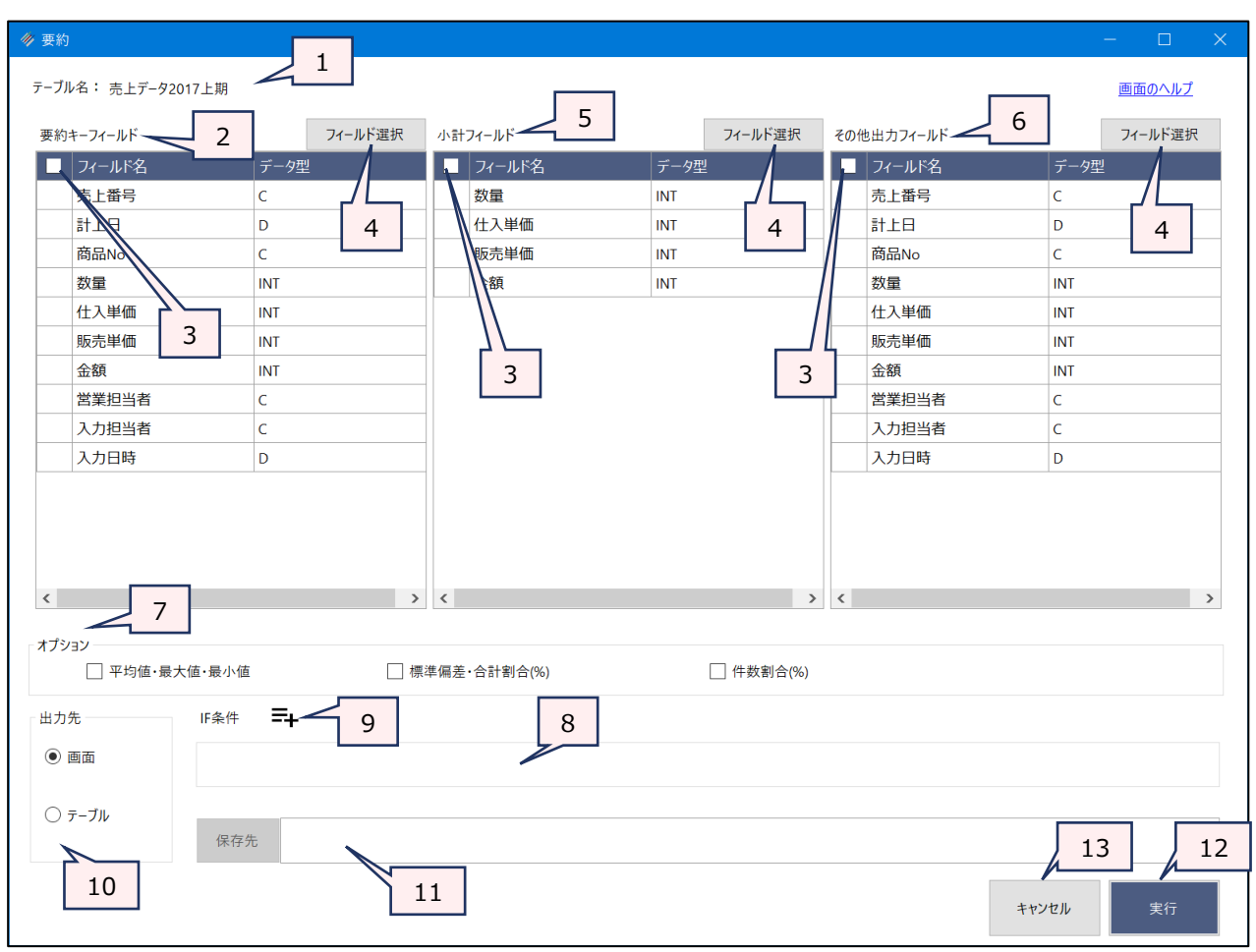

1. テーブル名 : 操作の対象となっているテーブルが表示されます。

 $\sim$ 

- 2. 要約キーフィールド(必須)
	- :フィールドの一覧で、要約の基準とするフィールドをクリックして選択します。
		- フィールドは、複数選択できます。
		- 選択した順に番号が表示され、番号順に要約の優先度が決まります (1が優先度 高)。
- 3. フィールドの全選択/全解除
	- :チェックボックスのオン/オフで、すべてのフィールドの選択/解除が行えます。
- 4. 《フィールド選択》ボタン
	- :「フィールドの選択」画面を開き、フィールドの選択・並び順の変更を行うことができます。
- 5. 小計フィールド(任意)

:フィールドの一覧で、集計する数値フィールドをクリックして選択します。

- 小計フィールドには、数値型のフィールドのみが表示されます。
- フィールドは、複数選択できます。
- ⚫ 選択した順に番号が表示され、集計結果として表示する列の順番が決まります。
- 6. その他出力フィールド(任意)
	- :要約キーフィールドおよび小計フィールドで選択したフィールドの他に、要約の結果に表示した いフィールドがある場合は、フィールドの一覧からクリックで選択します。
		- ●「要約キーフィード」、「小計フィールド」で選択しているフィールドは、要約の結果に表示 されます。
		- 「その他フィールド」で選択したフィールドの値は、集計されません。要約されるレコードの1 レコード目の値が表示されます。

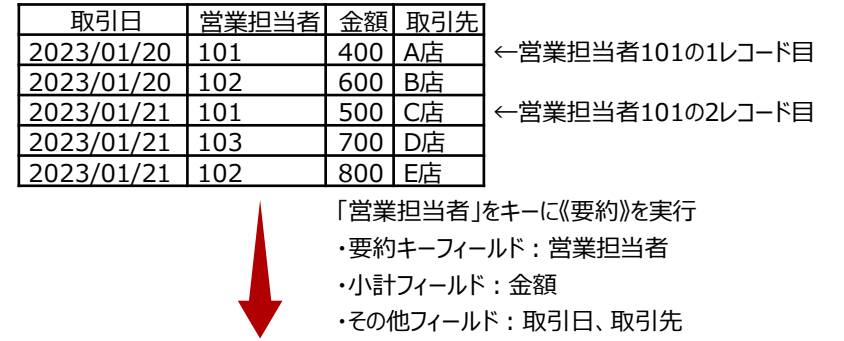

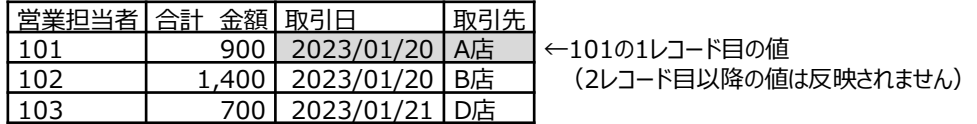

「金額」は2件のレコードの集計結果になりますが、「取引日」、 「取引先」は、営業担当者101の1レコード目の値が表示されるのみです。

7. オプション (任意): 必要に応じて選択します (「◇実行結果の表示」参照)。

- ➢ 平均値・最大値・最小値:要約キーごとに、小計フィールドの平均値、最小値、最大 値を表示します。
- ➢ 標準偏差・合計割合(%):要約キーごとに、小計フィールドの標準偏差と合計割合を 表示します。
- ➢ 件数割合(%):要約キーごとに、レコード数と全体数の割合を表示します。
- 8. IF条件(任意) : 抽出条件を設定する場合は、「IF条件」に条件式を入力します。
- 9. 《式ビルダー》アイコン: 「IF条件」の条件式を入力するために、式ビルダーを開いて使用できます。
- 10. 出力先(必須) : 実行結果の出力先を選択します。デフォルトは、「画面」が選択されています。
	- > 画面:実行結果を画面に表示します。
	- ▶ テーブル:実行結果を新規テーブルに出力します。
- 11. 保存先(出力先が「テーブル」の場合は必須)
	- :実行結果の出力先となる新規テーブル名を入力します。
		- テーブル名の長さは、64文字までです。
		- ●「出力先」で「画面」を選択した場合は、入力できません。
		- ファイルの保存先は、プロジェクトが保存されているフォルダの「04 table」フォルダです。
		- 《保存先》ボタンで、保存するフォルダを変更できます。ただし、使用可能なフォルダは、 プロジェクトが保存されているフォルダの「04\_table」フォルダおよびそのサブフォルダのみ です。

12. 《実行》ボタン : 実行します。

13. 《キャンセル》ボタン:実行せず画面を閉じます。

#### **◇実行結果の表示**

● 画面出力の場合

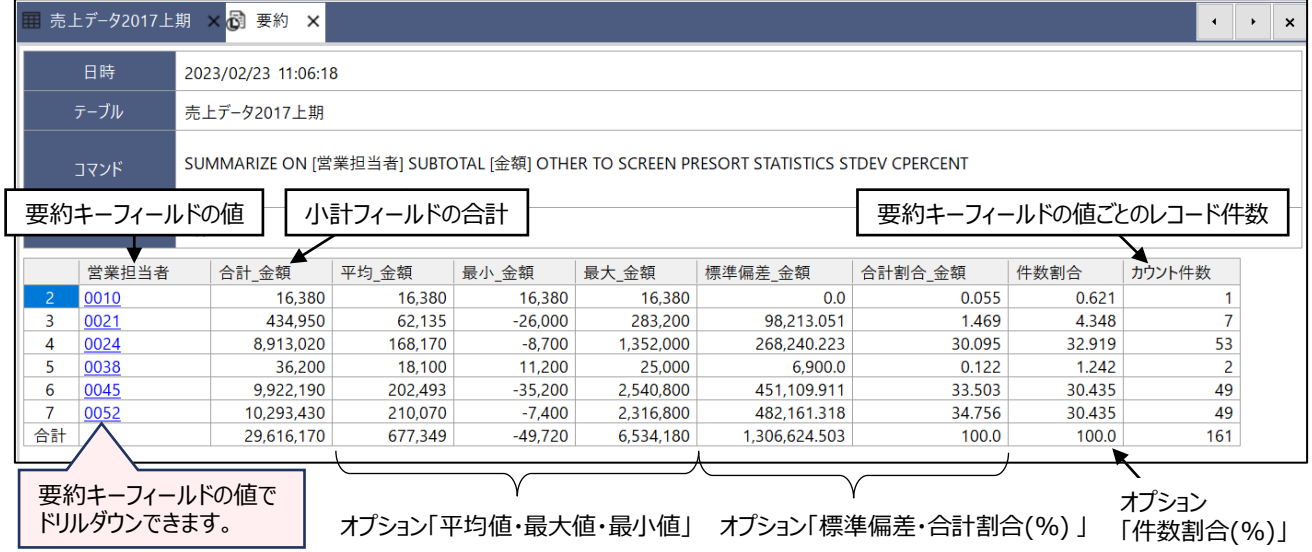

### ● テーブル出力の場合

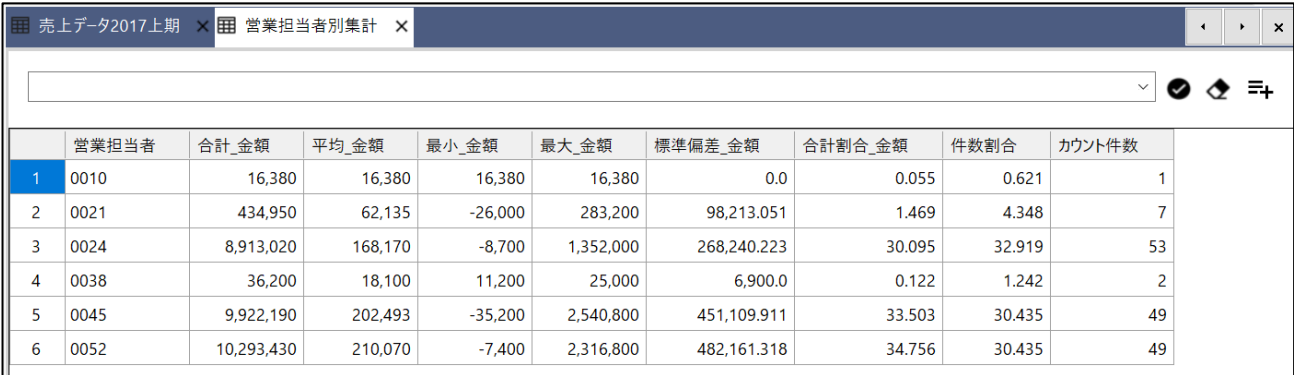

## **◇操作ログ**

**SUMMARIZE ON** [要約キーフィールド1] [要約キーフィールド2] …またはALLFIELDS **SUBTOTAL** [小計 フィールド1] [小計フィールド2] …またはALLFIELDS **OTHER** [その他出力フィールド1] [その他出力フィールド2] …またはALLFIELDS IF 条件式 **TO** 出力先 オプション

※「IF条件」を設定した場合は、IF条件式が記述されます。

 $\overline{\phantom{a}}$ 

※出力先は、「出力先」の選択により、記述が変わります。

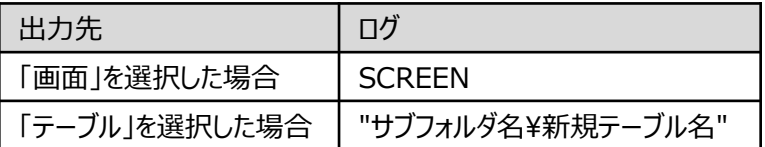

※「オプション」を選択した場合は、オプションのログが記述されます。

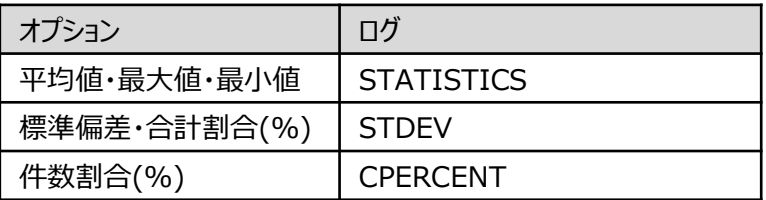

# クロス集計

# **縦軸(行)と横軸(列)で集計する**

#### **◇機能**

《クロス集計》は、縦軸と横軸からなる表(テーブル)を作成する機能です。各軸に指定したフィールドの値を元にデー タをグループ化し、グループごとに、指定した数値フィールドの値を合計します。

(例)取引日別・営業担当者別の金額合計を確認したい。

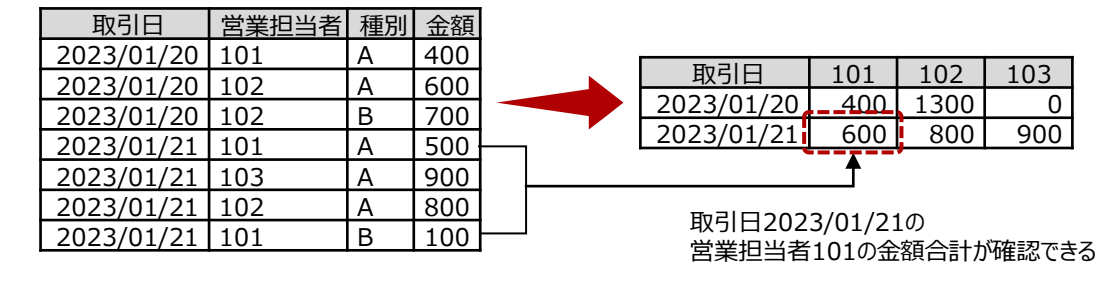

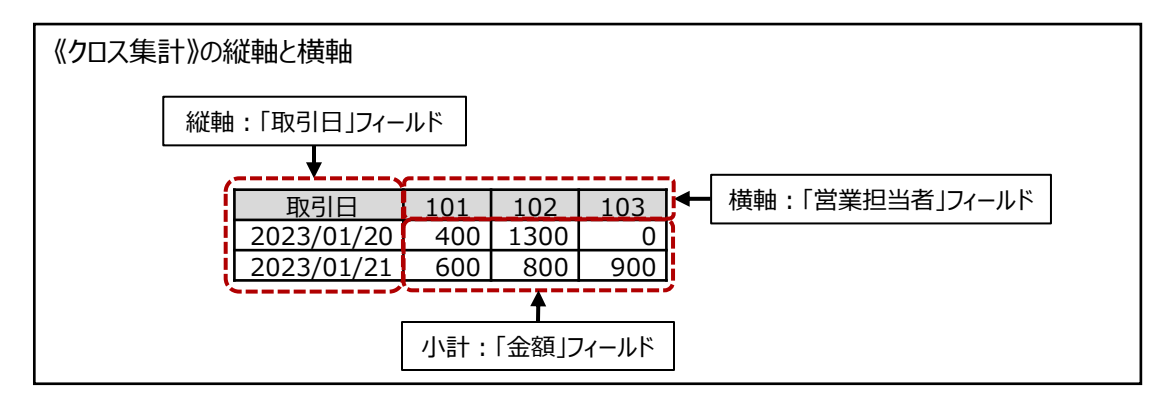

**◇メニュー**

《分析》-《クロス集計》

**◇設定内容**

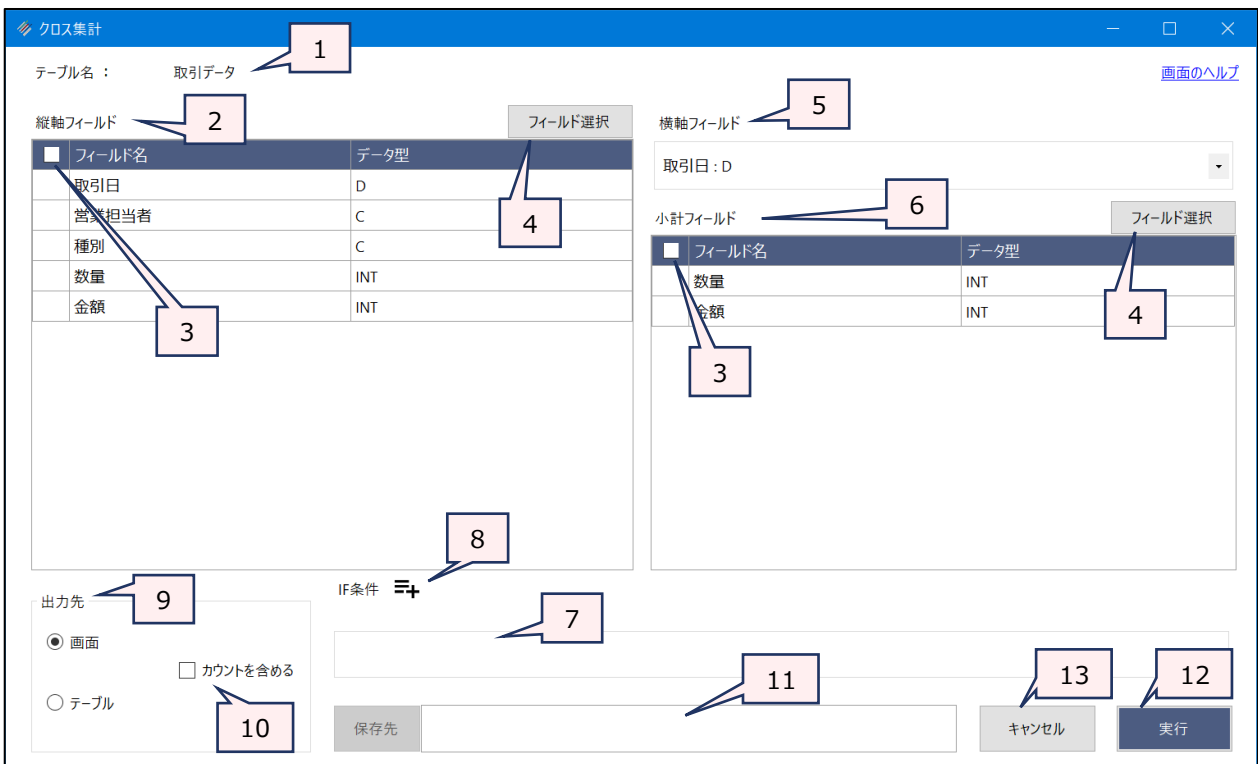

- 1. テーブル名 :操作の対象となっているテーブルが表示されます。
- 2. 縦軸フィールド (必須)
	- :フィールドの一覧で、縦軸とするフィールドをクリックして選択します。
		- すべてのデータ型のフィールドおよび追加フィールドが選択できます。
		- フィールドは、複数選択できます。選択した順に番号が表示され、番号順にグループ化 の優先度が決まります (1が優先度高)。
- 3. フィールドの全選択/全解除
	- : チェックボックスのオン/オフで、すべてのフィールドの選択/解除が行えます。
- 4. 《フィールド選択》ボタン

:「フィールドの選択」画面を開き、フィールドの選択・並び順の変更を行うことができます。

5. 横軸フィールド(必須)

:フィールドのリストを展開し、横軸とするフィールドをクリックして選択します。

- すべてのデータ型のフィールドおよび追加フィールドが選択できます。
- ⚫ 選択できるフィールドは、1つのみです。
- 横軸フィールドの値は、実行結果の表(テーブル)の列見出し(フィールド名)に使用 されます。フィールド名は、「小計フィールド名\_横軸フィールドの値」となります。
	- 横軸フィールドがテキスト型で、値が空白のレコードが存在する場合は、空白のレ コード同士を集計します。列見出し (フィールド名) は「小計フィールド名 blank」 となります。
	- 横軸フィールドが数値型で、小数点やマイナスの値がある場合は、列見出し(フィー ルド名)では小数点およびマイナスは半角のアンダースコア「\_」に変換されます。

6. 小計フィールド(任意)

 $\overline{\phantom{a}}$ 

- :フィールドの一覧で、集計する数値フィールドをクリックして選択します。
	- 小計フィールドには、数値型のフィールドのみが表示されます。
	- フィールドは、複数選択できます。選択した順に番号が表示され、集計結果として表 示する列の順番が決まります。
	- 小計フィールド名は、実行結果の表(テーブル)の列見出し(フィールド名)に使用 されます。フィールド名は、「小計フィールド名\_横軸フィールドの値」となります。
	- 小計フィールドを選択しない場合、実行結果の表(テーブル)には、集計されたレ コードの件数が表示されます。フィールド名は、「横軸フィールド名\_横軸フィールドの 値」となります。
- 7. IF条件(任意) :抽出条件を設定する場合は、「IF条件」に条件式を入力します。
- 8. 《式ビルダー》アイコン:「IF条件」の条件式を入力するために、式ビルダーを開いて使用できます。
- 9. 出力先(必須) : 実行結果の出力先を選択します。デフォルトは、「画面」が選択されています。
	- ➢ 画面:実行結果を画面に表示します。
	- > テーブル:実行結果を新規テーブルに出力します。

10. 「カウントを含める」(任意)

- :集計されたレコード件数を表示したい場合は、チェックを付けます。
	- 「カウントを含める」を選択すると、実行結果の表(テーブル)にカウントの列(フィー ルド)が作成されます。フィールド名は、「count\_小計フィールド名 横軸フィールドの 値」となります。
- 11. 保存先 (出力先が「テーブル」の場合は必須)
	- :実行結果の出力先となる新規テーブル名を入力します。
		- ⚫ テーブル名の長さは、64文字までです。
		- ●「出力先」で「画面」を選択した場合は、入力できません。
		- ファイルの保存先は、プロジェクトが保存されているフォルダの「04\_table フォルダです。
		- 《保存先》ボタンで、保存するフォルダを変更できます。ただし、使用可能なフォルダは、 プロジェクトが保存されているフォルダの「04 table」フォルダおよびそのサブフォルダのみ です。
- 12. 《実行》ボタン : 実行します。
- 13. 《キャンセル》ボタン:実行せず画面を閉じます。

# **◇実行結果の表示**

● 画面出力の場合

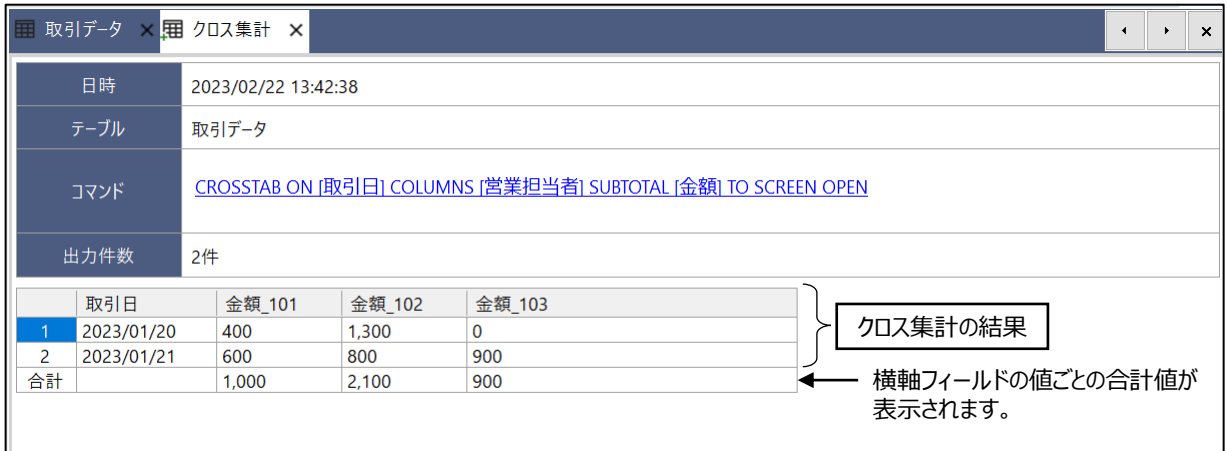

### <「カウントを含める」を選択した場合の表>

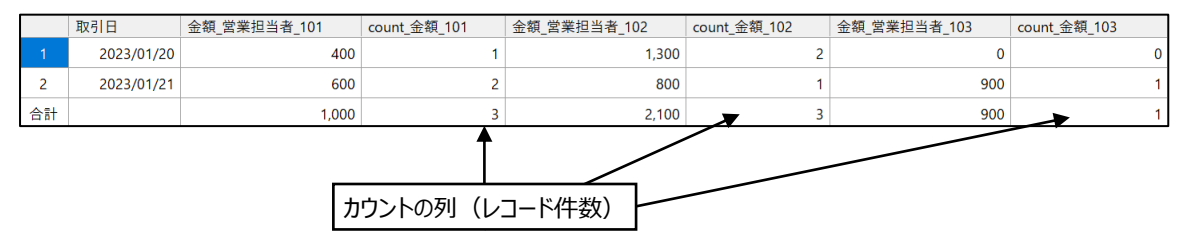

# ● テーブル出力の場合

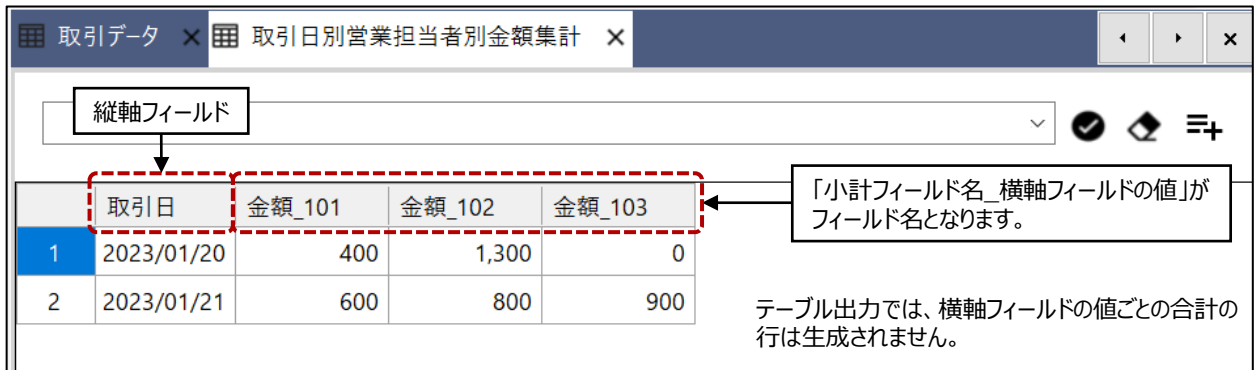

### <「カウントを含める」を選択した場合のテーブル>

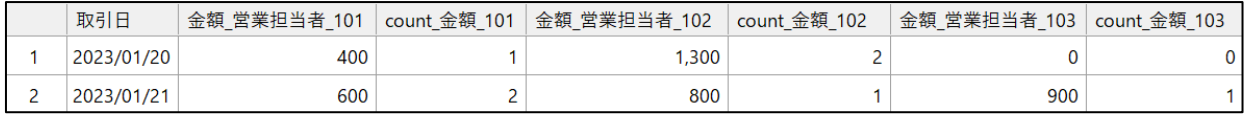

#### **◇操作ログ**

**CROSSTAB ON** [縦軸フィールド1] [縦軸フィールド2] …またはALLFIELDS **COLUMNS** [横軸フィールド] **SUBTOTAL** [小計フィールド1] [小計フィールド2] …またはALLFIELDS IF 条件式 **TO** 出力先 COUNT **OPEN**

※「IF条件」を設定した場合は、IF条件式が記述されます。

 $=$   $\triangledown$ 

※出力先は、「出力先」の選択により、記述が変わります。

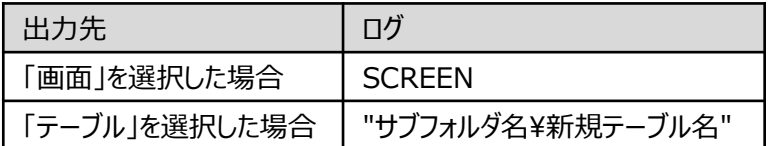

※「カウントを含める」を選択した場合は、COUNTが記述されます。

# 年齢調べ

# **基準日からの日付の間隔ごとに値を集計する**

▼

#### **◇機能**

《年齢調べ》は、指定した「基準日」からの日数の間隔ごとに値を集計する機能です。年齢調べの結果を文字型 フィールドの値ごとにグループ化して表示することも可能です。

《年齢調べ》では、対象となる日付時刻型フィールド(年齢調べの対象)、基準日、基準日からの日数のグループ (年齢調べ間隔)を指定し、数値型フィールド(小計フィールド)を集計します。

(例)在庫マスターで、年末日を基準として、出荷されていない期間を30日ごとに分類し、数量を集計する。

- 年齢調べの対象:「最終出荷日]フィールド
- 基準日: 2022年12月31日
- 年齢調べ間隔: 0~29日、30~59日、60~89日、90日以上
- 小計フィールド: 数量

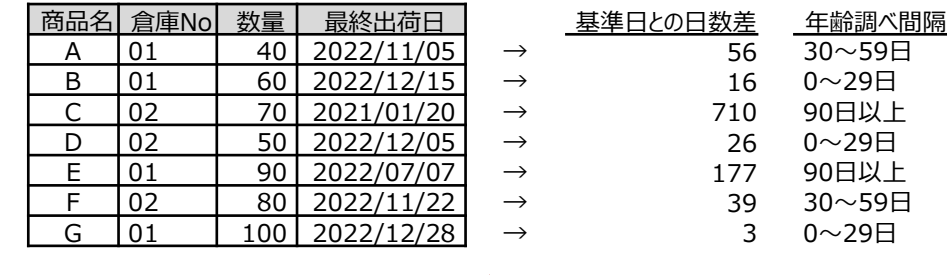

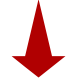

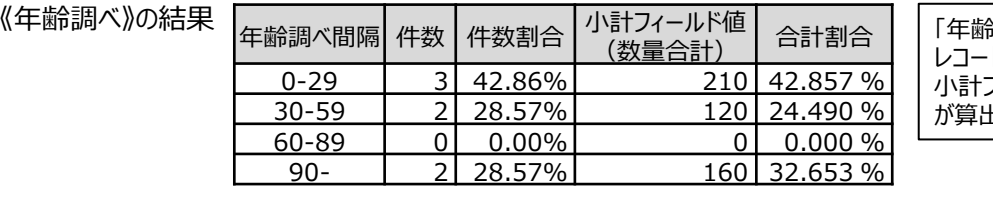

「年齢調べ間隔」ごとに、 ドの件数、割合、 小計フィールドの合計値 が算出されます。

**◇メニュー**

《分析》-《年齢調べ》

#### **◇設定内容**

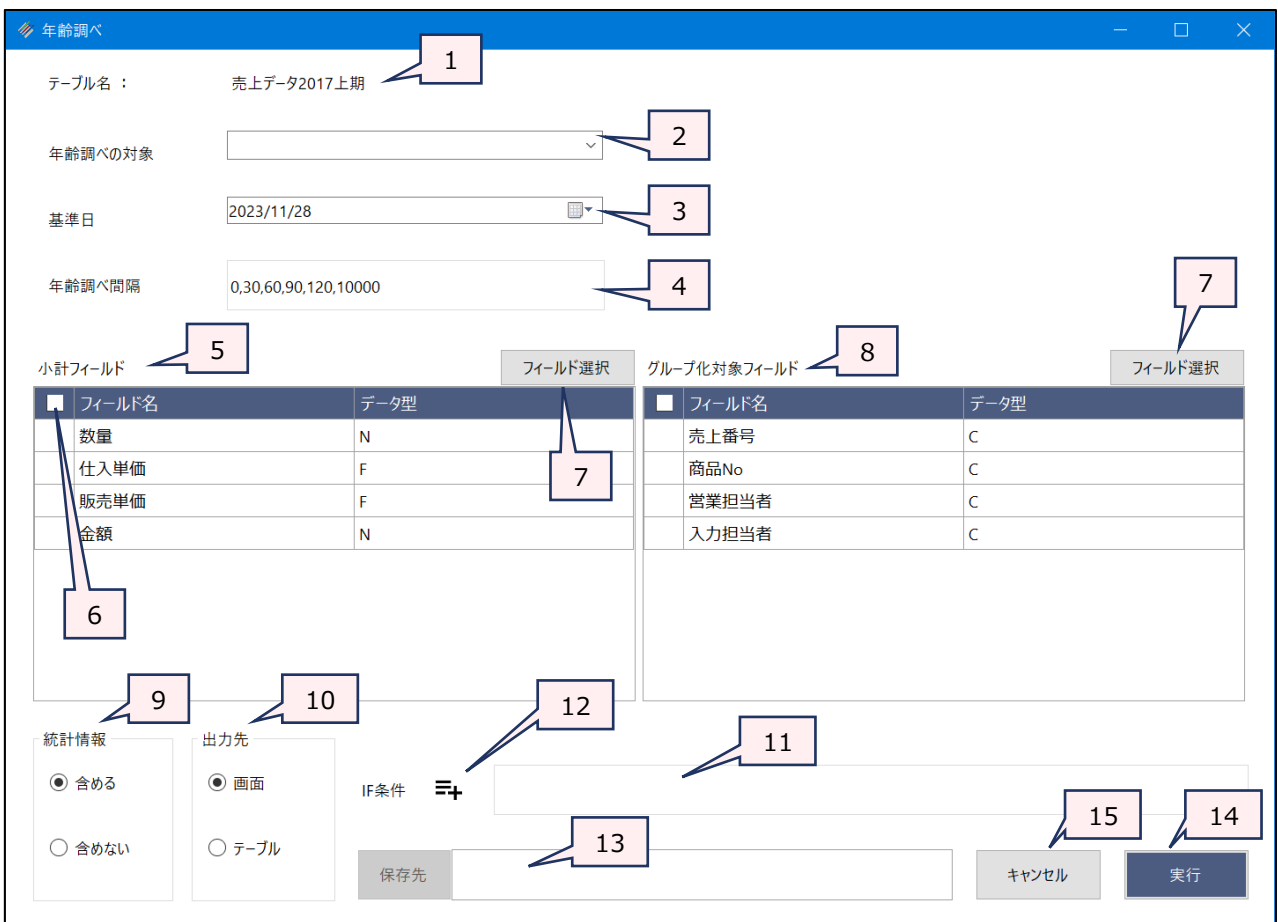

- 1. テーブル名 :操作の対象となっているテーブルが表示されます。
- 2. 年齢調べの対象(必須)

:「基準日」からの日数を調べたい日付時刻型フィールドを指定します。

- 3. 基準日(必須) :「年齢調べの対象」の日付と比較するための基準となる日付を指定します。
	- デフォルトで今日の日付が表示されます。
	- カレンダーのアイコンをクリックし、カレンダーから日付をクリックして選択することもできます。

#### 4. 年齢調べ間隔(必須)

:レコードを集計するための日数の間隔をカンマで区切って入力します。

- (例)0~29日、30~59日、60日以上の日数ごとに集計したい場合: 0,30,60
- ⚫ デフォルトで「0,30,60,90,120,10000」が設定されています。
- 5. 小計フィールド(必須)
	- :フィールドの一覧で、集計する数値フィールドをクリックして選択します。
		- 小計フィールドには、数値型のフィールドのみが表示されます。
		- フィールドは、複数選択できます。選択した順に番号が表示され、集計結果として表示 する列の順番が決まります。
- 6. フィールドの全選択/全解除
	- :チェックボックスのオン/オフで、すべてのフィールドの選択/解除が行えます。
- 7. 《フィールド選択》ボタン
	- :「フィールドの選択」画面を開き、フィールドの選択・並び順の変更を行うことができます。
- 8. グループ化対象フィールド(任意)

 $\sim$ 

- :日数ごとの集計に加え、文字型フィールドの値でグループ化して集計したい場合に、グループ 化のキーとなるフィールドを指定します。
	- ⚫ グループ化対象フィールドには、文字型のフィールドのみが表示されます。
	- 指定できるフィールドは、1つのみです。

#### 9. 統計情報(必須)

:集計結果に統計情報を表示するか、表示しないかを指定します。

「含める」を選択すると、小計フィールドの平均値、最小値、最大値が表示されます。

- 10. 出力先(必須): 実行結果の出力先を選択します。デフォルトは、「画面 |が選択されています。
	- ➢ 画面:実行結果を画面に表示します。
	- > テーブル:実行結果を新規テーブルに出力します。
- 11. IF条件 (任意): 抽出条件を設定する場合は、「IF条件 Iに条件式を入力します。

12. 《式ビルダー》アイコン

- :「IF条件」の条件式を入力するために、式ビルダーを開いて使用できます。
- 13. 保存先 (出力先が「テーブル」の場合は必須)
	- :実行結果の出力先となる新規テーブル名を入力します。
		- ⚫ テーブル名の長さは、64文字までです。
		- ●「出力先」で「画面」を選択した場合は、入力できません。
		- ファイルの保存先は、プロジェクトが保存されているフォルダの「04\_table」フォルダです。
		- 《保存先》ボタンで、保存するフォルダを変更できます。ただし、使用可能なフォルダは、プ ロジェクトが保存されているフォルダの「04 table」フォルダおよびそのサブフォルダのみで す。
- 14. 《実行》ボタン : 実行します。
- 15. 《キャンセル》ボタン:実行せず画面を閉じます。

# **◇実行結果の表示**

● 画面出力の場合

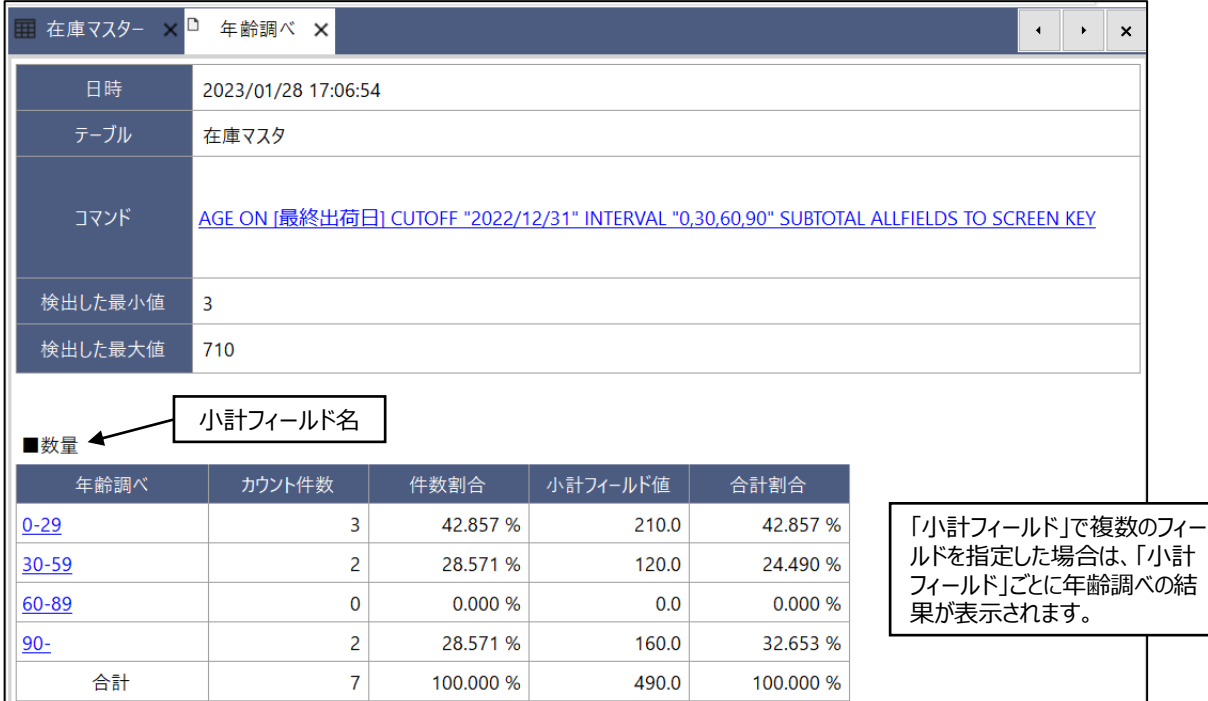

### <「統計情報を含める」を選択した場合>

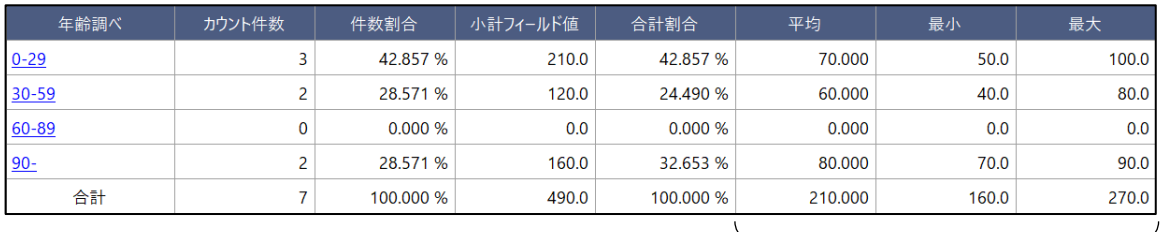

# <「グループ化対象フィールド」を選択した場合>

「年齢調べ間隔」ごとの統計情報(平均、最小値、最大値)

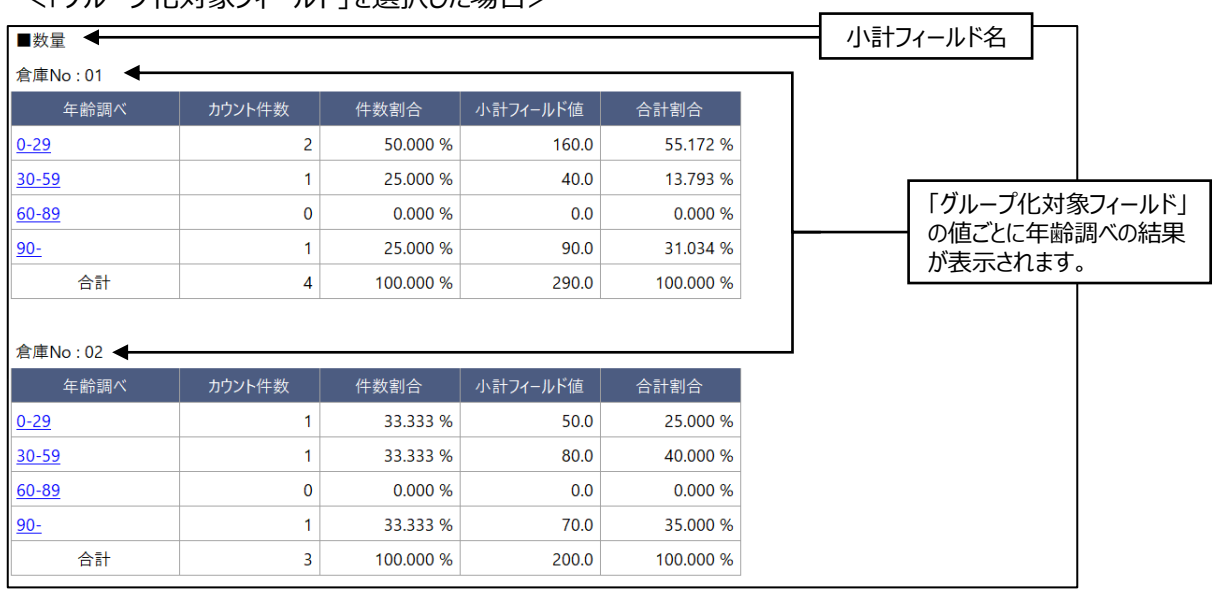

- テーブル出力の場合
	- 1列目に「小計フィールド」列が作成されます。フィールドの値は、小計フィールド名です。
	- 合計の行がレコードとして出力されます。

▼

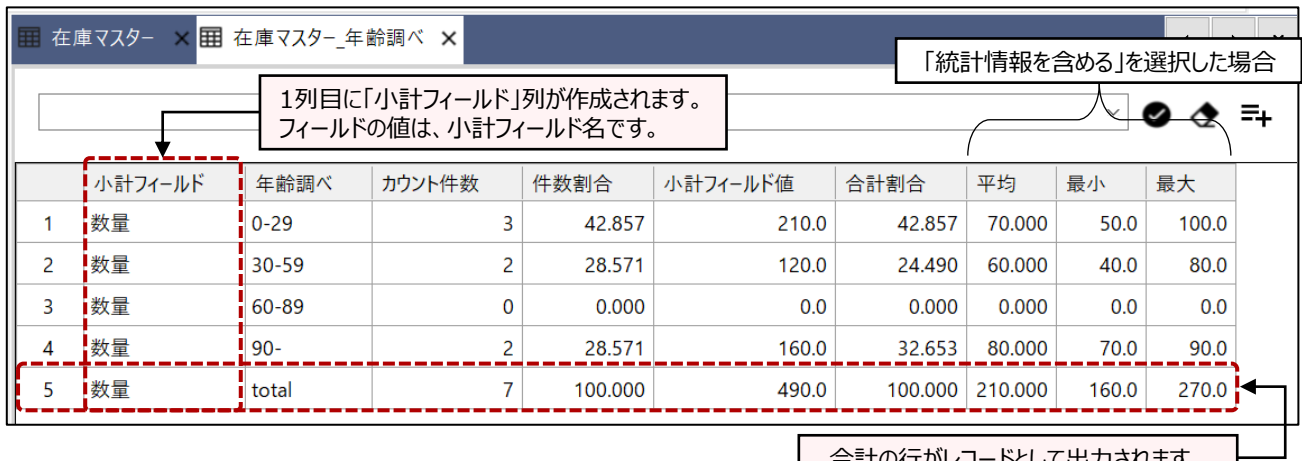

合計の行がレコードとして出力されます。 I

<「グループ化対象フィールド」を選択した場合>

「グループ化対象フィールド」の値ごとにレコードが統合されたテーブルが作成されます。

(例) グループ化対象フィールド: [倉庫No]フィールド

[倉庫No]フィールドの値: 01、02

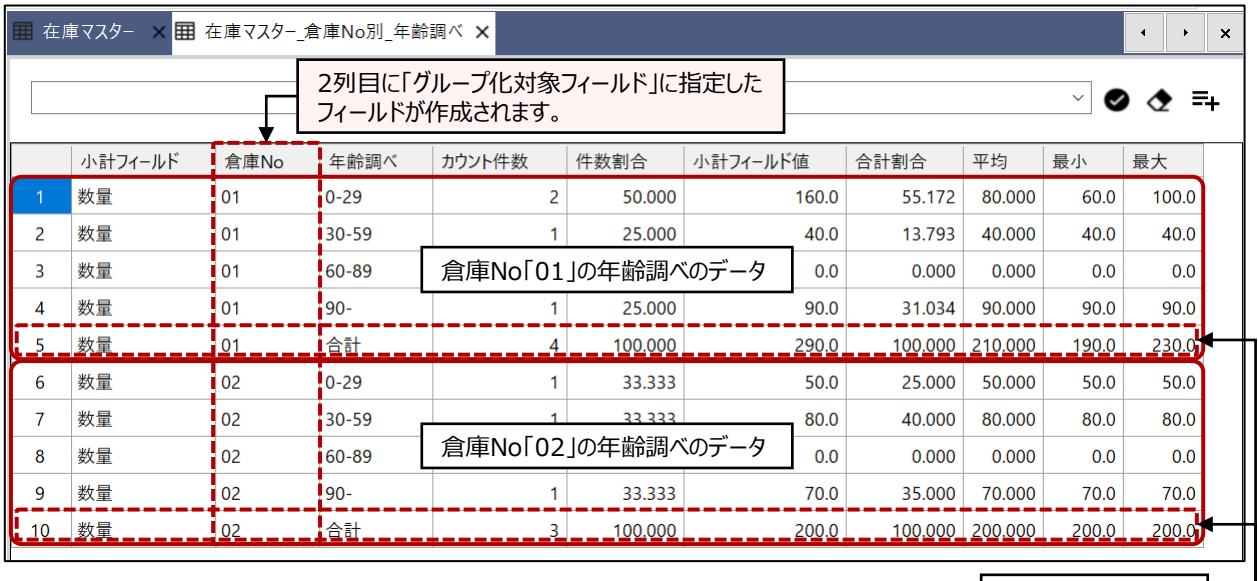

値ごとの合計の行

合計の行は、値ごとに出力されます。

合計の行は、[年齢調べ]フィールドの値が「合計」となっているかどうかで識別できます。

#### **◇操作ログ**

**AGE ON** [年齢調べの対象フィールド] **CUTOFF** "YYYY/MM/DD" **INTERVAL** "n1,n2,n3,・・・" **SUBTOTAL** [小計フィールド1] [小計フィールド2] …またはALLFIELDS IF 条件式 **TO** 出力先 **OPEN** KEY [グループ化対象フィールド] STATISTICS

※「CUTOFF」には、「基準日」の日付を記述します。 ※「INTERVAL」には、「年齢調べ間隔」の日数を記述します。

◥

※「IF条件」を設定した場合は、IF条件式が記述されます。

※出力先は、「出力先」の選択により、記述が変わります。

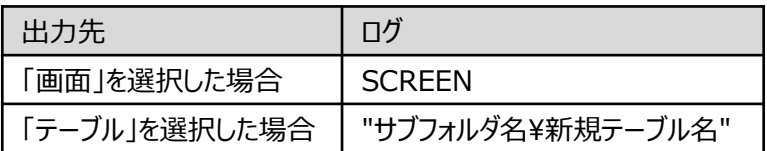

※「グループ化対象フィールド」を選択した場合は、KEY [グループ化対象フィールド] が記述されます。 ※「統計情報を含める」を選択した場合は、STATISTICSが記述されます。

# エクスポート

# **テーブルのデータを別のアプリケーションのファイルに書き出す**

#### **◇機能**

《エクスポート》は、テーブルのレコードをExcelファイルまたはCSVファイルに書き出す機能です。

## **◇メニュー**

《分析》-《エクスポート》

#### **◇設定内容**

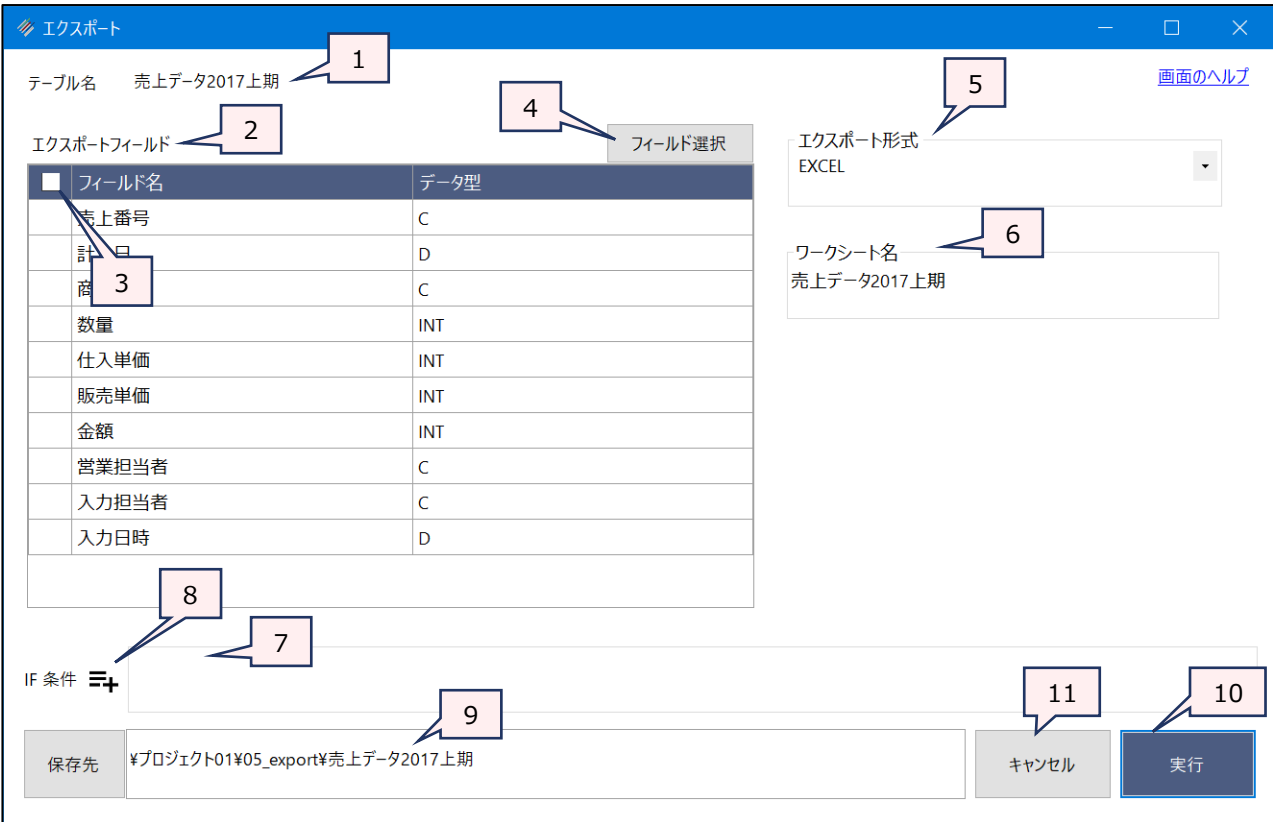

- 1. テーブル名 :操作の対象となっているテーブルが表示されます。
- 2. エクスポートフィールド (必須)

:フィールドの一覧で、別アプリケーションに書き出すフィールドをクリックして選択します。

- フィールドは、複数選択できます。
- ⚫ 選択した順に番号が表示され、番号順に出力ファイルでの列の並び順が決まります。

#### 3. フィールドの全選択/全解除

: チェックボックスのオン/オフで、すべてのフィールドの選択/解除が行えます。

4. 《フィールド選択》ボタン:「フィールドの選択」画面を開き、フィールドの選択・並び順の変更を行うことができます。

5. エクスポート形式 (必須)

:リストからエクスポートするファイルの種類を選択します。

- **▷ EXCEL: Excelファイルにエクスポートします。**
- ➢ CSV:CSVファイルにエクスポートします。

6. ワークシート名/文字の引用符

- :「エクスポート形式」で選択したファイル形式により、設定内容が変わります。
	- ➢ ワークシート名:「EXCEL」を選択した場合に表示されます。Excelのワークシート名 を入力します。テーブル名がデフォルトで表示されます。
	- ➢ 文字の引用符:「CSV」を選択した場合に表示されます。文字データに引用符をつけ るかどうかを選択します。引用符を付ける場合は、「二重引用符」または「一重引用 符」が選択可能です。

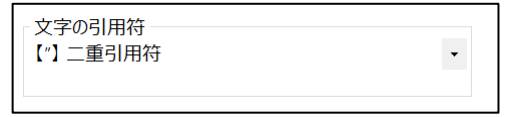

- 7. IF条件 (任意) : 抽出条件を設定する場合は、条件式を入力します。
- 8 《式ビルダー》アイコン :IF条件の条件式を入力するために、式ビルダーを開いて使用できます。
- 9. 保存先(必須) : 新規テーブルの名前を入力します。
	- ⚫ ファイルの保存先は、プロジェクトフォルダの「05\_export」フォルダです。
	- 《保存先》ボタンで、保存するフォルダを変更できます。ただし、使用可能なフォルダは、 プロジェクトフォルダの「03\_source」フォルダ、「05\_export」フォルダおよびそのサブ フォルダのみです。
	- <ファイルの上書きについて>
	- 保存先に同じ名前のファイルが存在する場合は、ファイルを上書きするか確認するメッ セージが表示されます。
	- Excelファイルの場合は、ファイルの上書きを確認するメッセージで《はい》を選択すると (上書きを実行すると)、「ワークシート名」で指定した名前と同じ名前のワークシート が存在する場合は、そのワークシートを上書きします。同じ名前のワークシートが存在 しない場合は、ワークシートを追加します。

10. 《実行》ボタン : 実行します。

11. 《キャンセル》ボタン:実行せず画面を閉じます。

#### **◇実行結果の画面**

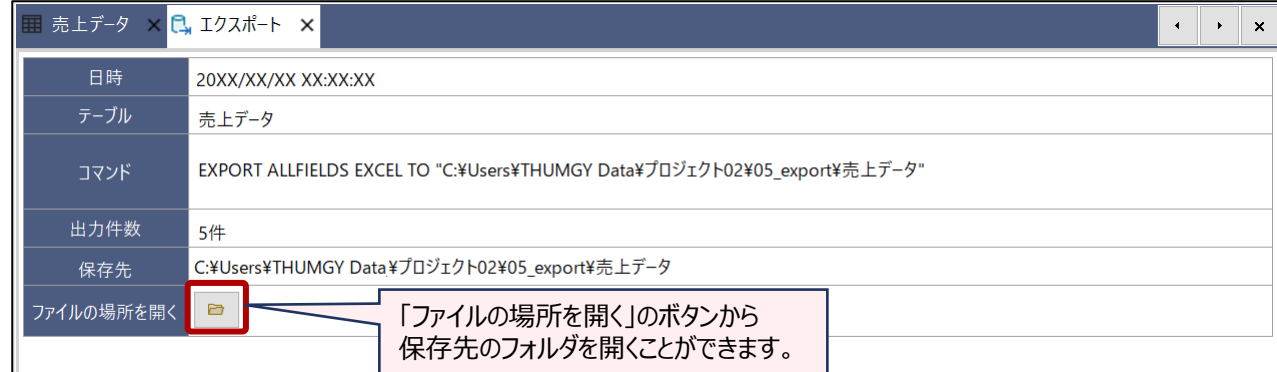

### **◇操作ログ**

● エクスポート形式がEXCELの場合

**EXPORT** [エクスポートフィールド1] [エクスポートフィールド2] ・・・またはALLFIELDS **EXCEL TO** "ファイルパス ¥ファイル名" IF 条件式 **WORKSHEET** "ワークシート名"

● エクスポート形式がCSVの場合

**EXPORT** [エクスポートフィールド1] [エクスポートフィールド2] ・・・またはALLFIELDS **UNICODE DELIMITED TO** "ファイルパス¥ファイル名" IF 条件式 **SEPARATOR "," QUALIFIER** 文字の引用符

※「IF条件」を設定した場合は、IF条件式が記述されます。

※エクスポート形式がCSVの場合、「文字の引用符」の選択により、「QUALIFIER」の後の記述が変わります。

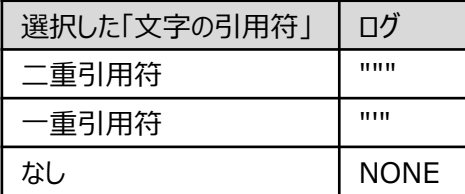

# サンプリング

# **テーブルからサンプルレコードを抽出する**

#### **◇機能**

THUMGY Dataにおける「サンプリング」とは、テーブルから一部のレコードをサンプルとして抽出することを指します。 抽出したサンプルは、試査に使用します。

サンプリングの種類は、「レコードサンプリング」と「金額単位サンプリング」の2種類があります。さらにサンプルの選択方法 を「ランダム」か「固定間隔」にするかにより、4パターンのサンプル抽出方法が用意されています。

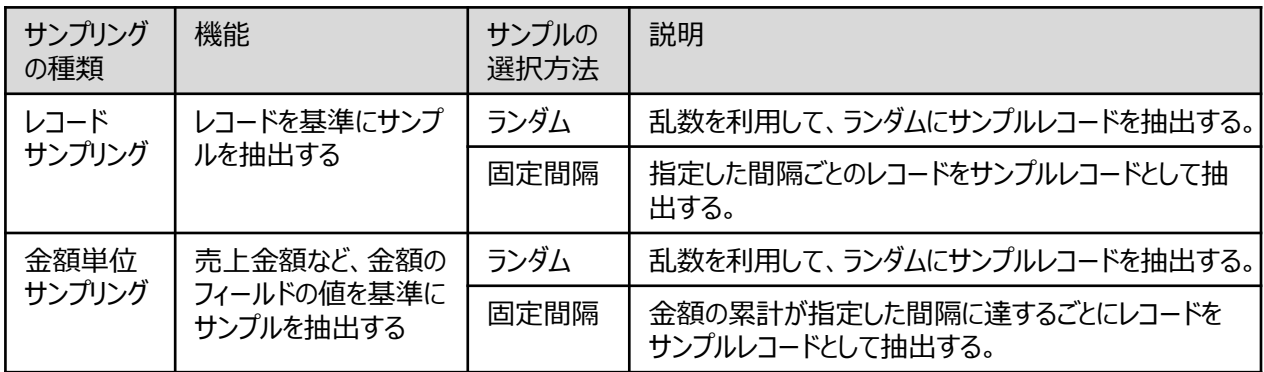

金額単位サンプリングでは、「カットオフ値」を指定すると、指定した金額以上のレコードをすべてサンプルレコードして抽 出することができます。売上金額が高額なレコードを全件調査対象とする場合などに「カットオフ値」を使用します。

<サンプル抽出のイメージ>

分析対象のテーブル

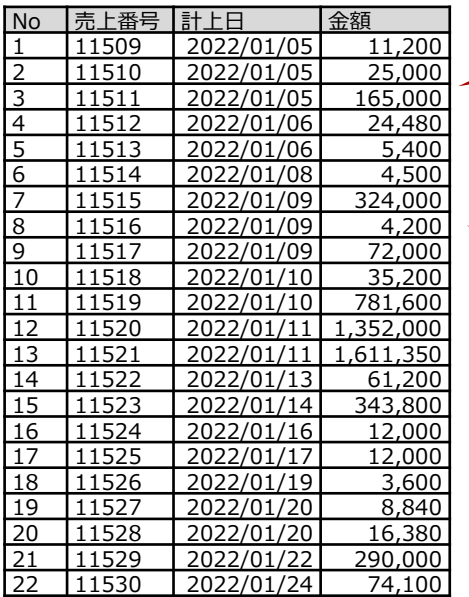

分析対象のテーブルのレコード件数が多い場合など、 レコード全件ではなく、一部のレコードを調査対象 (サンプルレコード)としてピックアップすることがあります。 《サンプリング》コマンドを使用すると、ランダムにレコード を抽出することができます。

● 「ランダム」による抽出:ランダムにレコードが抽出されます。

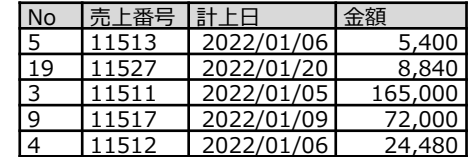

- 「固定間隔」による抽出:指定した間隔ごとにレコードが抽出されます。
	- ▶ レコードサンプリングの場合:間隔値を「5」とした場合、5件ごとに レコードが抽出されます。

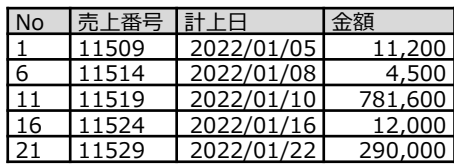

➢ 金額単位サンプリングの場合:金額のフィールドの累計が指定し た間隔に達するごとにレコードが抽出されます。 間隔値を「50万」とした場合、金額の累計が50万、100万、 150万・・に達した位置のレコードが抽出されます。 カットオフ値を「100万」とすると、100万以上のレコードはすべて 抽出されます。(カットオフ値の機能は、「ランダム」でも同様です。)

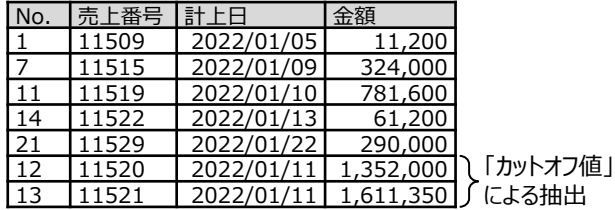

## **◇メニュー**

《サンプリング》-《サンプリング》

#### **◇《サンプリング》の基本の設定内容**

《サンプリング》の画面は、「種類」の選択により、設定項目が異なります。下の図では、基本の設定内容について説明 します。

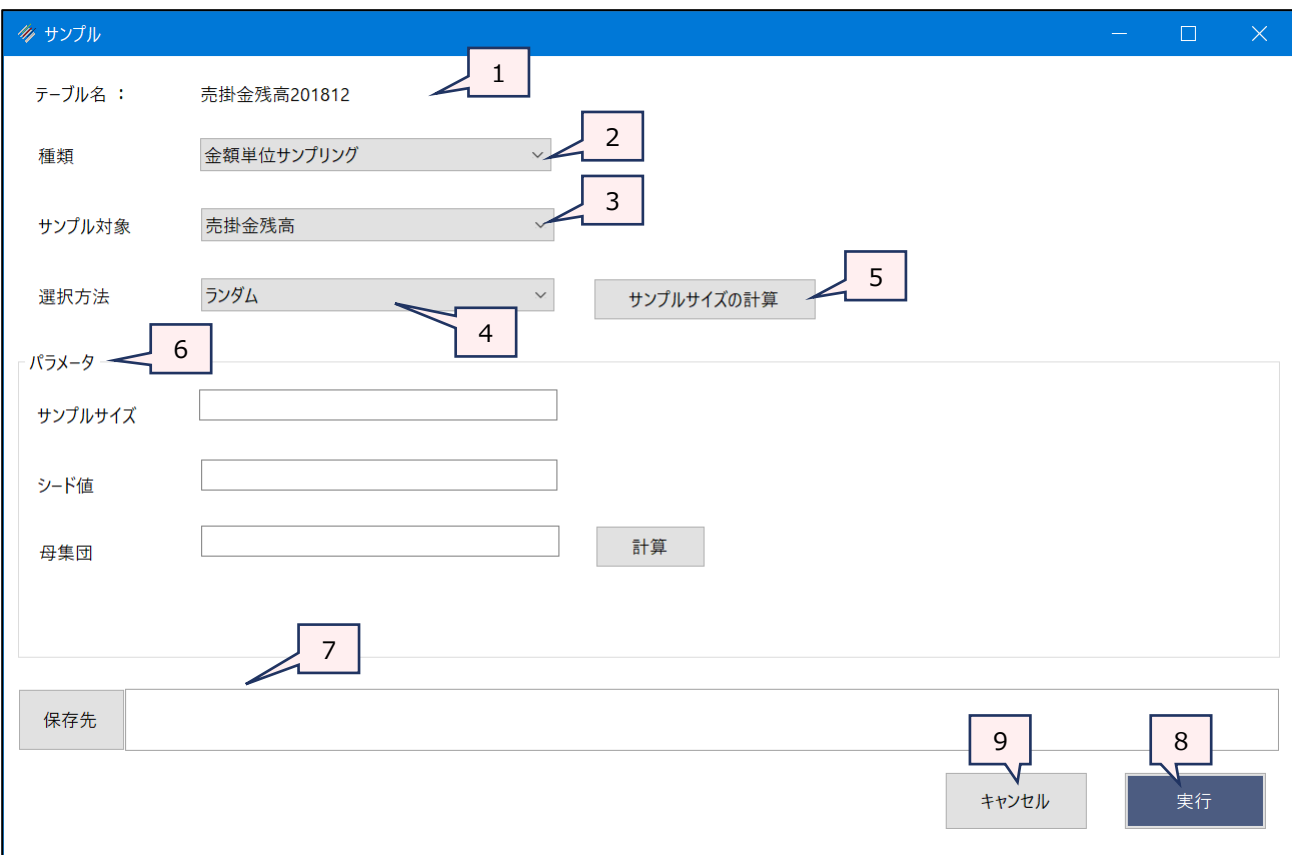

1. テーブル名 : 操作の対象となっているテーブルが表示されます。

2. 種類(必須) :リストからサンプリングの種類を選択します。

- ▶ レコードサンプリング:レコードを基準にサンプルを抽出する場合に選択します。(レ コードサンプリングがデフォルトで表示されます。)
- ➢ 金額単位サンプリング:売上金額など、金額のフィールドの値を基準にサンプルを抽 出します。
- 3. サンプル対象 (「種類」で「金額単位サンプリング」を選択した場合は必須)
	- : 金額単位サンプリングを行う際に、サンプル抽出の基準に使用する数値フィールドを選択 します。(レコードサンプリングの場合は、表示されません。)
- 4. 選択方法(必須) : リストからサンプルレコードを選択する方法を選択します。
	- ▶ ランダム: サンプルレコードをランダムに抽出する場合に選択します。 (ランダムがデ フォルトで表示されます。)
	- ➢ 固定間隔:サンプルレコードを指定した間隔で抽出する場合に選択します。

5. 《サンプルサイズの計算》ボタン

: 抽出すべきサンプルレコード数を計算する場合に使用します。

#### **データの加工・分析**

6. パラメータ : 「種類」、「選択方法」で選択した内容により、設定する項目が変ります。 「◇《サンプリング》のパラメータの設定内容」を参照してください。

- 7. 保存先 (必須) : 抽出されたサンプルレコードを保存する新規テーブルの名前を入力します。
	- テーブル名の長さは、64文字までです。
	- ファイルの保存先は、プロジェクトフォルダの「04\_table」フォルダです。
	- 《保存先》ボタンで、保存するフォルダを変更できます。ただし、使用可能なフォルダは、 プロジェクトフォルダの「04\_table」フォルダおよびそのサブフォルダのみです。
- 8. 《実行》ボタン : 実行します。
- 9. 《キャンセル》ボタン : 実行せずに画面を閉じます。

 $\overline{ }$ 

### **◇《サンプリング》のパラメータの設定内容**

 $\sim$ 

パラメータの設定内容は、サンプリングの種類、選択方法の組み合わせにより異なります。ここでは、組み合わせごとの 設定内容について説明します。

- (1)レコードサンプリング ランダム の場合
- (2)レコードサンプリング 固定間隔 の場合
- (3)金額単位サンプリング ランダム の場合
- (4)金額単位サンプリング 固定間隔 の場合

※《サンプルサイズの計算》ボタンは、「◇サンプルサイズの計算」を参照してください。

### **(1)レコードサンプリング - ランダム の場合**

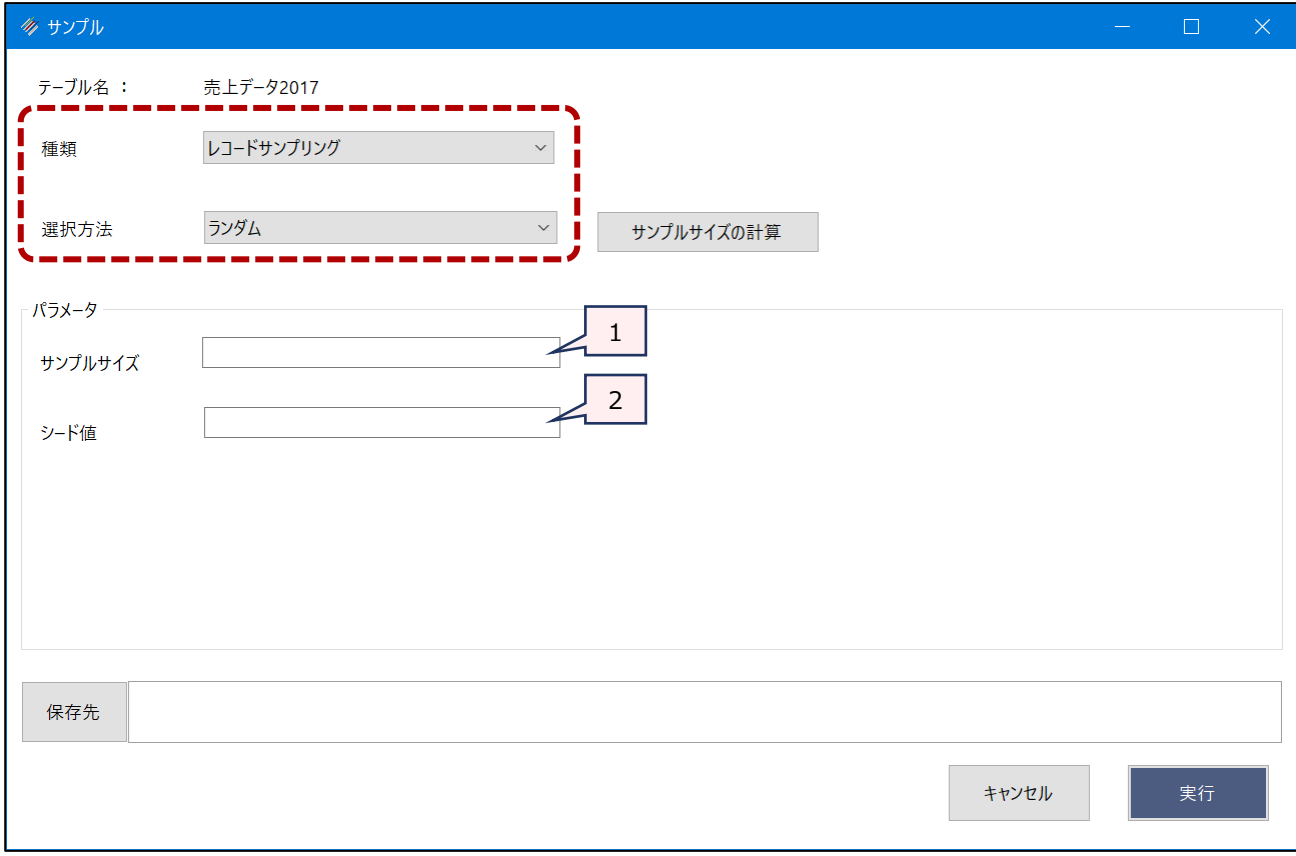

1. サンプルサイズ (必須): サンプルとして抽出するレコードの件数を数値で指定します。

《サンプルサイズの計算》ボタンでサンプルサイズを算出することもできます。 2. シード値 : ナンプルレコードの抽出に使用される乱数を生成するための任意の数値を入力します。 空欄にした場合は、実行の都度、異なるサンプルレコードが抽出されます。分析の再実 行の際に、同じサンプルレコードを抽出する必要がある場合は、「シード値」の指定は必

須です。

### **(2)レコードサンプリング - 固定間隔 の場合**

 $\equiv$   $\blacktriangledown$ 

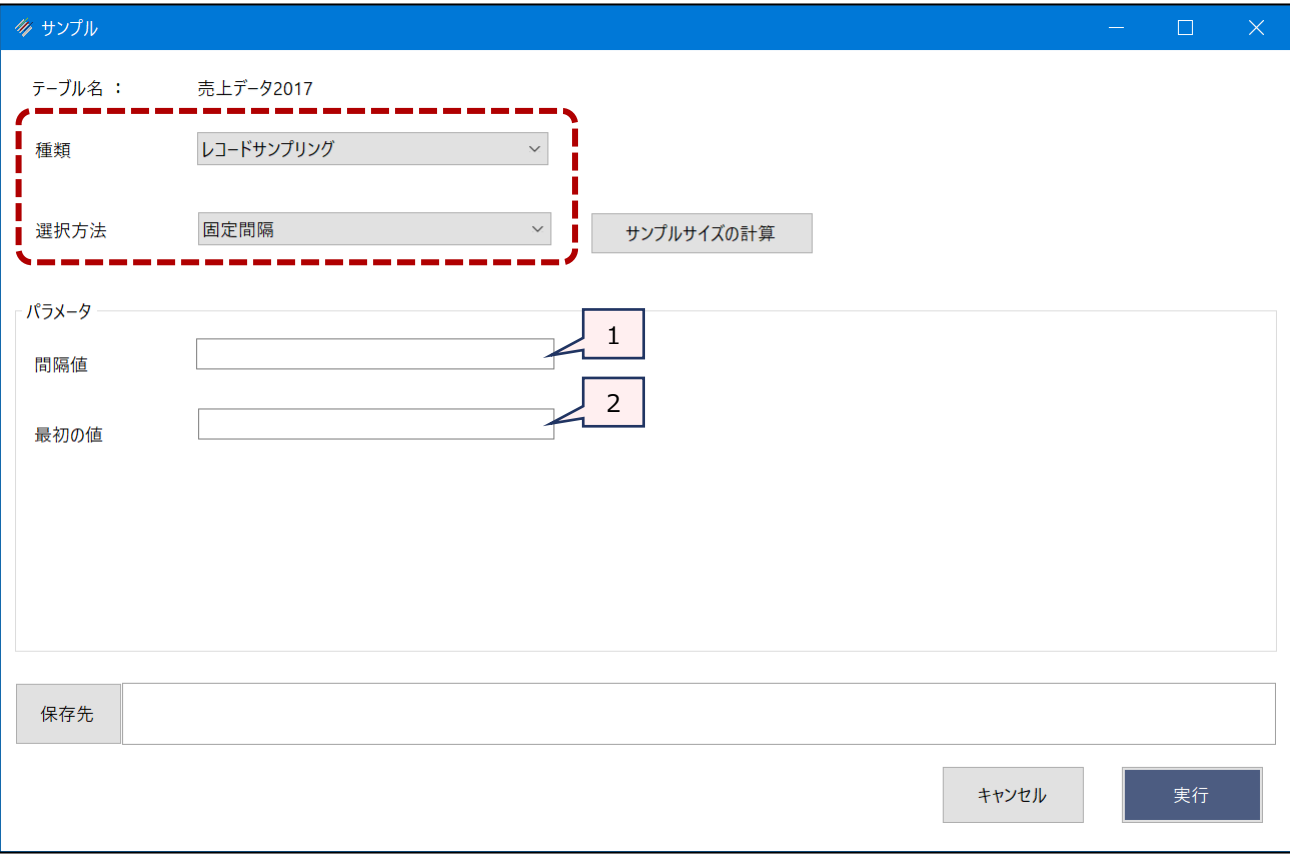

- 
- 1. 間隔値(必須) : サンプルレコードを抽出する間隔を数値で指定します。 《サンプルサイズの計算》ボタンで間隔を算出することもできます。
- 2. 最初の値 : 何レコード目からサンプルを抽出するかを1~9の数値で指定します。空欄にした場合は、 1~9の値がランダムに使用されるため、実行の都度、異なるサンプルレコードが抽出さ れます。分析の再実行の際に、同じサンプルレコードを抽出する必要がある場合は、 「最初の値」の指定は必須です。

# **(3)金額単位サンプリング - ランダム の場合**

 $\sqrt{2}$ 

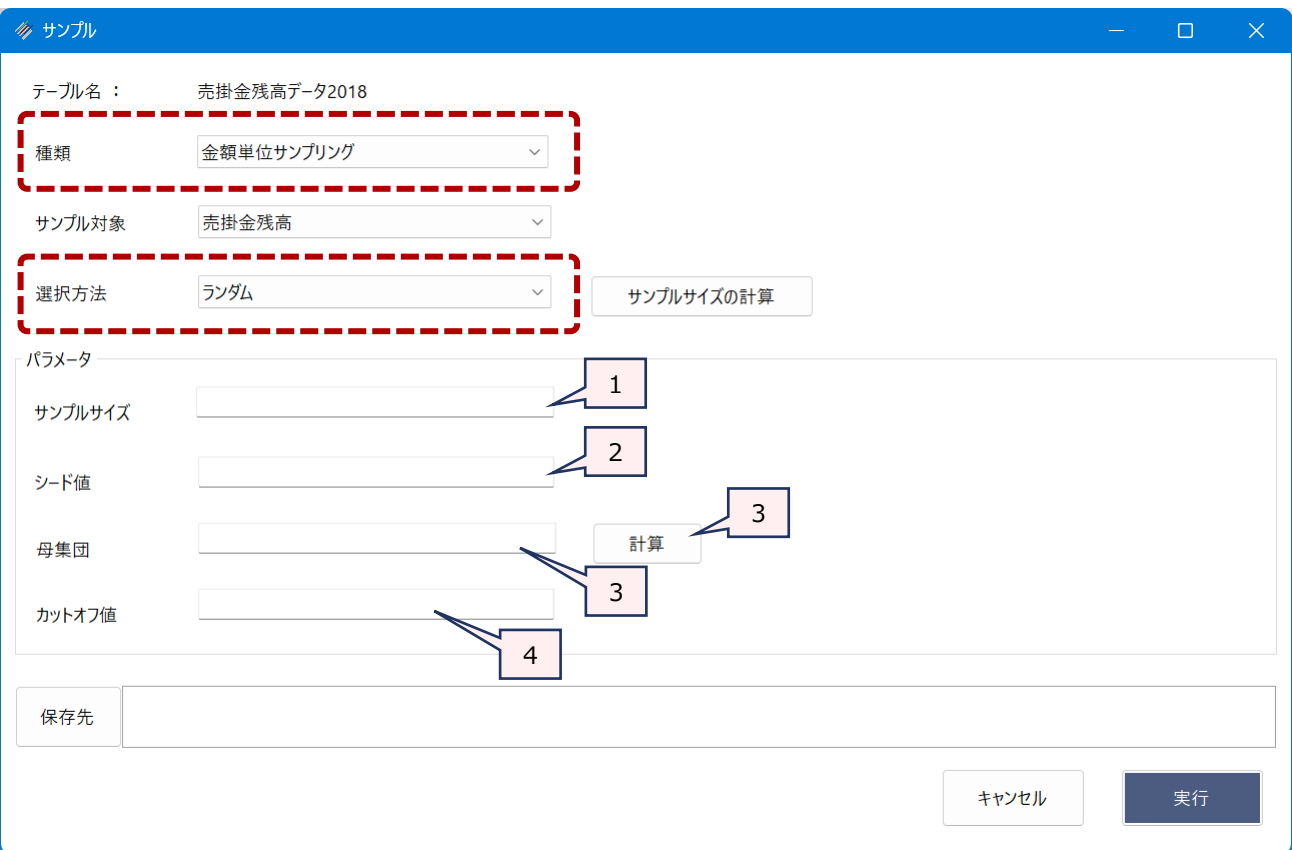

- 1. サンプルサイズ (必須): サンプルとして抽出するレコードの件数を数値で指定します。 《サンプルサイズの計算》ボタンでサンプルサイズを算出することもできます。
- 2. シード値 : サンプリングをする前にランダムにレコードを並び替えたうえで、サンプルレコードを抽出し ます。「シード値」には、乱数を生成するための任意の数値を入力します。 「シード値」を空欄にした場合は、実行の都度、異なるサンプルレコードが抽出されます。 分析の再実行で、同じサンプルレコードを抽出する必要がある場合は、「シード値」の指 定は必須です。
- 3. 母集団 (必須) : 「サンプル対象」で指定した数値フィールドの合計値の絶対値を数値で指定します。 《計算》ボタンをクリックすると、自動で入力されます。
- 4. カットオフ値 : カットオフ値に金額 (数値) を指定すると、「サンプル対象」のフィールドの値がカットオフ 値以上のレコードは、すべてサンプルレコードとして抽出されます。

# **(4)金額単位サンプリング - 固定間隔 の場合**

 $\sim$ 

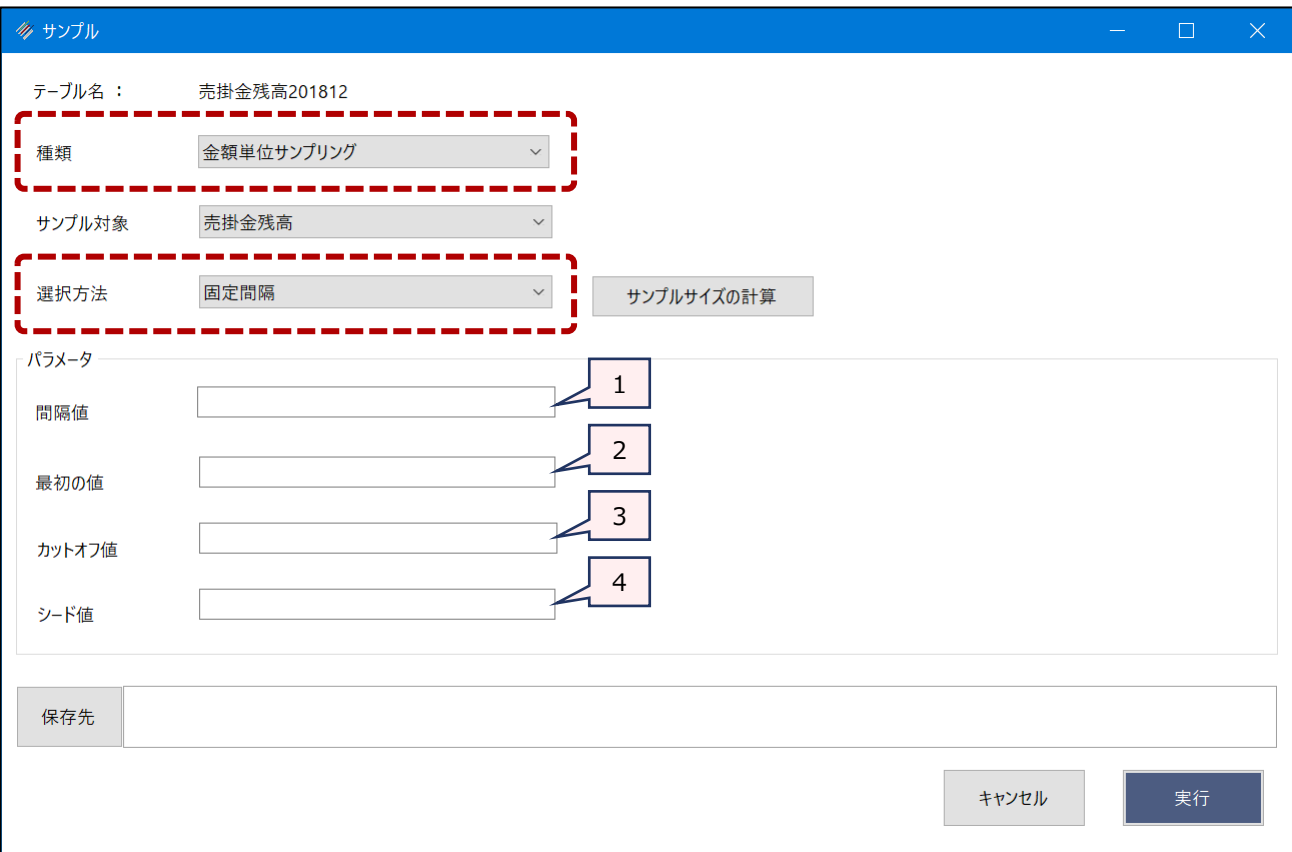

- 1. 間隔値 (必須) : サンプルレコードを抽出する間隔を数値で指定します。 《サンプルサイズの計算》ボタンで間隔を算出することもできます。
- 2. 最初の値 : 何レコード目からサンプルを抽出するかを1~9の数値で指定します。空欄にした場合は、 1~9の値がランダムに使用されるため、実行の都度、異なるサンプルレコードが抽出さ れます。分析の再実行の際に、同じサンプルレコードを抽出する必要がある場合は、 「最初の値」の指定は必須です。
- 3. カットオフ値 : カットオフ値に金額(数値)を指定すると、「サンプル対象」のフィールドの値がカットオフ 値以上のレコードは、すべてサンプルレコードとして抽出されます。
- 4. シード値 : サンプリングをする前にランダムにレコードを並び替えたうえで、固定間隔ごとのレコードを 抽出します。「シード値」には、乱数を生成するための任意の数値を入力します。 「シード値」を空欄にした場合は、実行の都度、異なるサンプルレコードが抽出されます。 分析の再実行で、同じサンプルレコードを抽出する必要がある場合は、「シード値」の指 定は必須です。

#### **◇サンプルサイズの計算**

《サンプルサイズの計算》ボタンで、適正なサンプル数を算出することができます。《サンプルサイズの計算》ボタンで設定 する項目は、サンプリングの種類(レコードサンプリング/金額単位サンプリング)により異なります。

#### **(参考)サンプルサイズの計算の考え方**

 $\overline{\phantom{a}}$ 

内部統制のサンプル件数は25件のサンプルをテストするという考え方がありますが、このサンプル件数は、二項分布、 信頼度、許容逸脱率、予想逸脱率から統計的に算出できます。具体的には、信頼度が90%、許容逸脱率が 9%、予想誤謬率が0%の場合、統計的にはサンプル数は25件になります。

詳細は、日本公認会計士協会 監査・保証基準委員会発行の「財務報告内部統制監査基準報告書第1号 財務報告に係る内部統制の監査」の「付録2 統計的サンプル数の例示」を参照してください。

THUMGY Dataのサンプリング機能を使うと、信頼度、許容逸脱率、予想逸脱率を入力するだけで、統計的にテ ストが必要なサンプル件数が算出できます。

#### **操作上の注意**

《サンプルサイズの計算》ボタンの画面で入力した内容は、《キャンセル》ボタンまたは《適用》ボタンで画面を閉じると 削除されます。再度《サンプルサイズの計算》ボタンをクリックしても表示されません。入力した内容を確認したい場合 は、ログで確認してください。

# ⚫ **レコードサンプリングの場合**

. 7

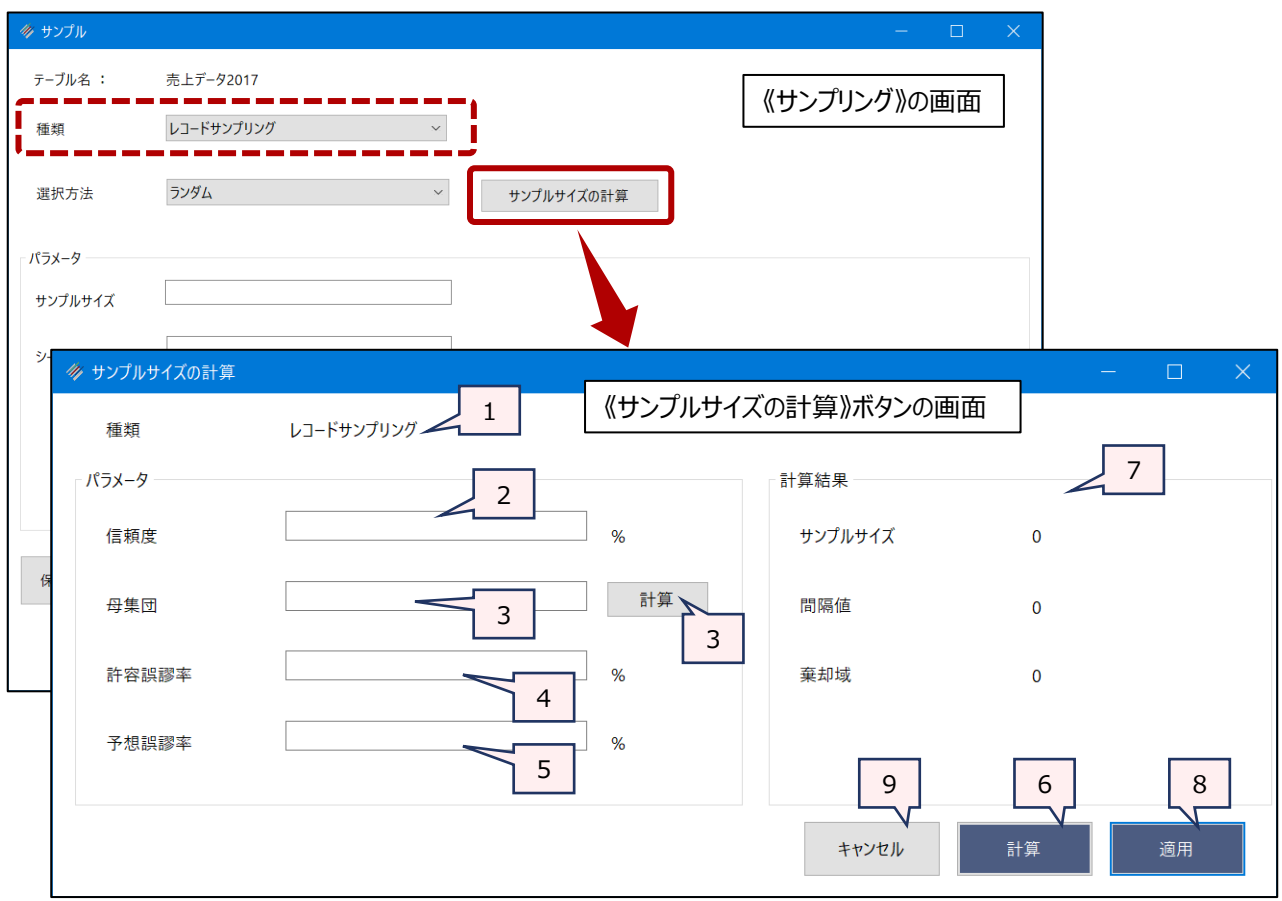

- 1. 種類 オンファントの選択しているサンプリングの種類が表示されます。
- 2. 信頼度(必須) : 信頼度をパーセンテージで入力します。「90%」の場合は、「90」と入力します。
- 3. 母集団(必須) : 対象のテーブルのレコード件数を数値で入力します。 《計算》ボタンをクリックすると、レコード件数が自動で入力されます。
- 4. 許容誤謬率(必須) : 信頼度の水準を考慮して、受け入れることができる誤謬率を入力します。
- 5. 予想誤謬率(必須) : 母集団の中に存在すると予想される誤謬率を入力します。
- 6. 《計算》ボタン : サンプルサイズの計算を実行します。
- 7. 計算結果 : (計算)ボタンのクリックにより、計算結果が表示されます。
	- ➢ サンプルサイズ
	- ➢ 間隔値
	- ➢ 棄却域

8. 《適用》ボタン : サンプルサイズの計算結果を《サンプリング》の設定画面に反映します。

- 「選択方法 |がランダムの場合 : 計算結果の「サンプルサイズ |が《サンプリング》の 「サンプルサイズ」に入力されます。
- 「選択方法」が固定間隔の場合 : 計算結果の「間隔値」が《サンプリング》の「間 隔値」に入力されます。
- 9. 《キャンセル》ボタン : 適用せずに画面を閉じます。

# **● 金額単位サンプリングの場合**

 $\mathbf{y}$ 

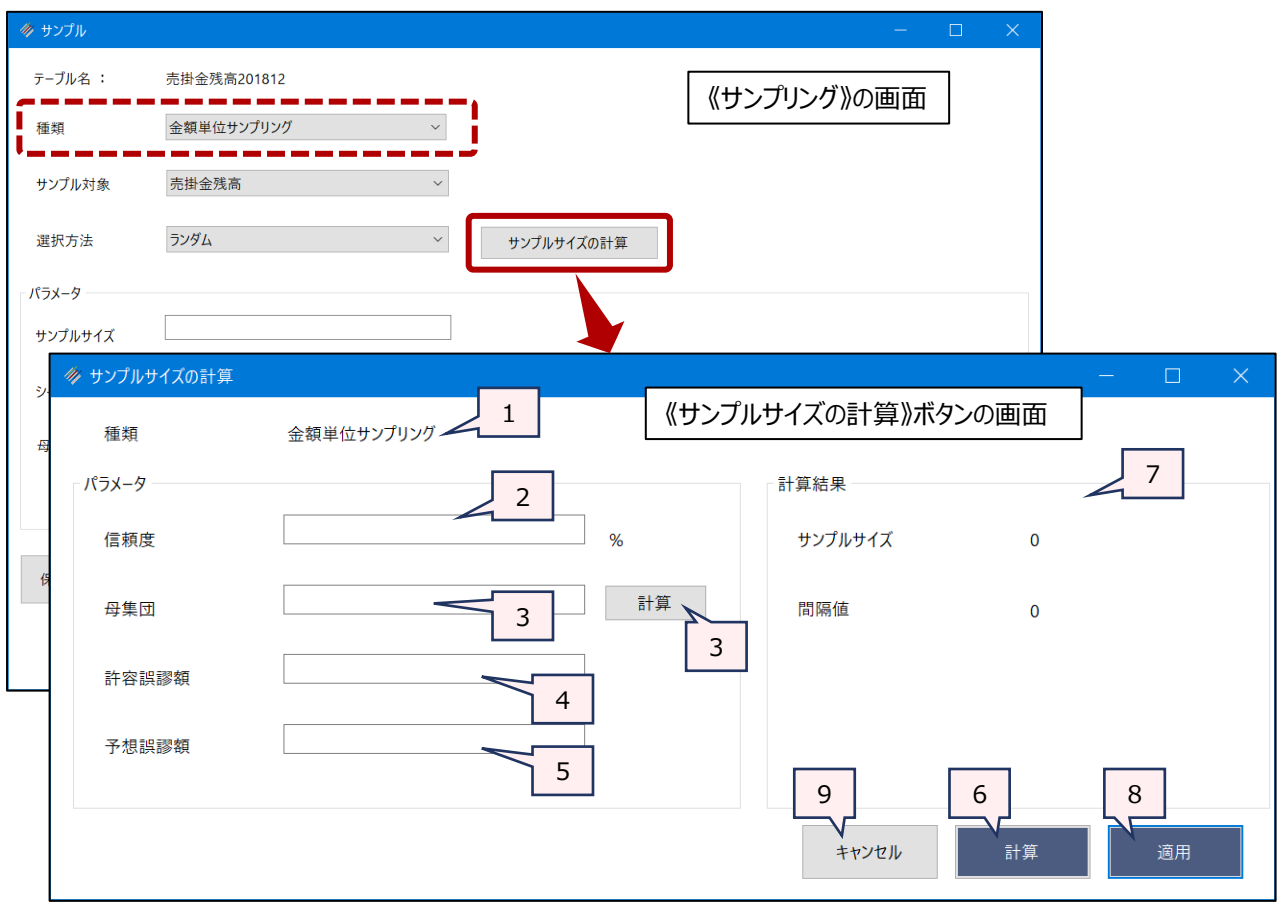

- 1. 種類 オンファインス 送択しているサンプリングの種類が表示されます。
- 2. 信頼度(必須) : 信頼度をパーセンテージで入力します。「90%」の場合は、「90」と入力します。
- 3. 母集団(必須) : 《サンプリング》の「サンプル対象」で指定したフィールドの合計の絶対値を入力します。 《計算》ボタンをクリックすると、自動で入力されます。
- 4. 許容誤謬額(必須) : 信頼度の水準を考慮して、受け入れることができる誤謬額を入力します。
- 5. 予想誤謬額(必須) : 母集団の中に存在すると予想される誤謬額を入力します。
- 6. 《計算》ボタン : サンプルサイズの計算を実行します。
- 7. 計算結果 : 《計算》ボタンのクリックにより、計算結果が表示されます。
	- ➢ サンプルサイズ
	- ➢ 間隔値
- 8. 《適用》ボタン : サンプルサイズの計算結果を《サンプリング》の設定画面に反映します。
	- 「選択方法」がランダムの場合:計算結果の「サンプルサイズ」が《サンプリング》の 「サンプルサイズ」に入力されます。
	- 「選択方法」が固定間隔の場合 : 計算結果の「間隔値」が《サンプリング》の「間 隔値」に入力されます。
- 9. 《キャンセル》ボタン : 適用せずに画面を閉じます。

#### **◇操作の手順**

- (例)レコードサンプリングの固定間隔で、サンプルレコードを抽出する
	- ・対象テーブルのレコード件数: 336件

▼

- ・抽出するサンプル数: 《サンプルサイズの計算》ボタンで算出する
	- 信頼度:90%
	- 許容誤謬率:10%
	- 予想誤謬率:0%
	- ※《サンプルサイズの計算》に用いる数値は、社内のルール等で定められた方法で 算出済みとします。

操作は、以下のステップで行います。

#### **操作のステップ**

 $(1)$  テーブルの選択 →  $(2)$  メニューの選択 →  $(3)$  サンプリングの設定 →  $(4)$  サンプルサイズの計算 →  $(5)$  パラメータの設定  $\rightarrow$  (6) テーブルの保存

#### **(1)テーブルの選択**

ナビゲータからサンプルレコードを抽出したいテーブルを開きます。

## **(2)メニューの選択**

メニューバーの《サンプリング》をクリックし、《サンプリング》をクリックします。

#### **(3)サンプリングの設定**

「種類」で「レコードサンプリング」、「選択方法」で「固定間隔」を選択します。

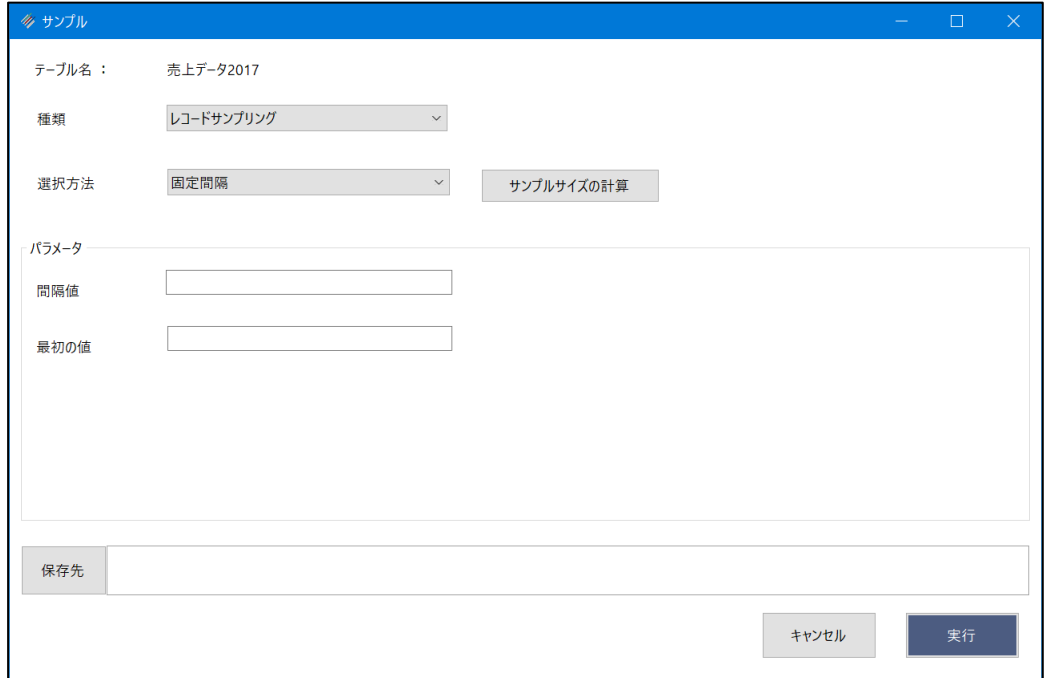

# **(4)サンプルサイズの計算**

①《サンプルサイズの計算》ボタンをクリックします。

 $\overline{\phantom{a}}$ 

②「サンプルサイズの計算」画面のパラメータを入力します。

・信頼度:90

・母集団:336 ※「母集団」の入力欄の右の《計算》ボタンをクリックすると、自動で入力されます。

- ・許容誤謬率:10
- ・予想誤謬率:0

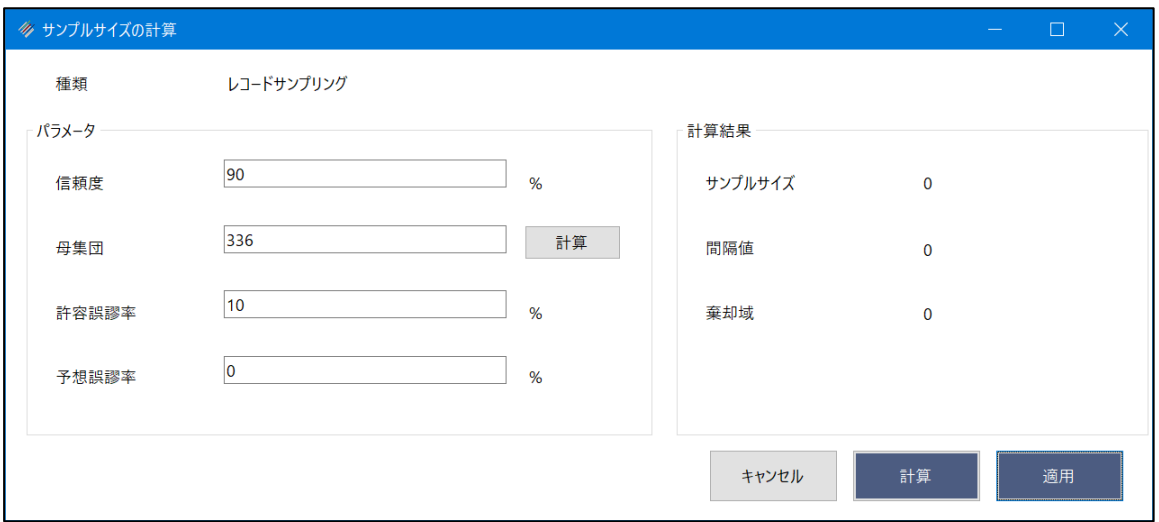

③画面右下の《計算》ボタンをクリックし、表示された「計算結果」を確認します。

ここでは、「サンプルサイズ」が24、「間隔値」が「14.0」。「棄却域」が0と表示されたものとします。

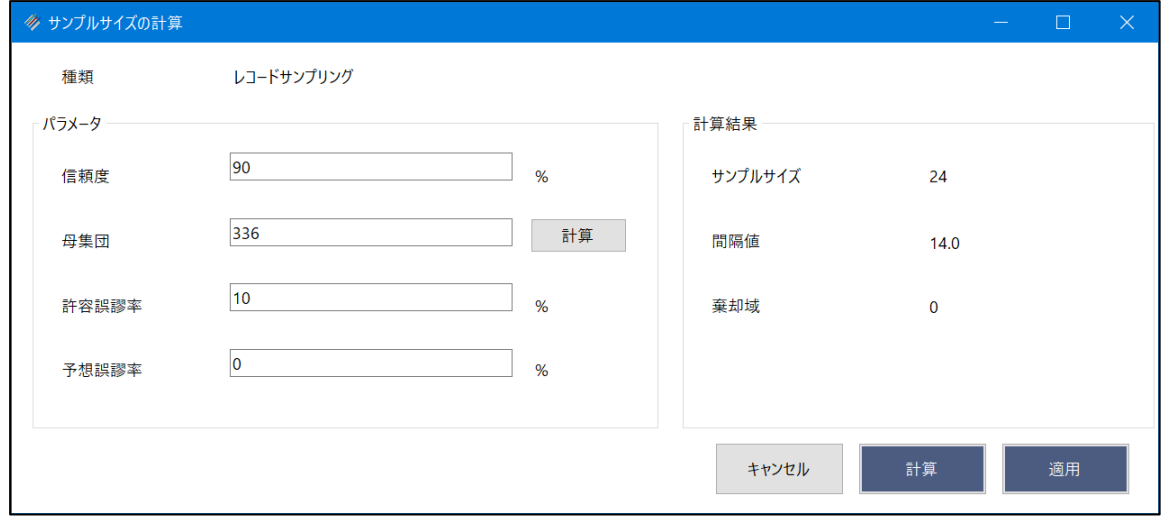

④《適用》ボタンをクリックします。

#### **(5)パラメータの設定**

「間隔値」に《サンプルサイズの計算》ボタンで計算した間隔値 (「14.0」) を入力します。《適用》ボタンを使用し た場合は、自動で入力されます。

「最初の値」を入力します。ここでは、「3」とします。

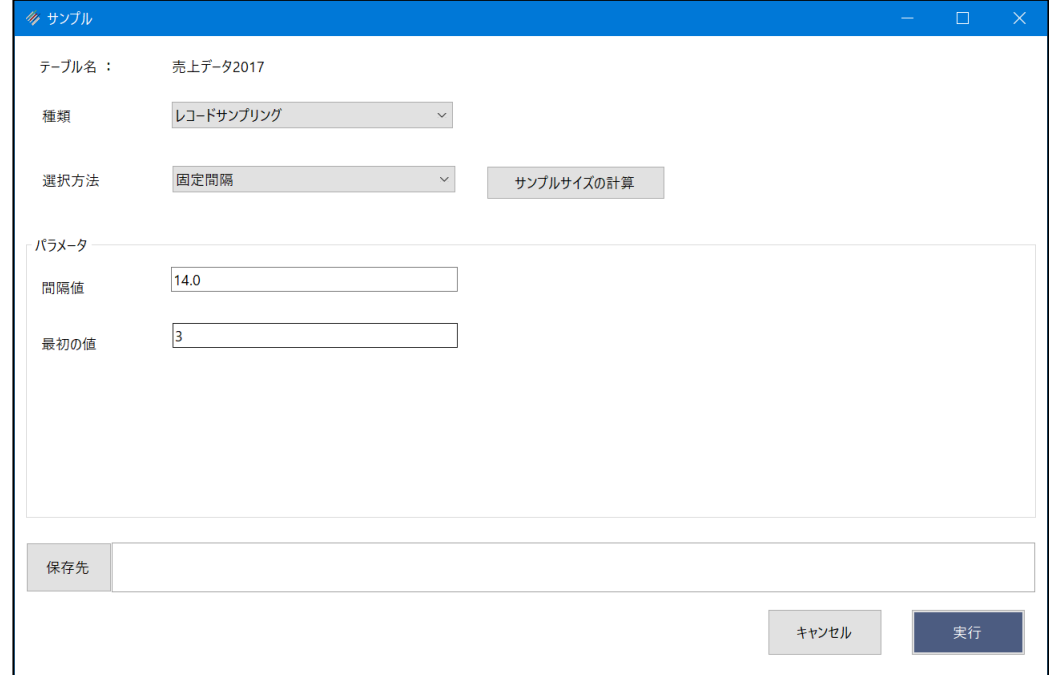

# **(6)テーブルの保存**

「保存先」に抽出したサンプルレコードを書き出すテーブルのテーブル名を入力し、《実行》ボタンをクリックします。

- テーブル名は、64文字までです。
- テーブルは、拡張子「.hdf5」のファイルです。
- ファイルの保存場所は、プロジェクトフォルダ内の「04\_table」フォルダです。

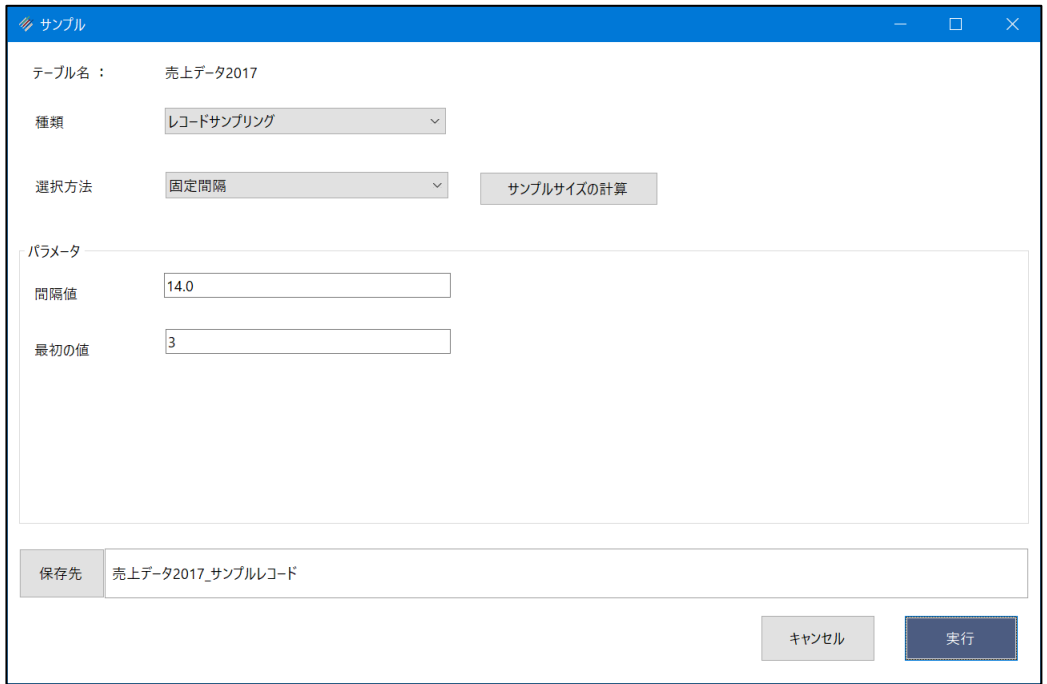

 $\rightarrow$   $\rightarrow$ 

# **【結果】**

《サンプルサイズの計算》で、「サンプルサイズ」が24と計算されていたため、24レコードのサンプルレコードが抽出され ました。

サンプリングの種類、サンプルの選択方法、パラメータの値によっては、サンプルサイズより多い、または少ないレコード 件数が抽出される場合もあります。

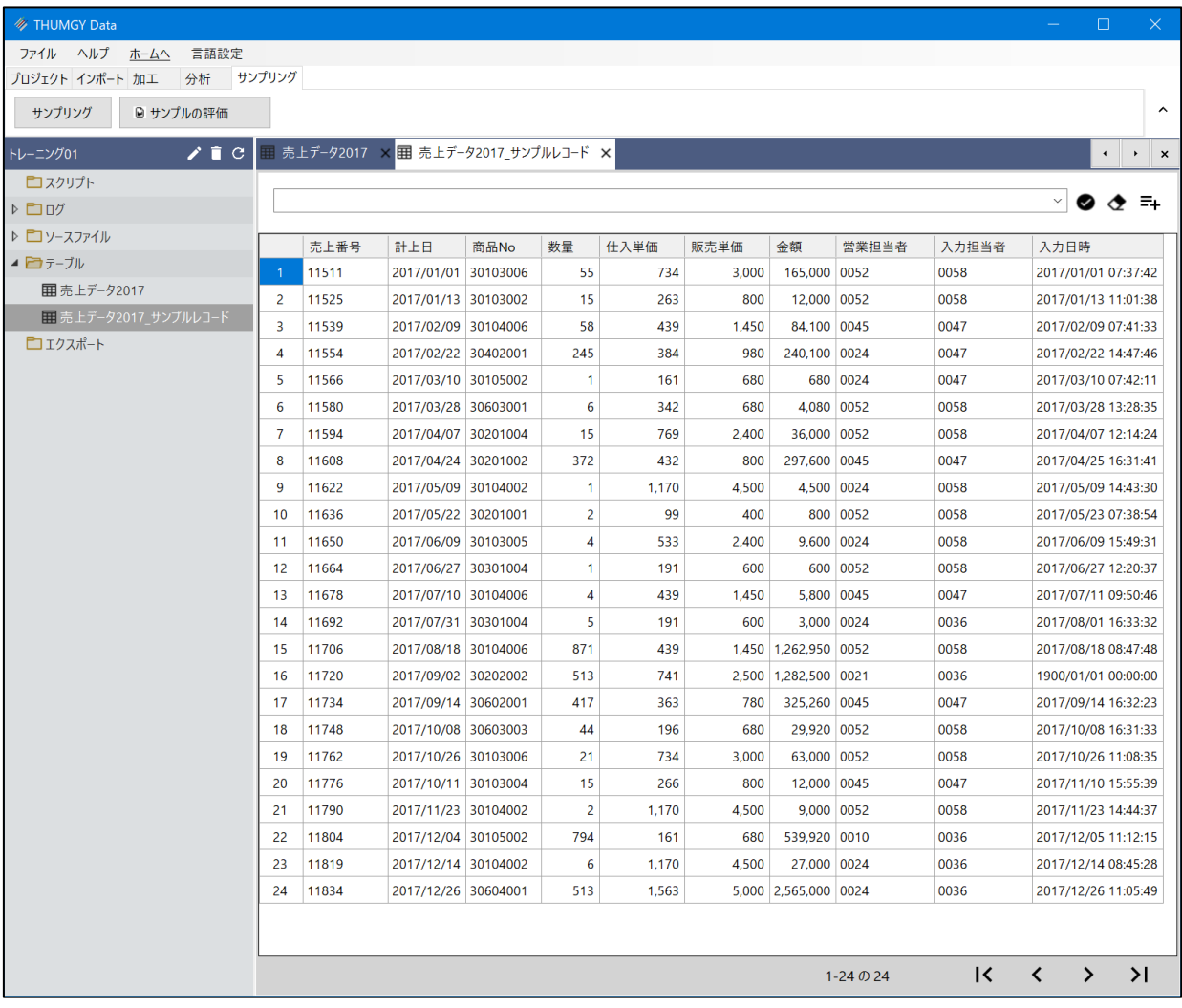
## **◇操作ログ**

#### ⚫ **《サンプルサイズの計算》ボタンの操作ログ**

《サンプルサイズの計算》ボタンを使用した場合は、《サンプリング》のログの前に、《サンプルサイズの計算》のログが記 録されます。

### **SIZE** 種類 **CONFIDENCE** "数値" **POPULATION** "数値" **PERMISSIBLE** "数値" **PREDICTION**  "数値" **TO SCREEN**

※「種類」は、選択したサンプリングの種類により、ログが変わります。

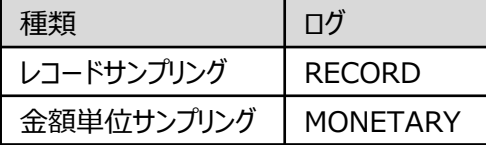

※以下の項目は、指定した数値が記録されます。(例)「信頼度」を「90」とした場合:CONFIDENCE "90"

CONFIDENCE(信頼度)

POPULATION (母集団)

PERMISSIBLE(許容誤謬率/許容誤謬額)

PREDICTION (予想誤謬率/予想誤謬額)

### ⚫ **《サンプリング》の操作ログ**

(1)レコードサンプリング - ランダム の場合

## **SAMPLE ON RECORD NUMBER** "数値" **POPULATION** "" **RANDOM** "数値" **TO** "新規テーブル 名" **OPEN**

※「POPULATION」の数値は空欄(")で記述されます。

(2)レコードサンプリング – 固定間隔 の場合 **SAMPLE ON RECORD INTERVAL** "数値" **FIXED** "数値" **TO** "新規テーブル名" **OPEN**

(3)金額単位サンプリング - ランダム の場合

**SAMPLE ON MUS** [サンプル対象フィールド] **NUMBER** "数値" **POPULATION** "数値" **CUTOFF** "数値" **RANDOM** "数値" **TO** "新規テーブル名" **OPEN**

(4)金額単位サンプリング - 固定間隔 の場合

**SAMPLE ON MUS** [サンプル対象フィールド] **INTERVAL** "数値" **FIXED** "数値" **CUTOFF** "数値" **RANDOM** "数値" **TO** "新規テーブル名" **OPEN**

※以下の項目は、指定した数値が記録されます。(例)「サンプルサイズ」を「24」とした場合:NUMBER "24" NUMBER(サンプルサイズ) FIXED(最初の値) ※空欄にした場合は、記述されません。 POPULATION (母集団) INTERVAL (間隔値) CUTOFF(カットオフ値) ※空欄にした場合は、記述されません。 RONDOM(シード値) ※空欄にした場合は、記述されません。

# サンプルの評価

# **サンプルのテスト結果の有効性を評価する**

### **◇機能**

《サンプルの評価》は、抽出したサンプルのテスト結果から、誤謬率/額が許容できる範囲にあるかどうかを評価するコマ ンドです。

# **◇メニュー**

《サンプリング》-《サンプルの評価》

### **◇設定内容**

サンプリングの種類がレコードサンプリングか金額単位サンプリングかにより、パラメータの設定項目が異なります。

### ⚫ **レコードサンプリングの場合**

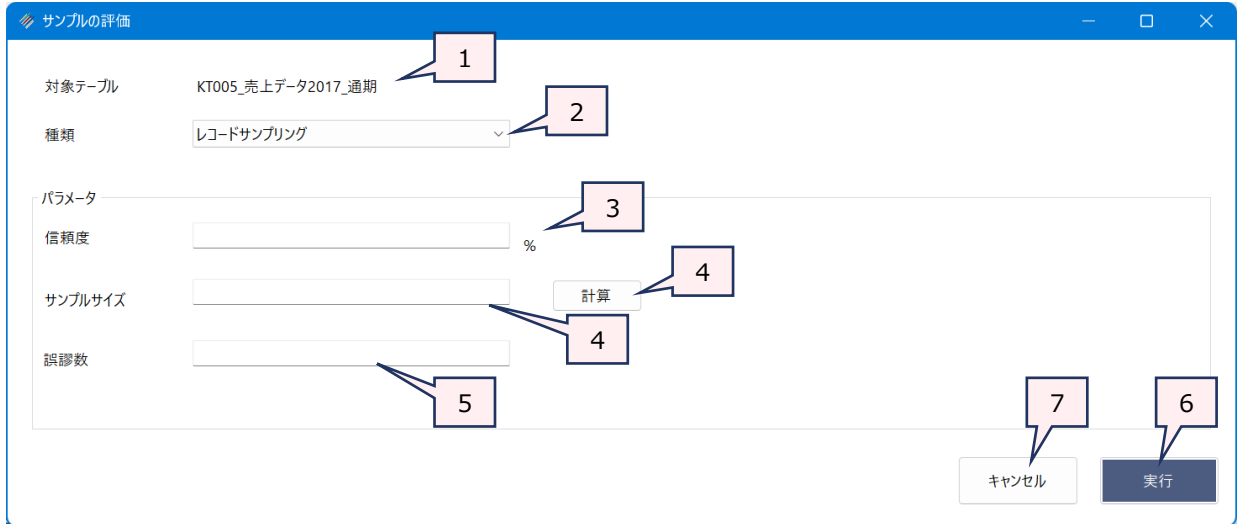

- 1. テーブル名 いっつつ : 操作の対象となっているテーブルが表示されます。 《サンプルの評価》は、サンプルレコードを抽出した元のテーブルに対して実行します。
- 2. 種類(必須) : サンプリングの種類を選択します。レコードサンプリングで抽出したサンプルのテスト結果の 評価をする場合は、「レコードサンプリング」を選択します。
- 3. 信頼度(必須) : サンプルの信頼度をパーセンテージで入力します。「90%」の場合は、「90」と入力します。
- 4. サンプルサイズ (必須)
	- : サンプルレコードの件数を数値で入力します。《計算》ボタンでサンプルサイズを算出するこ ともできます。《計算》ボタンの機能は、《サンプリング》コマンドの《サンプルサイズの計算》ボ タンと同じです。詳細は、「サンプリング」の「◇サンプルサイズの計算」を参照してください。
- 5. 誤謬数 (必須) : サンプルをテストした結果、誤謬や逸脱があったレコード件数を数値で入力します。
- 6. 《実行》ボタン : 実行します。
- 7. 《キャンセル》ボタン : 実行せずに画面を閉じます。

## ⚫ **金額単位サンプリングの場合**

▼

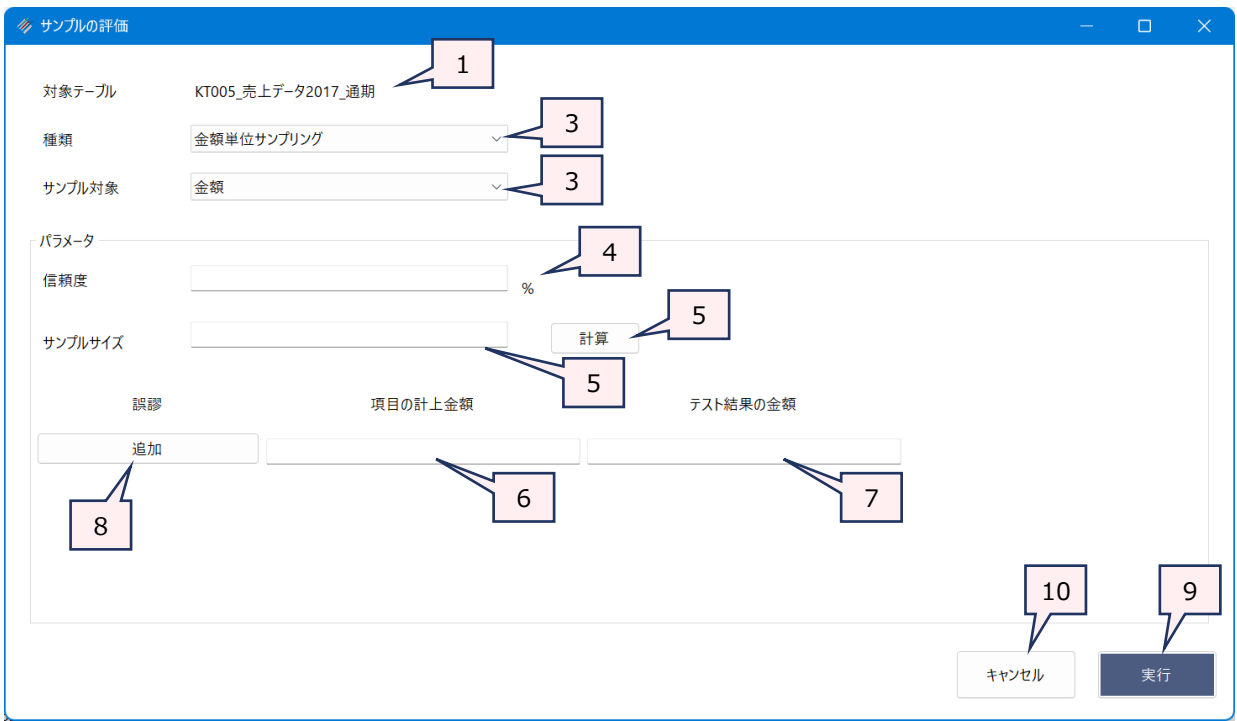

- 
- 1. テーブル名 インク : 操作の対象となっているテーブルが表示されます。 《サンプルの評価》は、サンプルレコードを抽出した元のテーブルに対して実行します。
- 2. 種類(必須) : サンプリングの種類を選択します。金額単位サンプリングで抽出したサンプルのテスト結果 の評価をする場合は、「金額単位サンプリング」を選択します。
- 3. サンプル対象 : 金額単位サンプリングで「サンプル対象」として指定したフィールドを選択します。
- 4. 信頼度(必須) : サンプルの信頼度をパーセンテージで入力します。「90%」の場合は、「90」と入力します。
- 5. サンプルサイズ (必須)
	- : サンプルレコードの件数を数値で入力します。《計算》ボタンでサンプルサイズを算出するこ ともできます。《計算》ボタンの機能は、《サンプリング》コマンドの《サンプルサイズの計算》ボ タンと同じです。詳細は、「サンプリング」の「◇サンプルサイズの計算」を参照してください。
- 6. 項目の計上金額(必須)

: サンプルをテストした結果、誤謬や逸脱があったレコードの金額を入力します。

7. テスト結果の金額(必須)

: テスト結果の金額を入力します。

#### **「項目の計上金額」と「テスト結果の金額」について**

例えば、監査手続で、売掛金の残高確認を行った場合、帳簿上の残高と、回収した残高確 認書に記載された残高に不一致があった場合は、帳簿上の残高が「項目の計上金額」、残 高確認書上に記載された残高が「テスト結果の金額」となります。

8. 《追加》ボタン : 誤謬や逸脱があったレコードが2件以上ある場合は、《追加》ボタンで入力欄を追加しま す。

1件目を入力して、《追加》ボタンをクリックすると、2件目の入力欄が表示されます。

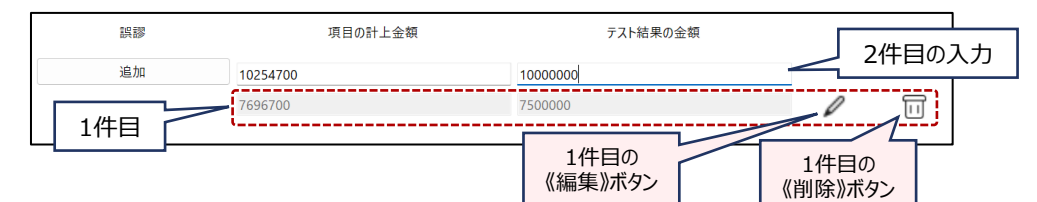

- 9. 《実行》ボタン : 実行します。
- 10. 《キャンセル》ボタン : 実行せずに画面を閉じます。

 $\blacktriangledown$ 

## **◇実行結果の画面**

実行結果は、画面に表示されます。

#### ⚫ **レコードサンプリングの場合**

「推定上限逸脱率」に評価の結果が表示されます。 「推定上限逸脱率」が、《サンプルサイズの計算》で指定した 「許容誤謬率」以下であれば、サンプルのテスト結果は有効であったと判断できます。

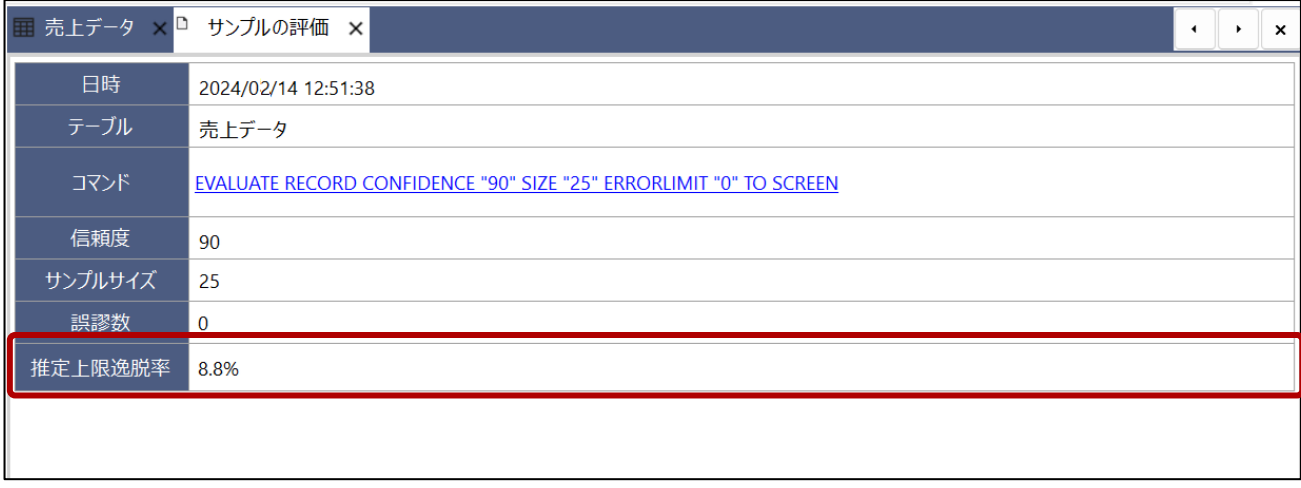

## ⚫ **金額単位サンプリングの場合**

実行結果の画面で表示される「推定上限誤謬金額」の合計金額が、 《サンプルサイズの計算》で指定した「許容誤 謬額」以下であれば、サンプルのテスト結果は有効であったと判断できます。

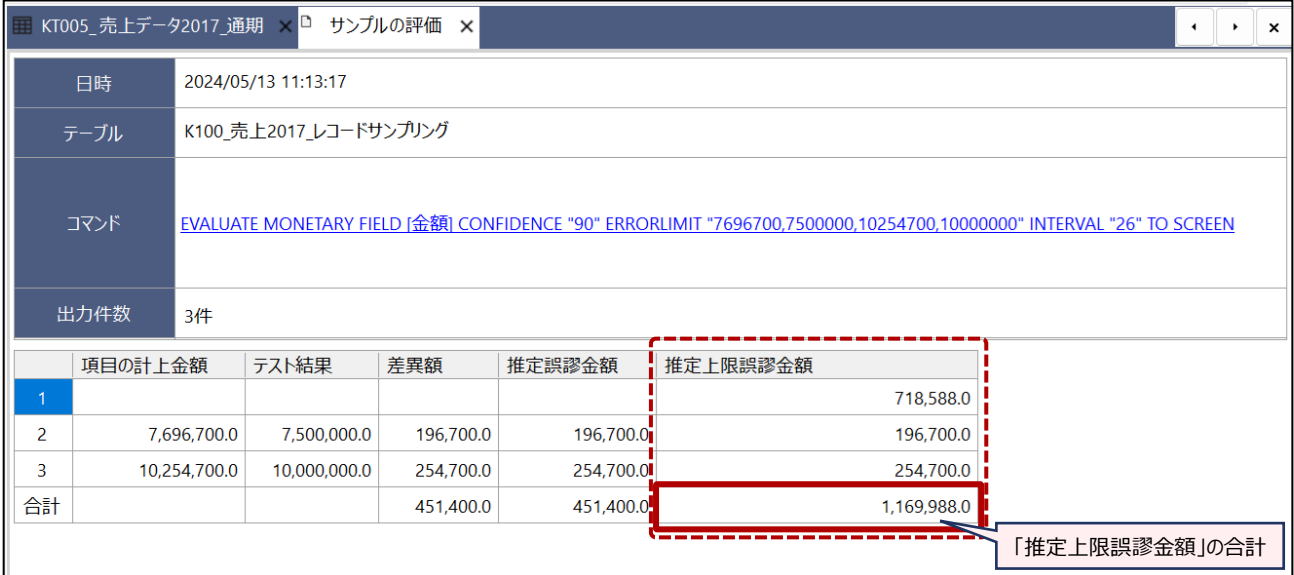

**◇操作ログ**

## **● 《計算》ボタンの操作ログ**

 $\overline{y}$ 

《計算》ボタンを使用した場合は、《サンプルの評価》のログの前に、計算(サンプルサイズの計算)のログが記録され ます。 詳細は、「サンプリング」の「◇操作ログ ‐ 《サンプルサイズの計算》ボタンの操作ログ」を参照してください。

## ⚫ **《サンプルの評価》の操作ログ**

## ➢ **レコードサンプリングの場合**

## **EVALUATE RECORD CONFIDENCE** "数値" **SIZE** "数値" **ERRORLIMIT** "数値" **TO SCREEN**

※以下の項目は、指定した数値が記録されます。(例)「信頼度」を「90」とした場合:CONFIDENCE "90" CONFIDENCE(信頼度) SIZE (サンプルサイズ) ERRORLIMIT(誤謬数)

## ➢ **金額単位サンプリングの場合**

**EVALUATE MONETARY FIELD** [サンプル対象フィールド] **CONFIDENCE** "数値" **ERRORLIMIT** "1 件目の項目の計上金額,1件目のテスト結果の金額, 2件目の項目の計上金額,2件目のテスト結果の金額, ・・・・" **INTERVAL** "数値" **TO SCREEN**

※以下の項目は、指定した数値が記録されます。(例)「信頼度」を「90」とした場合:CONFIDENCE "90" CONFIDENCE(信頼度) ERRORLIMIT (誤謬数) INTERVAL (サンプルサイズ)

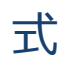

式を使用すると、データの計算や特定の条件でのデータの抽出などが行えます。式は、入力規則に従って記述します。

## **◇式のイメージ**

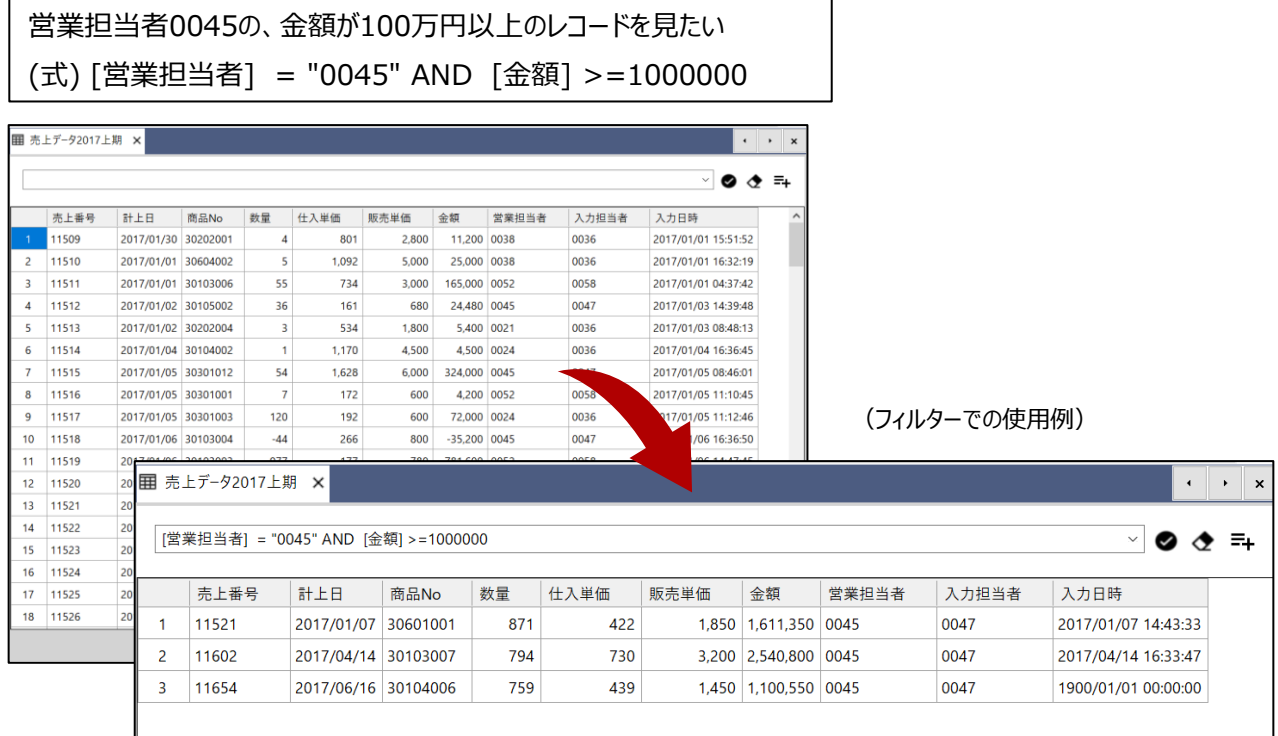

# **◇式の使用場所**

- フィルター
- メニューコマンドの「IF条件」
- ●《新規フィールド追加》の「初期値」、「条件」、「式または値」
- 関数の引数

## **◇式の入力規則**

式は、フィールド、リテラル値、演算子、関数、論理値で構成されます。

▼

#### ⚫ **フィールド**

フィールドの値を処理する場合は、フィールド名の前後に[](半角)を付けて記述します。式では、[]が付いたもの をフィールド名と認識します。 「金額」フィールドは、[金額] と記述します。

#### ⚫ **リテラル値**

式に記述する固定の値(文字、数値、日付時刻)をリテラル値といいます。値のデータ型ごとに入力規則が決 まっています。

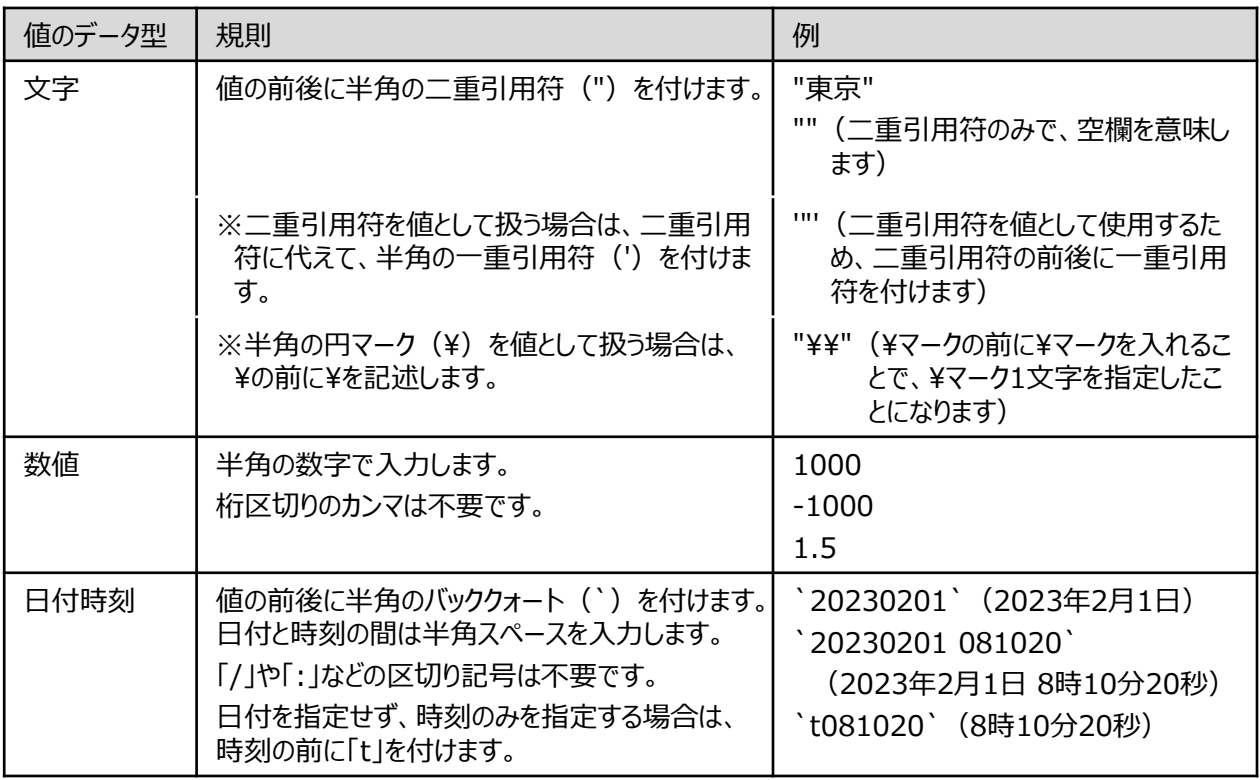

### ⚫ **演算子**

比較演算、四則演算、論理演算に用いる記号です。半角で入力します。

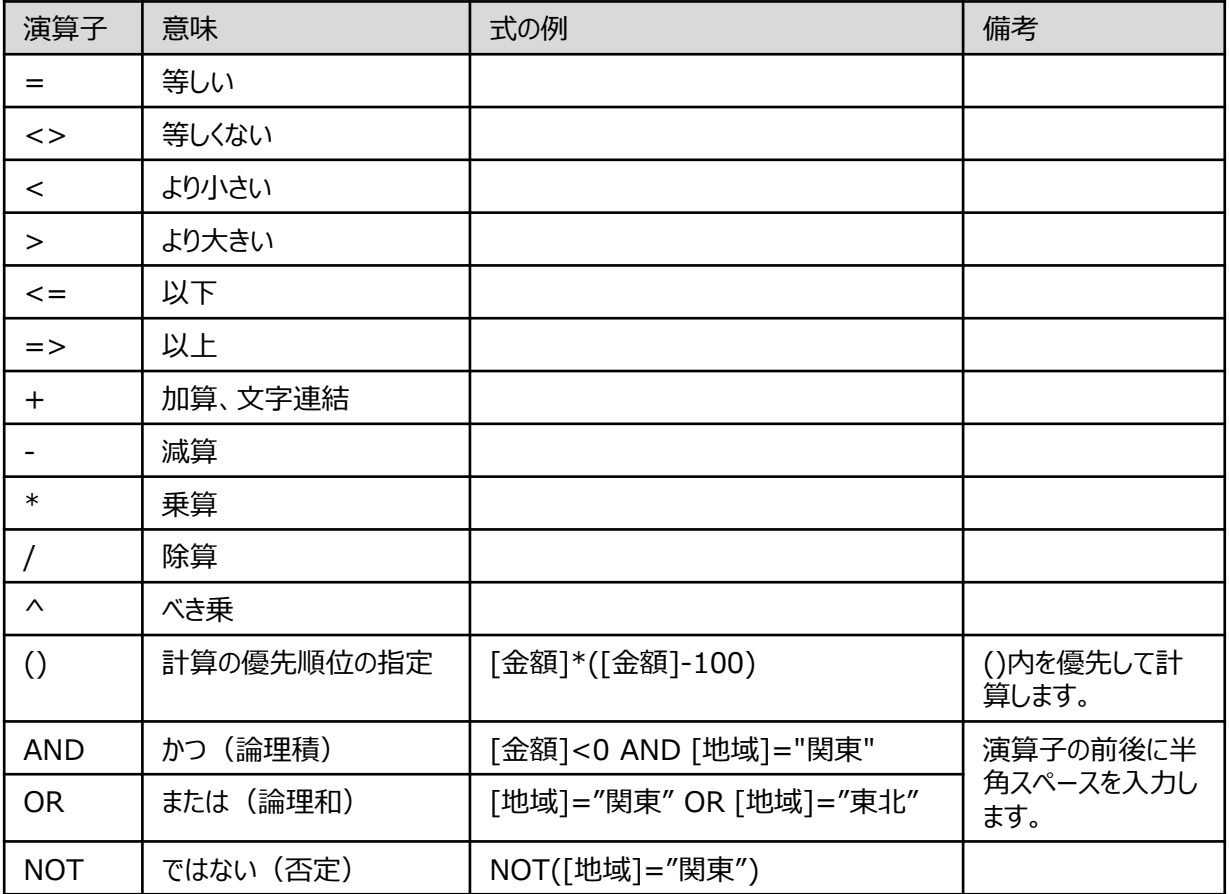

#### ⚫ **関数**

「関数」を参照してください。

#### ⚫ **論理値**

論理値は、式の結果が真(True)であるか偽(False)であるかを示す値です。THUMGY Dataでは、真の 場合は「True」または「T」、偽の場合は「False」または「F」と記述します。記号は付けません。 ※大文字の「TRUE」「FALSE」、小文字の「true」「false」は論理値として認識されません。

(式の例)

BETWEEN([計上日],`2023/01/01`,`2023/01/15`) = True 計上日が 2023/01/1~2023/01/15の範囲内にあるレコードを抽出します。 ⇒右のデータでは、番号1のレコードが抽出されます。

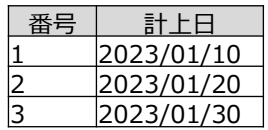

BETWEEN([計上日],`2023/01/01`,`2023/01/15`) = False 計上日が 2023/01/1~2023/01/15の範囲内にないレコードを抽出します。 ⇒右のデータでは、番号2、3のレコードが抽出されます。

**式**

# **◇式ビルダー**

「式ビルダー」は式の入力補助の画面です。《式ビルダー》アイコンがある箇所では、「式ビルダー」が使用できます。

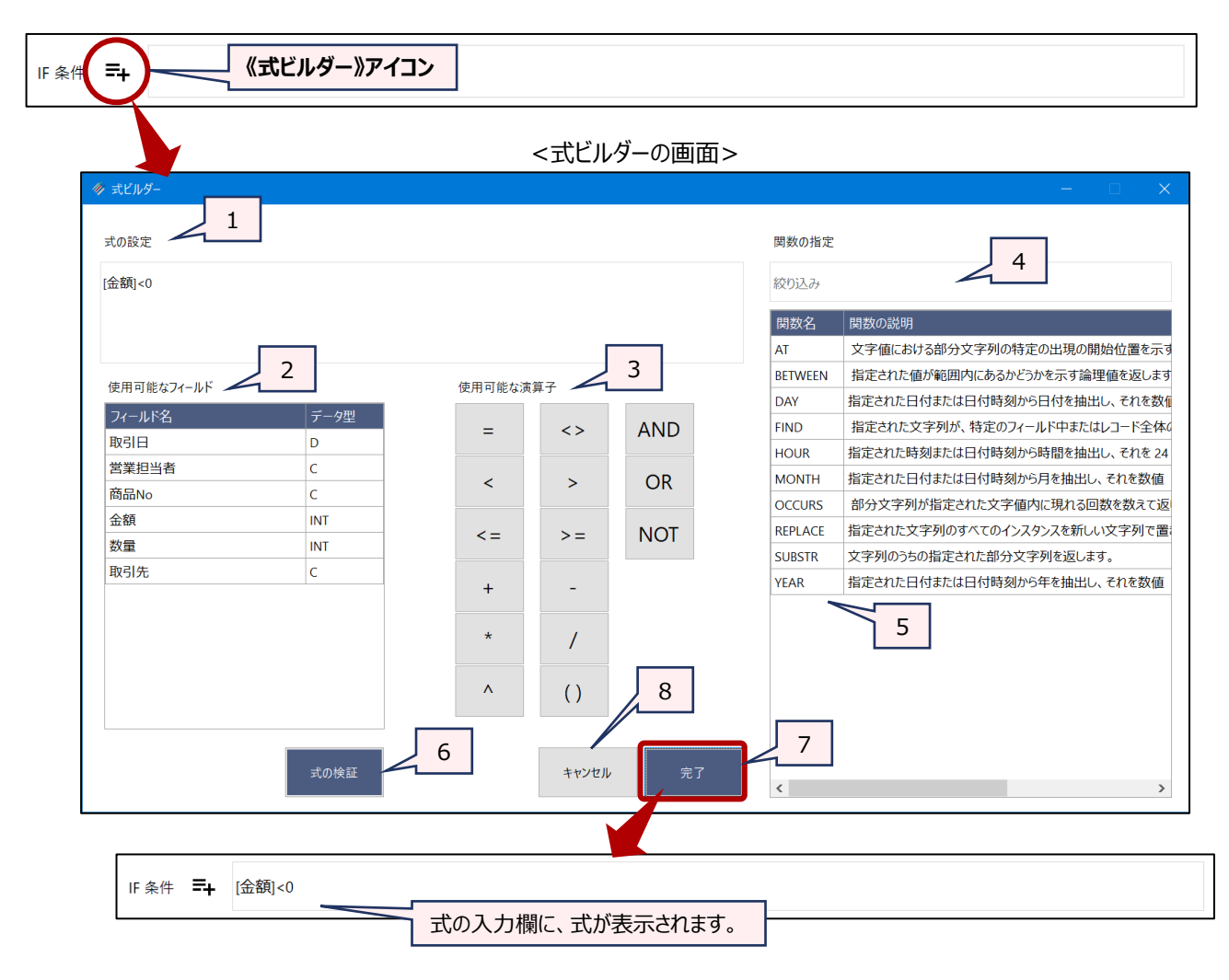

- 1. 式の設定 :式の入力欄です。
- 2. 使用可能なフィールド
	- :現在のテーブルのフィールドの一覧です。フィールド名のダブルクリックで「式の設定」に入力さ れます。

フィールドは、テーブルの列の並び順で表示されます。「フィールド名」、「データ型」の見出し の右側をポイントする表示される▽のアイコンのクリックで、フィールドの名前順(昇順・降 順)、データ型のカテゴリ順(昇順・降順)に並び替えできます。

- 3. 使用可能な演算子 : 演算子のボタンのクリックで「式の設定」に入力されます。
- 4. 関数の指定 絞り込み
	- :関数の一覧から関数を検索します。関数名の一部(または全部)や文字を入力します。 (例)
		- ⚫ 「f」と入力 → FIND関数、OFFSET関数が 表示されます。
		- ⚫ 「日付」と入力 → 「関数の説明」欄に「日付」と いう文字が含まれる関数が 表示されます。

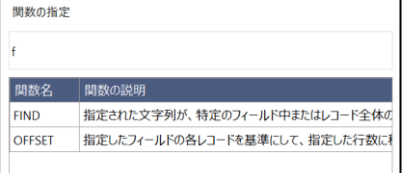

5.関数の指定 – 関数の一覧

- :関数の一覧です。関数名のダブルクリックで関数の入力画面が開きます。
- 6.《式の検証》ボタン:「式の設定」に入力された式の構文が正しいかをチェックします。
	- ●エラーがある場合:エラーメッセージが表示されます。
	- ●正しい場合: 「正しい構文」と表示されます。
- 7. 《完了》ボタン :入力内容を保存して、式ビルダーの画面を閉じます。
- 8. 《キャンセル》ボタン: 入力内容を保存せず、式ビルダーの画面を閉じます。

### **◇式の作成のヒント**

● 文字列の一致の検索

演算子「=」で、文字列の一致を検索する場合、完全一致検索となります。また、大文字と小文字は区別されま す。

(例)[都市]="Tokyo"

[都市]フィールドの値が"Tokyo"と一致するレコードを抽出します。 ⇒右のデータでは、番号1のレコードのみが抽出されます。

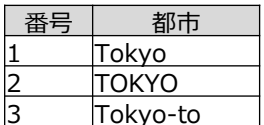

部分一致検索、大文字・小文字を区別しない検索を行うには、FIND関数を使用します。

● 日付の減算・加算

日付時刻型のデータに数値を加算・減算すると、日数の追加・削減になります。

(例)[入力日]+1 [入力日]フィールドの値が「2023/02/01」の場合、「2023/02/02」となります。 [入力日] -1 [入力日]フィールドの値が「2023/02/01」の場合、「2023/01/31」となります。

# フィルター

# フィルター

# **フィルターでテーブルのデータを抽出する**

## **◇機能**

フィルターは、条件式を指定し、表示しているテーブルから条件に合致したレコードのみを抽出して表示する機能です。 フィルターを解除すると、レコード全件が表示された状態に戻すことができます。

### **◇フィルターの画面と機能**

フィルターは、テーブルを開いているときに、テーブルの上部に表示されます。

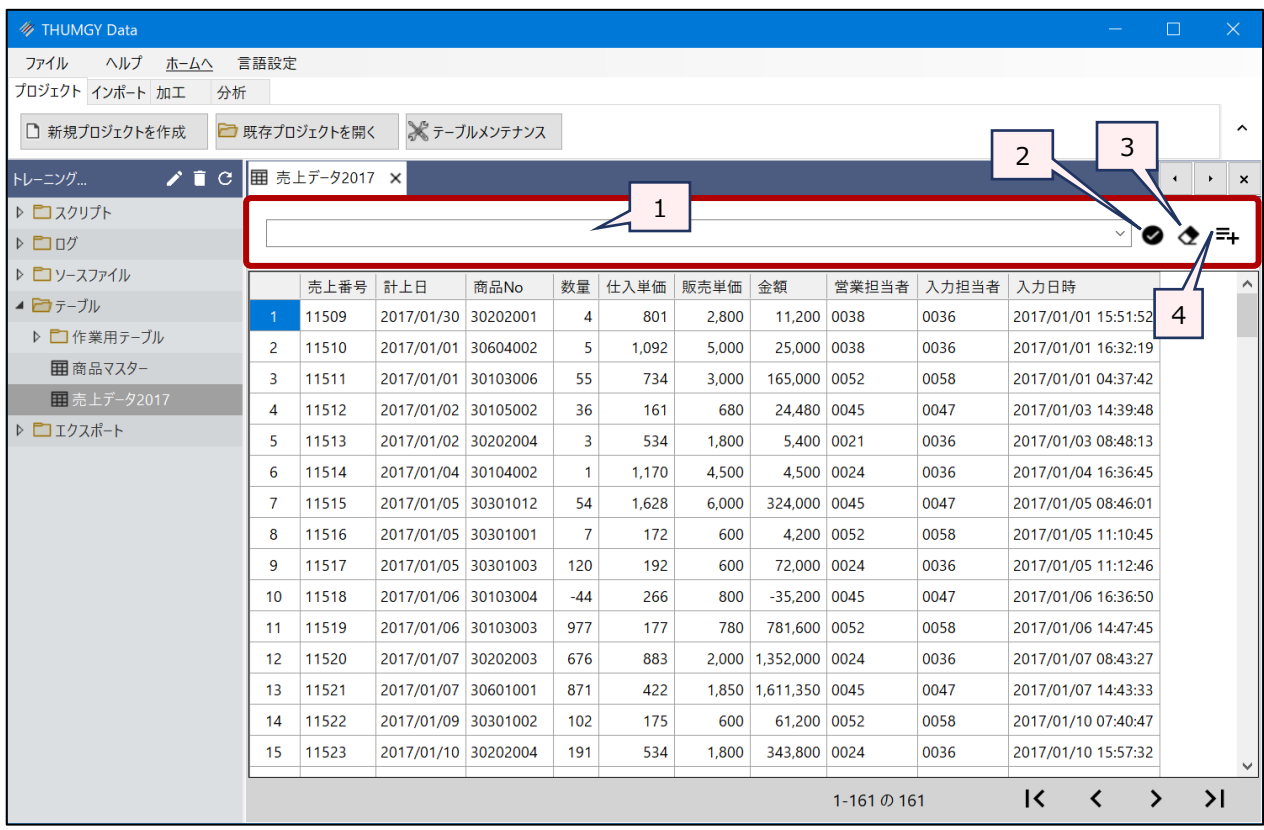

- 1. フィルター : 条件式を入力します。
- 2. 《適用》アイコン :入力した条件式を実行します。
- 3. 《クリア》アイコン :入力した条件式を削除し、フィルターを解除します。
- 4. 《式ビルダー》アイコン:式ビルダーを開きます。

### **◇フィルターの実行と解除の手順**

## **【フィルターの実行】**

①対象のテーブルを開いた状態で、フィルターに条件式を入力します。

②フィルターの《適用》アイコンをクリックします。

⇒フィルターが実行され、テーブルの画面には、条件式に合致したレコードのみが表示された状態になります。

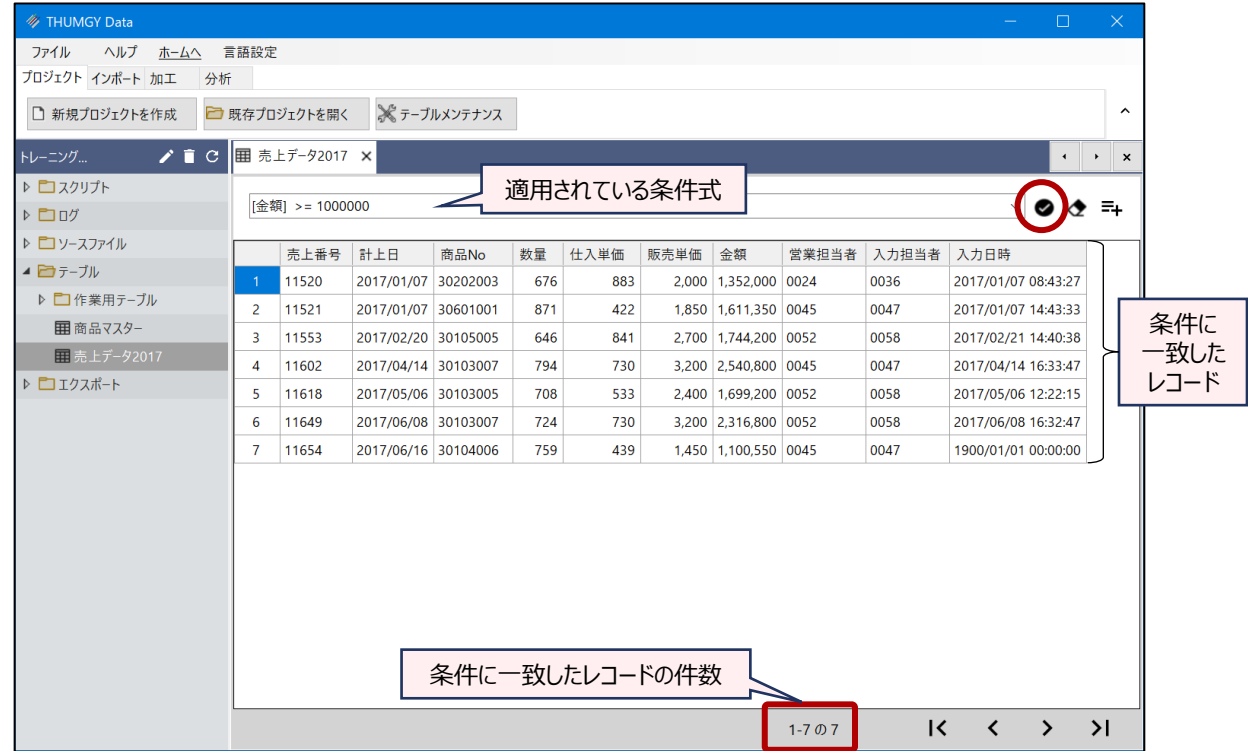

フィルターが適用されたまま、操作を続行すると、操作の対象はフィルターの条件に一致したレコードのみとなります。

# **(例)フィルターが適用されたテーブルで《抽出》を実行**

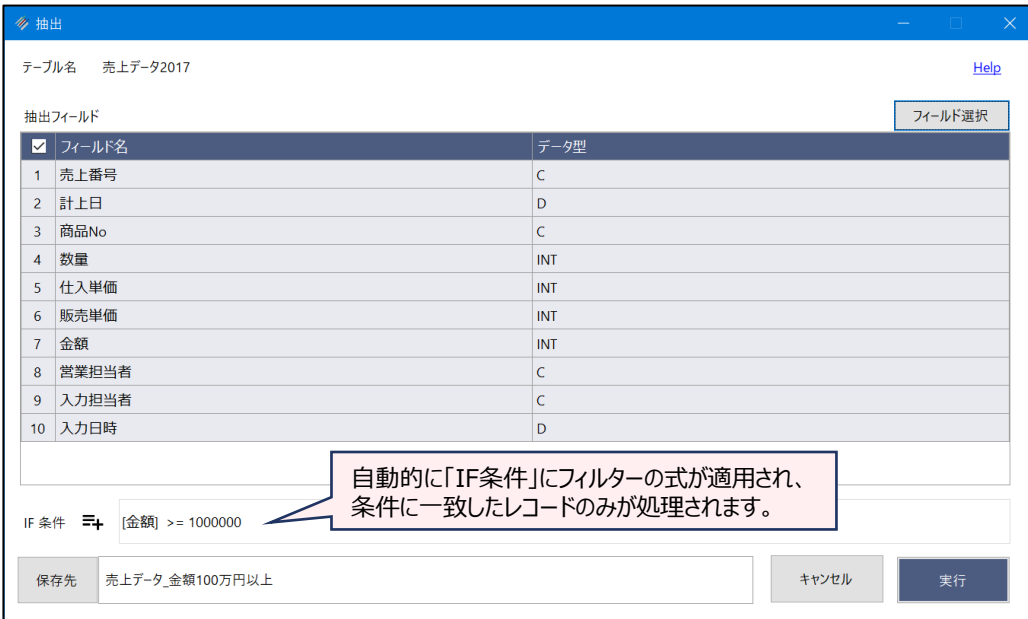

テーブルのレコード全件を操作の対象とする場合は、フィルターを解除してから操作を行います。

# **【フィルターの解除】**

①フィルターが適用されているテーブルで、フィルターの《クリア》アイコンをクリックします。 ⇒フィルターの条件式が削除され、フィルターの適用が解除されます。 テーブルは、レコード全件が表示された状態に戻ります。

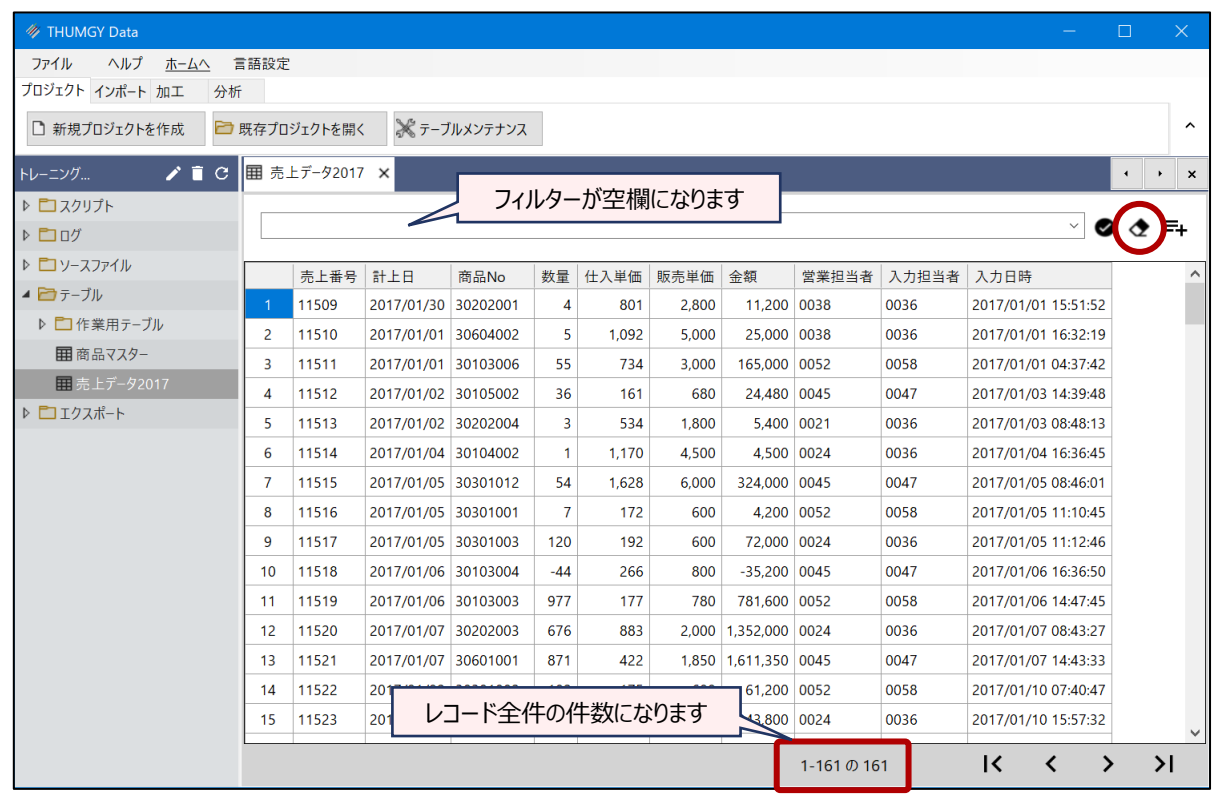

## **◇操作ログ**

フィルターの実行/解除は、ログが記録されません。

ただし、フィルターを適用した状態でメニューコマンドなどの操作を行った場合、メニューコマンドの「IF」欄にフィルター式 がコピーされるため、その操作のログにフィルターの式が記録されます。

## **(例)フィルターが適用されたテーブルで《抽出》を実行した場合のログ**

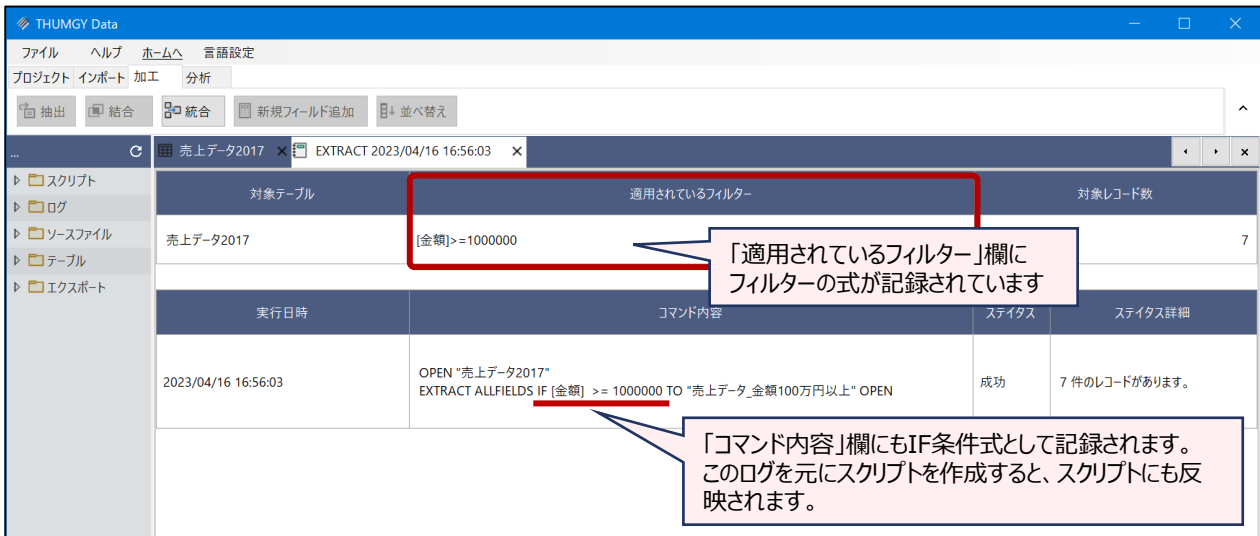

### **◇ドリルダウン機能とフィルター**

メニューコマンドには、操作の実行結果を画面出力するものがあります。画面出力された結果に値のリンクが表示され る場合は、「ドリルダウン」を行うこことができます。

「ドリルダウン」による特定の条件合致したレコードの抽出には、フィルターが使用されています。

### **(例)《要約》の実行結果を画面出力した場合**

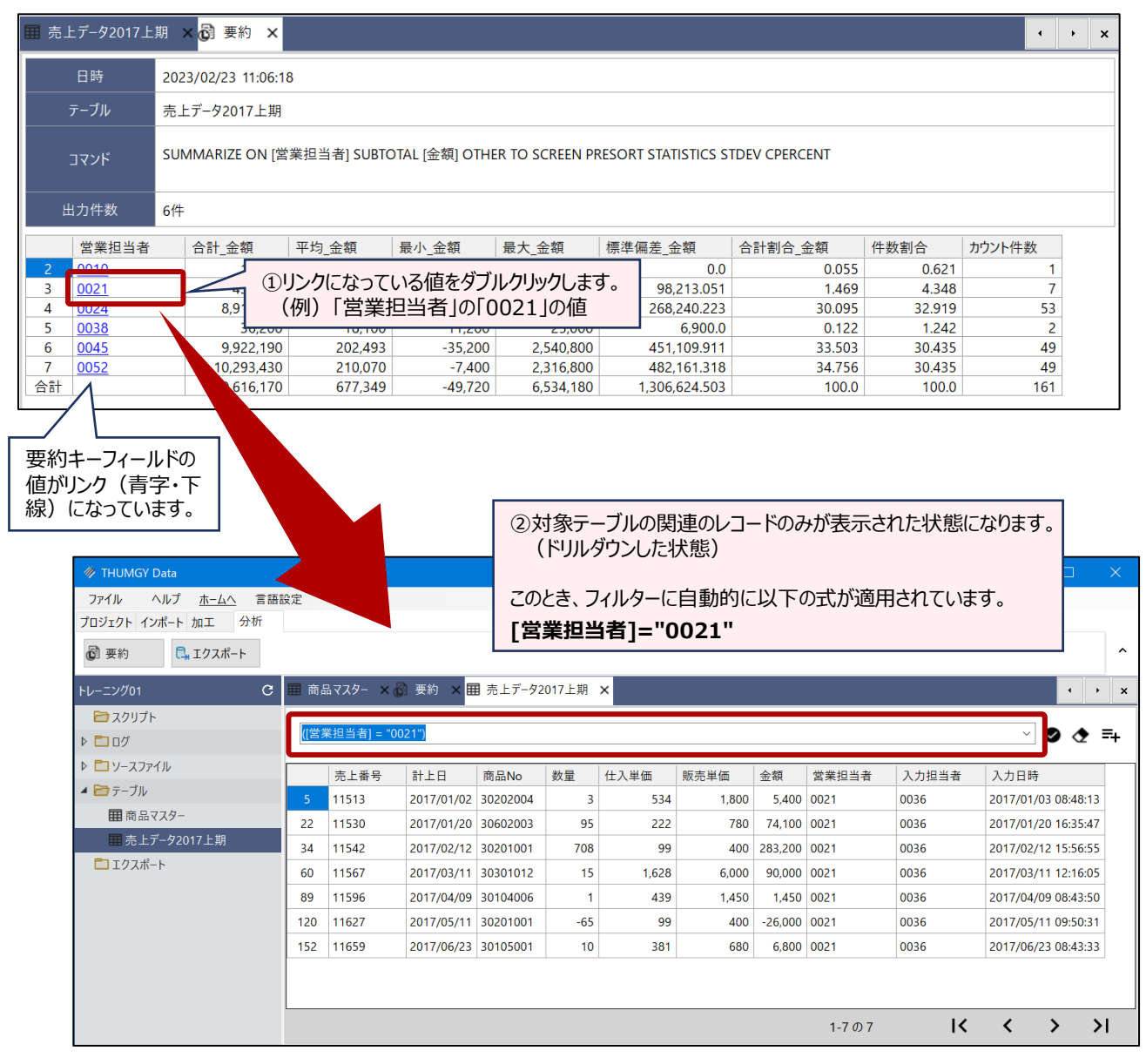

# 関数

# 関数

**◇機能** 「引数」、返される処理結果を「戻り値」といいます。 関数とは、与えられた値をもとに、定められた処理を実行し、その処理結果を返す命令のことをいいます。与えらた値を

関数は、式の中に記述して使用します。

# **◇THUMGY Dataの関数(アルファベット順)**

 $\blacktriangledown$ 

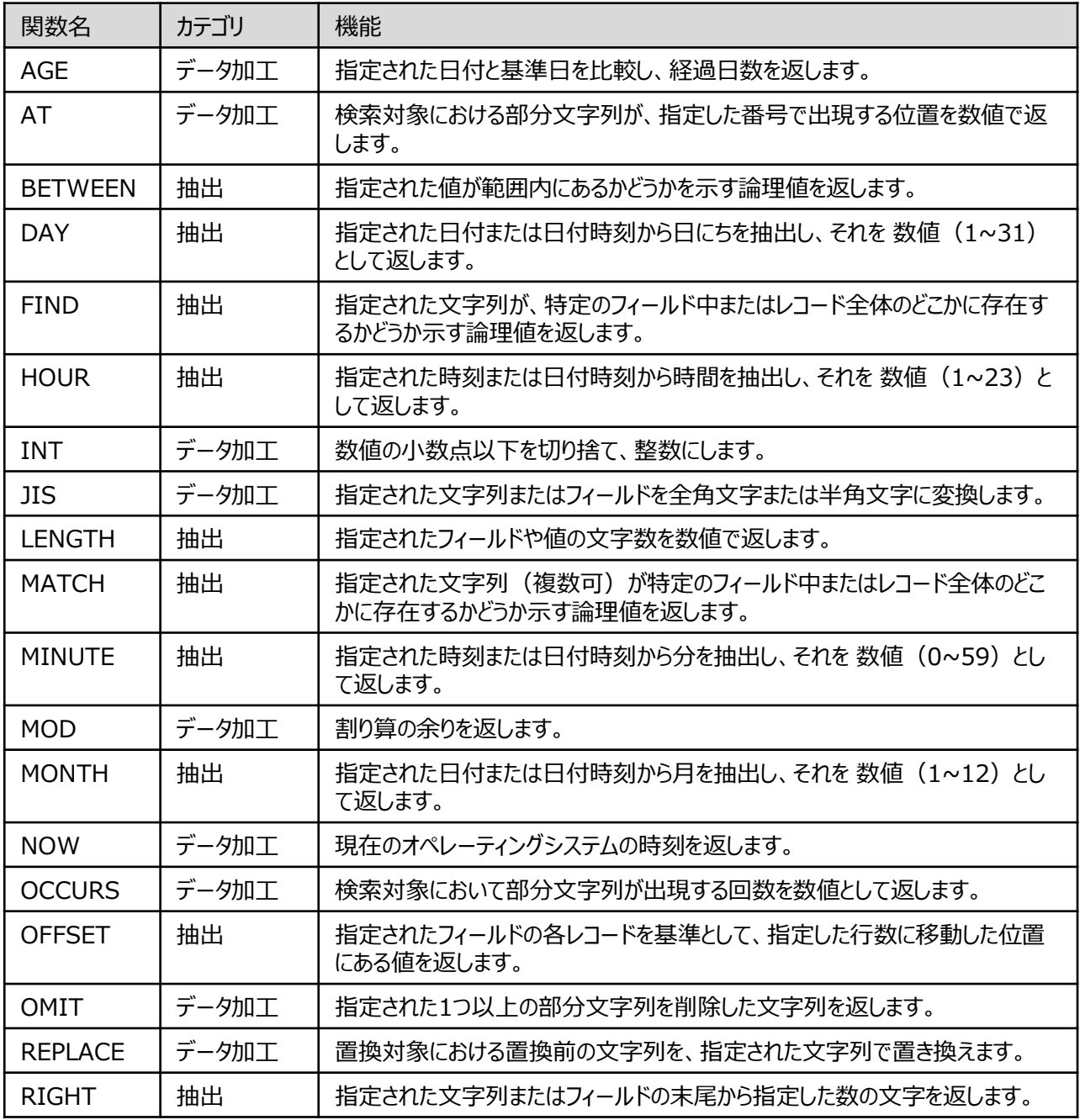

※次ページに続きます。

# **◇THUMGY Dataの関数(アルファベット順)**

y

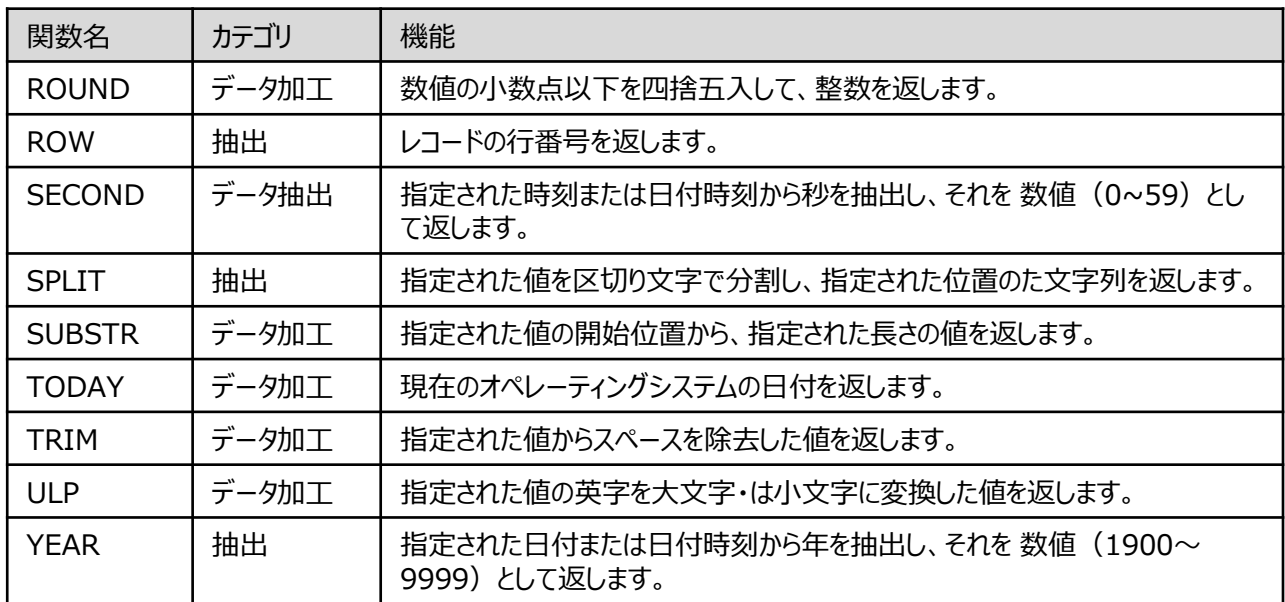

※関数は、順次追加されます。

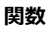

**◇関数の構文**

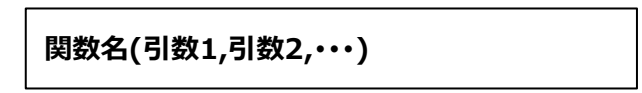

- 関数ごとに必要な引数が決められています。
- 関数名は、半角英字大文字で入力します。
- 引数にフィールド、リテラル値を使用する場合の入力規則は、「式」の「◇式の入力規則」を参照してください。
	- (例)AT関数の式

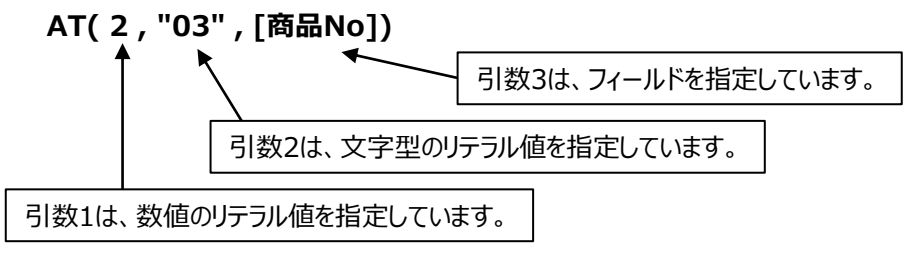

● 式ビルダーを使用すると、関数の入力画面を使用できます。

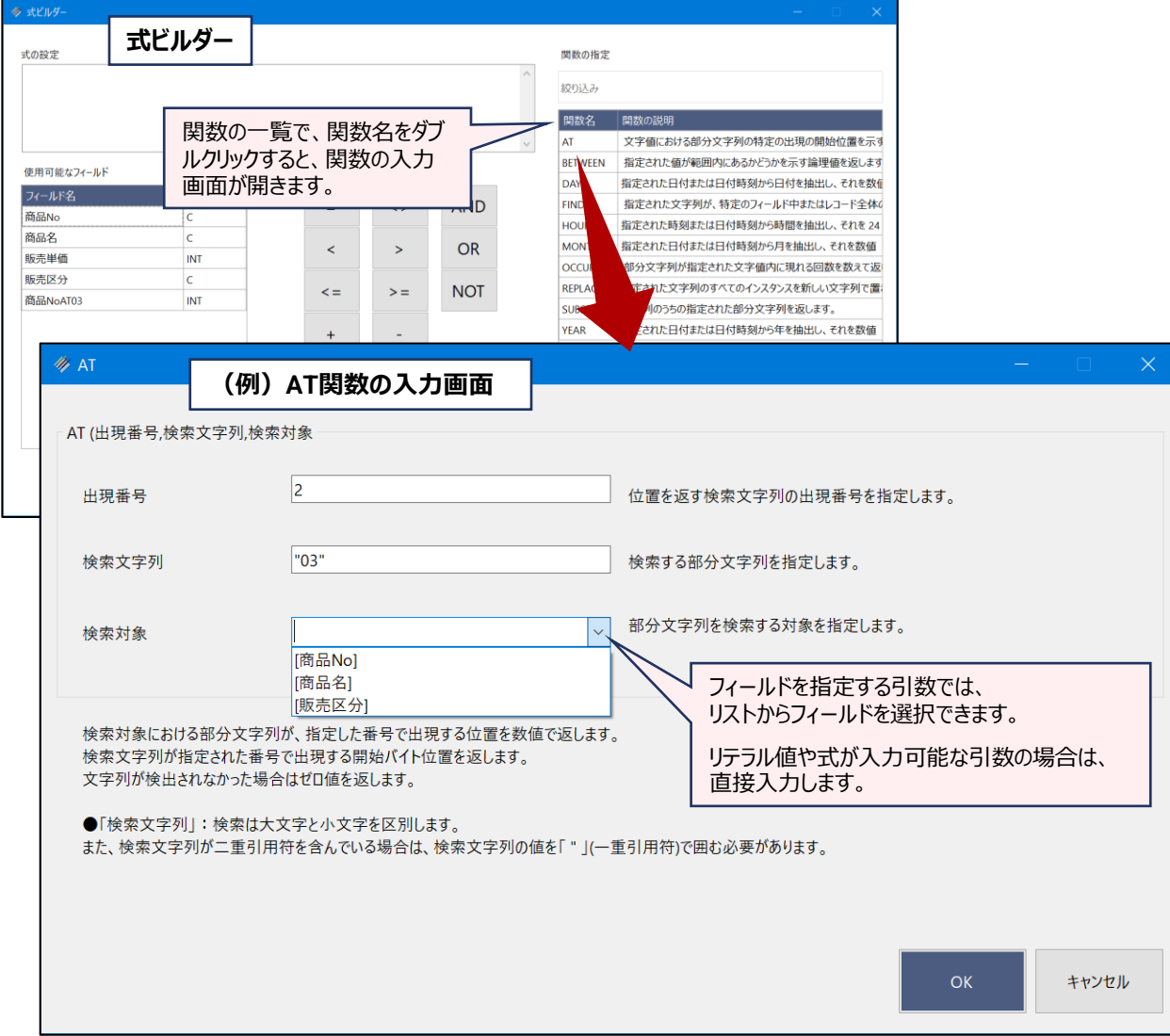

# AGE関数

# **指定された日付と基準日を比較し、経過日数を返す**

## **◇機能**

指定された日付と基準日を比較し、経過日数を数値で返します。基準日を指定しない場合は、現在のオペレーティ ングシステムの日付と比較します。

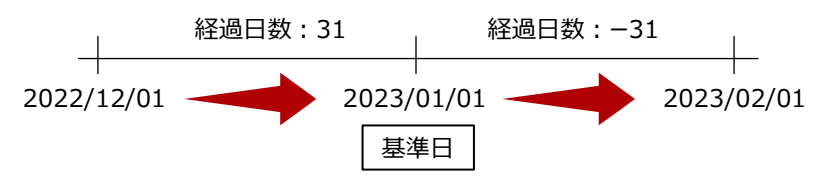

## **◇構文**

AGE(対象日付時刻,基準となる日付時刻)

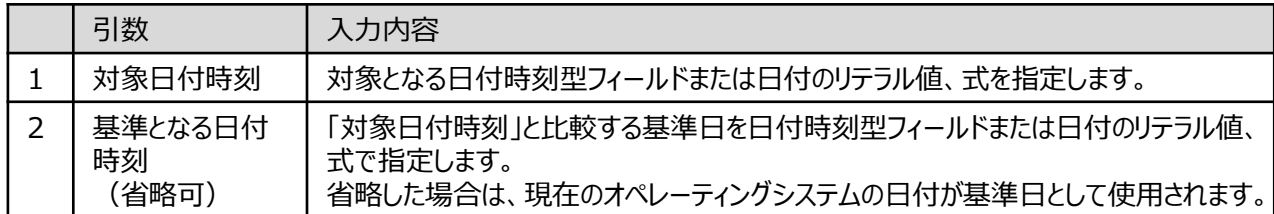

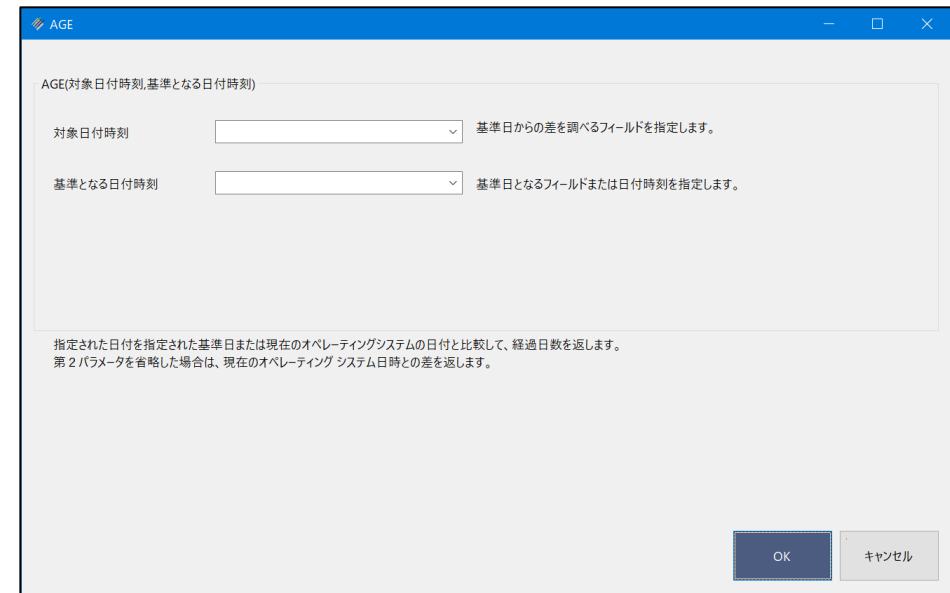

## **◇戻り値のデータ型**

数値型

Ξ

## **◇使用例**

 $\mathbf{v}$ 

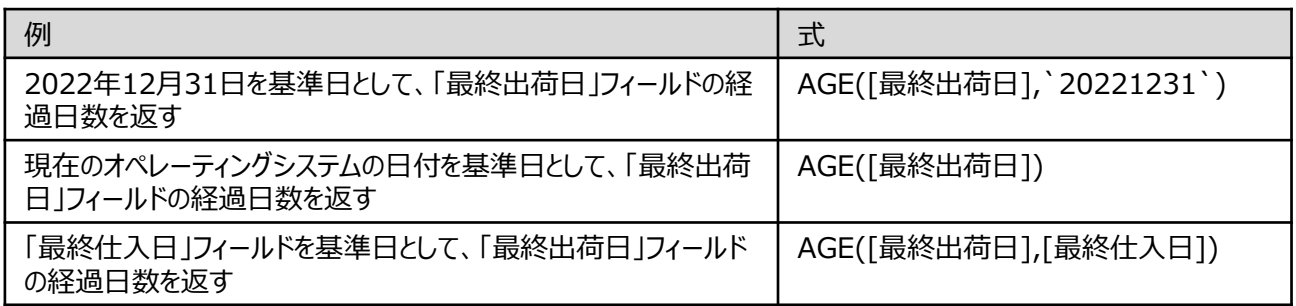

# AT関数

# **指定された文字列が出現する位置を数値で返す**

▼

## **◇機能**

検索対象において、検索文字列が指定された番号で出現する位置を数値で返します。検索文字列が検出されな かった場合はゼロ値を返します。

# **◇構文**

AT(出現番号,検索文字列,検索対象)

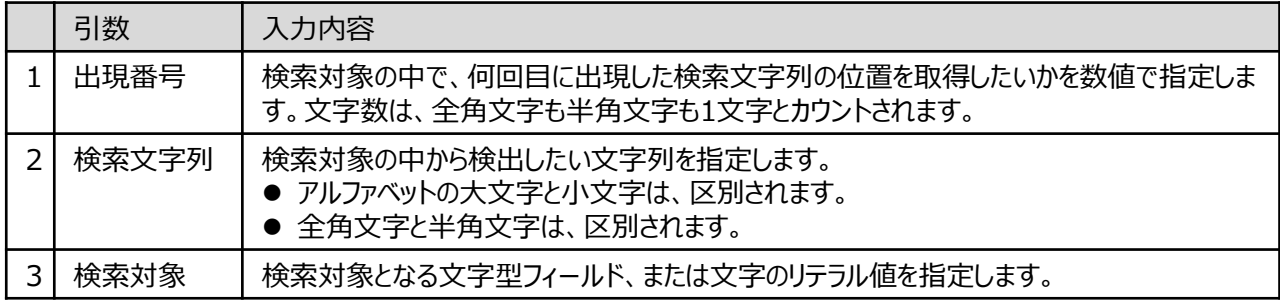

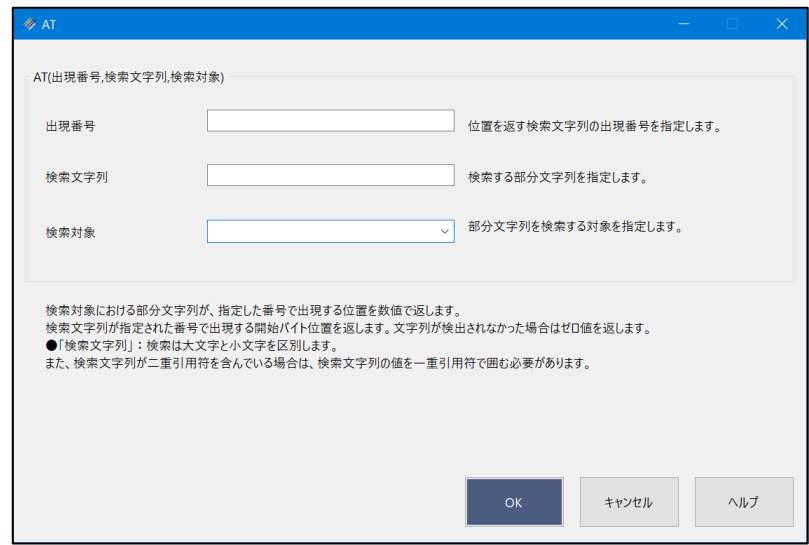

### **◇戻り値のデータ型**

数値型

Ξ

# **◇処理の例**

y

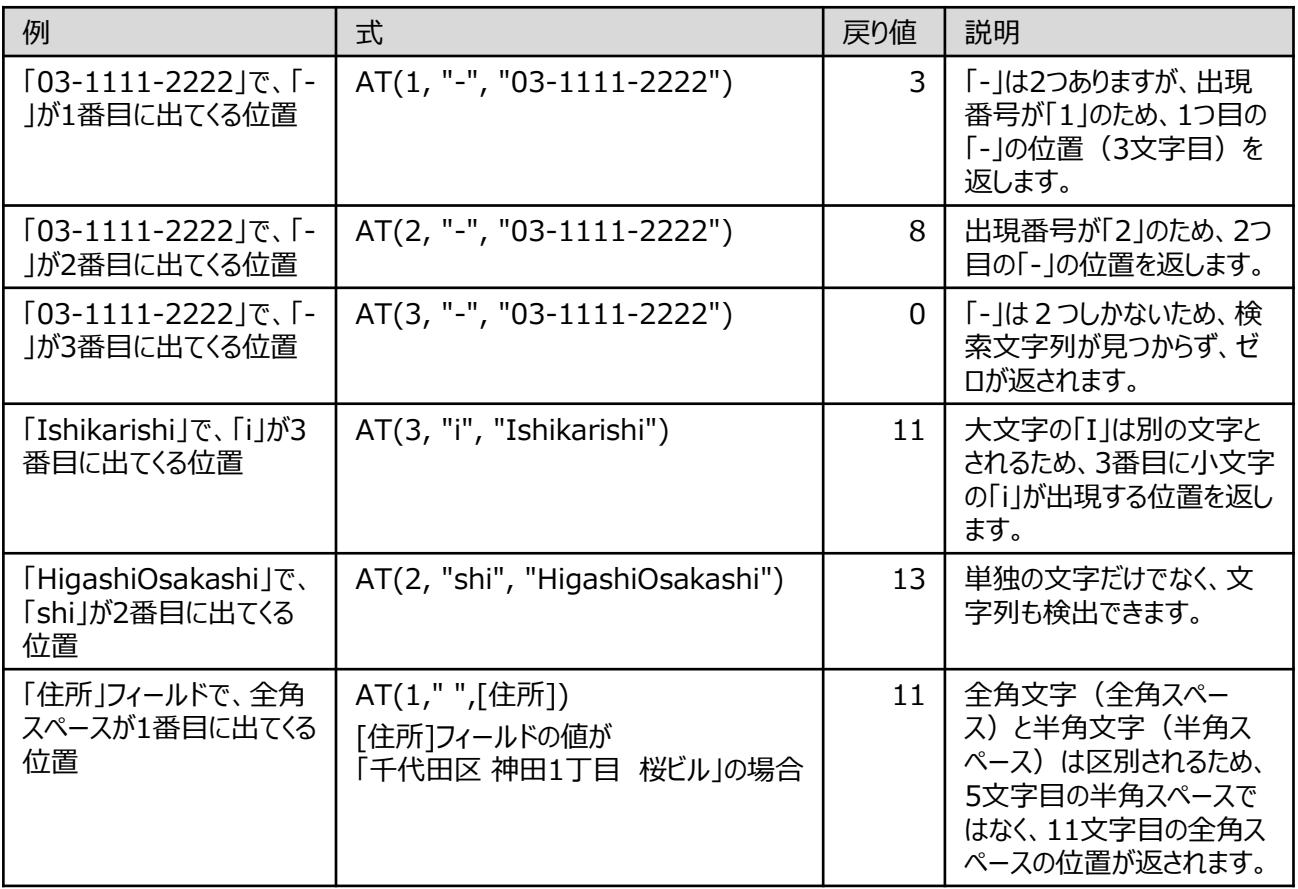

# BETWEEN関数

# **指定された値が範囲内にあるかどうかを論理値で返す**

## **◇機能**

指定された値が範囲内にあるかどうかを示す論理値を返します。値が最小値以上かつ最大値以下である場合は、T (True)を返します。 そうでない場合は F(False)を返します。

# **◇構文**

BETWEEN(値,最小値,最大値)

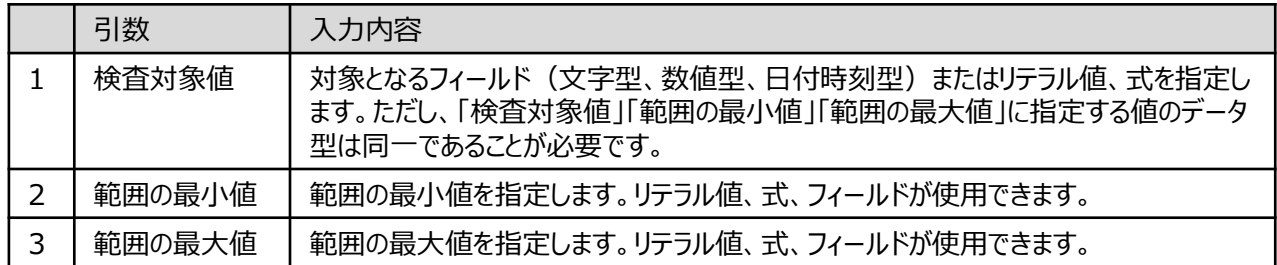

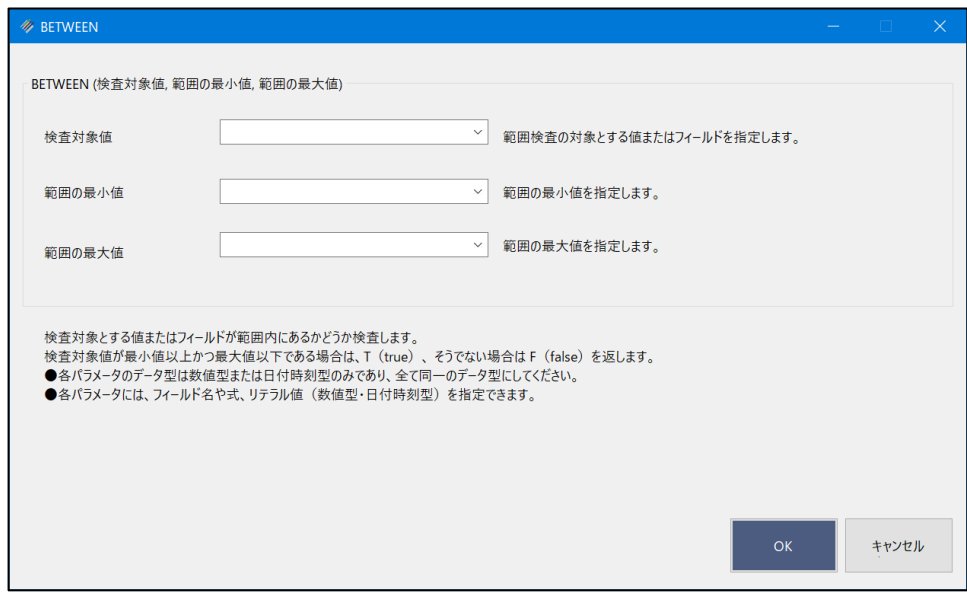

## **◇戻り値のデータ型**

論理型(True/False)

# **◇使用例**

フィルターやIF条件で使用すると、T(True)のレコードを抽出できます。

y

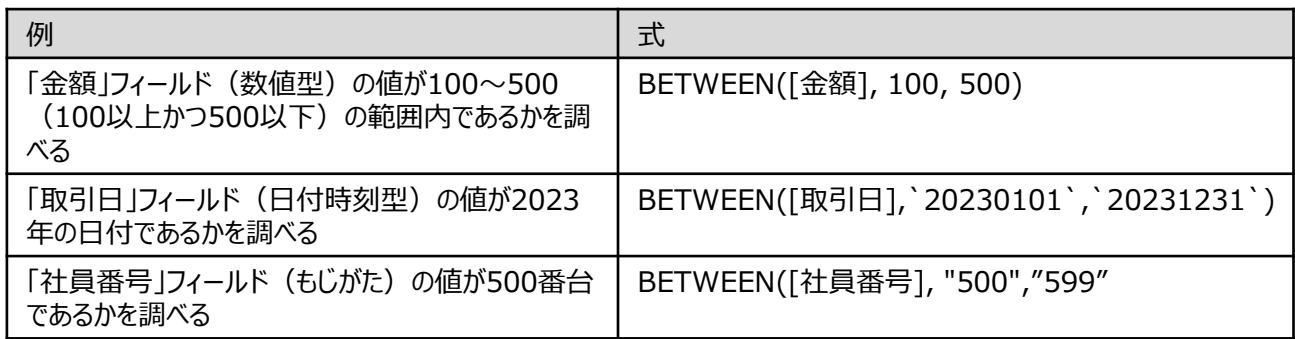

# DAY関数

# **日付時刻型のデータから日にちを取り出す**

◥

## **◇機能**

指定された日付または日付時刻から日にちを抽出し、それを数値(1~31)として返します。

## **◇構文**

DAY(日付/日付時刻)

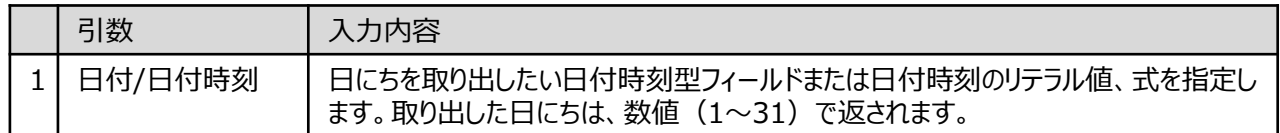

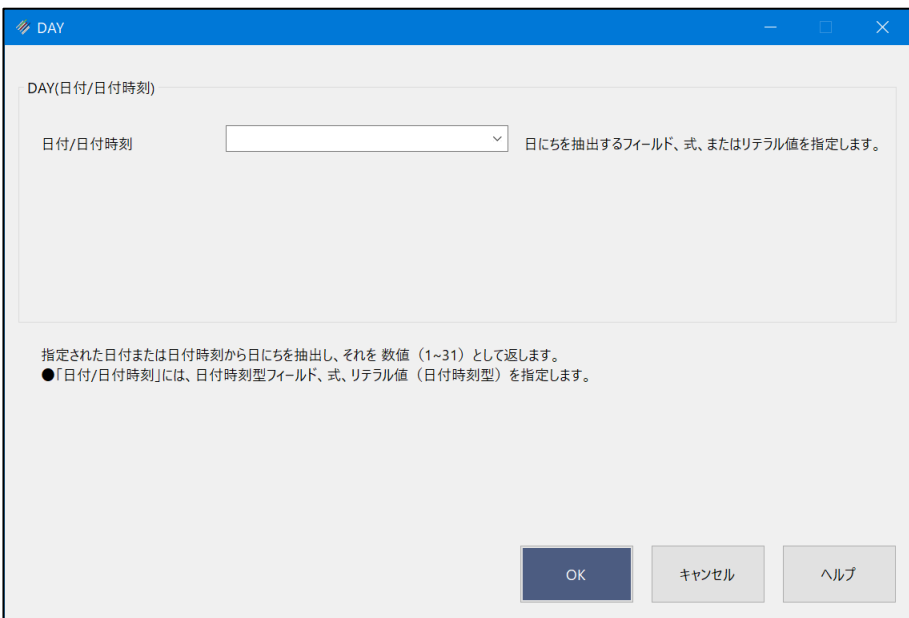

## **◇戻り値のデータ型**

数値型

### **◇処理の例**

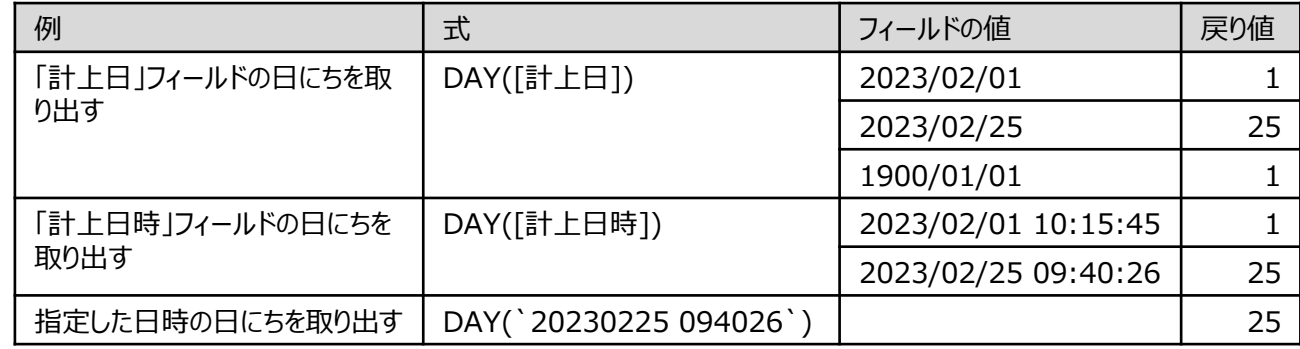

# FIND関数

# **指定された文字列が存在するかどうかを論理値で返す**

## **◇機能**

指定された文字列が、特定のフィールド中またはレコード全体のどこかに存在するかどうか示す論理値を返します。 【MATCH関数との違い】FIND関数は、複数の文字列を検索することはできませんが、完全一致検索が可能です。

## **◇構文**

FIND(出現番号,検索文字列,検索フィールド)

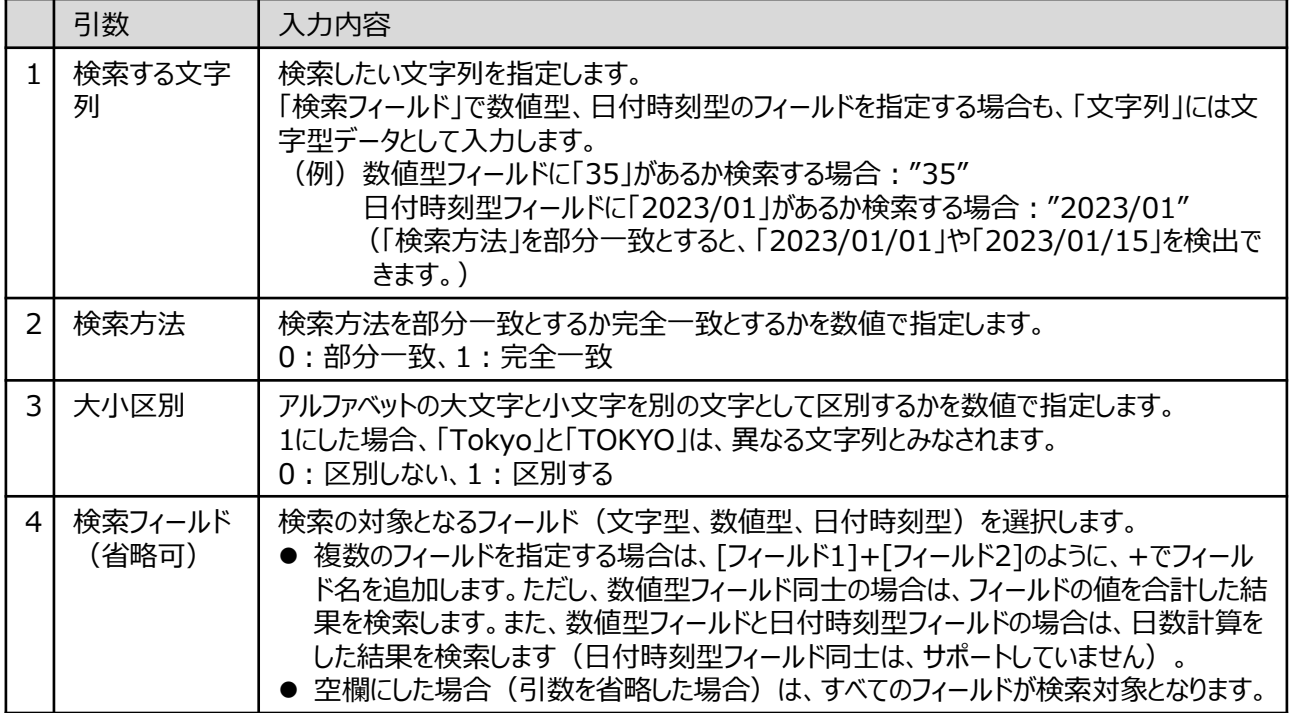

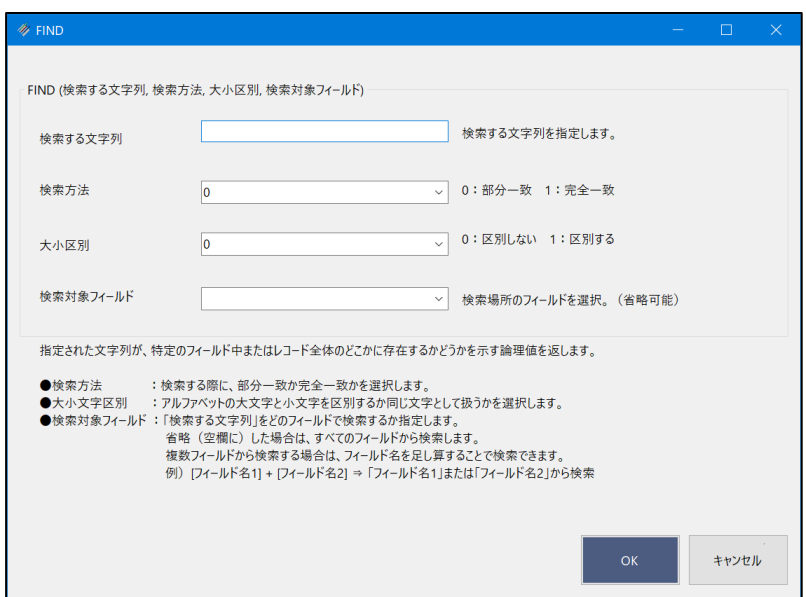

# **◇戻り値のデータ型**

論理型(True/False)

# **◇処理の例**

右のデータでFIND関数による抽出を行った場合の例です。 番号 フィールド1

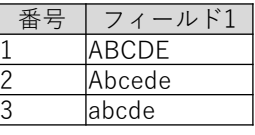

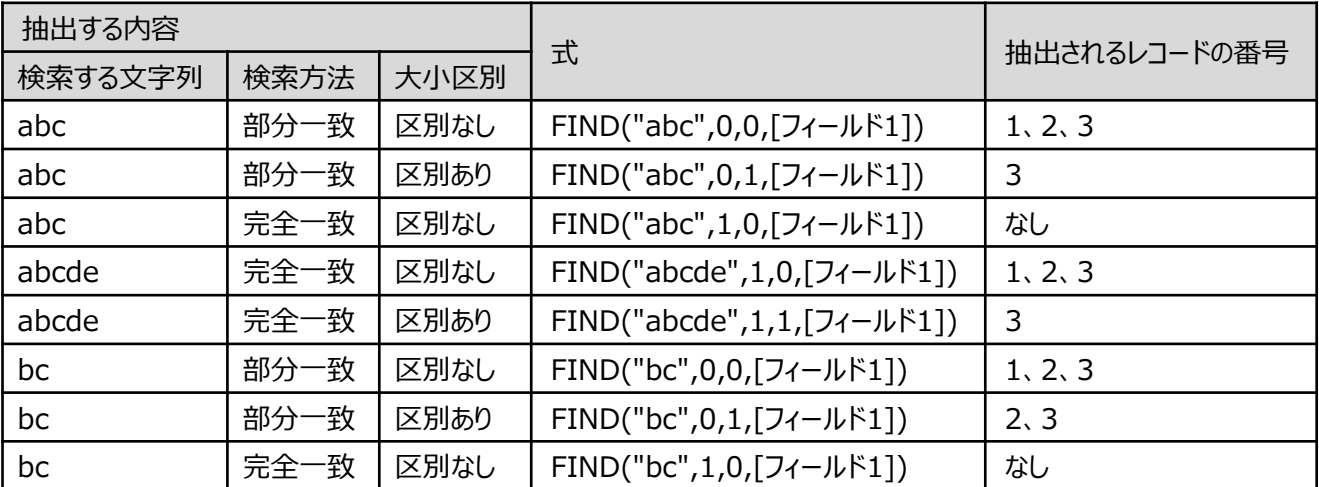

# HOUR関数

# 日付時刻型のデータから時間を取り出す。<br>- アプリケーションの

## **◇機能**

指定された日付または日付時刻から時間(時分秒の時の部分)を抽出し、それを数値(0~23)として返します。

## **◇構文**

HOUR(日付/日付時刻)

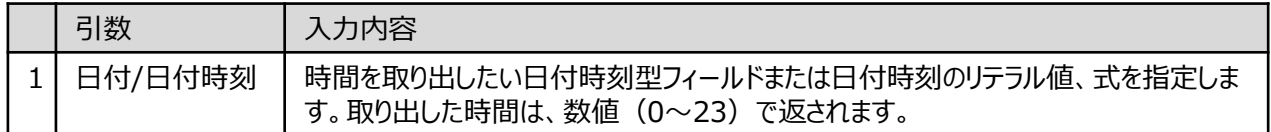

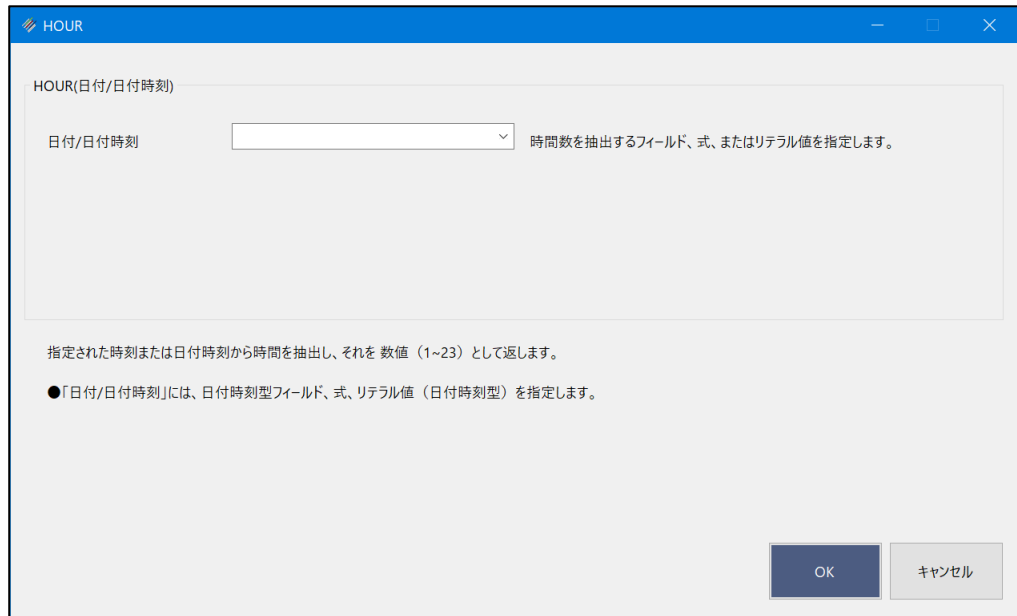

## **◇戻り値のデータ型**

数値型

### **◇処理の例**

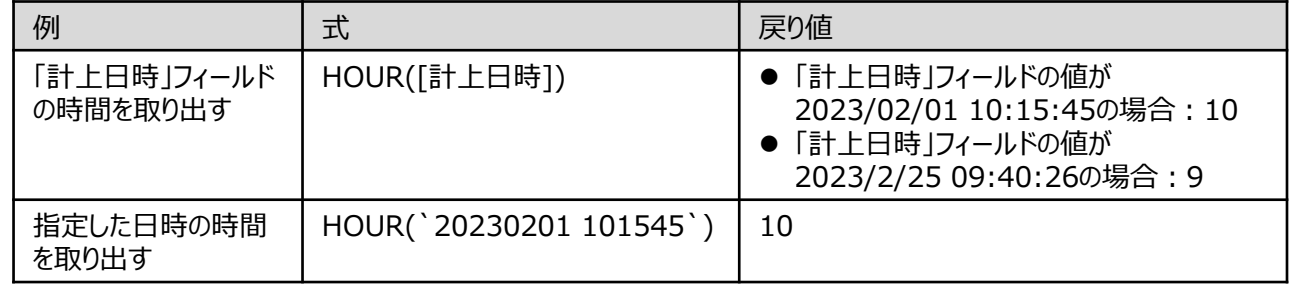

# INT関数

# **数値の小数点以下を切り捨てる**

## **◇機能**

指定された数値型フィールドまたは数値のリテラル値、式の値から、小数点以下を切り捨て、元の値に最も近い整数 値を返します。

(例)「10.5」をINT関数で処理した場合 : INT(10.5) → 10

「-10.5」をINT関数で処理した場合: INT(-10.5) → -11

## **◇構文**

## INT(数値)

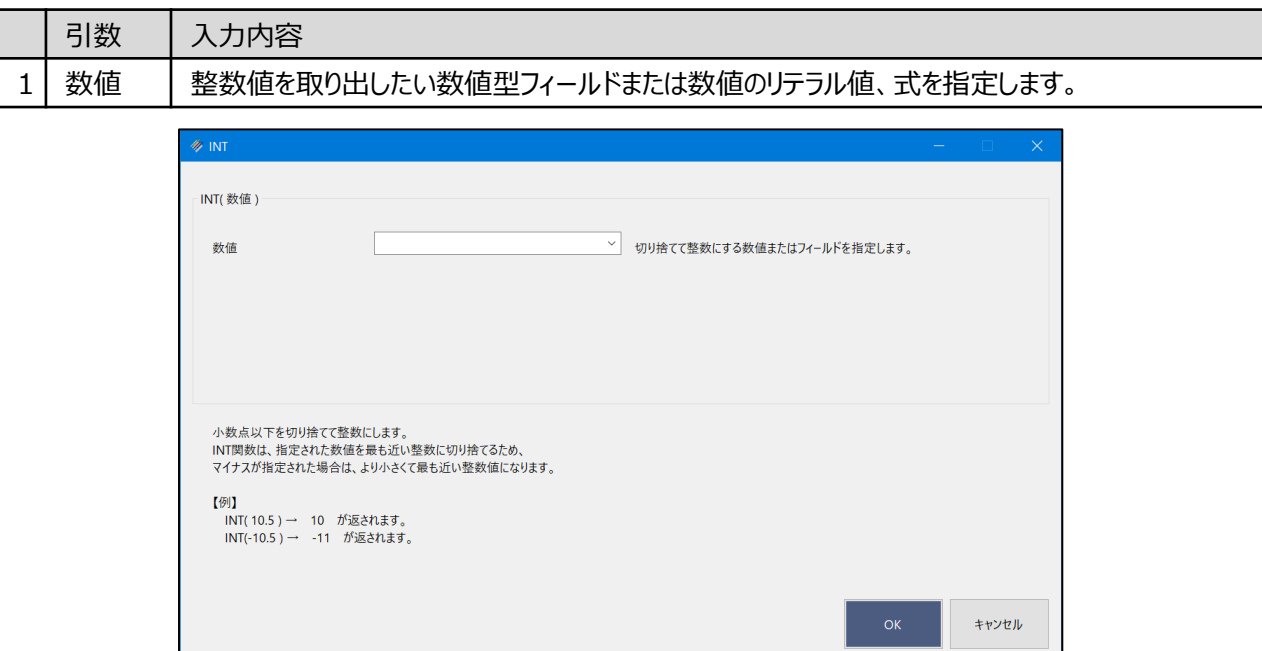

### **◇戻り値のデータ型**

数値型

### **◇処理の例**

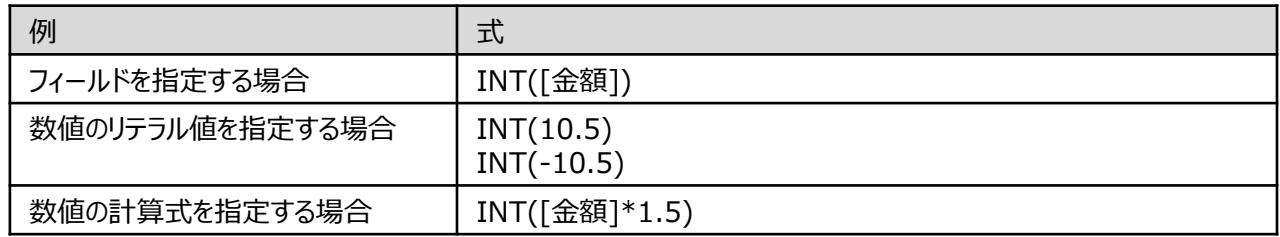

# JIS関数

# **指定された値を全角文字または半角文字に変換する**

◥

## **◇機能**

指定された値を全角文字または半角文字に変換します。アルファベット、数字、カタカナ、記号、スペースが変換の対 象となります。漢字、ひらがなは、そのままの値が返されます。

# **◇構文**

JIS(変換対象文字列,変換種別)

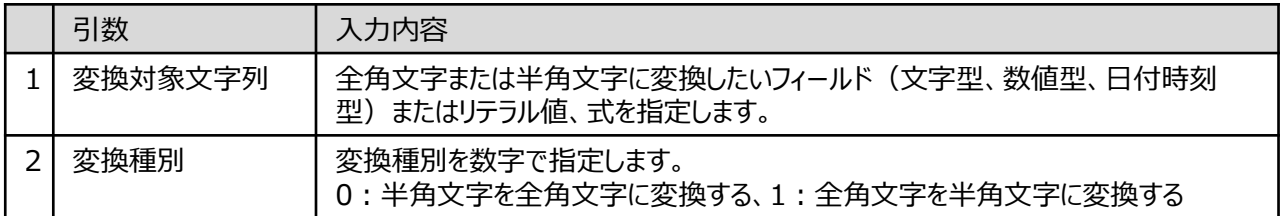

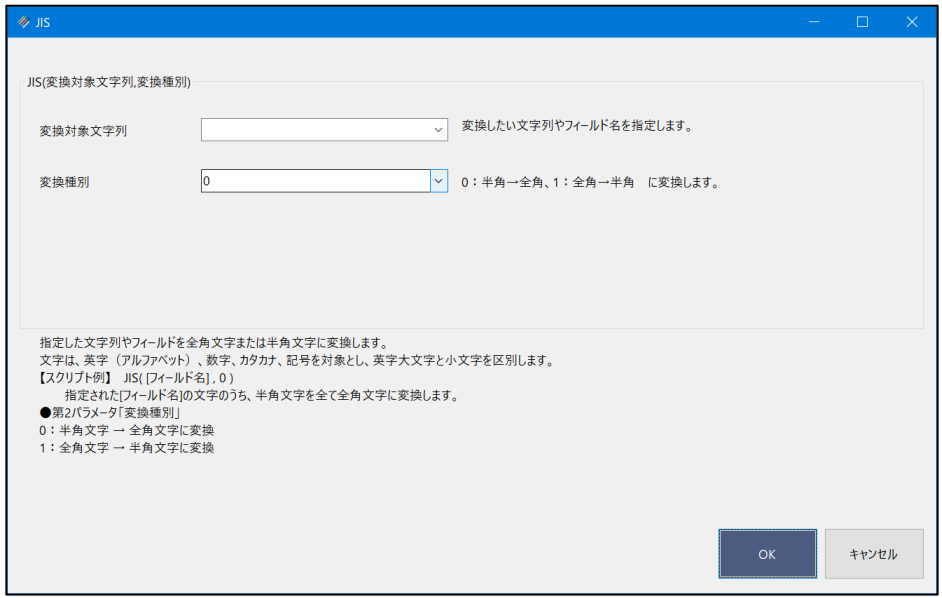

#### **◇戻り値のデータ型**

文字型

Ξ

# **◇処理の例**

 $\mathbf{v}$ 

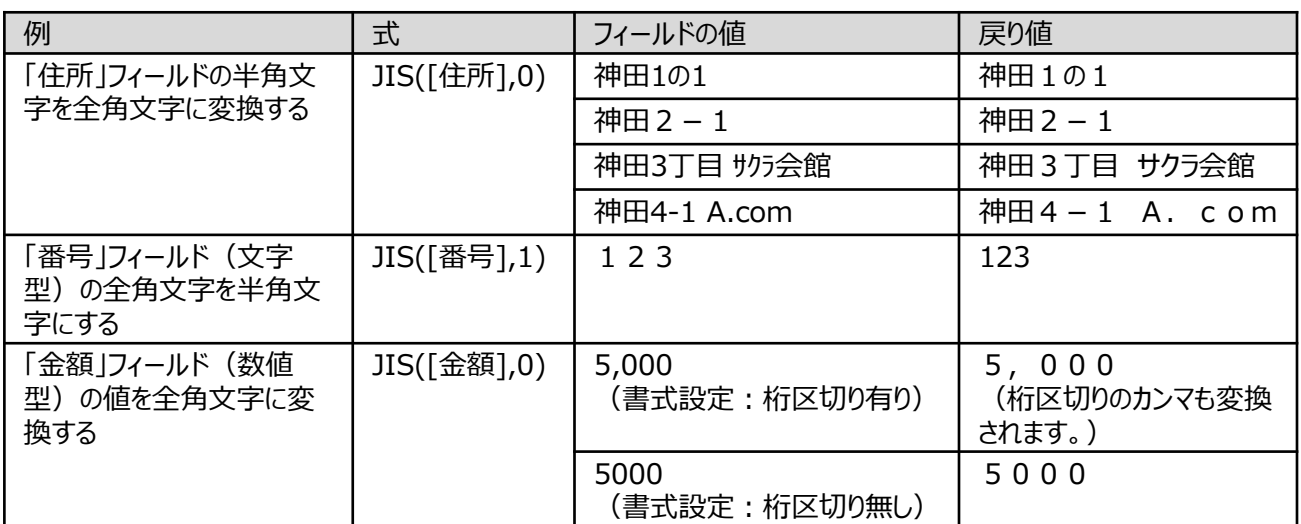

# LENGTH関数

# **指定された値の文字数を数値で返す**

## **◇機能**

指定されたフィールドの値やリテラル値の文字数を数値で返します。半角文字も全角文字も1文字としてカウントしま す。

# **◇構文**

LENGTH(カウント対象値,スペース処理方法)

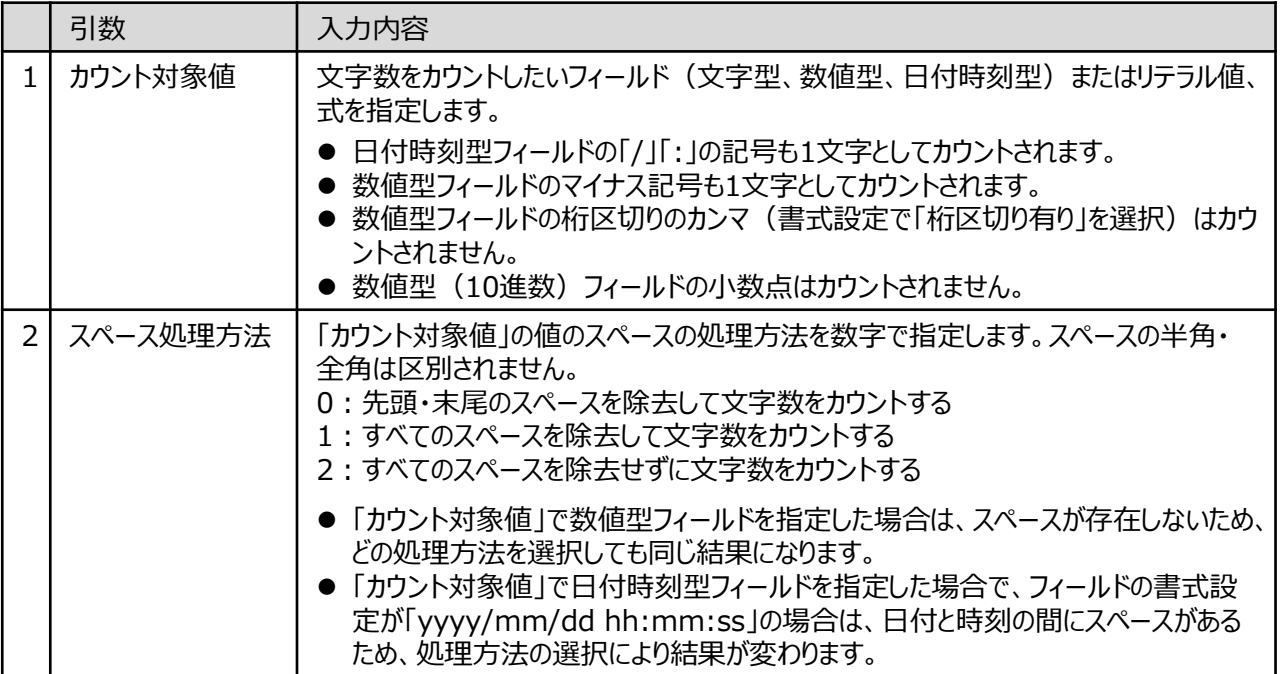

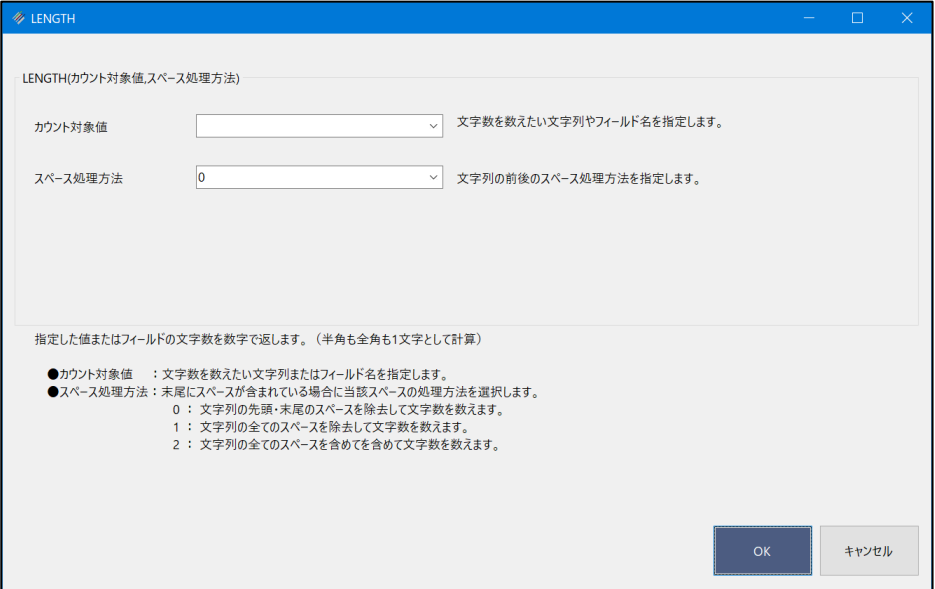

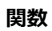

Ξ

## **◇処理の例**

y

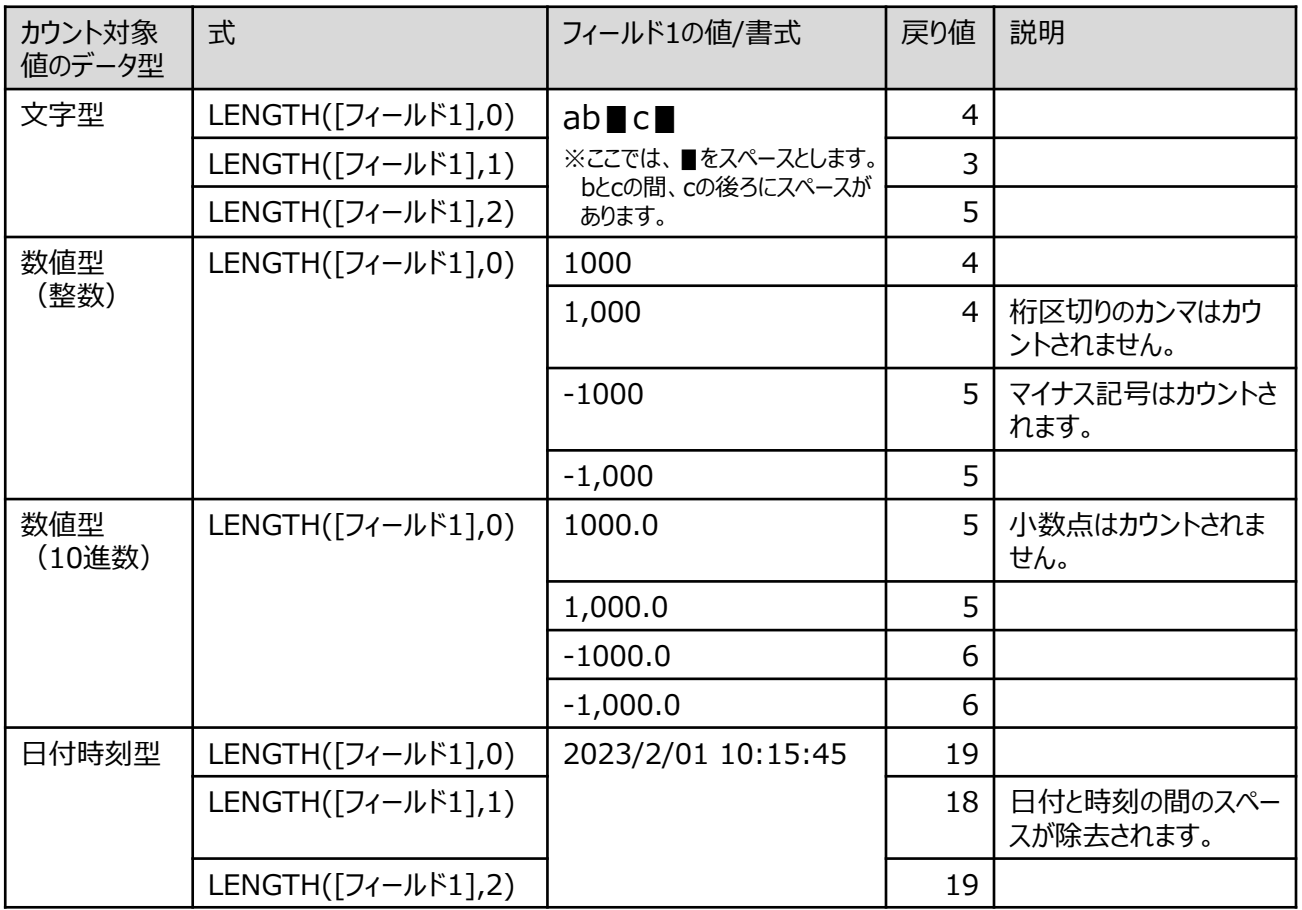
## MATCH関数

## **指定された文字列(複数)が存在するかどうかを論理値で返す**

### **◇機能**

指定した文字列が検索対象のフィールドに存在するかどうかを論理値で返します。

【FIND関数との違い】MATCH関数は、完全一致検索は行えませんが、複数の文字列を指定して検索することがで きます。

### **◇構文**

MATCH(検索対象フィールド,検索する文字列,大小文字区別) ※関数の入寮画面の引数の並び順と異なります。

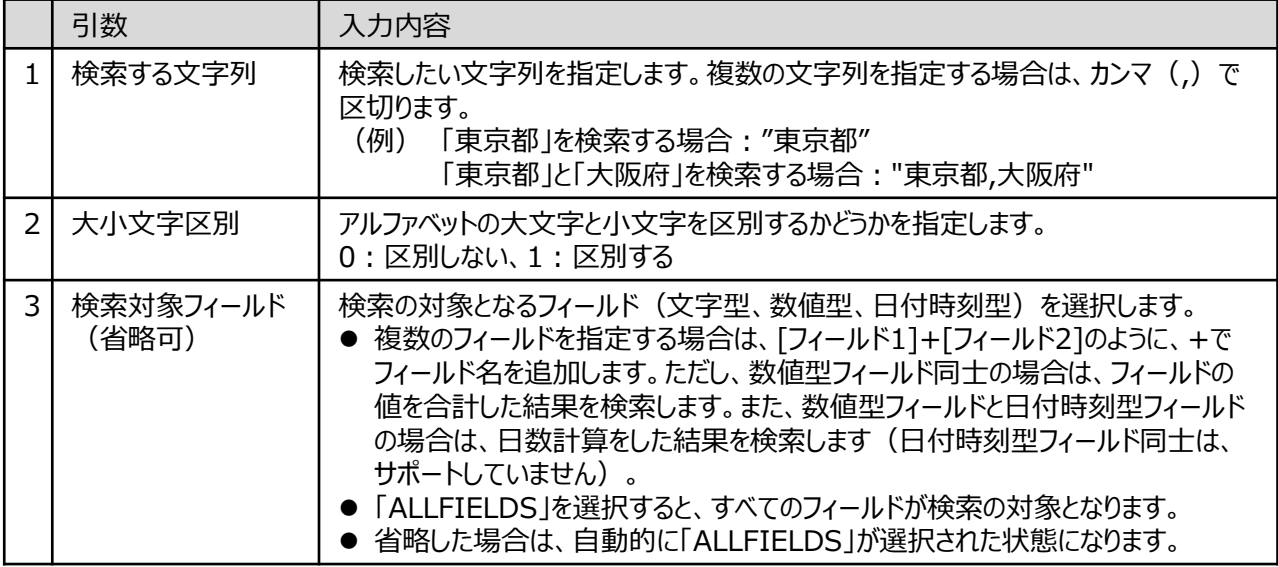

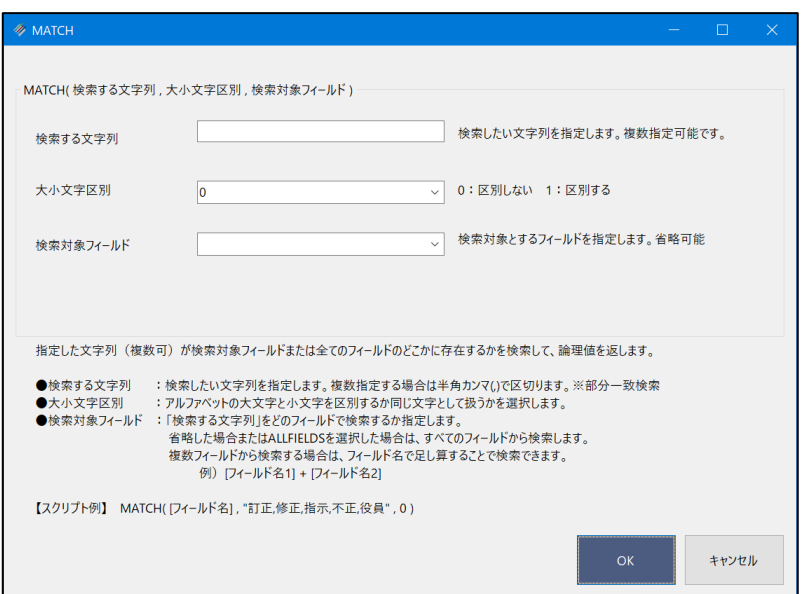

Ξ

## **◇戻り値のデータ型**

論理型(True/False)

## **◇処理の例**

右のデータでMATCH関数による抽出を行った 場合の例です。

◥

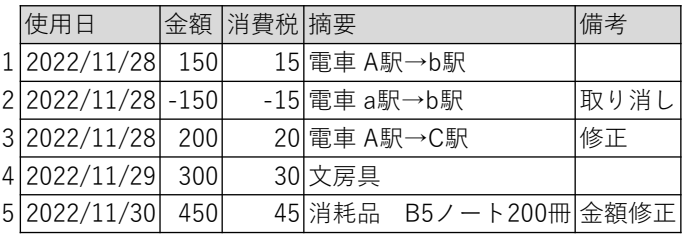

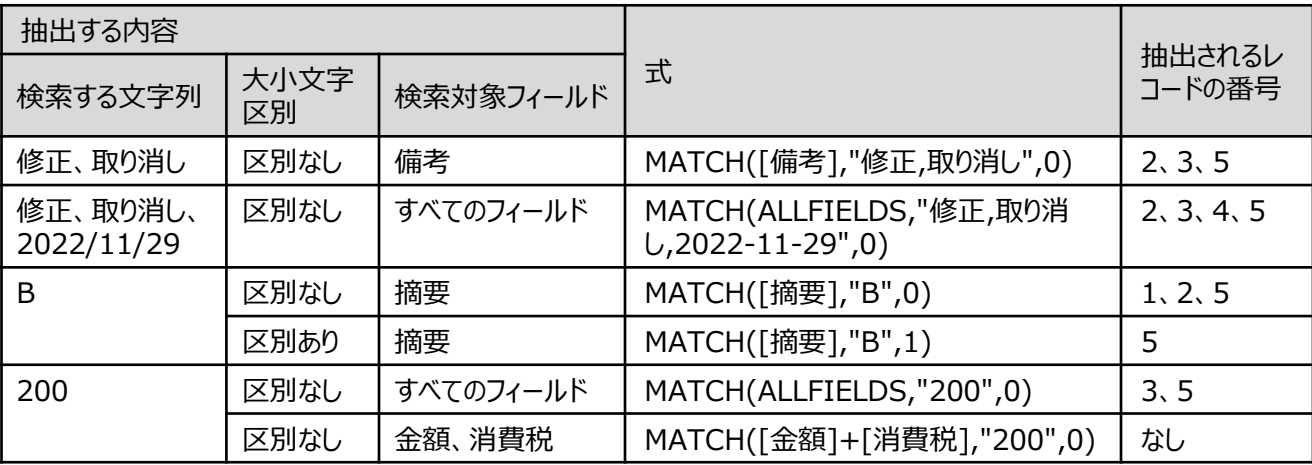

## MINUTE関数

## **日付時刻型のデータから分を取り出す**

◥

### **◇機能**

指定された日付時刻から分(時分秒の分の部分)を抽出し、それを 数値(0~59)として返します。

## **◇構文**

MINUTE(日付/日付時刻)

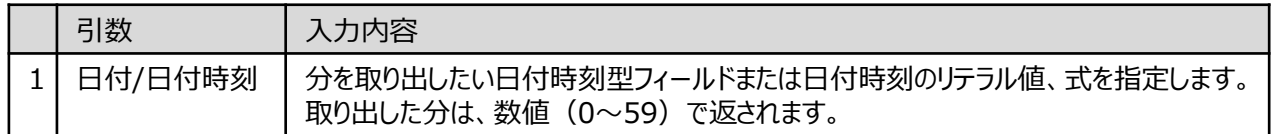

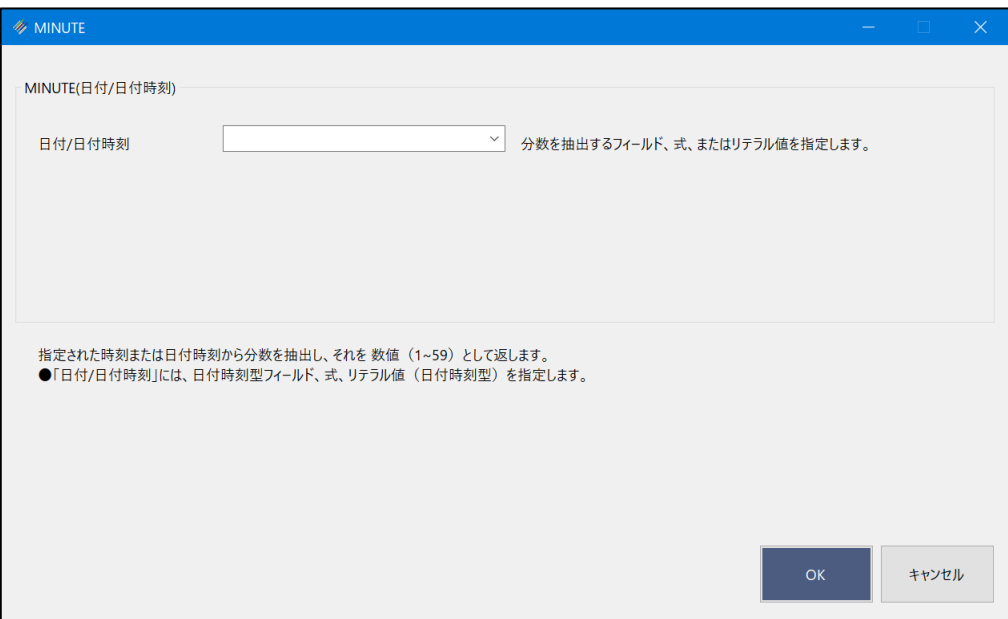

## **◇戻り値のデータ型**

数値型

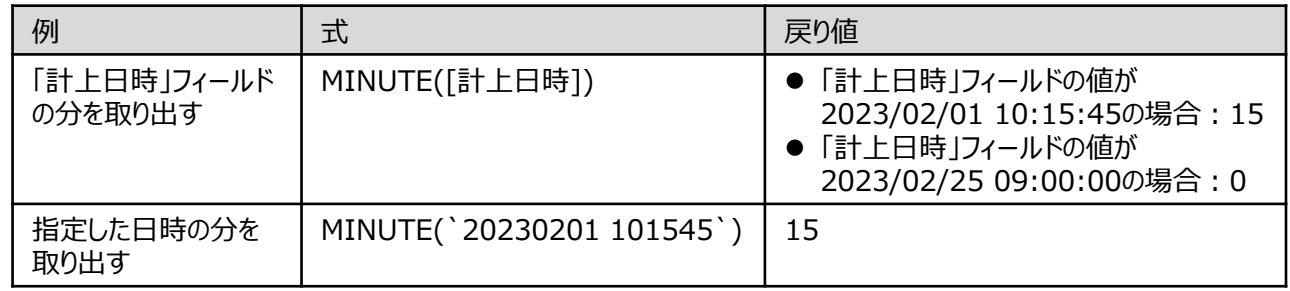

## MOD関数

## **割り算の余りを返す**

## **◇機能**

指定された分子を分母で割り算した余り(剰余)を数値で返します。

- (例)10÷3の場合
	- 式:MOD(10,3) 戻り値:1

▼

## **◇構文**

## MOD(分子,分母)

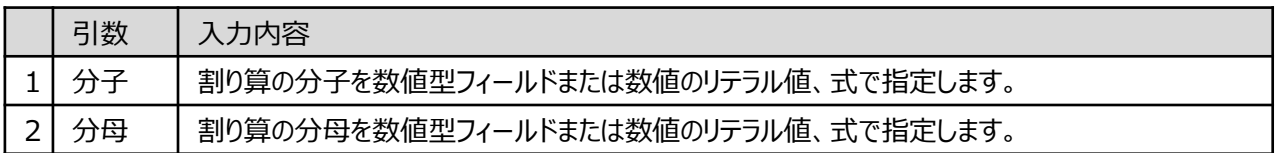

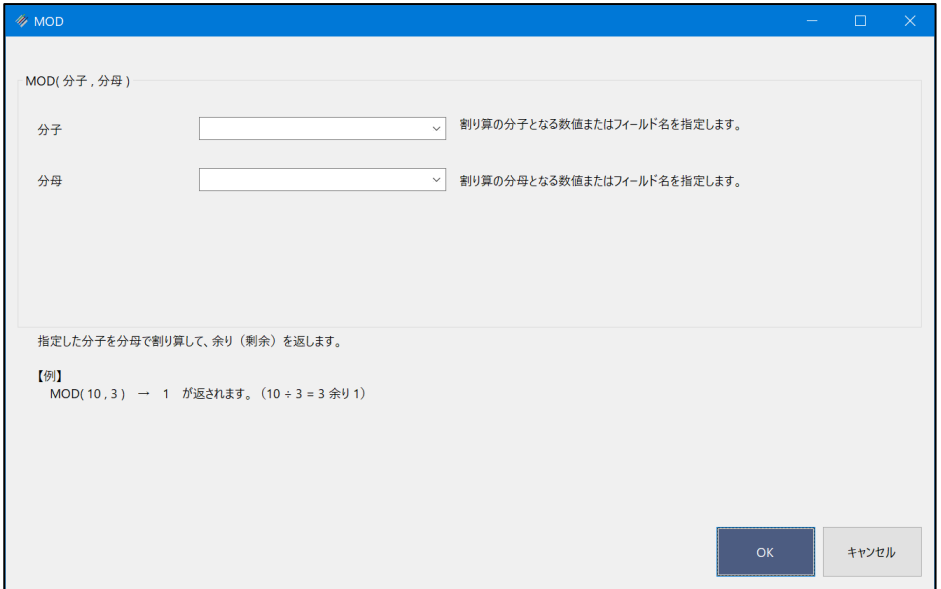

## **◇戻り値のデータ型**

数値型

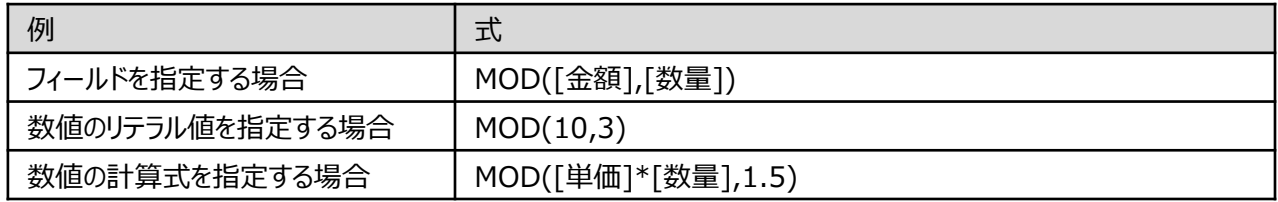

## MONTH関数

## **日付時刻型のデータから月を取り出す**

◥

### **◇機能**

指定された日付または日付時刻から月を抽出し、それを数値(1~12)として返します。

## **◇構文**

MONTH(日付/日付時刻)

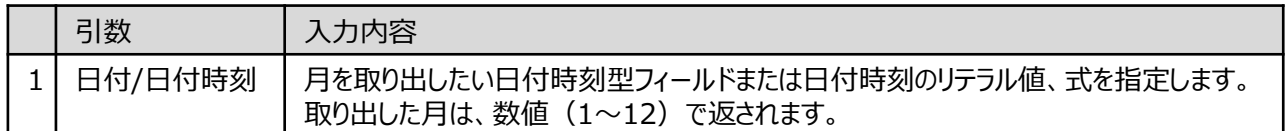

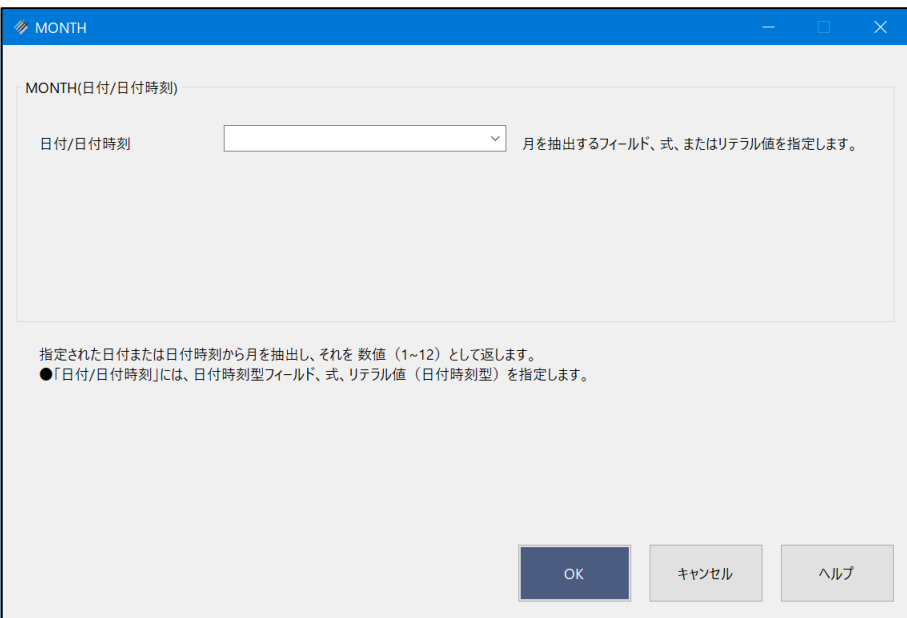

## **◇戻り値のデータ型**

数値型

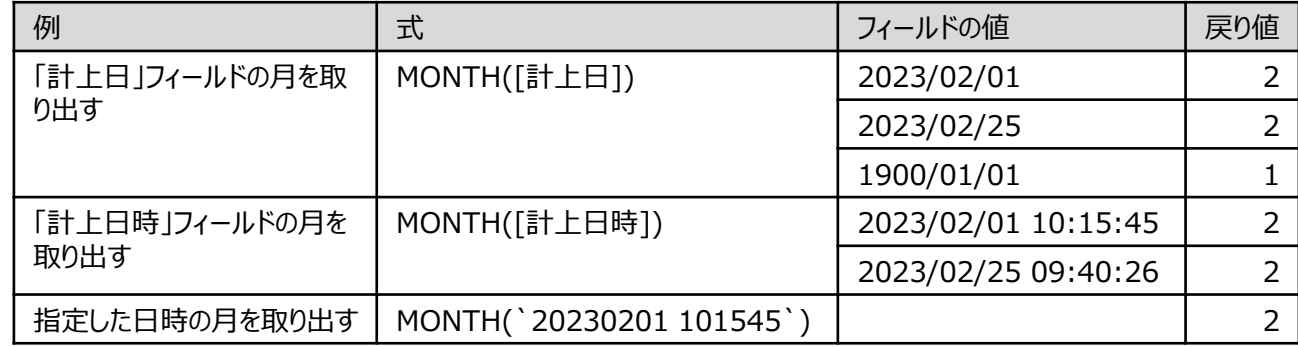

## NOW関数

## **現在のオペレーティングシステムの時刻を返す**

◥

### **◇機能**

現在のオペレーティングシステムの時刻を日付時刻型で返します。 ※現在の時刻を返すため、時刻が進むと取得される値も更新されます。

## **◇構文**

## NOW()

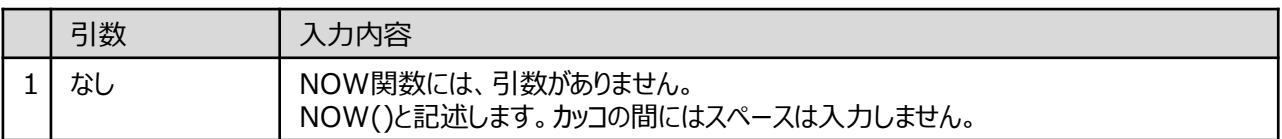

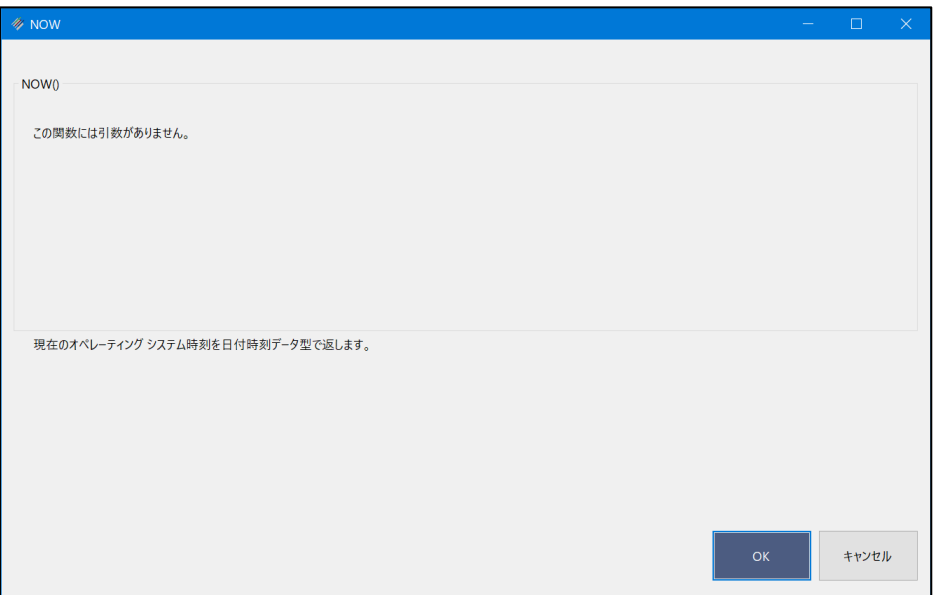

## **◇戻り値のデータ型**

日付時刻型

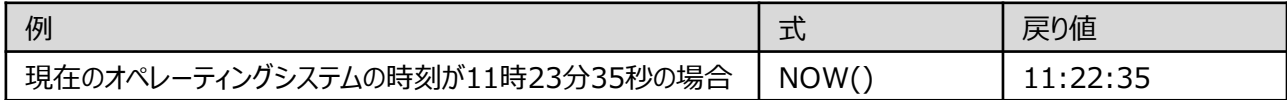

## OCCURS関数

## **指定された文字列が出現する回数を数値で返す**

◥

#### **◇機能**

検索対象において、指定された部分文字列が出現する回数を数値で返します。

### **◇構文**

## OCCURS(検索対象,検索文字列)

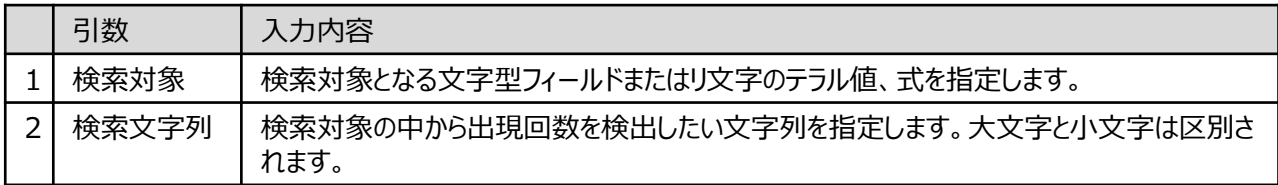

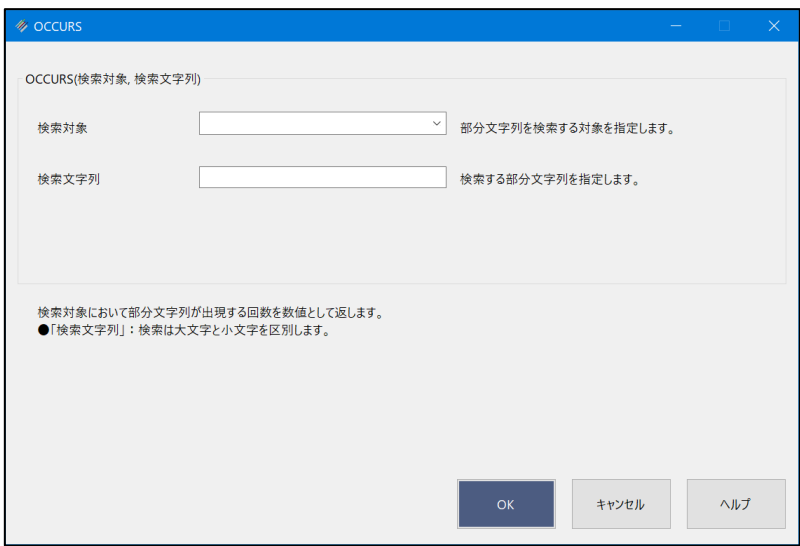

## **◇戻り値のデータ型**

数値型

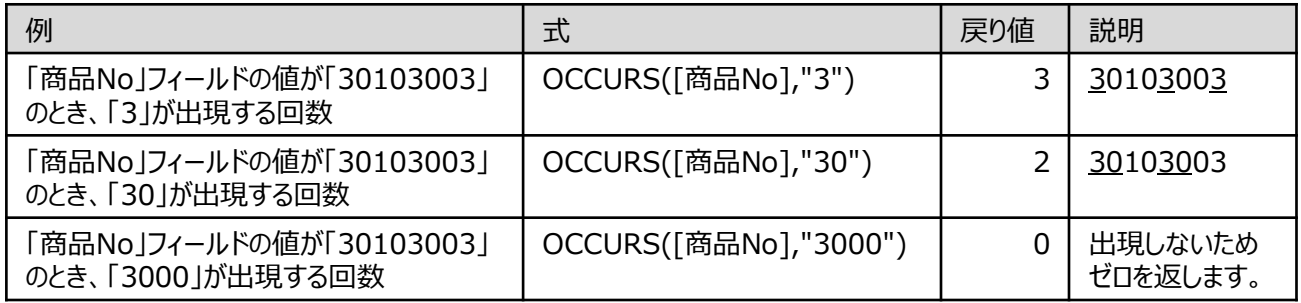

## OFFSET関数

## **指定されたフィールドの基準とするレコードから、指定した行数に移動したレコードの値を返す**

#### **◇機能**

指定したフィールドの各レコード位置を基準として、指定した行数に移動した位置にあるレコードのフィールドの値を返し ます。行数は、現在のレコードから下のレコードへ移動したい場合は正数で、上のレコードへ移動したい場合は負数で 指定します。

(例) ● 「種類 |フィールドで、1レコード下の値を取得する OFFSET([種類],1) 種類  $1\overline{A}$  $2\sqrt{B}$  $3$   $\overline{C}$  $4$  D  $5 \bar{E}$ レコード1から見て、1レコード下 (行数1)は、レコード2です。 レコード1は、レコード2の値「B」を 取得します。 種類 **結果**  $1 | A$   $| B$  $2 \overline{B}$   $\overline{C}$  $3$  C D  $4$  D E  $5 \bar{E}$ 移動先のレコードがない場合は、以下の値が取得されます。

《新規フィールド追加》で左の式を実行すると、 以下の「結果」の値が取得されます。

 $\blacktriangleleft$ 

● 「数量 |フィールドで、2レコード上の値を取得する OFFSET([数量],-2) ●対象フィールドが数値型の場合: 0 数量  $1 \ 100$  $2 \overline{200}$  $3 \overline{300}$  $4 \mid 400$  $5 \ 500$ レコード3から見て、2レコード上 (行数-2)は、レコード1です。 レコード3は、レコード1の値 「100」を取得します。 数量 **結果**  $1 \ 100 \ 0$  $2 \times 200 \times 0$ 3 300 100 4 400 200 5 500 300 《新規フィールド追加》で左の式を実行すると、 以下の「結果」の値が取得されます。

●対象フィールドが文字型の場合:空欄

●対象フィールドが日付時刻型の場合: 1900/01/01

### **◇構文**

### OFFSET(取得対象フィールド,行数)

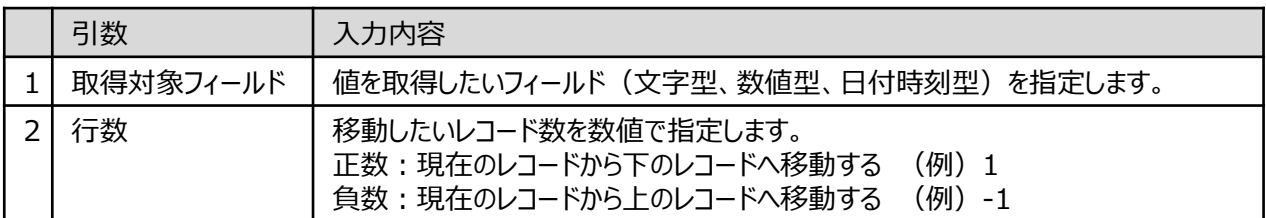

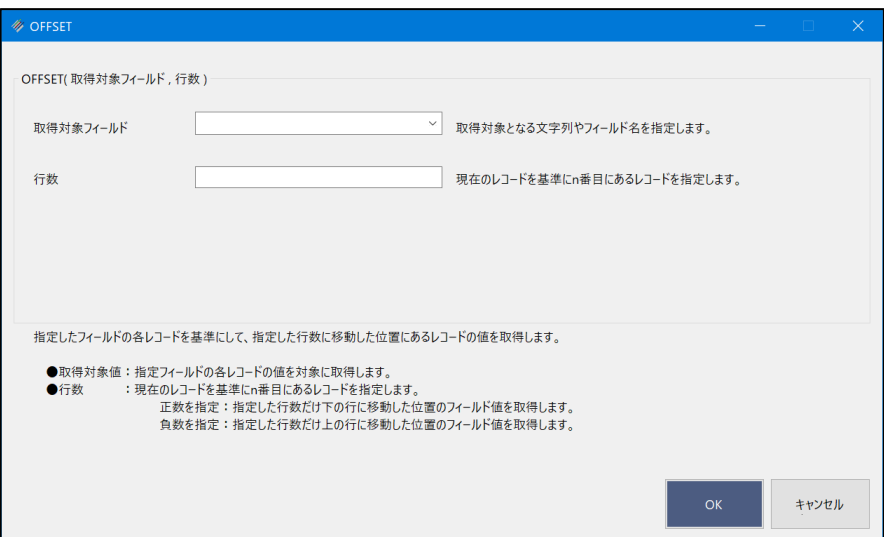

## **◇戻り値のデータ型**

取得対象フィールドと同じデータ型

## **◇使用例**

- 商品の出荷間隔を調べる。
	- > 「次の出荷日」フィールドの式 (《新規フィールド追加》) : OFFSET(「出荷
	- ▶ 「出荷間隔」フィールドの式(《新規フィールド追加》) :[次の出荷日]-[出荷日]

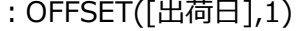

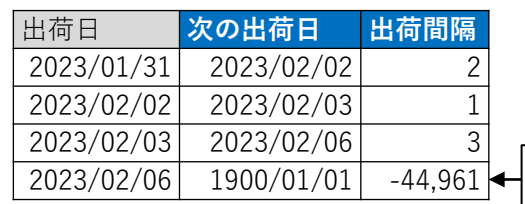

実務では、結果を検証する際、最終レコードの値は除外するなどの対応 が必要です。

## OMIT関数

## **指定された1つ以上の部分文字列を削除した文字列を返す**

◥

### **◇機能**

対象のフィールドや値から、1つ以上の部分文字列を削除した値を文字で返します。

### **◇構文**

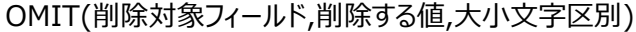

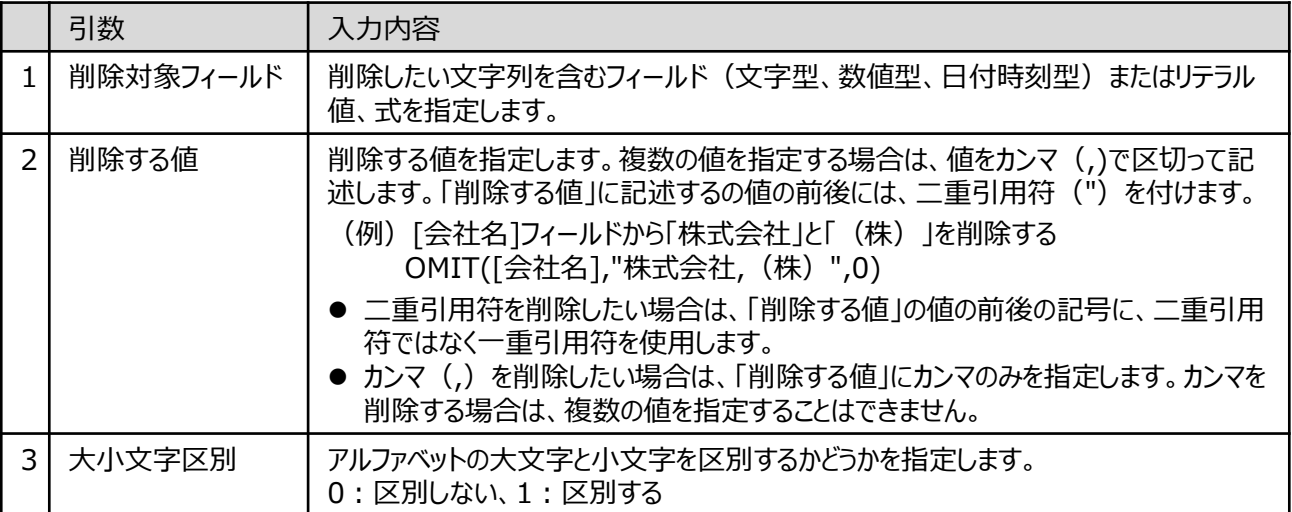

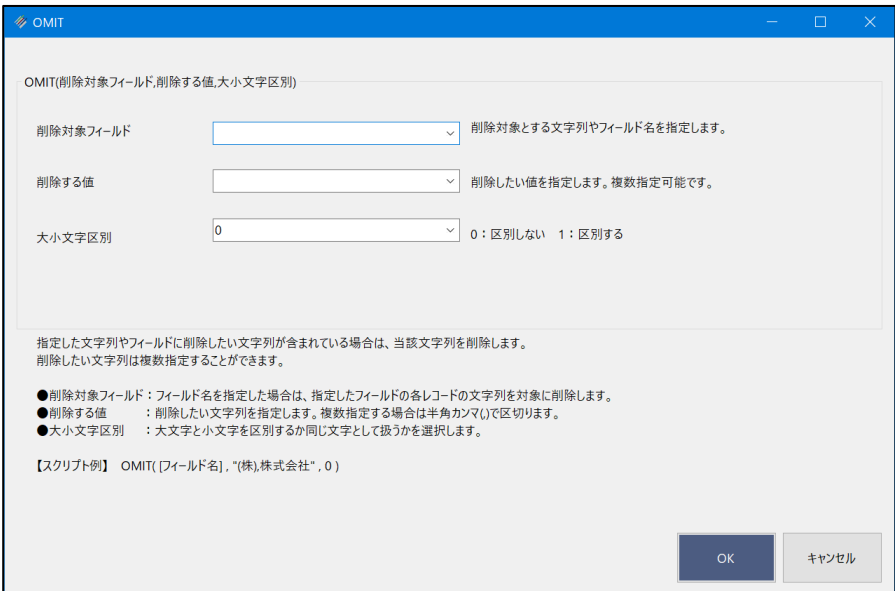

## **◇戻り値のデータ型**

文字型

Ξ

## **◇処理の例**

y

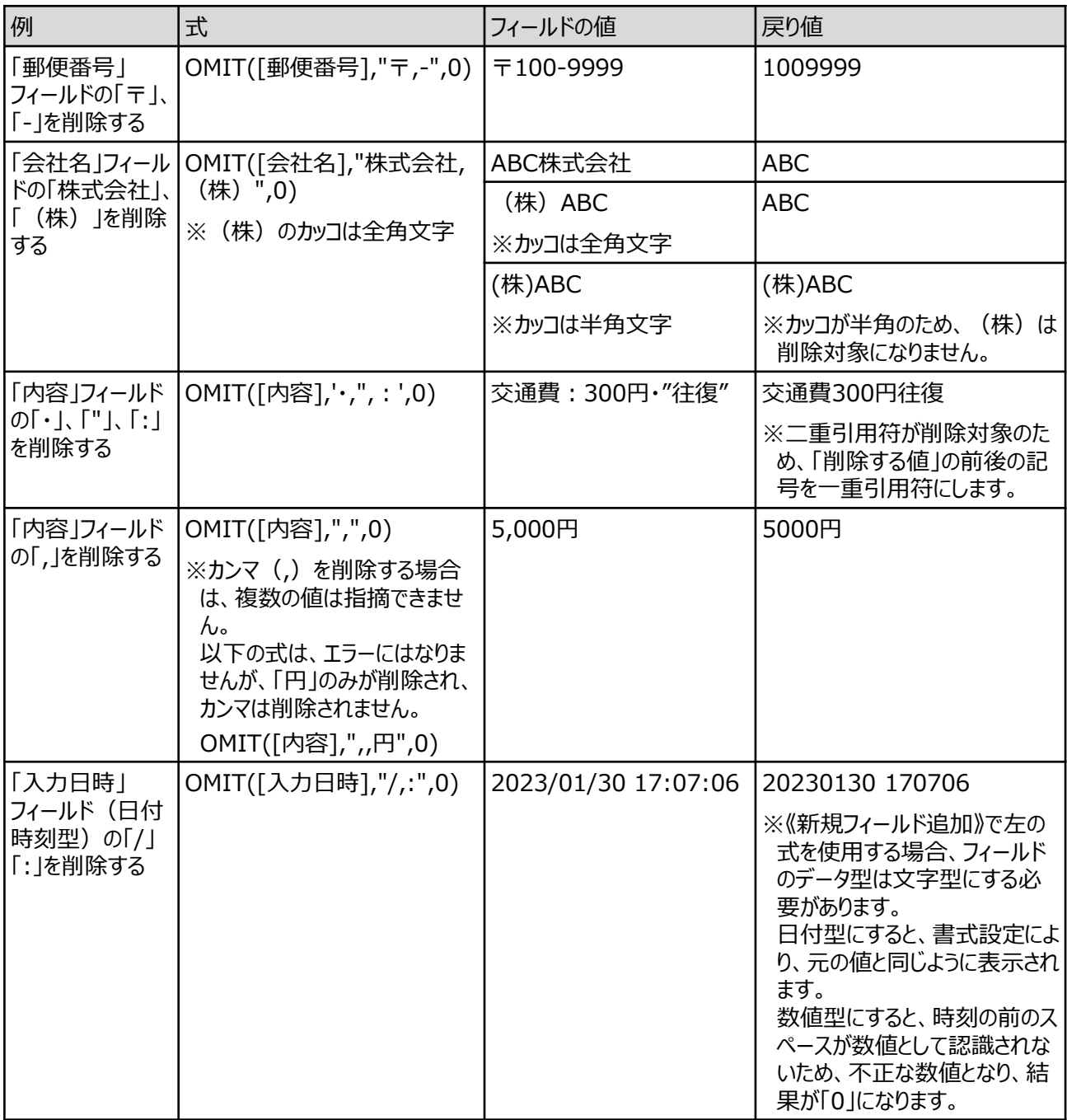

## REPLACE関数

## **指定された文字列を別の文字列に置き換える**

◥

### **◇機能**

置換対象における置換前の文字列を、指定された文字列で置き換えます。

### **◇構文**

REPLACE(置換対象値,置換前の文字列,置換後の文字列)

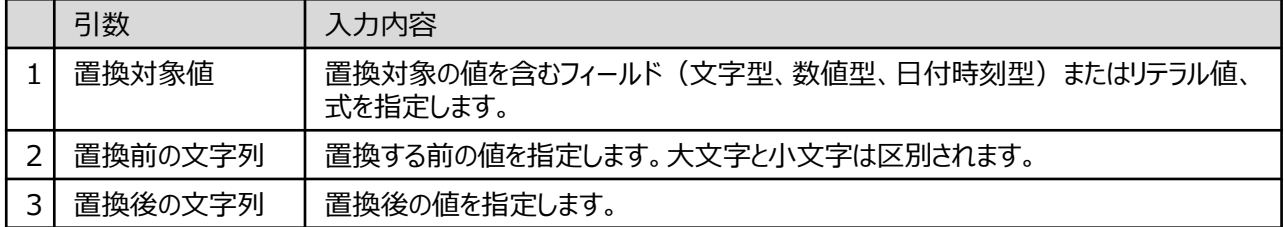

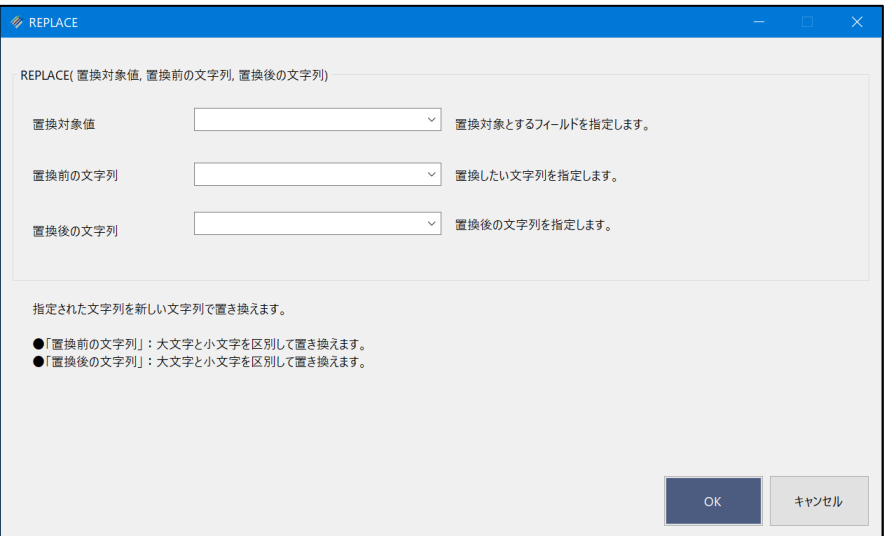

## **◇戻り値のデータ型**

文字型

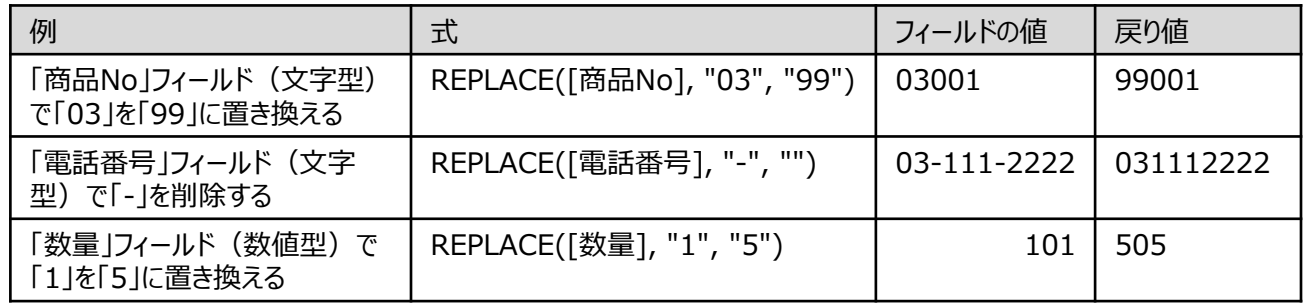

## RIGHT関数

## **指定された値の末尾から指定した数の文字を返す**

◥

### **◇機能**

指定された値の末尾から指定した数の文字を返します。半角文字も全角文字も1文字としてカウントされます。

### **◇構文**

RIGHT(取得対象文字列,取得文字数,スペース処理方法)

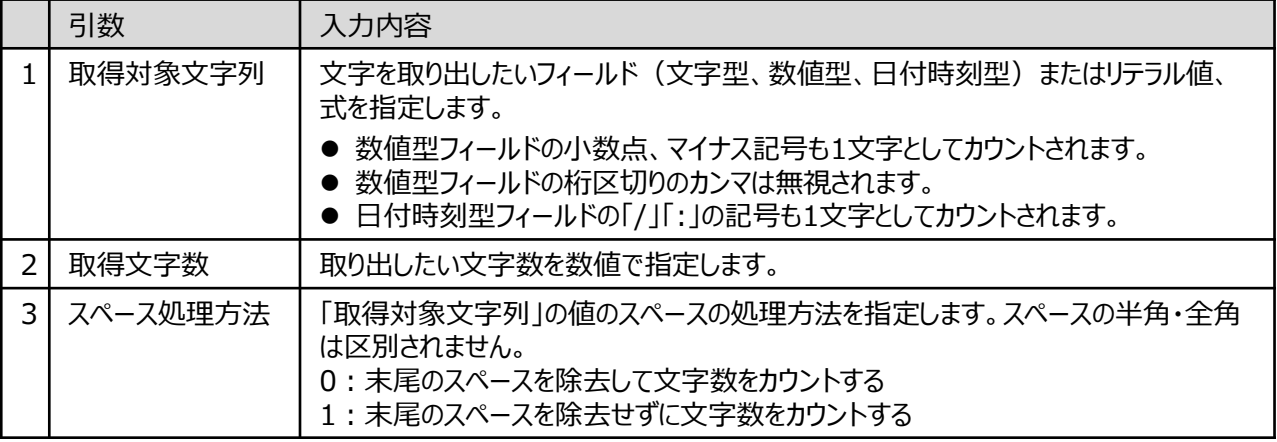

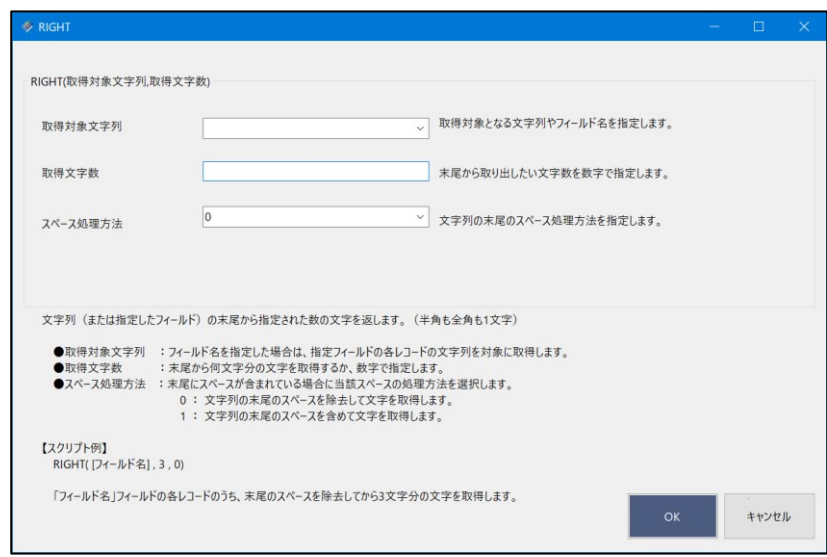

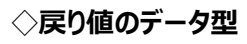

文字型

Ξ

## **◇処理の例**

 $\mathbf{v}$ 

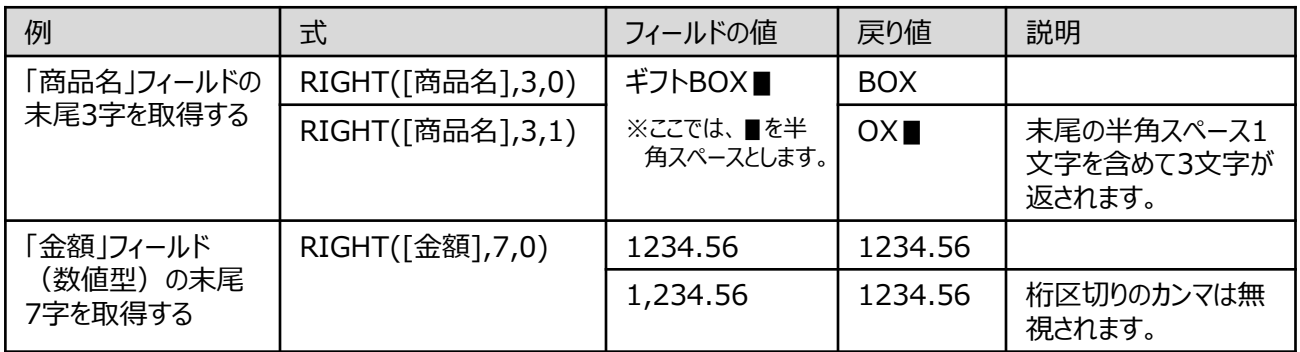

## ROUND関数

## **数値の小数点以下を四捨五入する**

### **◇機能**

指定された数値型フィールドまたは数値のリテラル値、式の値を小数点以下で四捨五入し、整数値を返します。対象 の値がマイナス値の場合は、絶対値を四捨五入してからマイナスに戻します。

- (例)「10.5」をROUND関数で処理した場合 : ROUND(10.5) → 11
	- 「10.4」をROUND関数で処理した場合 : ROUND(10.4) → 10
	- 「-10.4」をROUND関数で処理した場合: ROUND(-10.4) → -10
	- 「-10.5」をROUND関数で処理した場合: ROUND(-10.5) → -11

### **◇構文**

ROUND(数値)

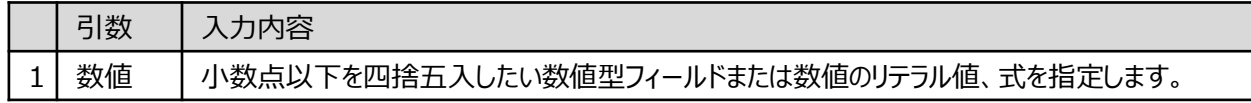

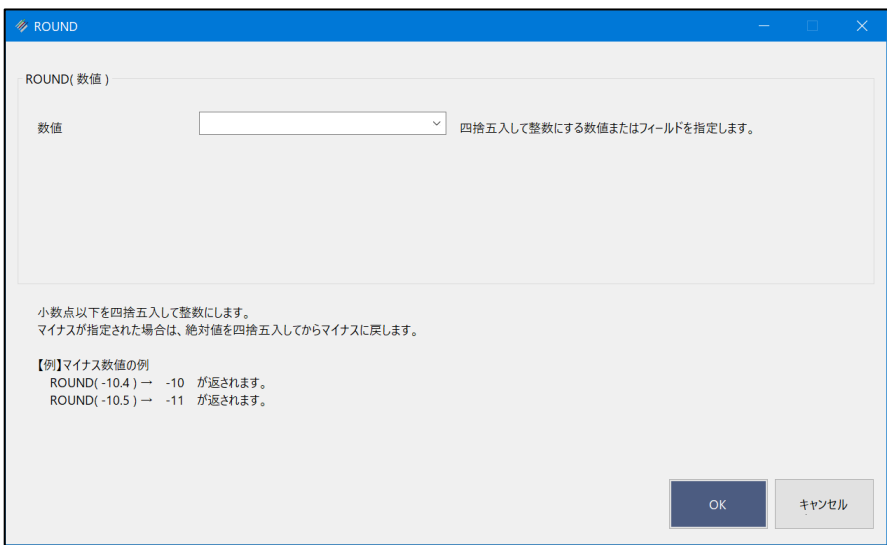

## **◇戻り値のデータ型**

数値型

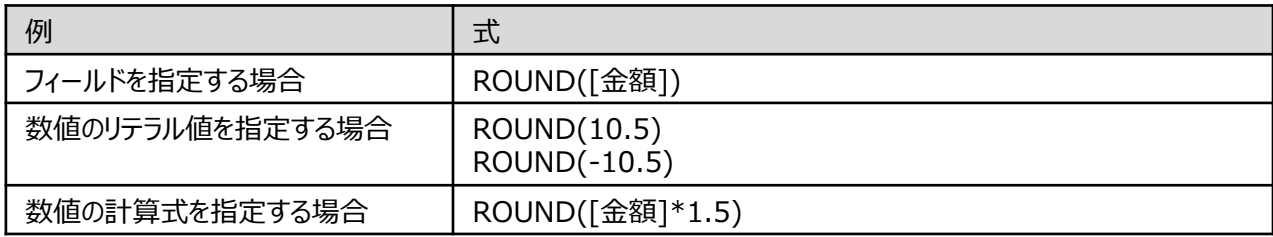

## ROW関数

## <mark>レコードの行番号を数値で返す</mark>。<br>アプリケーションの

◥

#### **◇機能**

レコードの行番号を数値で返します。行番号は、テーブルの表示画面で、左端に表示される番号です。

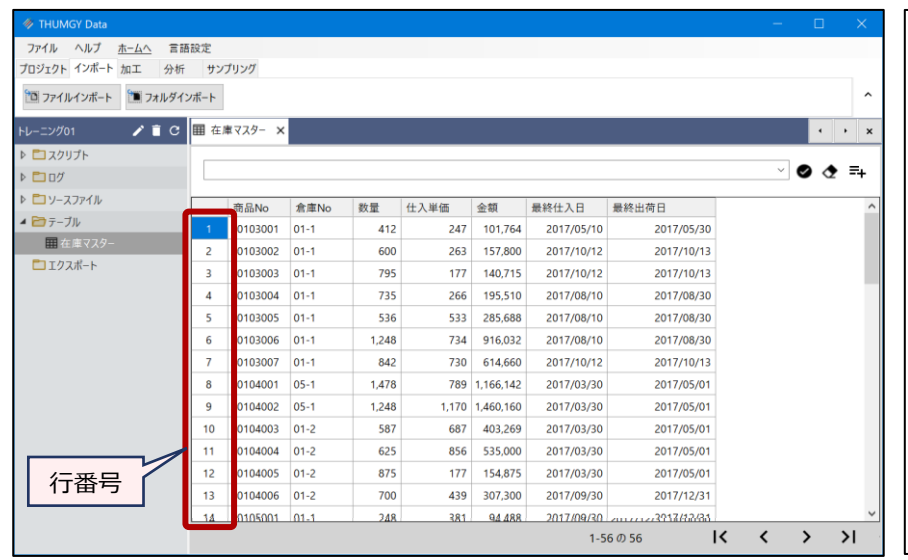

クイックソートやフィルターなどで、 レコードの並び順を論理的に変更した り、表示するレコードを絞ったりした場 合も、行番号は変わりません。

#### <クイックソートの画面>

#### (数量で降順ソート)

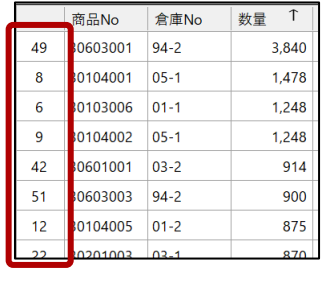

## **◇構文**

#### ROW()

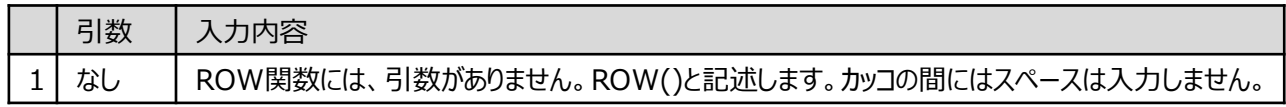

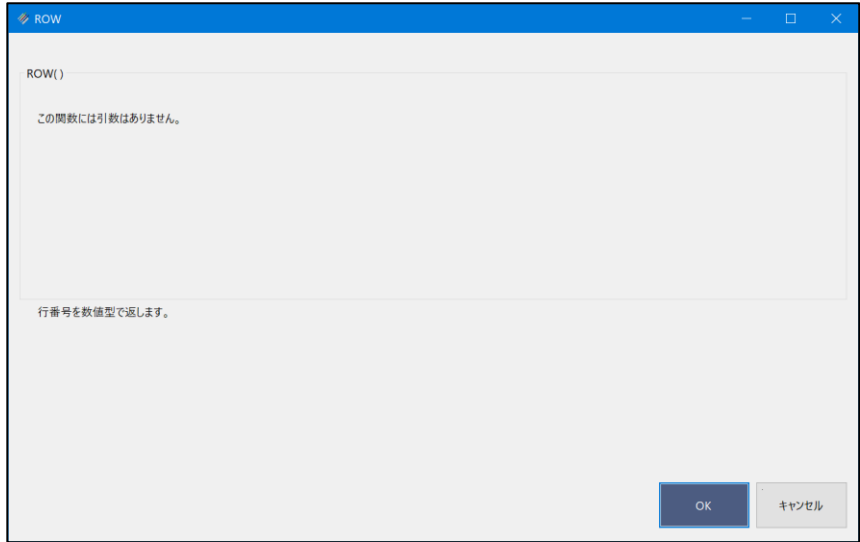

## **◇戻り値のデータ型**

数値型

### **◇処理の例**

● 各レコードの行番号を取得する

◥

> 「行番号取得」フィールド (《新規フィールド追加》)の式: ROW()

| 囲<br>在庫マスター<br>$\times$ |          |          |       |       |           |            |            |       |              |
|-------------------------|----------|----------|-------|-------|-----------|------------|------------|-------|--------------|
|                         |          |          |       |       |           |            |            |       | $\checkmark$ |
|                         |          |          |       |       |           |            |            |       |              |
|                         | 商品No     | 倉庫No     | 数量    | 仕入単価  | 金額        | 最終仕入日      | 最終出荷日      | 行番号取得 |              |
| 1                       | 30103001 | $01 - 1$ | 412   | 247   | 101.764   | 2017/05/10 | 2017/05/30 |       |              |
| $\overline{2}$          | 30103002 | $01 - 1$ | 600   | 263   | 157.800   | 2017/10/12 | 2017/10/13 | 2     |              |
| $\overline{3}$          | 30103003 | $01 - 1$ | 795   | 177   | 140.715   | 2017/10/12 | 2017/10/13 | 3     |              |
| 4                       | 30103004 | $01 - 1$ | 735   | 266   | 195,510   | 2017/08/10 | 2017/08/30 | 4     |              |
| 5                       | 30103005 | $01 - 1$ | 536   | 533   | 285.688   | 2017/08/10 | 2017/08/30 | 5     |              |
| 6                       | 30103006 | $01 - 1$ | 1.248 | 734   | 916.032   | 2017/08/10 | 2017/08/30 | 6     |              |
| 7                       | 30103007 | $01 - 1$ | 842   | 730   | 614,660   | 2017/10/12 | 2017/10/13 | 7     |              |
| 8                       | 30104001 | $05 - 1$ | 1.478 | 789   | 1,166,142 | 2017/03/30 | 2017/05/01 | 8     |              |
| 9                       | 30104002 | $05 - 1$ | 1.248 | 1.170 | 1,460,160 | 2017/03/30 | 2017/05/01 | 9     |              |
| 10                      | 30104003 | $01 - 2$ | 587   | 687   | 403.269   | 2017/03/30 | 2017/05/01 | 10    |              |
| 11                      | 30104004 | $01 - 2$ | 625   | 856   | 535.000   | 2017/03/30 | 2017/05/01 | 11    |              |
| 12                      | 30104005 | $01 - 2$ | 875   | 177   | 154.875   | 2017/03/30 | 2017/05/01 | 12    |              |
| 13                      | 30104006 | $01 - 2$ | 700   | 439   | 307.300   | 2017/09/30 | 2017/12/31 | 13    |              |
|                         | 20105001 | $01 - 1$ | 2AB   | 281   | 04.488    | 2017/09/30 | 2017/12/2  | 14    |              |

行番号を取得した後、テーブルでクイックソートやフィルターを実行しても、取得した行番号が維持されます。

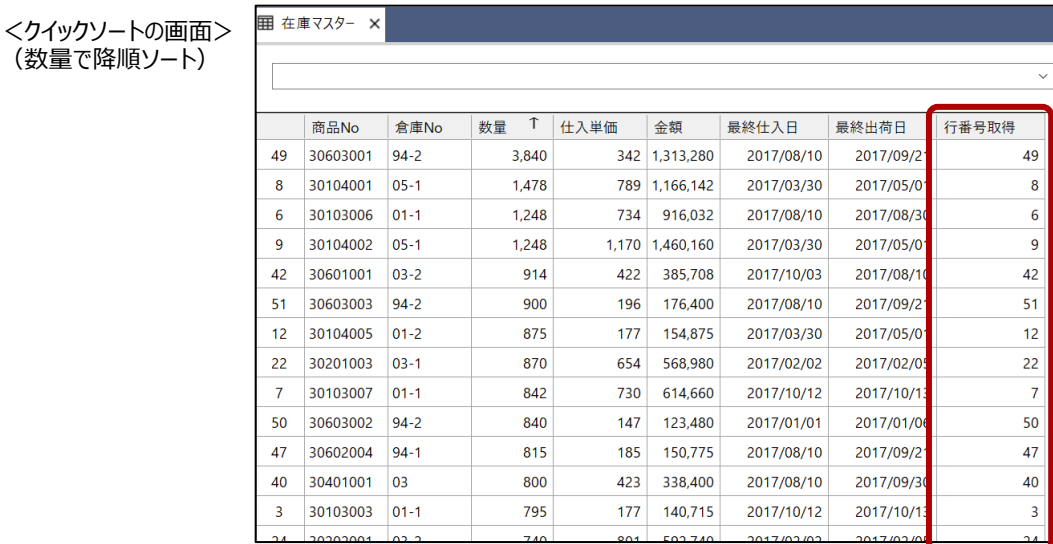

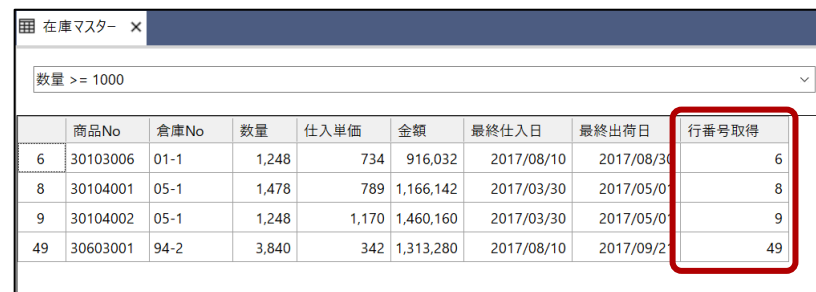

<フィルターの画面> ([数量] >= 1000)

(数量で降順ソート)

## SECOND関数

## **日付時刻型のデータから秒を取り出す**

◥

### **◇機能**

指定された日付時刻から秒(時分秒の秒の部分)を抽出し、それを数値(0~59)として返します。

## **◇構文**

SECOND(日付/日付時刻)

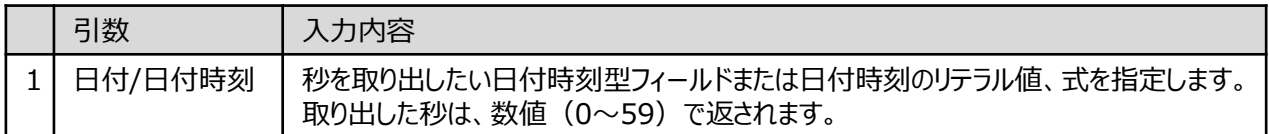

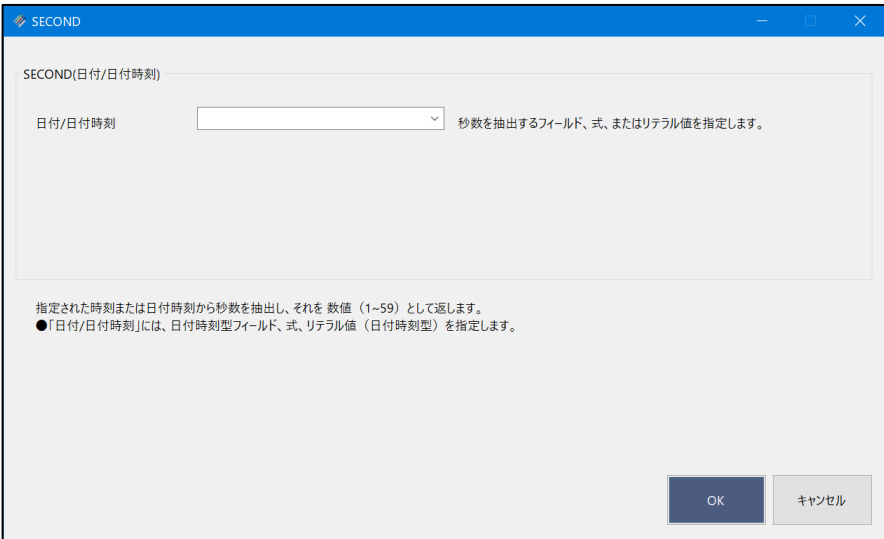

## **◇戻り値のデータ型**

数値型

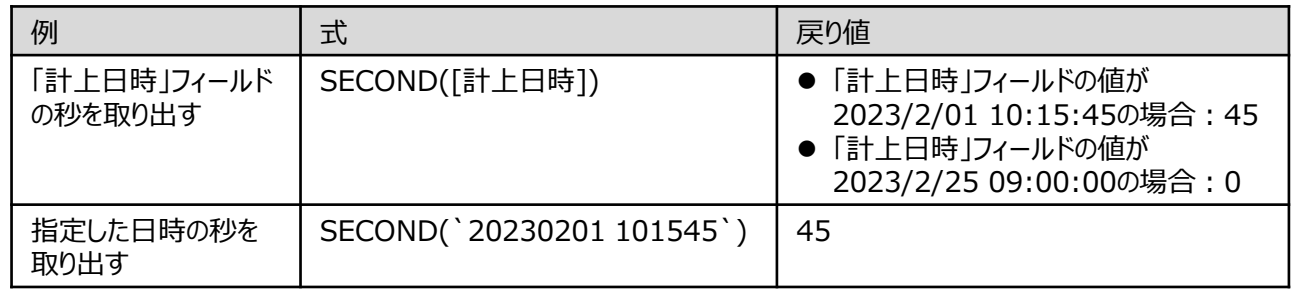

## SPLIT関数

## **指定された値を区切り文字で分割し、指定された位置の値を返す**

### **◇機能**

対象のフィールドや値を、その値に含まれる「区切り文字」で分割し(分割した区切りを「セグメント」と言います)、指 定した位置のセグメントの値を文字で返します。

(例)03-1111-2222を「-」で分割した場合

◥

1つ目のセグメントの値:03

2つ目のセグメントの値:1111

3つ目のセグメントの値: 2222

#### **◇構文**

SPLIT(文字列,区切り文字,セグメント番号,修飾子)

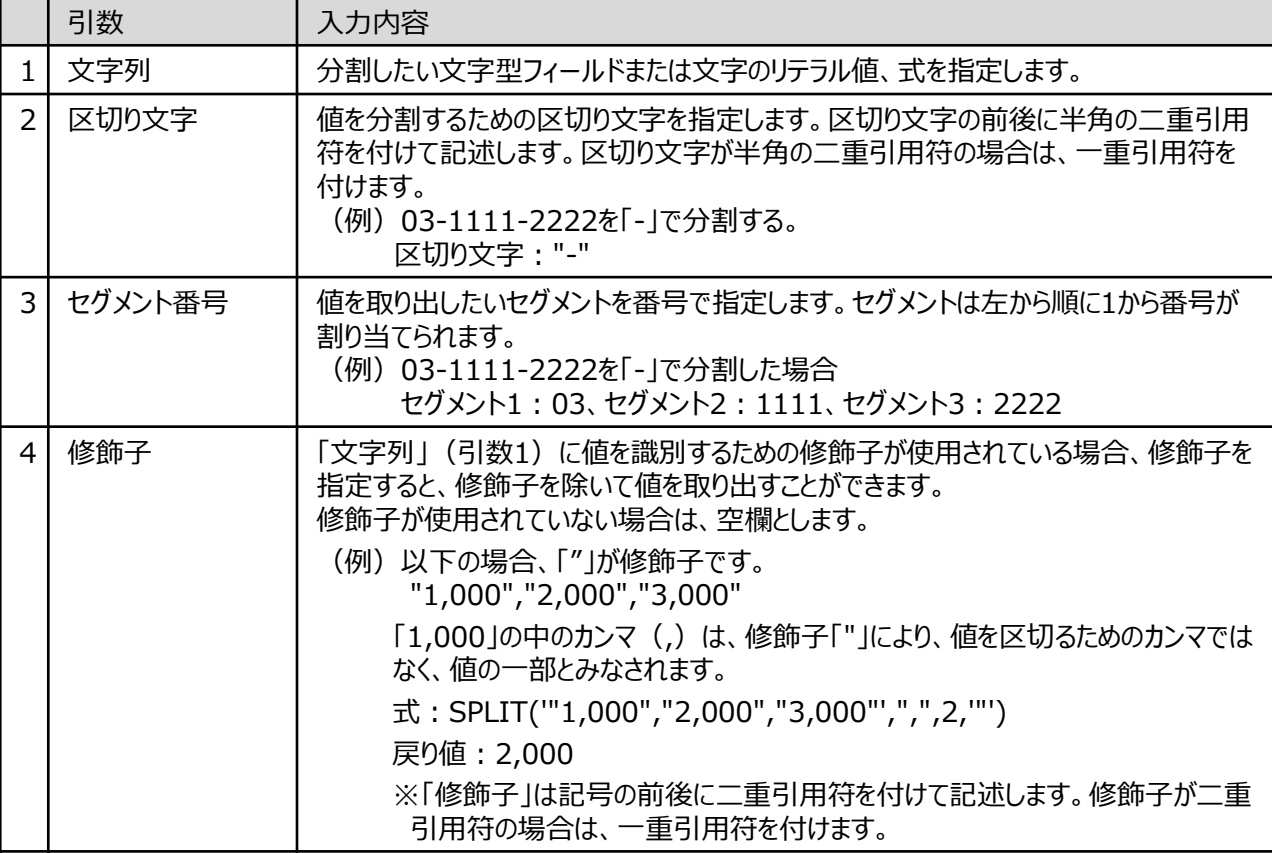

Ξ

 $\blacktriangledown$ 

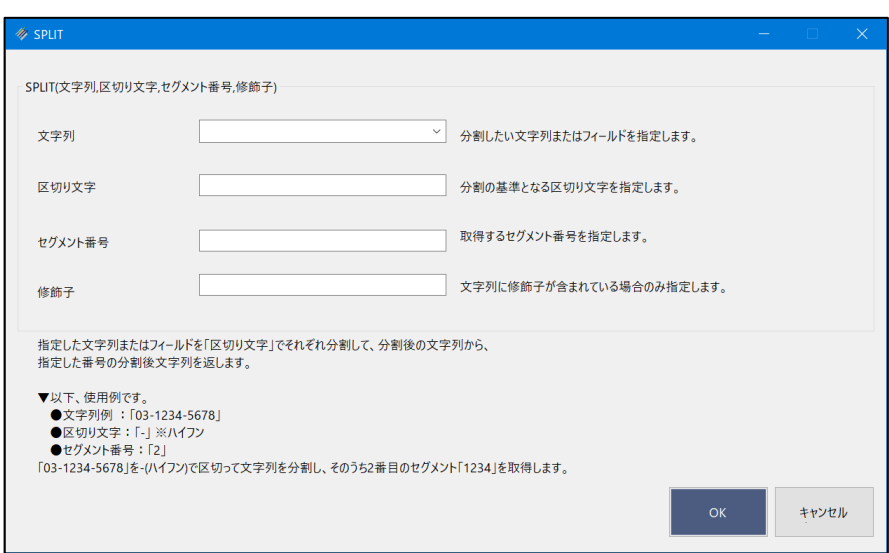

## **◇戻り値のデータ型**

文字型

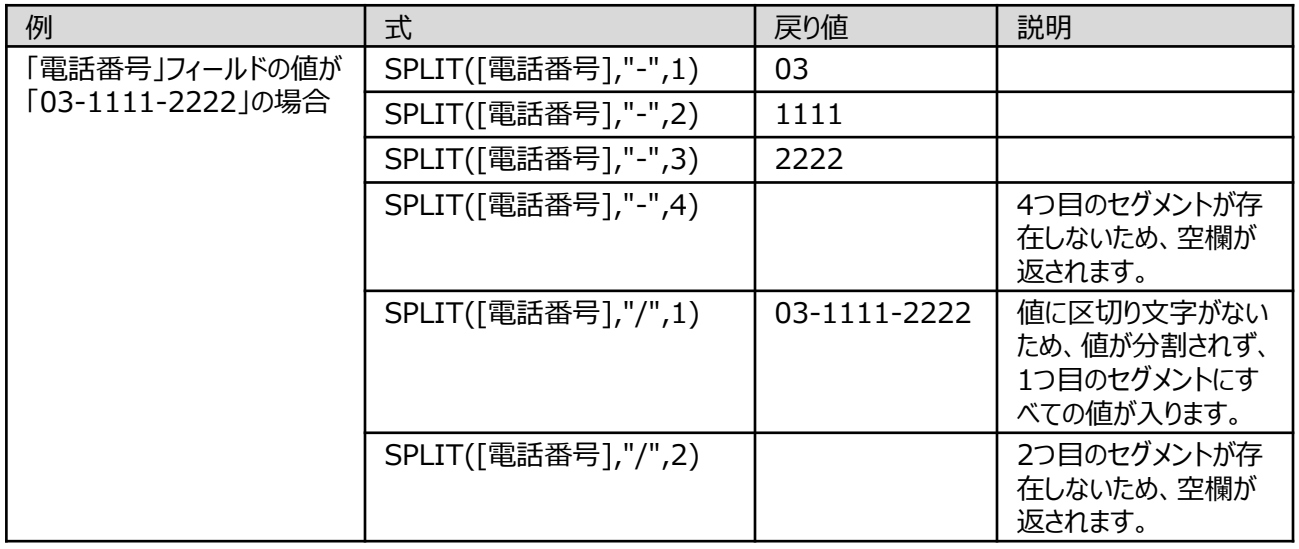

## SUBSTR関数

## **指定された位置から指定された長さの値を取り出す**

 $\overline{\mathbf{y}}$ 

### **◇機能**

指定された値の開始位置から、指定された長さ(文字数)の値を文字で返します。

### **◇構文**

SUBSTR(取得対象値, 開始位置, 取得文字数)

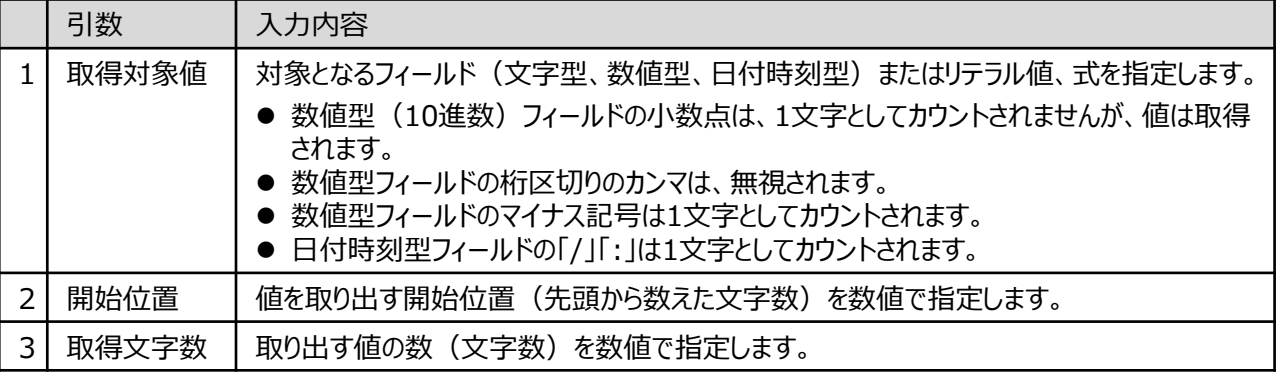

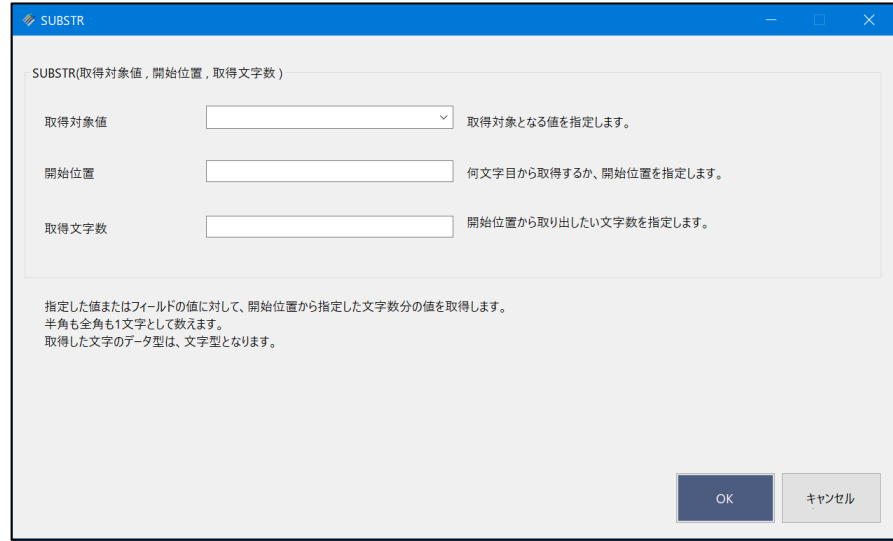

## **◇戻り値のデータ型**

文字型

Ξ

### **◇処理の例**

y

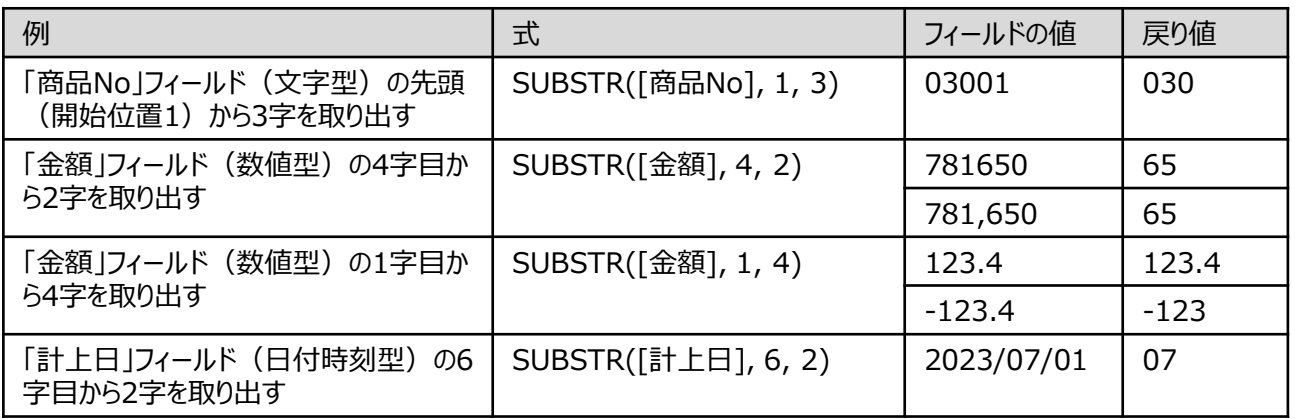

## TODAY関数

## **現在のオペレーティングシステムの日付を返す**

◥

### **◇機能**

現在のオペレーティングシステムの日付を日付時刻型で返します。 ※現在の日付を返すため、日付が変わると取得される値も更新されます。

## **◇構文**

## TODAY()

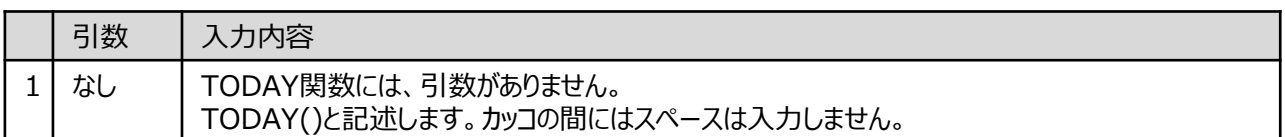

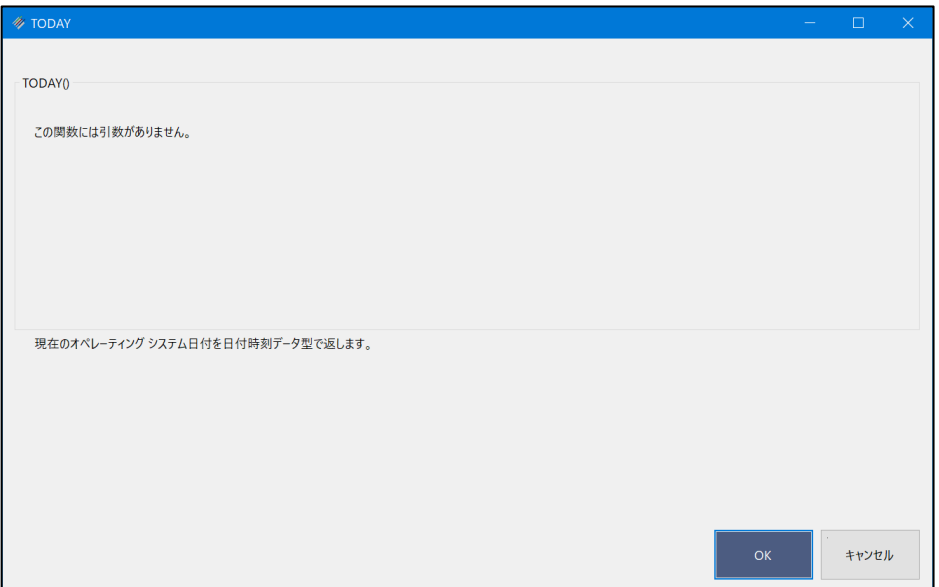

## **◇戻り値のデータ型**

日付時刻型

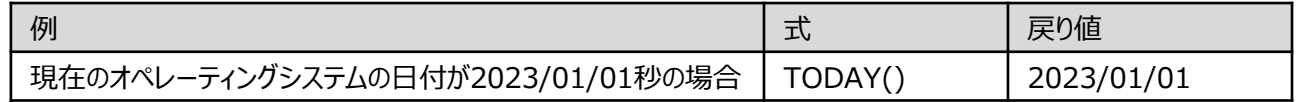

## TRIM関数

## **指定された値からスペースを除去する**

### **◇機能**

指定された値からスペースを除去した値を文字で返します。

 $\rightarrow$   $\rightarrow$ 

#### **◇構文**

TRIM(除去対象文字列,スペース処理方法)

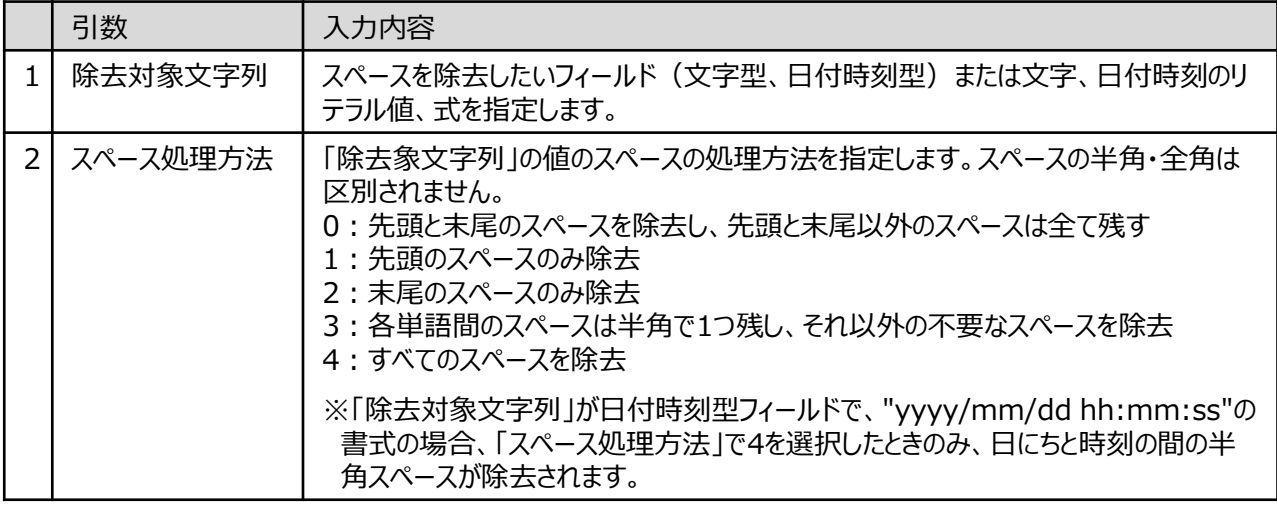

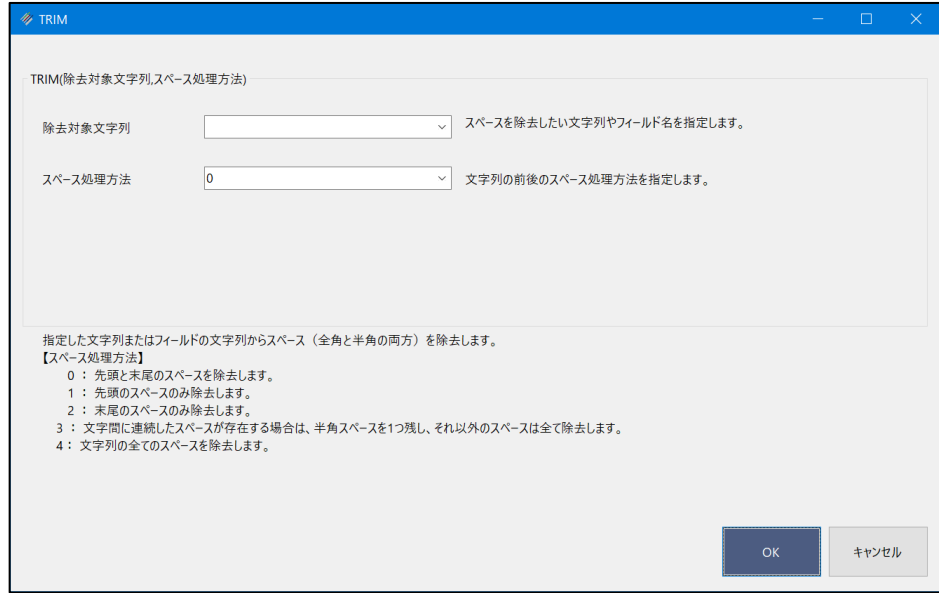

## **◇戻り値のデータ型**

文字型

Ξ

## **◇処理の例**

 $\blacktriangledown$ 

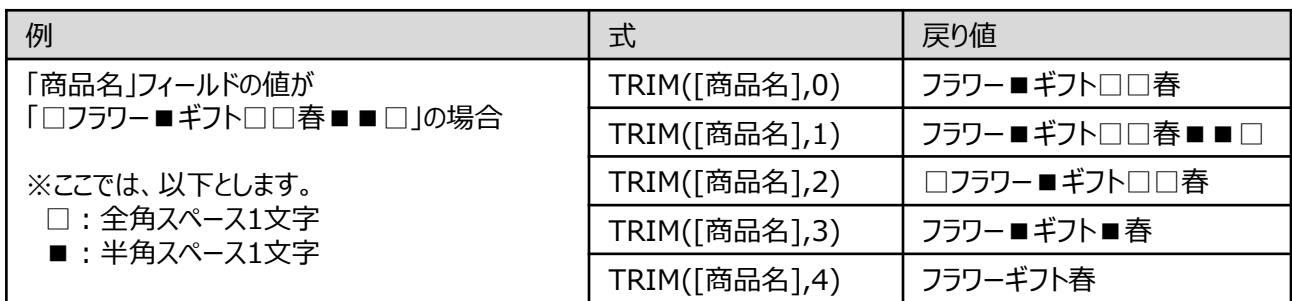

## ULP関数

## **指定された値の英字を大文字または小文字に変換する**

▼

### **◇機能**

指定された値の英字(アルファベット)を大文字または小文字、または先頭のみ大文字に変換した値を返します。

### **◇構文**

ULP(変換対象文字列,変換種別)

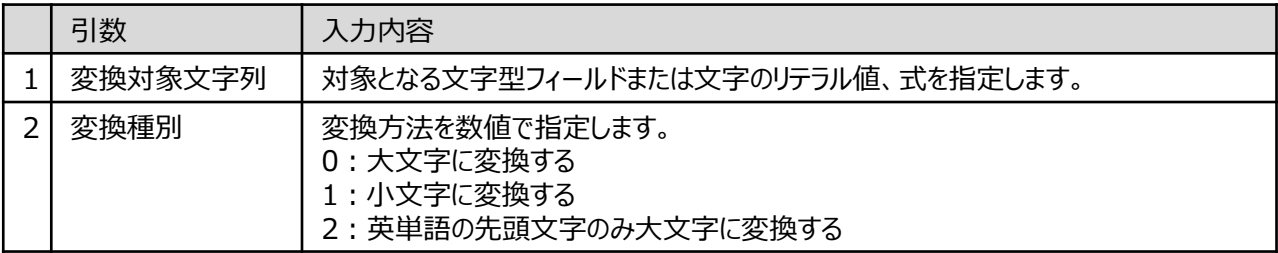

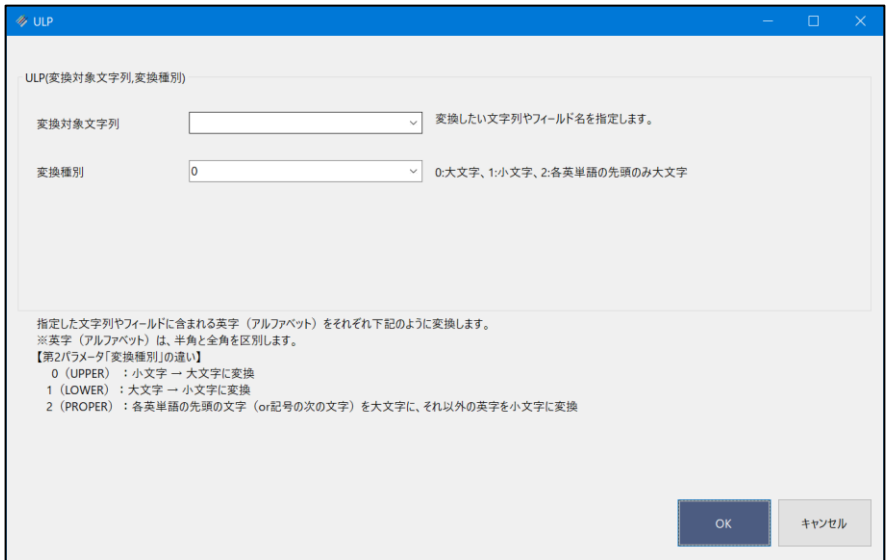

## **◇戻り値のデータ型**

文字型

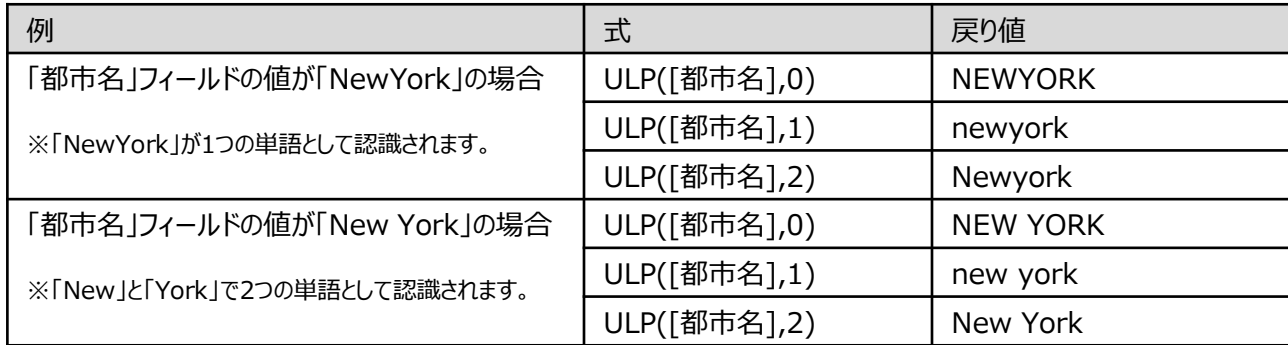

## YEAR関数

## **日付時刻型のデータから年を取り出す**

 $\blacktriangledown$ 

### **◇機能**

指定された日付または日付時刻から年を抽出し、それを数値として返します。

## **◇構文**

YEAR(日付/日付時刻)

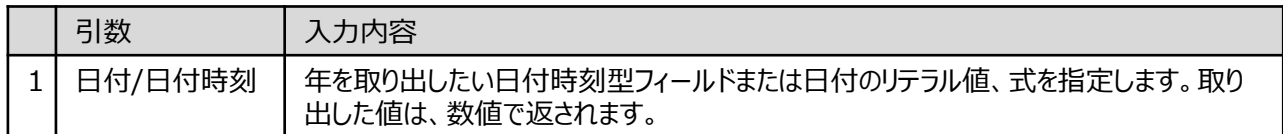

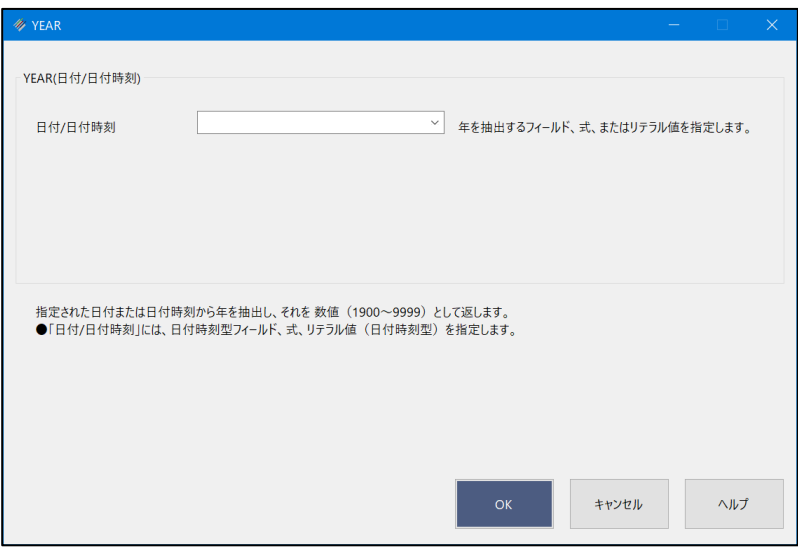

## **◇戻り値のデータ型**

数値型

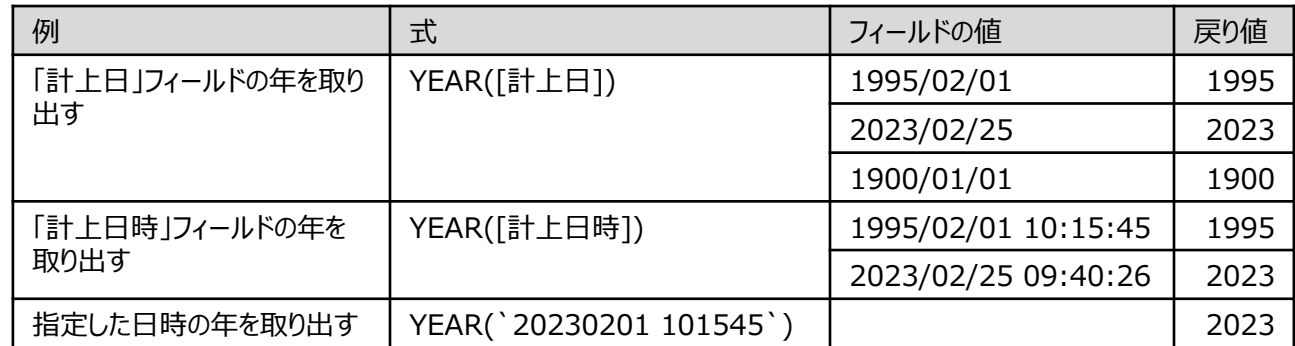

# ログ

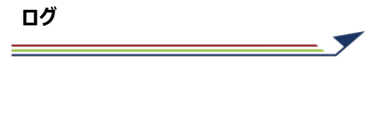

ログ

ログは、プロジェクトで行った操作の記録です。これまでにどのような操作を行ったかを確認できます。 ログは、スクリプトに利用できる「コマンド」と呼ばれる形式で記録されます。

### **◇ログファイルとログの画面**

プロジェクト作成時に、プロジェクトと同じ名前で、拡張子「.log」のファイル (ログファイル) が作成されます。

操作の記録は、このファイルに書き込まれます。プロジェクトでは、操作の記録が一覧で表示され、個別の操作の詳細 の記録を見ることができます。

(例)「トレーニング01」プロジェクトの場合

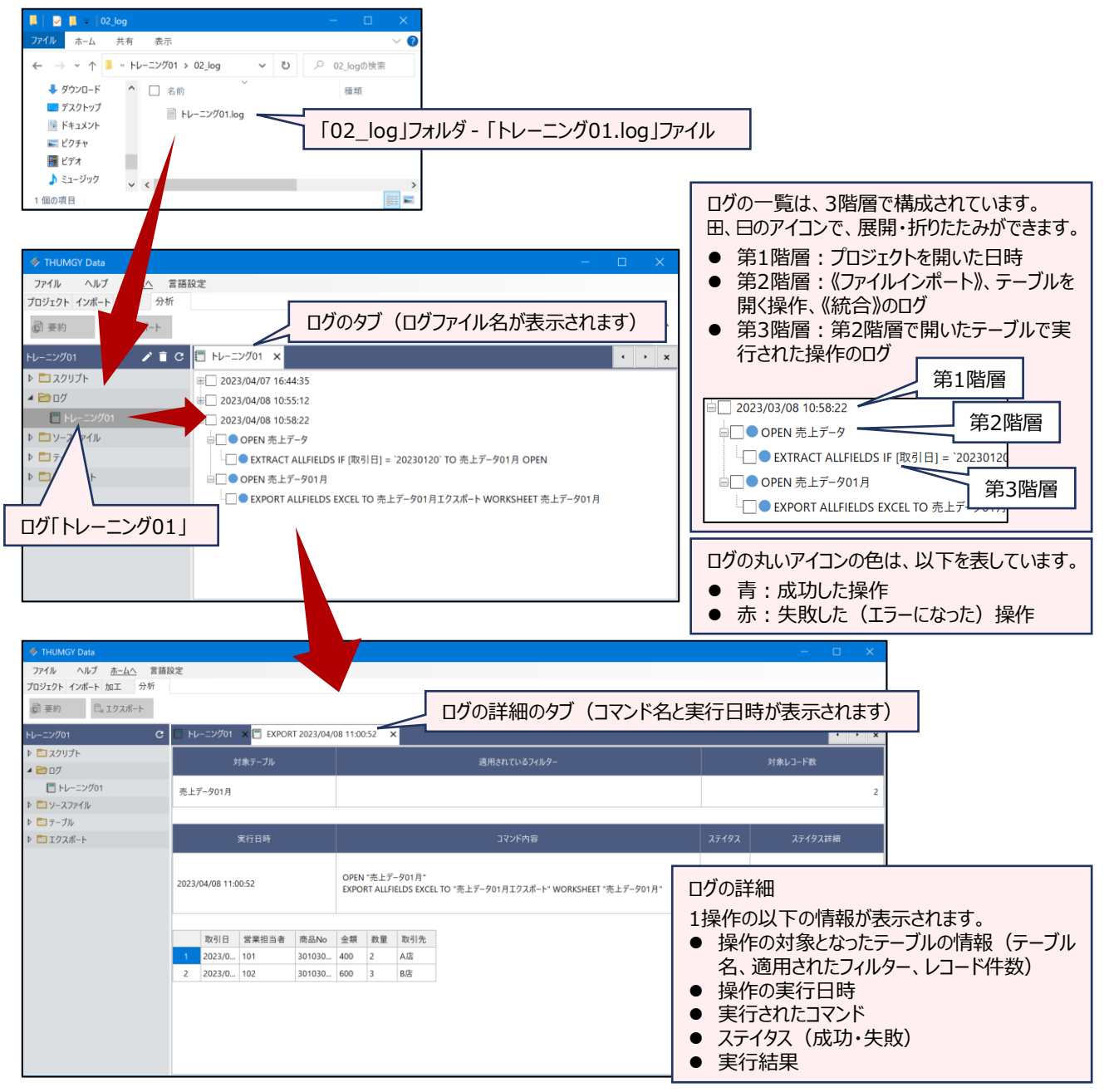

## **ログを開く・閉じる**

### **◇ログを開く手順**

①ナビゲータエリアの「ログ」フォルダからログをダブルクリックして開きます。

2表示エリアにログの一覧の画面が表示され、ログの第1階層(プロジェクトを開いた日時)が表示されます。 ③ ⊞ アイコンをクリックし、その日時に実行した操作のログを表示します。

- 田 アイコン、日 アイコンのクリックで、一覧を展開・折りたたみができます。
- 一括で展開する/折りたたむことはできません。

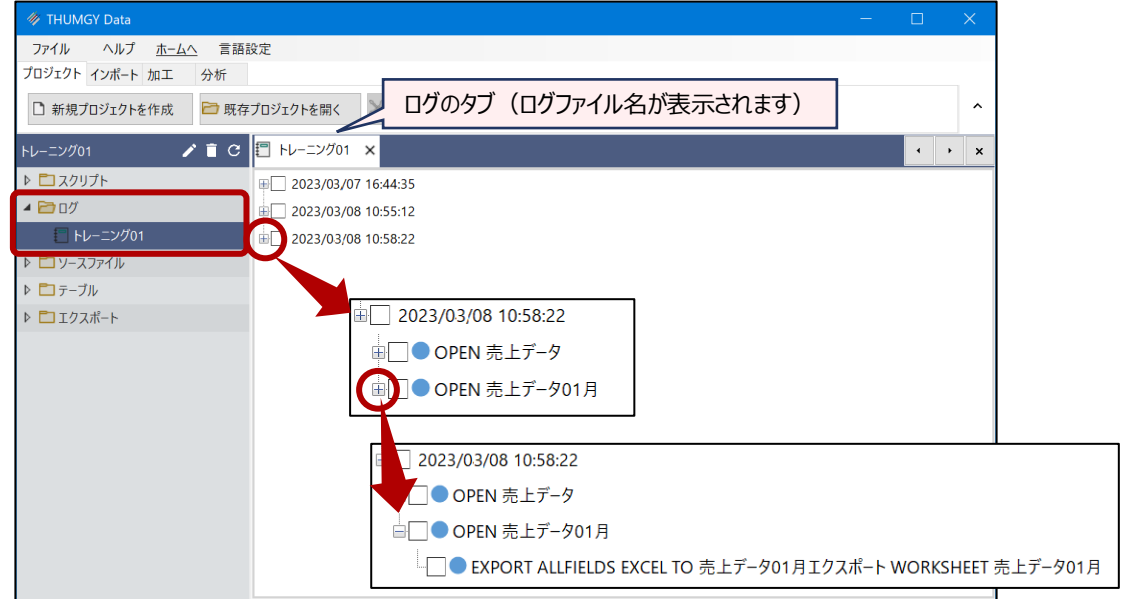

④ログをダブルクリックし、ログの詳細の画面を開きます。

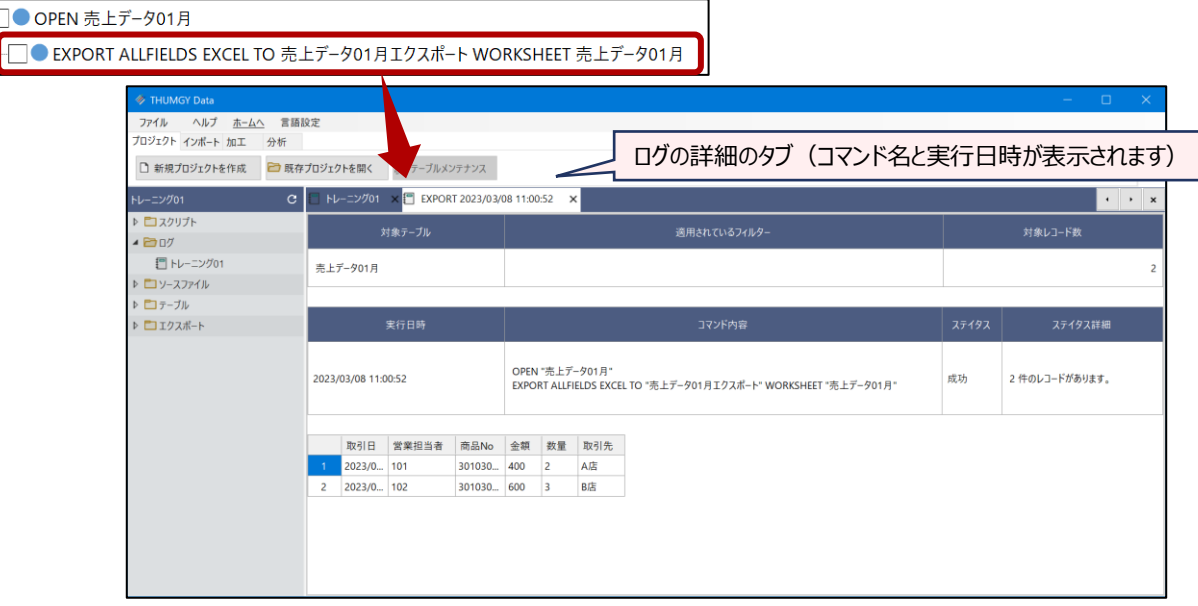

## **◇ログを閉じる手順**

ĖΓ

①タブの右側の「×」をクリックします。

## ログの検索

## **ログを検索する**

## **◇ログを検索する手順**

ログの一覧の画面で、ログを検索することができます。 ①ナビゲータエリアの「ログ」フォルダからログをダブルクリックして開きます。 ②ログの一覧の画面上で右クリックし、《ログ検索》をクリックします。

● ログの一覧は、展開されている状態でも折りたたまれている状態でも構いません。

③「検索する文字列」を入力し、必要なオプションを選択して、《次を検索》をクリックします。

- オプション: 必要に応じて、チェックマークを付けます。
	- ➢ 大文字・小文字を区別する:アルファベットの大文字・小文字を区別して検索します。 ➢ 半角・全角を区別する:半角・全角を区別して検索します。
- 検索する方向: ログの一覧の上から検索するか、下から検索するかを指定します。

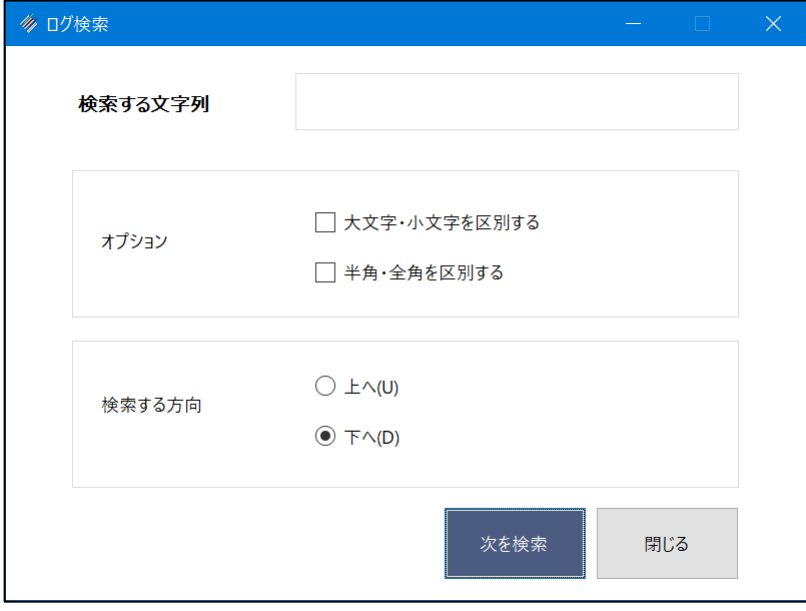

④「検索する文字列」に一致したログの1件目がハイライト表示されます。

⑤続けて検索する場合は、《次を検索》をクリックします。検索を終了する場合は、《閉じる》をクリックします。

## ログのコピー

## **ログをコピーする**

ログの一覧の画面で、選択したログをコピーすることができます。

ログをコピーすることは、スクリプトに貼り付けて、スクリプトの作成に使用することが目的です。(Excelやメモ帳などにテキ ストデータとして貼り付けることもできます。)

### **◇ログをコピーする手順**

①ナビゲータエリアの「ログ」フォルダからログをダブルクリックして開きます。

- ②ログの一覧の画面で、コピーするログの□をクリックし、チェックマークをつけます。チェックマークがついている状態がログ が選択されていることを表します。
	- 上位の階層のログにチェックマークをつけると、自動的に下位の階層のログにもチェックマークがつきます。

```
<第2階層のログを選択した場合>
```
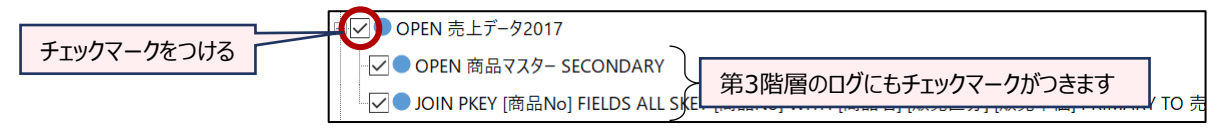

● 第3階層のログにチェックマークをつけると、自動的に第2階層のログにもチェックマークがつきます。

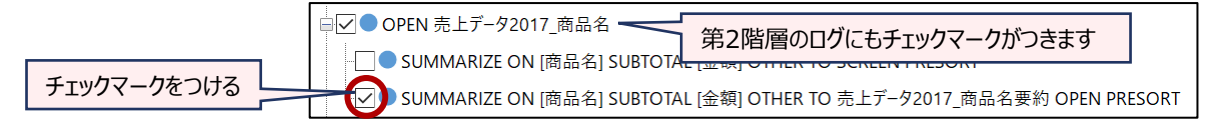

● チェックマークがついた□をクリックすると、チェックマークを解除できます。ただし、第3階層のログのみを選択すること はできないため、第2階層のチェックマークを解除すると、第3階層のログのチェックマークも解除されます。

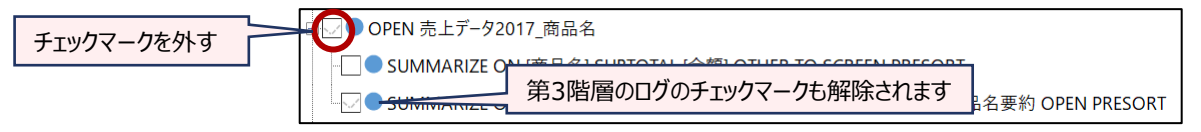

③ログの一覧の画面上で、右クリックし、《コピー》をクリックします。

⇒選択したログ (チェックマークをつけたログ) がコピーされました。THUMGY Dataのスクリプトの編集画面やExcel のワークシート、メモ帳などに貼り付けることができます。

ログの削除

## **ログを削除する**

ログの一覧の画面で、選択したログまたはログ全件を削除することができます。

#### **◇ログを削除する手順**

①ナビゲータエリアの「ログ」フォルダからログをダブルクリックして開きます。

②削除するログの□をクリックし、チェックマークをつけます。(ログ全件を削除する場合は、選択不要です。)

- ③ログの一覧の画面上で、右クリックし、《選択項目削除》(ログ全件を削除する場合は、《全項目削除》)をクリック します。
- ④「選択したログを削除しますか? | (ログ全件を削除する場合は、「すべてのログを削除しますか? |) というメッセー ジで、《はい》をクリックします。

⇒ログの削除が実行されます。

## **<第2階層のログの削除>**

第3階層のログを選択すると、自動的に第2階層のログが選択されますが、《選択項目の削除》では、第2階層のログ は削除されません。

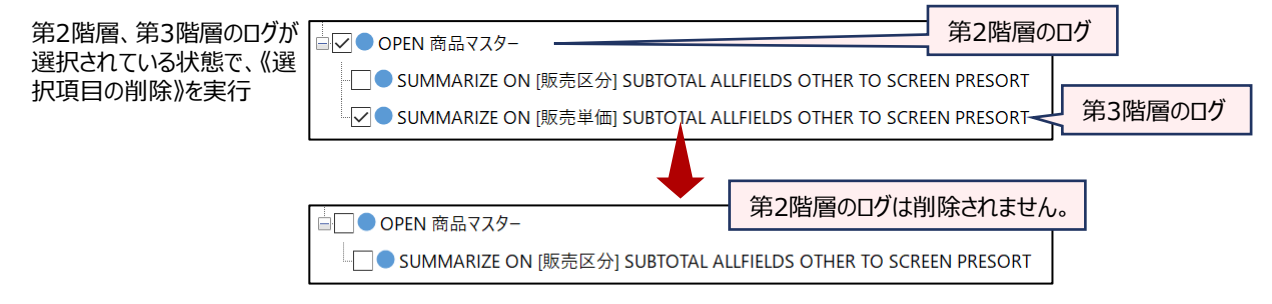

第2階層のログを削除する場合は、第3階層のログをすべて削除した後、第2階層のログを選択し、削除を行います。

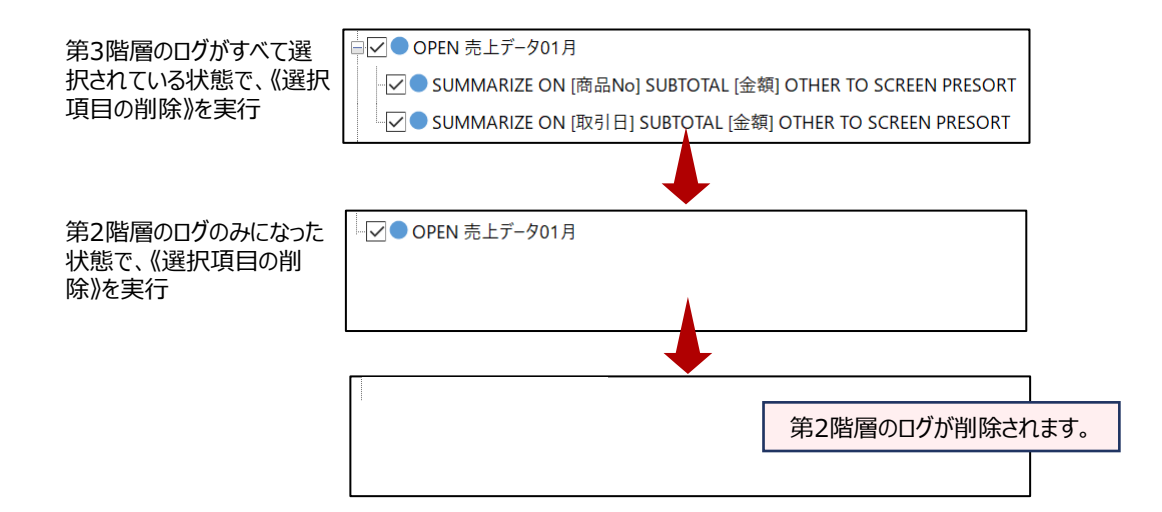

# スクリプト

## スクリプト

スクリプトは、THUMGY Data上で作成できる簡易プログラムです。ログを利用してスクリプトを作成し、操作を自動実 行することができます。

## **◇ログとスクリプト**

THUMGY Dataのログは、スクリプトの「コマンド」の形式で記録されています。

そのため、ログをコピーしてスクリプトに貼り付けることで、その操作を自動実行するスクリプト(プログラム)を作成する ことができます。

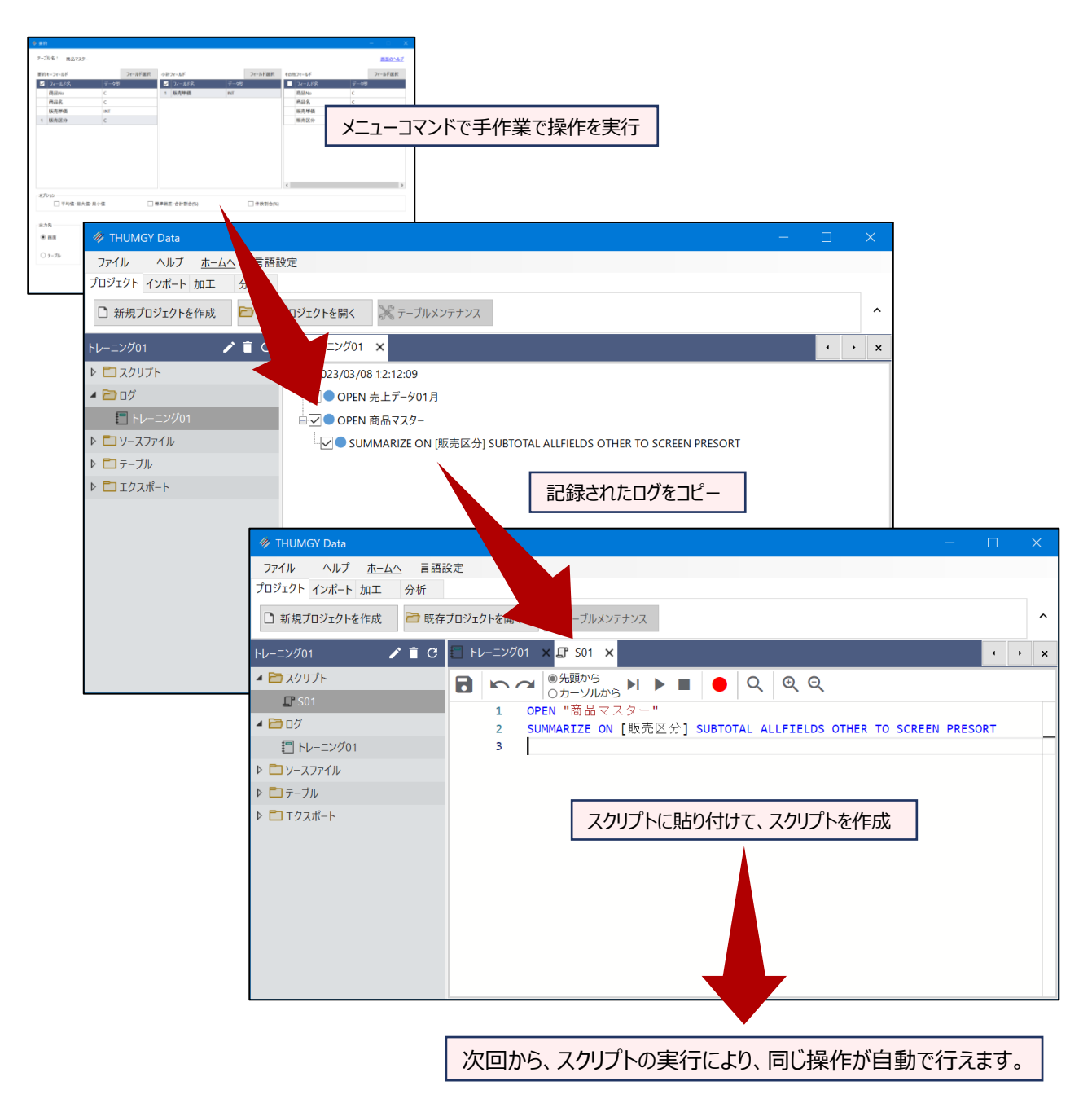

## **◇スクリプトの編集画面**

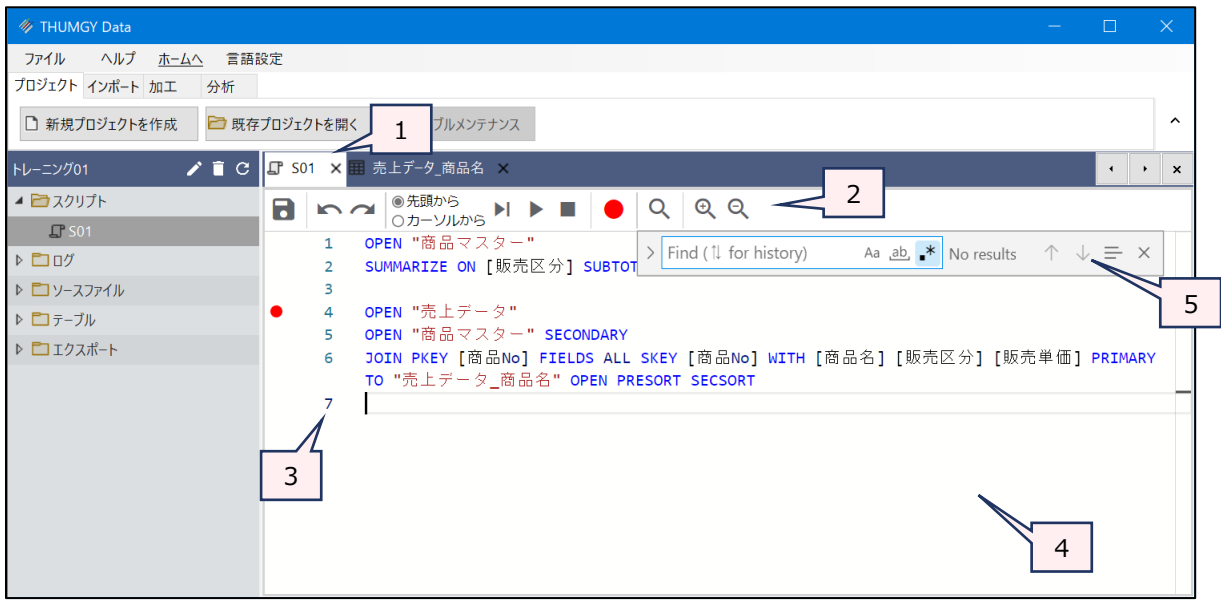

- 1. タブ :編集中のスクリプトのスクリプト名が表示されます。
- 2. スクリプトメニュー :スクリプトの編集、実行に使用するツールです。

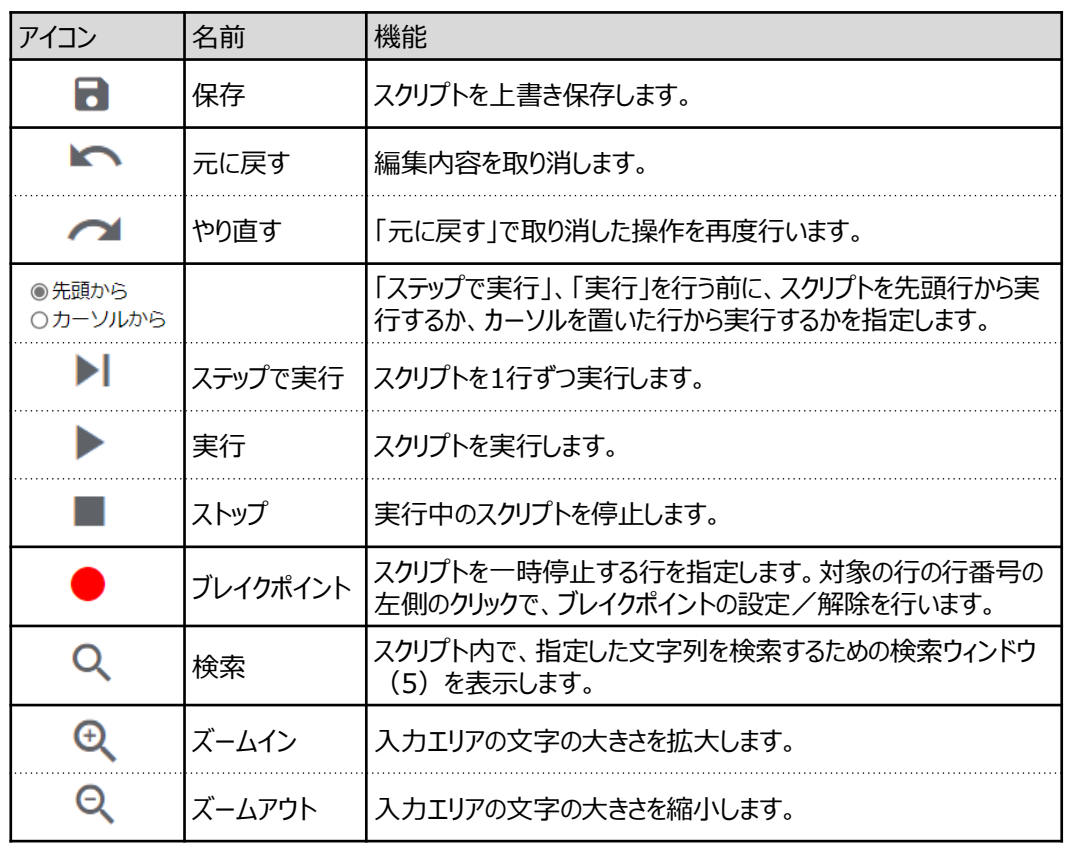

- 3. 行番号 : スクリプトの行数が表示されます。
	- 行番号をクリックすると、行全体が選択されます。
	- ブレイクポイントを設定した行は、行番号の前にブレイクポイントのアイコン (赤い丸) が 表示されます。
- 4. 入力エリア:スクリプトを編集します。
	- スクリプトの文字は色分けされています。
		- ➢ 青:コマンド

 $\sim$ 

- ➢ 茶:テーブル名、ファイル名
- ➢ 黒:フィールド名
- ➢ 緑:コメントのテキスト文
- スクリプトが長い場合は、折り返して表示されます。
- 既存の行の末尾で、キーボードのEnterキーを押すと、改行され、空白行が挿入されます。

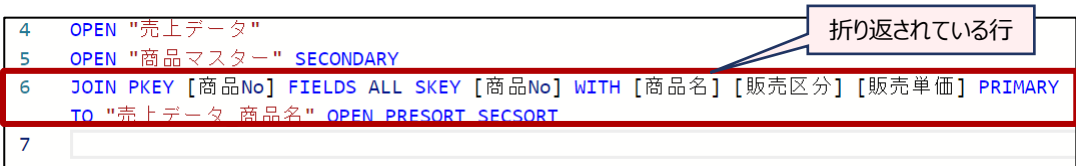

 $\sum$ 

5. 検索ウィンドウ: 《検索》ボタンのクリックで表示されます。スクリプト内で、指定した文字列を検索できます。

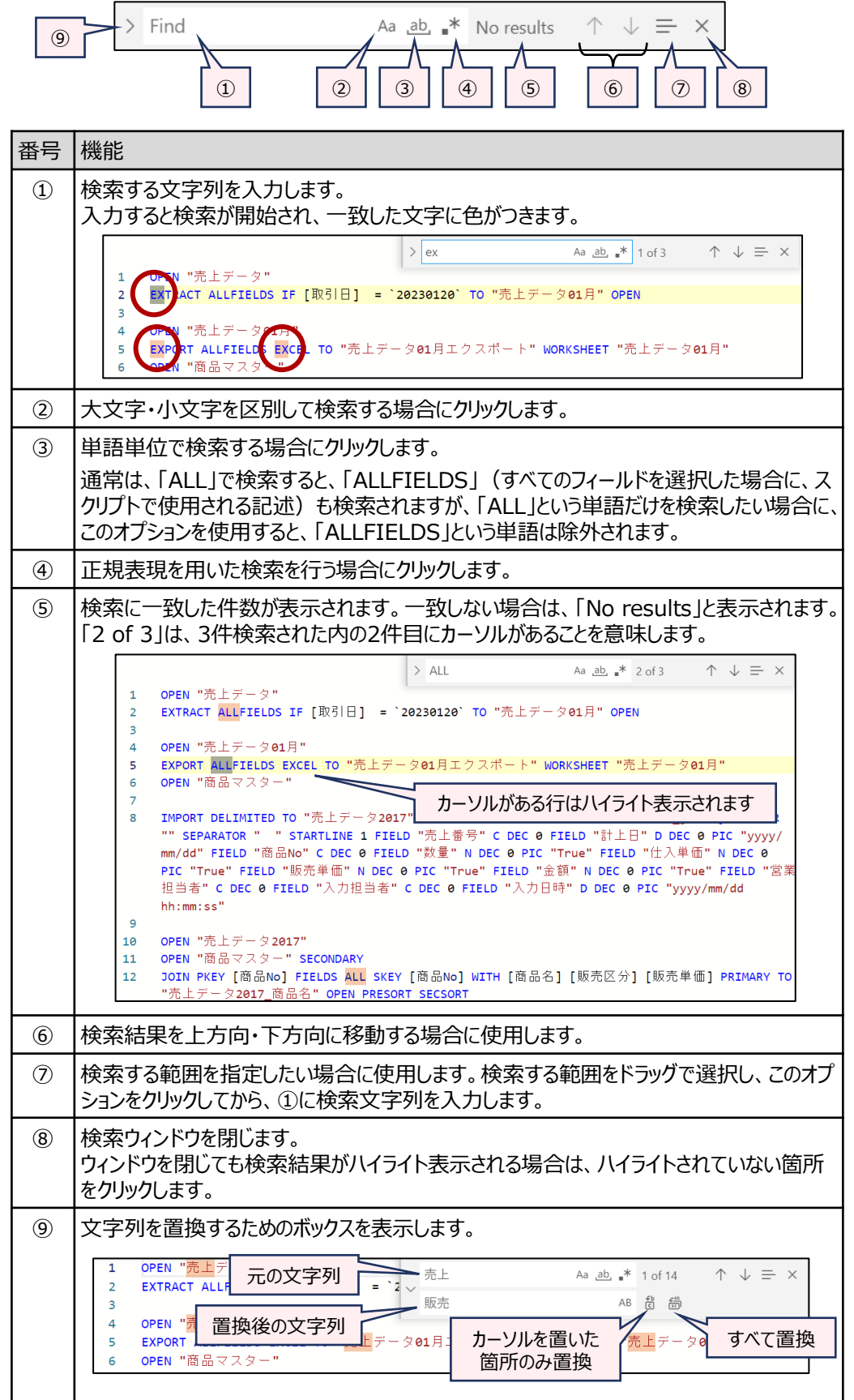

## スクリプトの新規作成

## **スクリプトを新規作成する**

#### **◇スクリプトの作成手順**

①ナビゲータエリアの「スクリプト」フォルダをクリックします。 ②ナビゲータエリアの上部の《+》(スクリプトの作成)をクリックします。 ③作成するスクリプトの名前を入力します。

- スクリプト名の長さは、64文字までです。
- 使用できない文字があります。

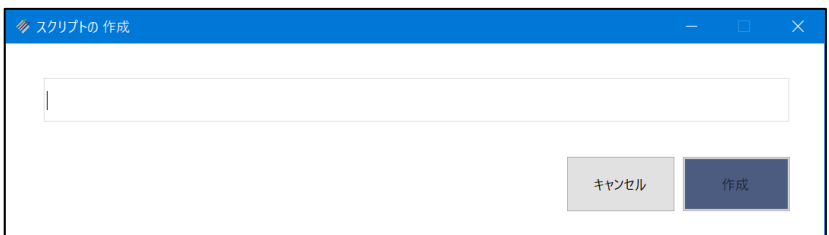

④《作成》をクリックします。

⇒作成したスクリプトがナビゲータエリアの「スクリプト」フォルダに表示されます。

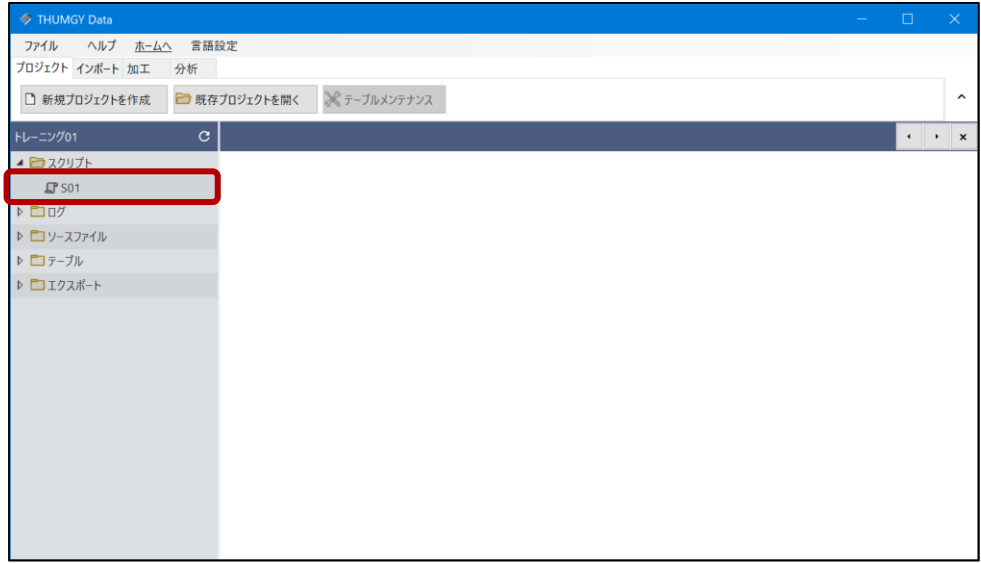

この時点では、スクリプトは白紙の状態のため、スクリプトを編集してコマンドを記述することが必要です。

スクリプトの編集

### **スクリプトを編集する**

#### **◇スクリプトを編集する手順**

スクリプトの編集は、以下の場合に行います。

- 新規スクリプトを作成した直後に、白紙のスクリプトにコマンドを追加する(コピーしたログを貼り付ける)
- 既存のスクリプトにコマンドを追加する (コピーしたログを貼り付ける)
- ⚫ 既存のスクリプトを修正する

①コピーしたログを貼り付ける場合は、ログをコピーします。{「ログのコピー」参照) ②ナビゲータエリアの「スクリプト」フォルダから、編集するスクリプトをダブルクリックで開きます。 ③表示されたスクリプトの編集画面で、スクリプトを編集します。

● コピーしたログを貼り付ける場合は、1行目の空欄、または既存の行の末尾で改行して新規の行をクリックした状 態にし、キーボードのCtrlキーを押しながら、Vキーを押します(または、右クリック→《Paste》→「クリックボードに コピーされたテキストや画像の参照」→《許可》)。

<1行目に貼り付ける場合>

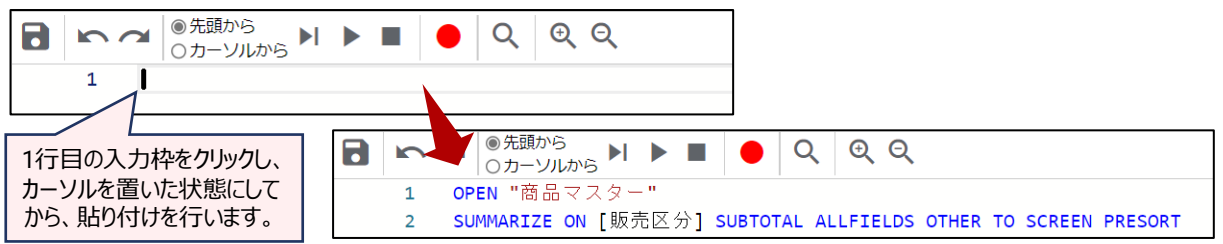

3)スクリプトメニューの《保存》をクリックします。

④「ファイルを保存しますか?」というメッセージで《はい》をクリックします。 ⑤スクリプトのタブの右側の「×」をクリックし、スクリプトの編集画面を閉じます。

⇒スクリプトの編集が保存されました。

#### **◇スクリプトのコメント/コメントアウト**

コメントとは、スクリプト内に記述するテキスト文のことです。スクリプトの処理の内容などを記述し、スクリプトを分かりや すくすることが主な目的です。

#### ⚫ **1行のみをコメントにする場合**

スクリプトの行の先頭に「//」(半角スラッシュを2個)を入力し、「//」に続けて、任意のテキスト文を入力します。そ の行のみがコメントの行と認識されます。

#### ⚫ **まとまった複数行をコメントにする場合**

コメントにしたい行の最初の行の前の行に「/\*」を記述し、最後の行の次の行に「\*/」を記述します。 「/\*」から「\*/」 までの行がすべてコメントの行と認識されます。

(例)右の図では、1行目が1行のみのコメント、 4~7行目が複数行のコメントになっています。

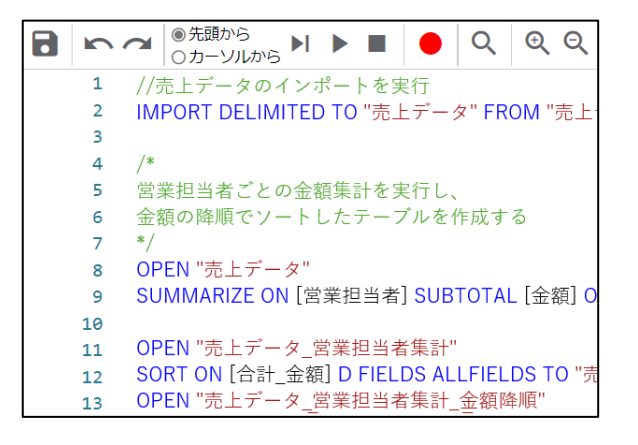

また、スクリプトのテストを行う場合に、一部実行させたくないスクリプトがある場合などは、その箇所をコメントにすること で実行対象から除外することができます。これを「コメントアウト」と言います。

(例)右の図では、「IMPORT」のスクリプトの行を コメントにしているため、このスクリプトを実行しても IMPORTの処理は行われません。

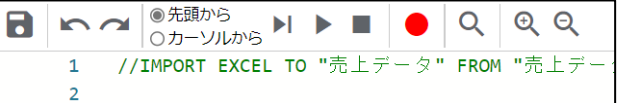

#### **◇スクリプトを記述する際のヒント**

#### ⚫ **操作の対象となるテーブル**

THUMGY Dataの多くのコマンドは、対象となるテーブルを開いて、操作を実行します。スクリプトを記述する際も、 対象となるテーブルを開く → コマンドを実行する という順序にする必要があります。

第3階層のログ (コマンドのログ) を選択すると、第2階層のログ (テーブルを開くログ) が自動的に選択されるのは、 そのためです。

#### ⚫ **スクリプトを部分的に編集して使用する**

例えば、1月の売上データをインポートした後、同じフォーマットで2月の売上データを入手したとします。1月のデータ をインポートしたスクリプトが作成されている場合は、その記述をにコピーし、ファイル名・テーブル名を2月のファイル用 に修正することで、2月のデータをインポートするスクリプトが完成します。2月のデータのインポートを手動で行う必要 がなくなり、効率的です。

(修正のイメージ) IMPORT DELIMITED TO "売上データ01月" FROM "売上データ01月.csv" ・・・ IMPORT DELIMITED TO "売上データ02月" FROM "売上データ02月.csv" ・・・

## スクリプトの実行

### **スクリプトを実行する**

#### **◇スクリプトを実行する手順**

①ナビゲータエリアの「スクリプト」フォルダから、実行するスクリプトをダブルクリックで開きます。

②表示されたスクリプトのスクリプトメニューの「先頭から」または「カーソルから」を選択します。

- 先頭から: スクリプトを先頭行から実行するように指定します。
- ⚫ カーソルから:カーソルを置いた行からスクリプトを実行するように指定します。
- ③ブレイクポイントを設定する場合は、対象の行をクリックしてカーソルを置き、スクリプトメニューの《ブレイクポイント》をク リックします。

④スクリプトの開始行を「カーソルから」にした場合は、スクリプトの実行を開始する行をクリックし、カーソルを置きます。 ⑤スクリプトメニューの《実行》または《ステップで実行》をクリックします。

● 《ステップで実行》を選択した場合は、実行された行の行番号の前に青い「 ▶ |のアイコンが表示されます。 続けて 《ステップで実行》をクリックすると、次の行を実行できます。

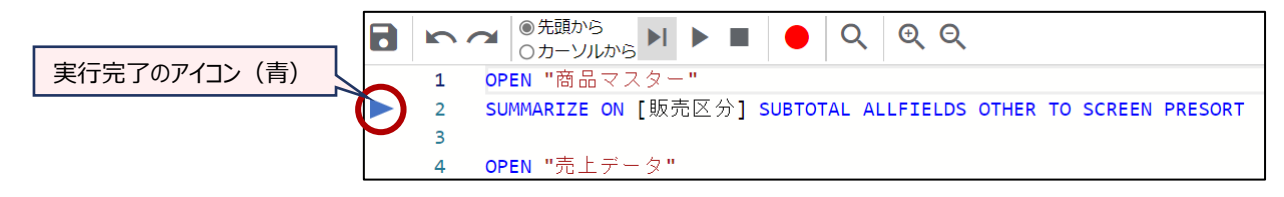

⇒スクリプトが実行されます。

### **◇スクリプト実行のログ**

現在は、ログが記録されません。今後実装する予定です。 (スクリプトにより実行された操作のログは記録されます。)

#### **◇スクリプト実行時のエラー**

スクリプトの実行時にエラーが検出された場合は、エラーメッセージが表示され、スクリプトの処理が中断します。 中断された行に赤い「 」のアイコンが表示されます。

メッセージの内容を確認し、スクリプトを修正します。

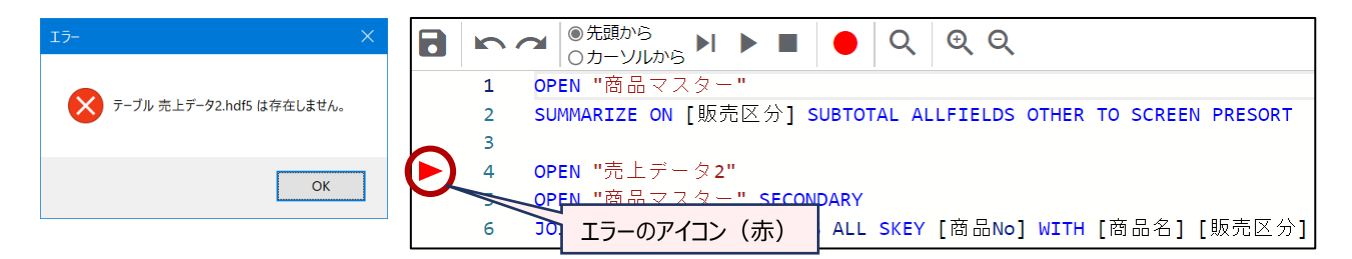

## 別のスクリプトを呼び出して実行

### **別のスクリプトを呼び出して実行する**

#### **◇別のスクリプトを呼び出す**

実行中のスクリプト上で、別のスクリプトを呼び出して実行させることができます。スクリプト内で別のスクリプトを呼び出 すには、「DO」を使用します。

#### **DOの構文**

DO スクリプト名

(例)複数のスクリプトをまとめて実行する

「スクリプト1」~「スクリプト3」を連続して実行したい場合、「スクリプトALL」のように、実行したい順に「DO スクリプト 名」を記述します。

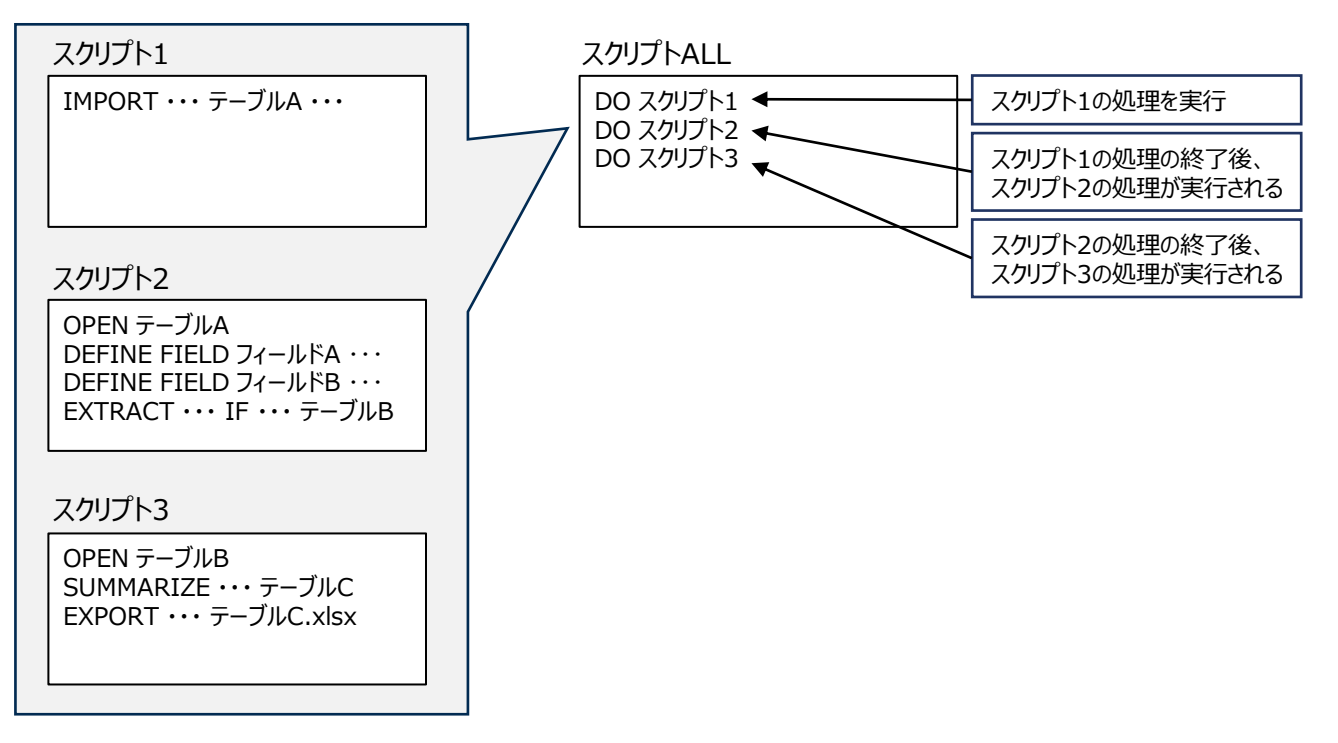

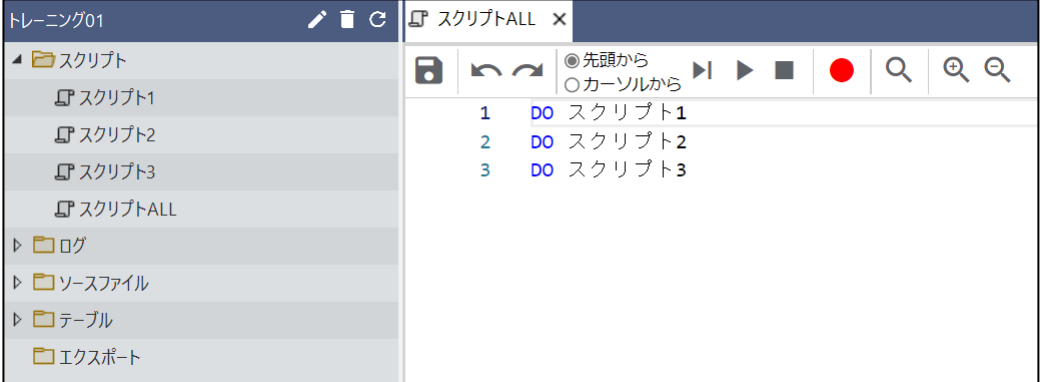

#### **◇操作ログ**

**DO** スクリプト名 実行したスクリプトの処理のログ

#### **<「DO」を使用した時のログのイメージ>**

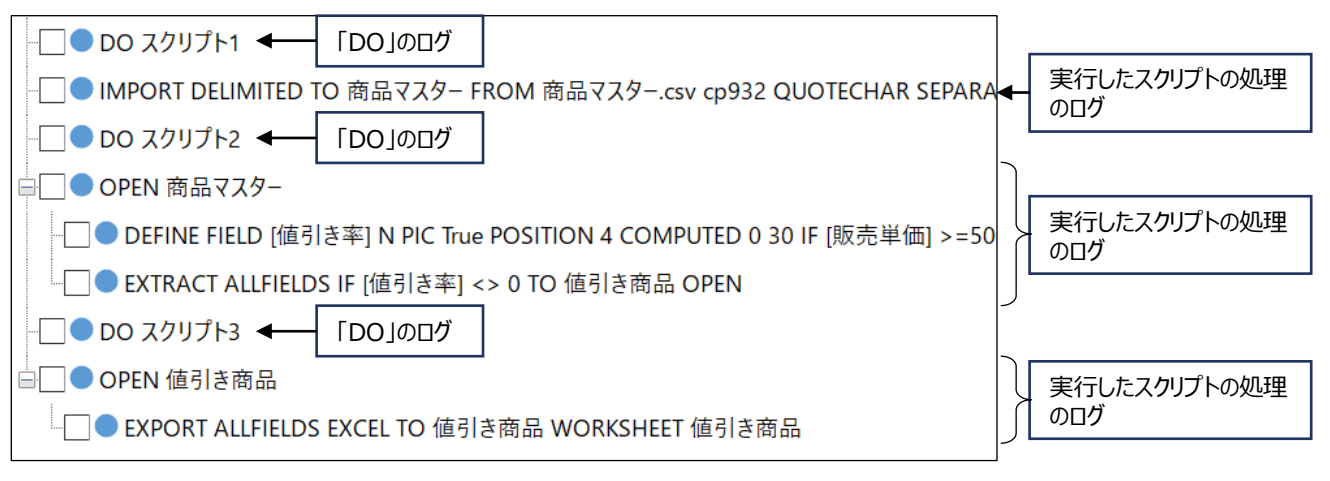

## スクリプト名の変更

### **スクリプト名を変更する**

#### **◇スクリプト名を変更する手順**

①ナビゲータエリアの「スクリプト」フォルダで、対象のスクリプトをクリックし、ナビゲータエリアの《名前の変更》をクリックしま す。または、対象のスクリプトを右クリックし、「名前の変更」をクリックします。

②「ファイル名の編集」画面で、変更後のスクリプト名を入力し、《編集》をクリックします。

⇒スクリプト名が変更されます。

プロジェクトフォルダの「01\_script」フォルダの「.scp」ファイルのファイル名も変更されます。

#### **◇操作ログ**

**RENAME SCRIPT FILE** "スクリプト名" **TO** "変更後のスクリプト名"

## スクリプトの削除

### **スクリプトを削除する**

#### **◇スクリプトを削除する手順**

①ナビゲータエリアの「スクリプト」フォルダで、対象のスクリプトをクリックし、ナビゲータエリアの《削除》をクリックします。また は、対象のスクリプトを右クリックし、「削除」をクリックします。

②「削除してもよろしいですか?」というメッセージで、《はい》をクリックします。

⇒スクリプトが削除されます。

プロジェクトフォルダの「01\_script」フォルダの「.scp」ファイルも削除されます。

#### **◇操作ログ**

**DELETE SCRIPT FILE** "パス¥スクリプトファイル名"

◥

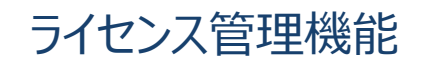

## ライセンス管理機能

 $\overline{y}$ 

THUMGY Dataの利用者には、あらかじめユーザIDとライセンスが割り当てられています。 ユーザIDに紐づくユーザ情報の確認・変更、THUMGY DataをインストールしたPCの管理は、「ライセンス管理機能」 (Webアプリケーション)にログインして実行します。

## ライセンス管理機能のログインとログアウト

## **ライセンス管理機能にログインする・ログアウトする**

#### **◇ライセンス管理機能へのログイン手順**

①THUMGY Dataを起動し、ホーム画面の「ライセンス管理機能へのログイン」をクリックします。

②ブラウザが起動し、THUMGY Dataのログイン画面が表示されます。

③ログインID(THUMGY Dataの利用開始時に、管理者から通知されたユーザID)とパスワードを入力します。 ④《ログイン》をクリックします。

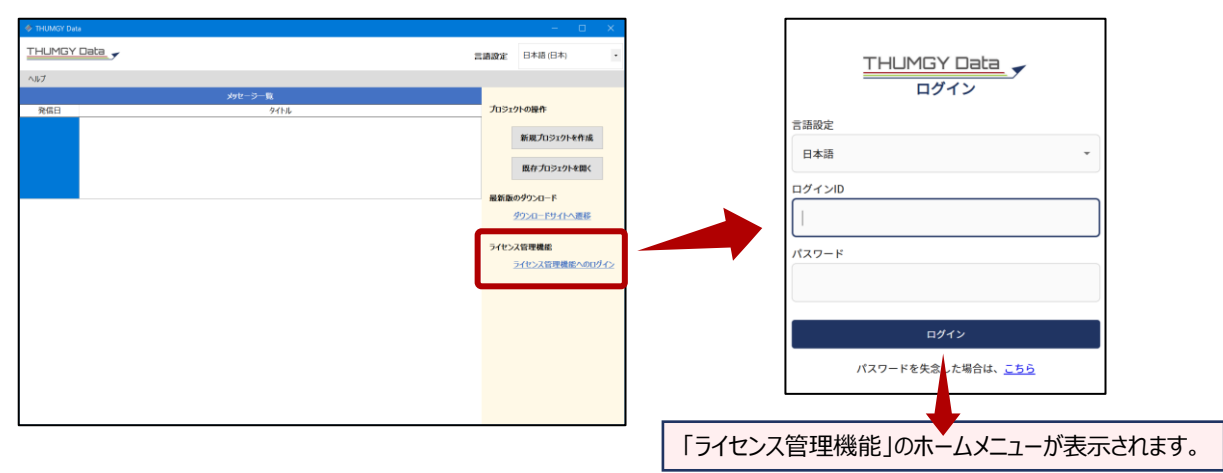

### **◇ライセンス管理機能のホームメニュー画面**

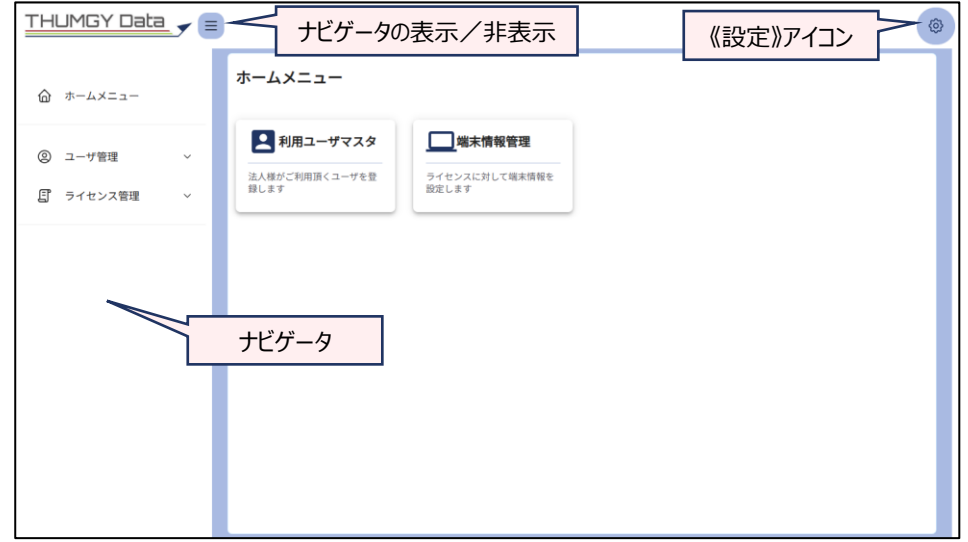

#### **◇ライセンス管理機能のログアウト手儒**

①「ライセンス管理機能」の《設定》アイコンをクリックし、《ログアウト》をクリックします。

⇒ログアウトが実行され、ログイン画面に戻ります。

ブラウザを閉じて終了します。

パスワードの変更

### **パスワードを変更する**

#### **◇パスワードの変更**

THUMGY Dataの初回起動時は、管理者から通知された仮パスワードを使用します。 その後、自身のパスワードに変更することが必要です。

#### **◇パスワードの変更手順**

①「ライセンス管理機能」の《設定》アイコンをクリックし、《パスワード変更》をクリックします。

②「現在のパスワード」、「新しいパスワード」、「新しいパスワード(確認)」を入力し、《登録》をクリックします。

● 「新しいパスワード」がパスワードのポリシー(文字数や記号の有無など)に合致しない場合は、メッセージが表 示されます。

③「パスワード変更が成功しました」と表示され、パスワード変更が完了します。

#### **<現在のパスワードが不明な場合>**

現在のパスワードが不明な場合は、以下の手順でパスワードを設定してください。

①THUMGY Dataを起動し、ホーム画面の「ライセンス管理機能へのログイン」をクリックします。

②ログイン画面の下部に表示される「パスワードが不明な場合は、こちら」の「こちら」をクリックします。

- ③「パスワード再設定申請」画面の「ユーザID」にユーザIDまたはメールアドレスを入力し、《送信》をクリックします。 ※ユーザIDまたはメールアドレスは、管理者から通知されたものを使用してください。
- ④対象のメールアドレスに、no-reply@thumgy-data.comより、「【TGD】パスワード再設定通知」という件名の メールが届きます。
- ⑤メールに記載されたURLをクリックし、表示された「パスワード再設定」画面で、「新しいパスワード」、「新しいパスワー ド(確認)」を入力し、《登録》をクリックします。

⑥「ログイン画面に戻る」をクリックし、新しいパスワードでログインします。

## ユーザ情報の確認・変更

▼

### **ユーザ情報を確認・変更する**

#### **◇ユーザ情報**

「ライセンス管理機能」には、以下のユーザ情報が登録されています。

#### **<ユーザ情報>**

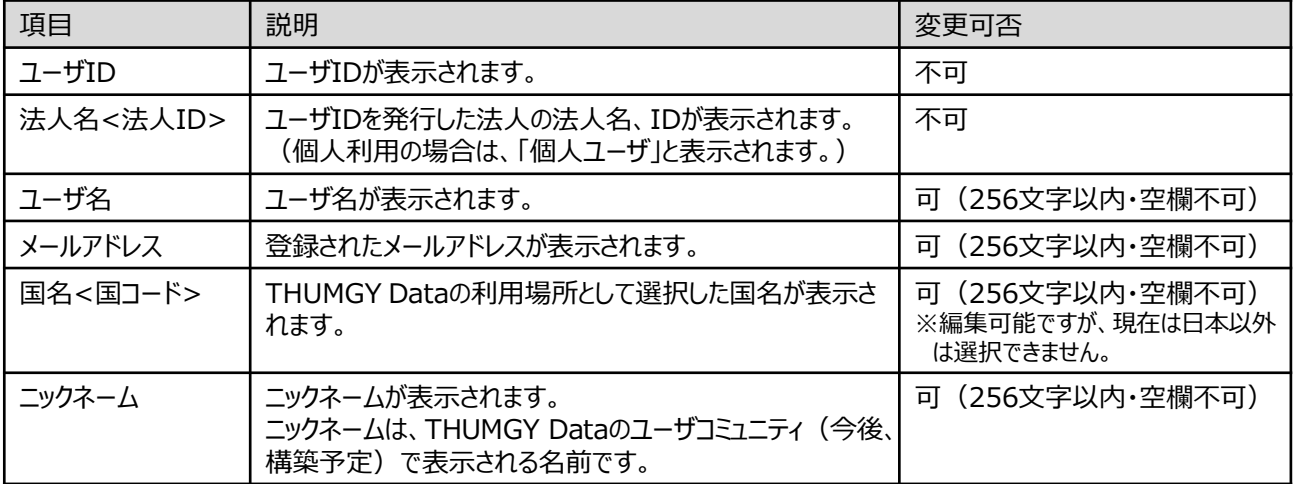

#### **◇ユーザ情報の確認・変更手順**

- ①「ライセンス管理機能」のホームメニューの「利用ユーザマスタ」(または、ナビゲータの「ユーザ管理」-「利用ユーザマ スタ」をクリックします。
- ②表示されたユーザ情報の行で、「ユーザID」をクリックします。
- ③「利用ユーザ登録」画面で、ユーザ情報を確認します。

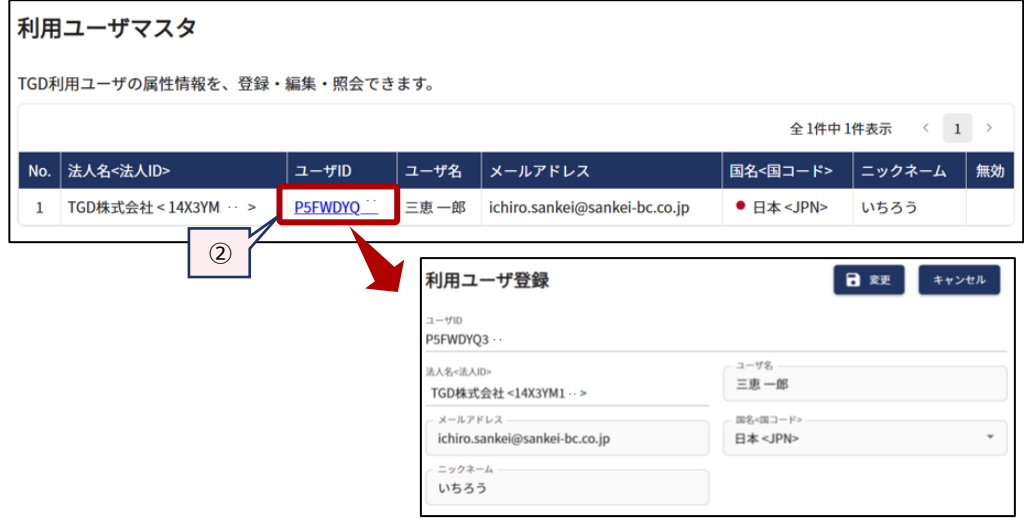

④登録内容を変更しない場合は、《キャンセル》ボタンで画面を閉じます。

登録内容を変更する場合は、対象の項目を変更後の内容に修正し、《変更》ボタンをクリックします。 ※すべて必須項目のため、空欄があると変更を実行できません。文字数は256文字までです。 ⑤《変更》ボタンをクリック後、「成功しました」とメッセージが表示されたら、《キャンセル》ボタンで画面を閉じます。

## 端末情報の確認

 $=$   $\triangledown$ 

### **端末情報を確認する**

#### **◇端末情報**

端末情報とは、THUMGY DataをインストールしているPCの情報のことです。

THUMGY Dataをインストールすると、「ライセンス管理機能」に端末情報が登録されます。

#### **<端末情報>**

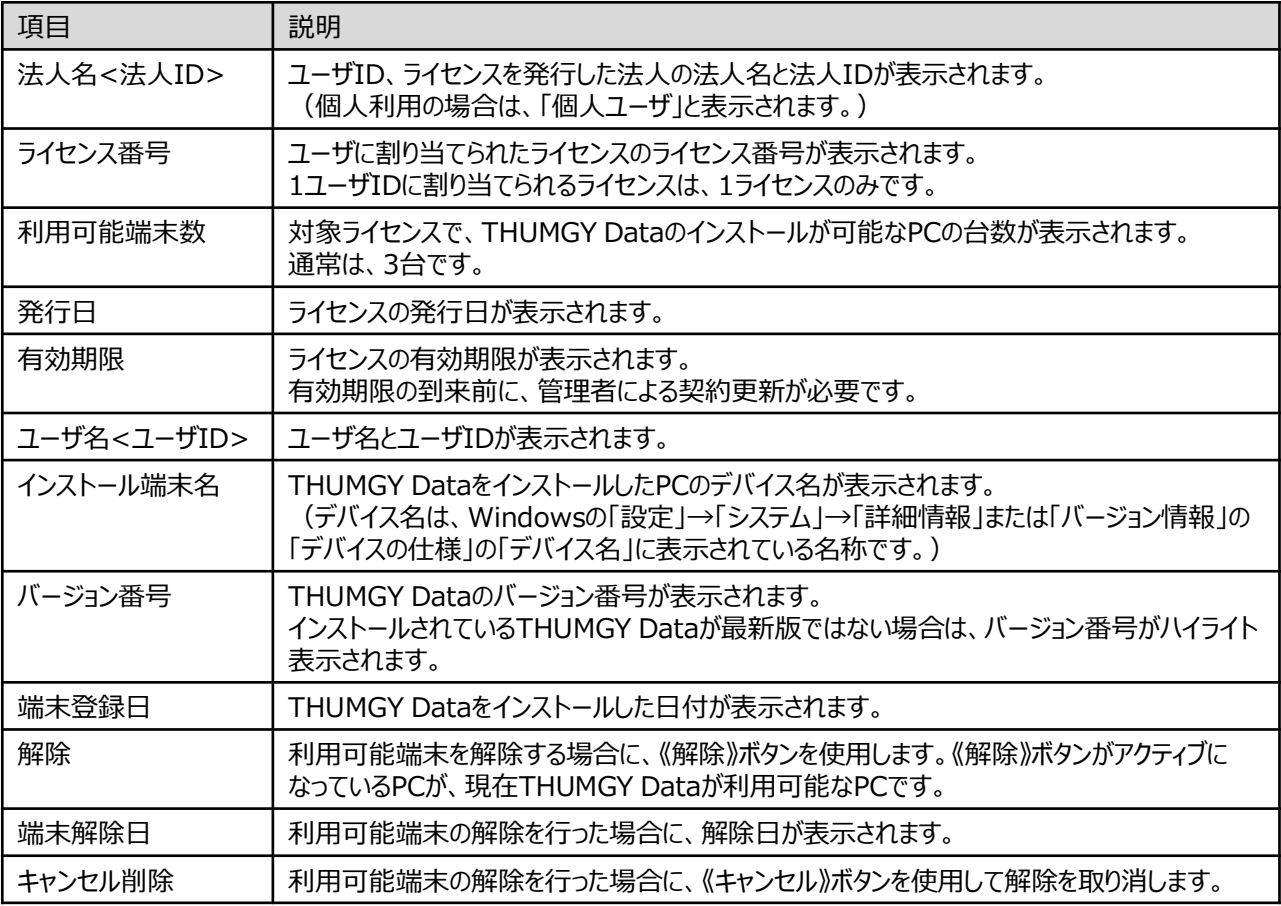

#### **◇端末情報の確認手順**

- ①「ライセンス管理機能」のホームメニューの「端末情報管理」(または、ナビゲータの「ライセンス管理」-「端末情報管 理」)をクリックします。
- ⇒「端末情報管理」画面が表示され、端末情報が表示されます。

 $\overline{ }$ 

下図の例では、3台のPCにTHUMGY Dataがインストールされましたが、1台は利用可能端末の解除が行われてい るため、もう1台の別のPCにTHUMGY Dataをインストールすることが可能であることが分かります。

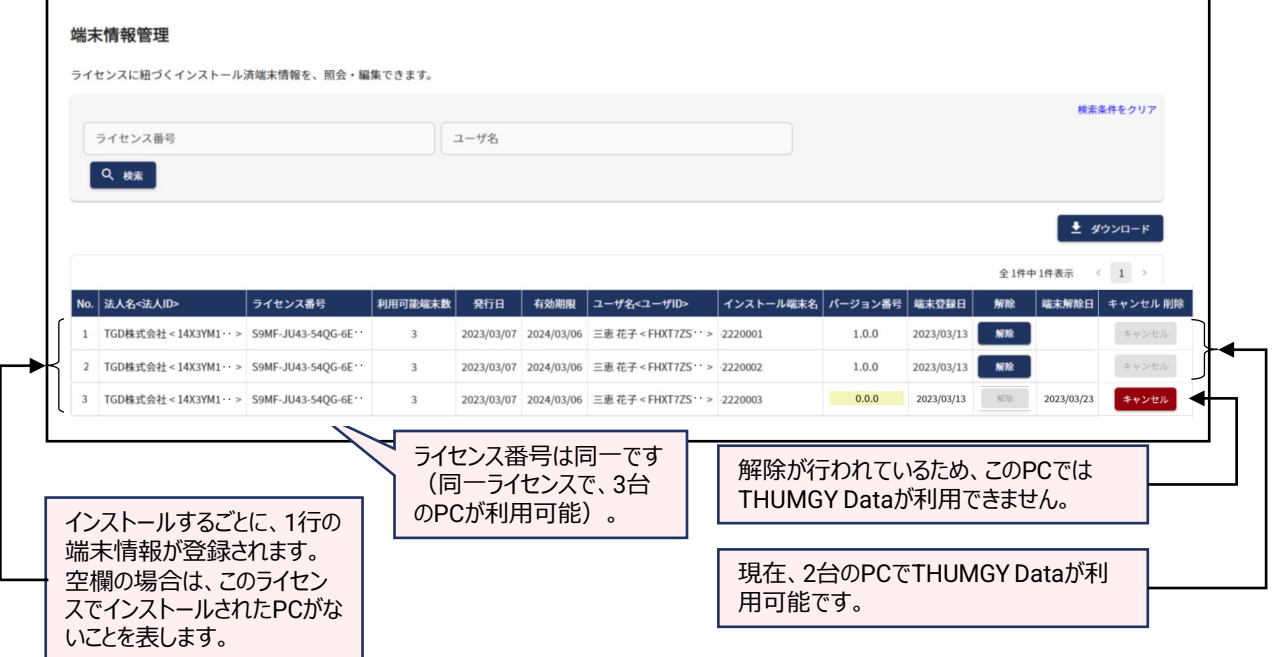

## 利用端末の変更

#### **THUMGY Dataを利用する端末を変更する**

#### **◇利用端末の変更**

ユーザは、1ライセンスにつき、「利用可能端末数」を上限に、複数のPCにTHUMGY Dataをインストールできます。

「利用可能端末数」が「3」で、すでに3台のPCでTHUMGY Dataが利用可能な場合に、THUMGY Dataを使用 するPCを変更したい場合は、利用可能端末の解除の操作が必要です。

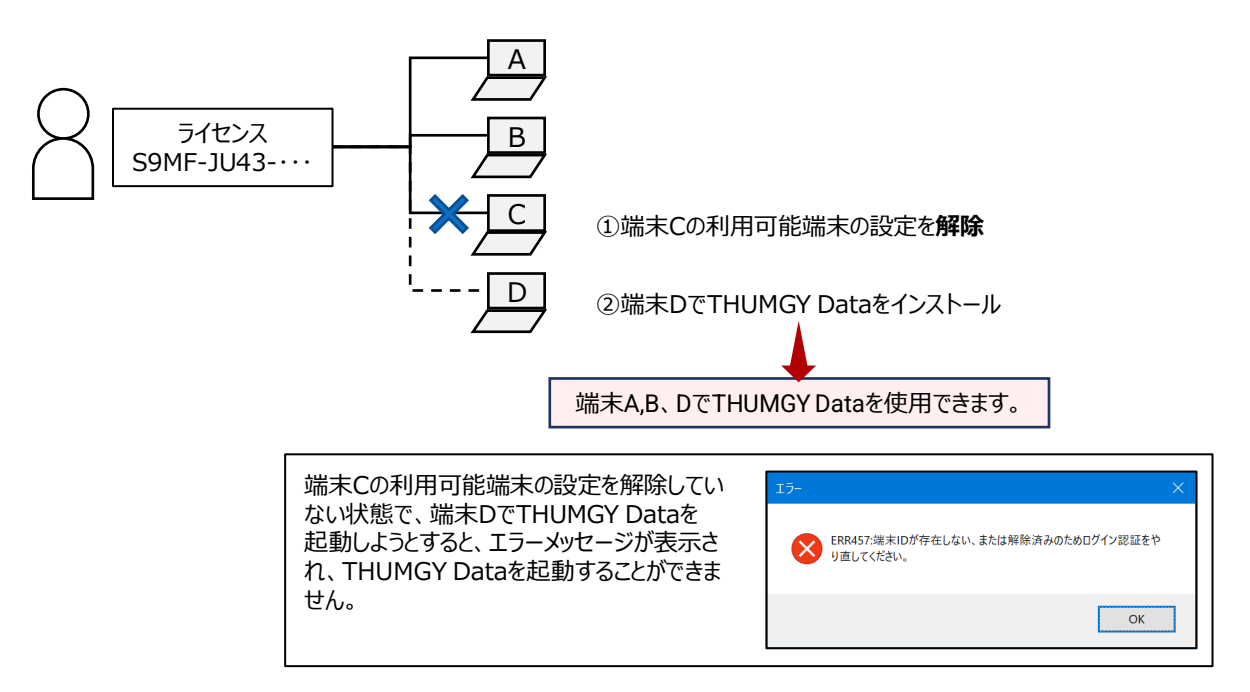

#### **◇利用端末の解除の手順**

- ①「ライセンス管理機能」のホームメニューの「端末情報管理」(または、ナビゲータの「ライセンス管理」-「端末情報管 理」)をクリックします。
- ②端末情報のリストで、「インストール端末名」を確認し、対象の行の《解除》ボタンをクリックします。 ③緑のチェックマークをクリックします。

解除をキャンセルする場合は、赤い×のマークをクリックします。 クリック

⇒解除が実行され、《解除》ボタンが非アクティブになります。また、「端末解除日」に日付が表示されます。

#### **◇利用端末の解除の取り消し手順**

解除を取り消すと、元の端末で再びTHUMGY Dataを使用できるようになります。

- ①「ライセンス管理機能」のホームメニューの「端末情報管理」(または、ナビゲータの「ライセンス管理」-「端末情報管 理」)をクリックします。
- ②端末情報のリストで、「インストール端末名」を確認し、対象の行の「キャンセル削除」の《キャンセル》ボタンをクリック します。
- ③緑のチェックマークをクリックします。
- ⇒解除の取り消しが実行され、 「キャンセル削除」の《キャンセル》ボタンが非アクティブになります。また、「端末解除 日」が消去されます。

THUMGY Dataのアンインストール

## THUMGY Dataのアンインストール

## **THUMGY Dataをアンインストールする**

#### **◇THUMGY Dataのアンインストール手順**

- ①Windowsのスタートメニューで「THUMGY Data」フォルダの「THUMGY Data」を右クリックします。
- ②「アンインストール」をクリックします。
- ③Windowsの「プログラムと機能」の画面が表示されます。
- ④アプリケーションのリストから「THUMGY Data X.X」(X.Xはバージョン番号です)をクリックし、リストの上部の「ア ンインストール」をクリックします。
- ⑤「THUMGY Dataとその関連コンポーネントをすべて削除します。よろしいですか?」というメッセージで、《はい》をク リックします。

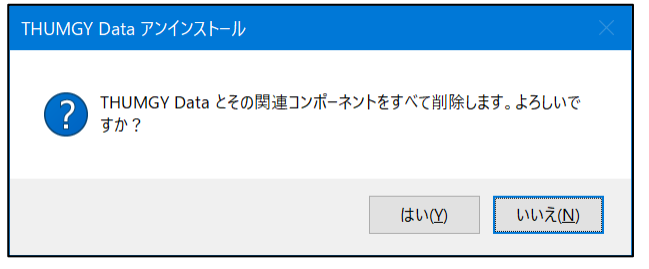

⑥「THUMGY Dataはご使用のコンピュータから正常に削除されました。」というメッセージで、《OK》をクリックします。

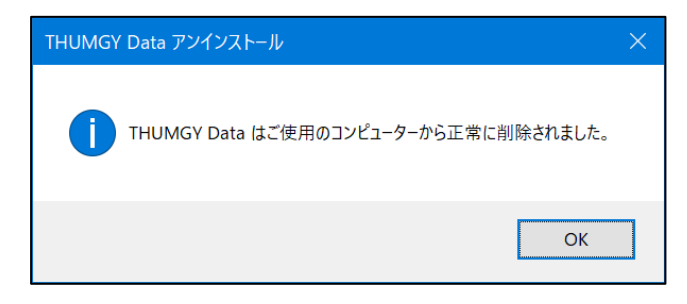

- ⇒THUMGY Dataがアンインストールされました。 Windowsの「プログラムと機能」の画面を《×》(閉じる)ボタンで閉じて終了します。
- アンインストールしても、利用端末の登録は解除されません。「ライセンス管理機能」で利用端末の解除を行ってく ださい。
- ⚫ アンインストールしても、既存のプロジェクトフォルダは削除されません。

# FAQ

# **FAQ目次**

001 フィールドの合計値を調べたい

002 重複しているレコードがあるか調べたい

## FAQ001

## **フィールドの合計値を調べたい**

#### **◇質問**

「金額」フィールドの数値フィールドの合計を調べるにはどうすればよいですか?

#### **◇回答**

《要約》コマンドで合計値を確認することができます。

#### 【操作手順】

①対象のテーブルを開き、メニューの《分析》-《要約》を選択します。

②「要約キーフィールド」で任意のフィールドを選択します。

※《要約》コマンドは、キーフィールドの値ごとに数値を集計する機能です。

ここでは、一覧からどのフィールドを選択していただいても結構ですが、なるべく値の種類が少ないフィールドを選択 することをお勧めします。

③「小計フィールド」で合計値を確認したい数値フィールドを選択します。

④「出力先」で「画面」を選択します。

⑤《実行》ボタンをクリックします。

→《要約》の結果(集計結果)の表が画面に表示されます。

表の最下部に、フィールドの合計値が表示されます。

## FAQ002

### **重複しているレコードがあるか調べたい**

#### **◇質問**

重複しているレコードがあるかどうかを調べるにはどうすればよいですか?

#### **◇回答**

《要約》コマンドで確認することができます。

#### 【操作手順】

①対象のテーブルを開き、メニューの《分析》-《要約》を選択します。

②「要約キーフィールド」ですべてのフィールドを選択します。

※「小計フィールド」、「その他出力フィールド」、「オプション」は何も選択しないでください。

- ③ 「出力先」で「画面」を選択します。
- ④ 《実行》」ボタンをクリックします。
- →《要約》の結果(集計結果)の表が画面に表示されます。 「カウント件数」が2以上の場合は、重複レコードがあることを意味します。 対象の行の青字箇所をダブルクリックすると、重複しているレコードが抽出されます。

#### (例)

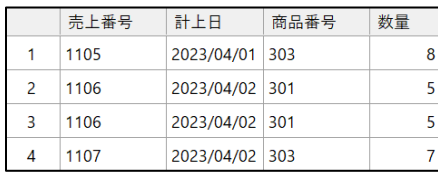

2レコード目と3レコード目が重複しています。

#### 《要約》の結果

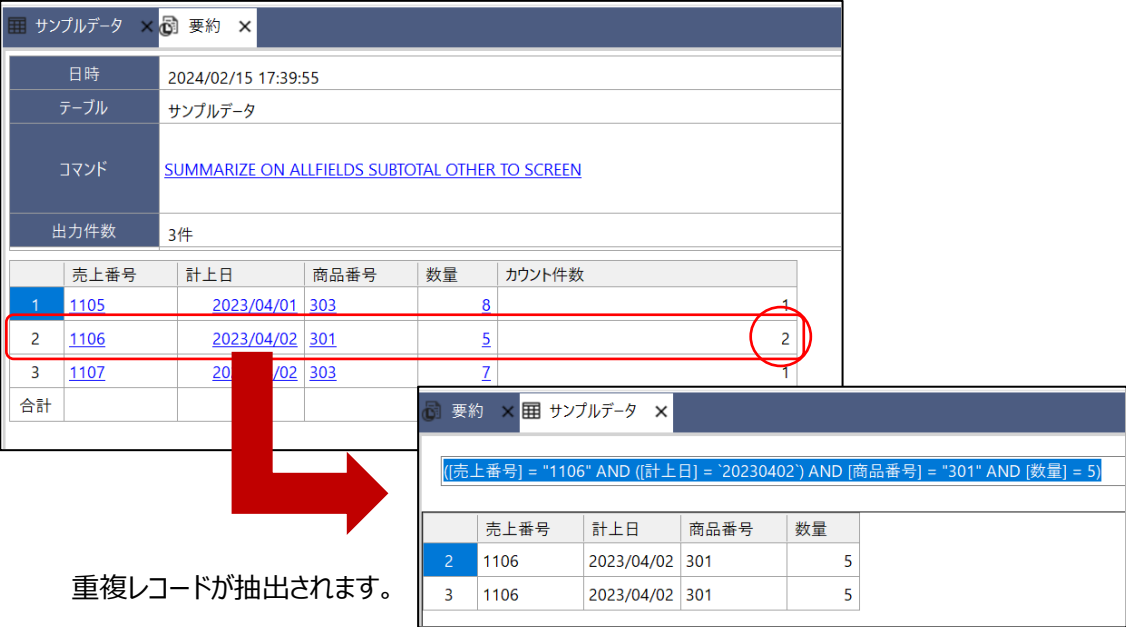